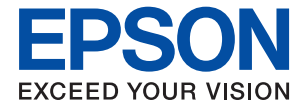

# **WF-110 Series Használati útmutató**

# <span id="page-1-0"></span>**Copyright**

A jelen kiadvány semmiféle része sem reprodukálható, tárolható visszakereső-rendszerben vagy vihető át bármiféle eszközzel, elektronikusan, mechanikusan, fénymásolással, felvétellel vagy bármilyen más módszerrel a Seiko Epson Corporation előzetes írásbeli engedélye nélkül. A dokumentum tartalmának felhasználására vonatkozóan nem vállalunk felelősséget. A dokumentum tartalmának felhasználásából származó károkért sem vállalunk semmiféle felelősséget. A jelen dokumentumban lévő információk csak az ezzel az Epson termékkel történő felhasználásra vonatkoznak. Az Epson nem felelős az olyan esetekért, amikor ezeket az információkat más termékekre alkalmazzák.

Sem a Seiko Epson Corporation, sem bármely leányvállalata nem vállal felelősséget a termék megvásárlójának vagy harmadik félnek olyan káráért, veszteségéért, költségéért vagy kiadásáért, amely a következőkből származik: baleset, a termék nem rendeltetésszerű vagy helytelen használata, a termék jogosulatlan módosítása, javítása vagy megváltoztatása, illetve (az Egyesült Államok kivételével) a Seiko Epson Corporation üzemeltetési és karbantartási utasításainak nem pontos betartása.

A Seiko Epson Corporation nem vállal felelősséget az olyan károkért és problémákért, amelyek a Seiko Epson Corporation által Eredeti Epson terméknek, vagy az Epson által jóváhagyott terméknek nem minősített kiegészítők vagy fogyóeszközök használatából származnak.

A Seiko Epson Corporation nem tehető felelőssé az olyan károkért, amelyek a Seiko Epson Corporation által EPSON jóváhagyott terméknek nem minősített bármely csatlakozókábel használatából következő elektromágneses interferenciából származnak.

© 2019 Seiko Epson Corporation. All rights reserved.

A kézikönyv tartalma és a termékspecifikációk minden külön figyelmeztetés nélkül módosulhatnak.

# <span id="page-2-0"></span>**Védjegyek**

- ❏ Az EPSON® bejegyzett védjegy, az EPSON EXCEED YOUR VISION vagy az EXCEED YOUR VISION pedig a Seiko Epson Corporation védjegyei.
- ❏ QR Code is a registered trademark of DENSO WAVE INCORPORATED in Japan and other countries.
- ❏ Microsoft®, Windows®, and Windows Vista® are registered trademarks of Microsoft Corporation.
- ❏ Apple, Macintosh, macOS, OS X, Bonjour, Safari, AirPrint, the AirPrint Logo, iPad, iPhone, iPod touch, and iTunes are trademarks of Apple Inc., registered in the U.S. and other countries.
- ❏ Google Cloud Print™, Chrome™, Chrome OS™, and Android™ are trademarks of Google LLC.
- ❏ Adobe and Adobe Reader are either registered trademarks or trademarks of Adobe Systems Incorporated in the United States and/or other countries.
- ❏ Általános megjegyzés: az itt használt egyéb terméknevek kizárólag az azonosítás célját szolgálják, és előfordulhat, hogy tulajdonosaik védjeggyel védték azokat. Az Epson ezekkel a védjegyekkel kapcsolatban semmiféle jogra nem tart igényt.

## *Tartalomjegyzék*

### *[Copyright](#page-1-0)*

### *[Védjegyek](#page-2-0)*

### *[A Kézikönyvről](#page-6-0)*

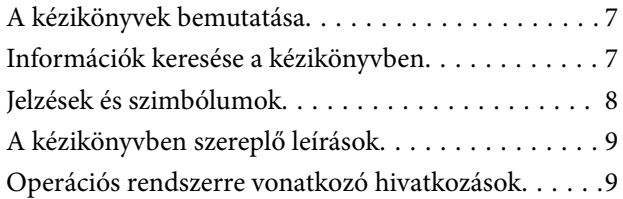

### *[Fontos utasítások](#page-9-0)*

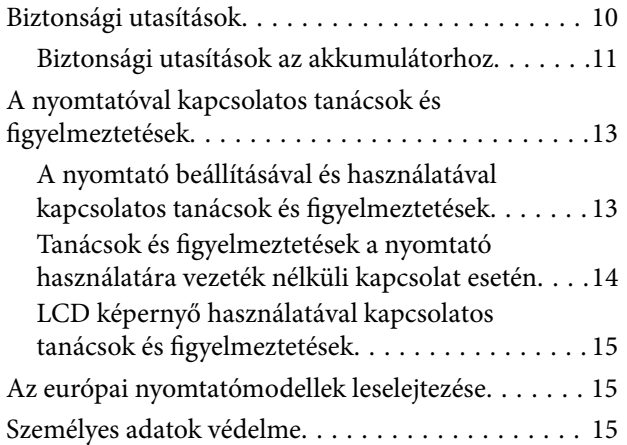

### *[Tippek okoskészülékek](#page-15-0)  [használatához](#page-15-0)*

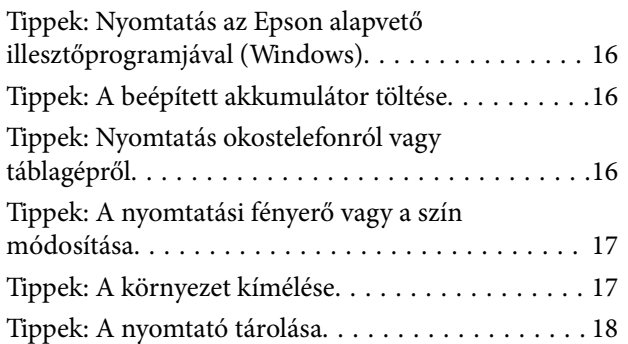

### *[A nyomtató alapjai](#page-18-0)*

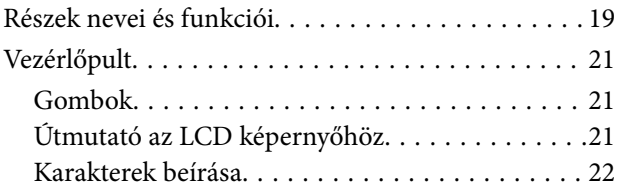

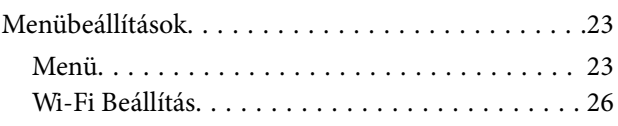

### *[A nyomtató áthelyezése és szállítása](#page-27-0)*

### *[Hálózati beállítások](#page-29-0)*

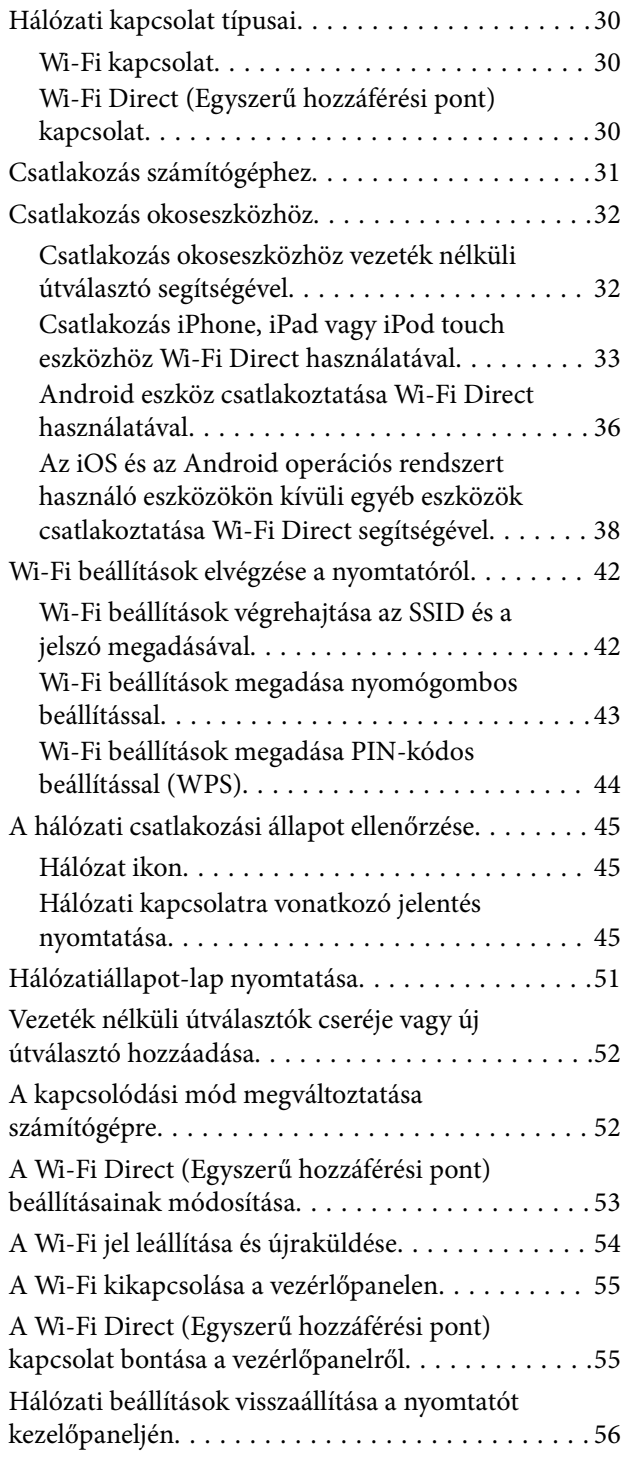

### *[Papír betöltése](#page-56-0)*

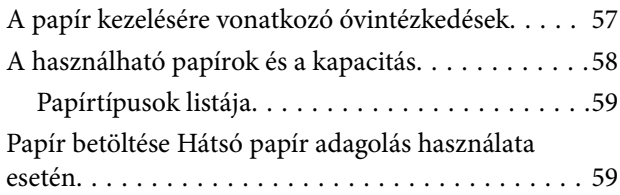

### *[Nyomtatás](#page-62-0)*

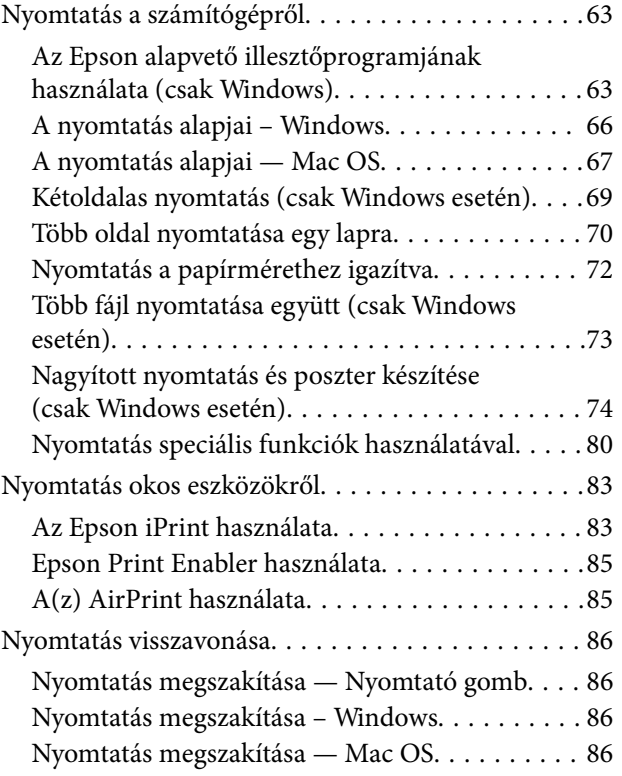

### *[A beépített akkumulátor töltése](#page-87-0)*

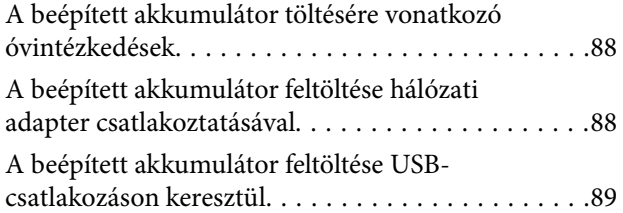

### *[Az opcionális külső akkumulátor](#page-90-0)  [használata](#page-90-0)*

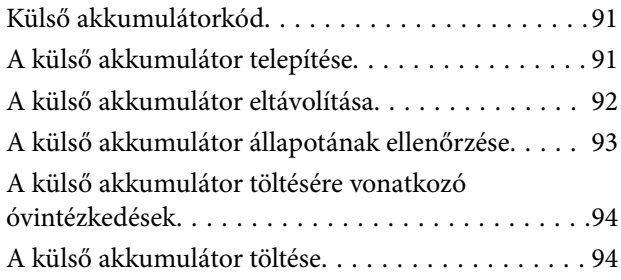

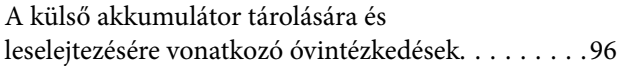

### *[Tintapatronok és más fogyóeszközök](#page-96-0)  [cseréje](#page-96-0)*

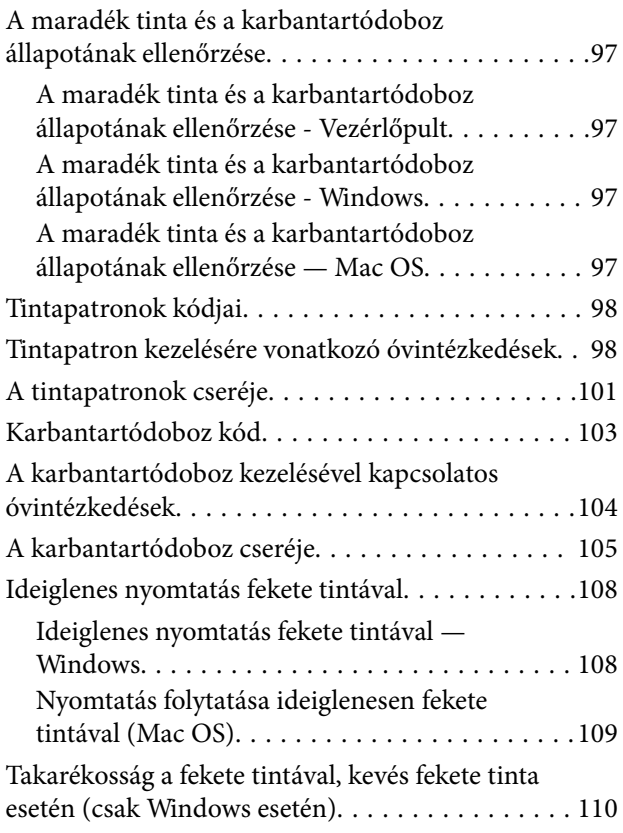

### *[A nyomtató karbantartása](#page-111-0)*

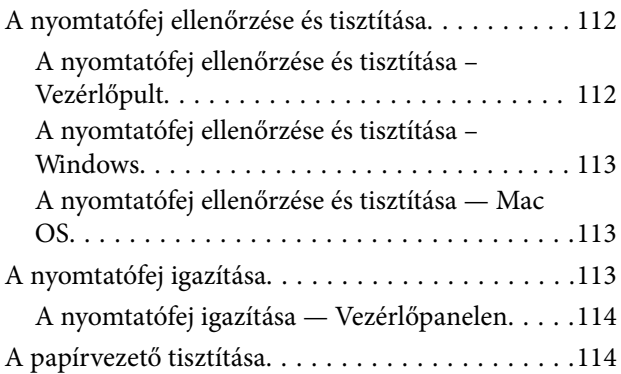

### *[Hálózati szolgáltatásokra és](#page-115-0)  [szoftverekre vonatkozó információk](#page-115-0)*

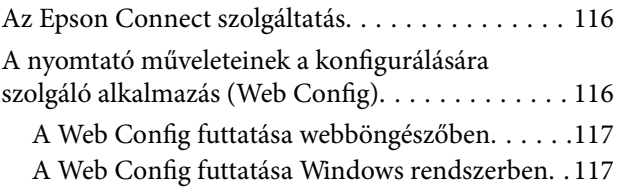

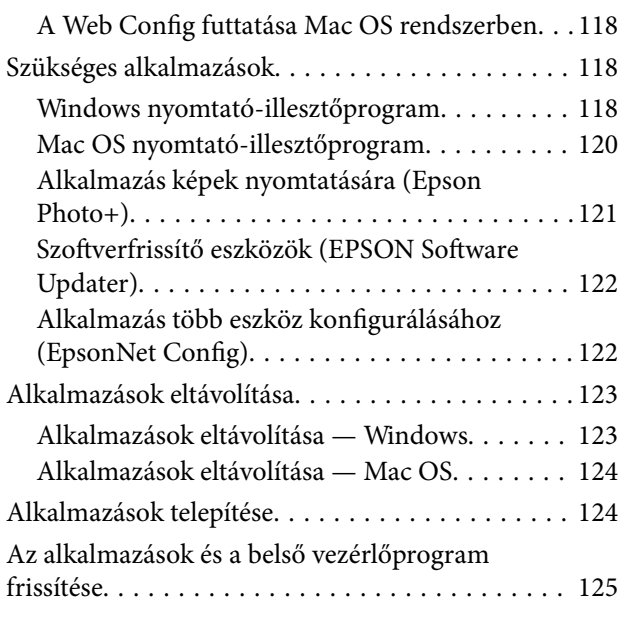

### *[Problémamegoldás](#page-125-0)*

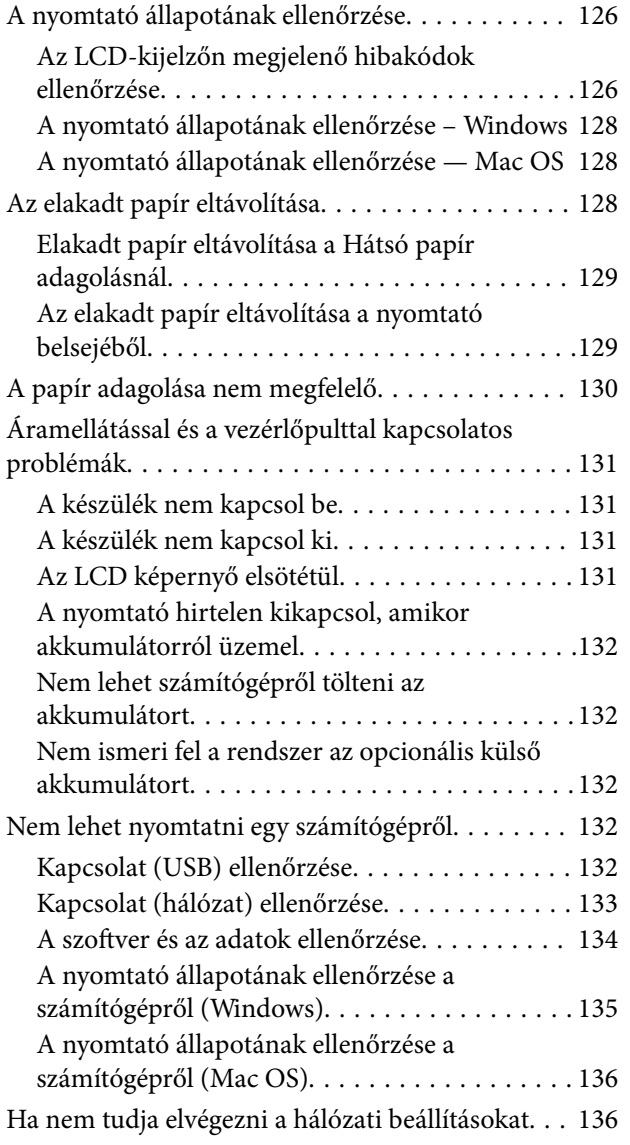

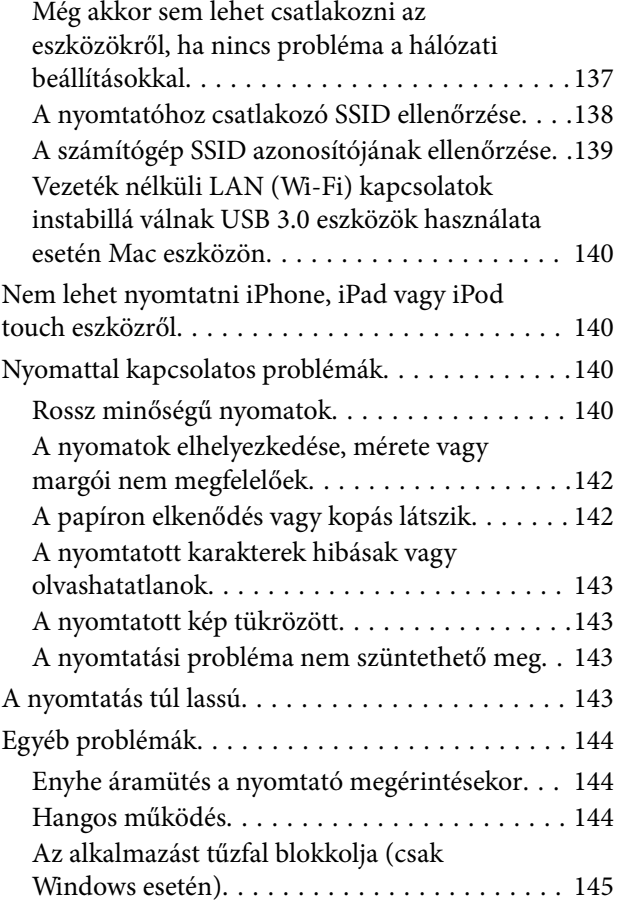

### *[Függelék](#page-145-0)*

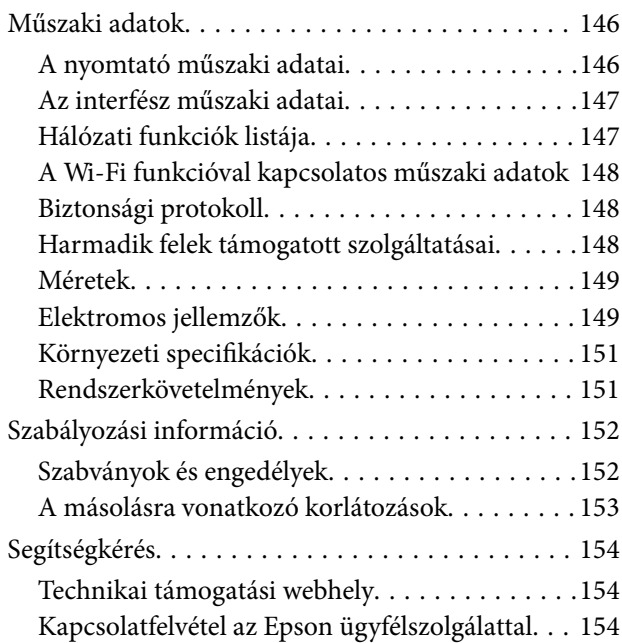

# <span id="page-6-0"></span>**A Kézikönyvről**

# **A kézikönyvek bemutatása**

A következő használati útmutatók legújabb verzióit az Epson weboldalán érheti el.

[http://www.epson.eu/Support](HTTP://WWW.EPSON.EU/SUPPORT) (Európa)

- [http://support.epson.net/](HTTP://SUPPORT.EPSON.NET/) (Európán kívül)
- ❏ Itt kezdje (nyomtatott kézikönyv)

Többek között a nyomtató beállítására, a szoftver telepítésére, a nyomtató használatára, a problémák megoldására vonatkozó információkat tartalmazza.

❏ Használati útmutató (PDF formátumú kézikönyv)

Ez a kézikönyv. Általános információkat és utasításokat nyújt a nyomtató használatáról, a hálózati beállításokról a nyomtató hálózati használata esetén, valamint a problémák megoldásáról.

A fenti kézikönyveken kívül használhatja az Epson szoftveres alkalmazásainak súgóit is.

## **Információk keresése a kézikönyvben**

A PDF formátumú kézikönyvben konkrét információkra kereshet kulcsszavak beírásával, vagy a könyvjelzők segítségével közvetlenül a meghatározott szakaszokra ugorhat.Ezen kívül lehetősége van csak azokat az oldalakat kinyomtatni, amelyekre szüksége van.Ebben a szakaszban elmagyarázzuk, hogy miként használhatja a PDF formátumú kézikönyvet a számítógépén az Adobe Reader X program segítségével.

#### **Keresés kulcsszó alapján**

Kattintson a **Szerkesztés** > **Speciális keresés** elemre.Írja be a keresési ablakba a keresett információhoz kapcsolódó kulcsszót (szövegrészletet), majd kattintson a **Keresés** elemre.Ekkor listaszerűen megjelennek a keresési találatok.Egy megjelenített találatra kattintva közvetlenül az adott oldalra ugorhat a kézikönyvben.

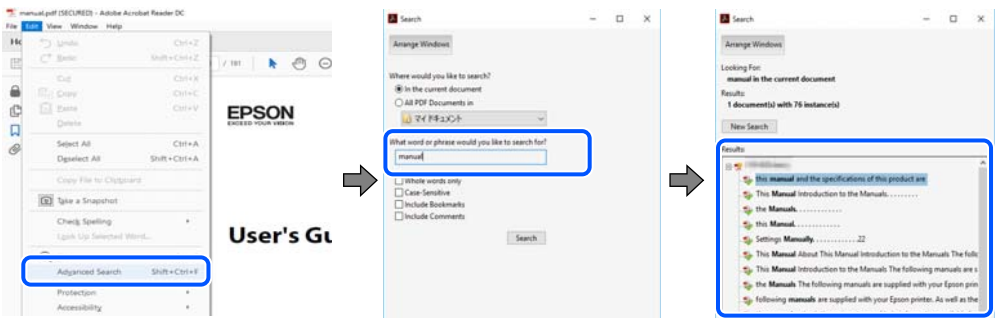

#### **Közvetlen ugrás a kívánt információhoz könyvjelzők segítségével**

Egy címre kattintva közvetlenül az adott oldalra ugorhat.A + vagy a > jelre kattintva megtekintheti az adott szakaszon belül található alsóbb szintű címeket is.Az előző oldalra történő visszatéréshez végezze el a következő műveletet a billentyűzete segítségével.

❏ Windows: Nyomja le és tartsa nyomva az **Alt** billentyűt, majd nyomja le a **←** billentyűt.

<span id="page-7-0"></span>❏ Mac OS: Nyomja le és tartsa lenyomva a parancs billentyűt, majd nyomja le a **←** billentyűt.

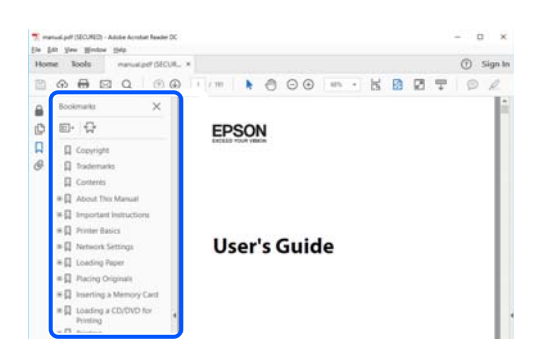

#### **Csak a szükséges oldalak nyomtatása**

Lehetősége van csak azokat az oldalakat kibontani és kinyomtatni, amelyekre szüksége van.Kattintson a **Fájl** menüben a **Nyomtatás** elemre, majd a **Nyomtatandó oldalak** szakaszban található **Oldalak** paraméter segítségével határozza meg a nyomtatni kívánt oldalak oldalszámát.

❏ Tartomány meghatározásához írjon kötőjelet a tartomány első és utolsó oldalának az oldalszáma közé.

Példa: 20 – 25

❏ Különálló (értsd: nem egymás után következő) oldalak meghatározásához írjon vesszőt az oldalszámok közé. Példa: 5, 10, 15

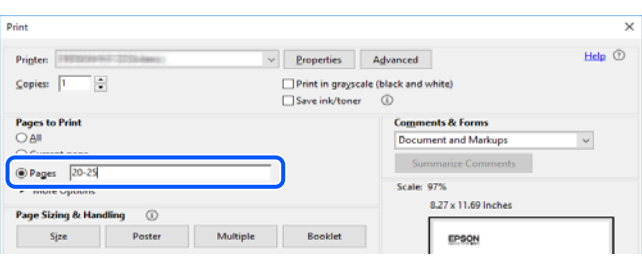

# **Jelzések és szimbólumok**

### !*Figyelem!*

A testi sérülések elkerülése érdekében gondosan betartandó utasítások.

### **Fontos:**

A készülék károsodásának elkerülése érdekében figyelembe veendő utasítások.

#### *Megjegyzés:*

Kiegészítő és referencia információt biztosít.

#### **Kapcsolódó információ**

& A kapcsolódó fejezetekhez vezető hivatkozások.

# <span id="page-8-0"></span>**A kézikönyvben szereplő leírások**

- ❏ A nyomtatómeghajtó képernyőfelvételei Windows 10 vagy macOS High Sierra rendszeren készültek. A képernyőkön megjelenő tartalom a készülék típusától és az adott helyzettől függően változik.
- ❏ A kézikönyvben szereplő képek csak példaként szolgálnak. Ugyan az egyes modellek esetében lehetnek különbségek, de a készüléket ugyanúgy kell működtetni.
- ❏ Az LCD képernyőn megjelenő menük a modelltől és a beállításoktól függően eltérő elemeket tartalmazhatnak.
- ❏ A QR-kódot erre szolgáló alkalmazással lehet beolvasni.

## **Operációs rendszerre vonatkozó hivatkozások**

#### **Windows**

A kézikönyvben a "Windows 10", "Windows 8.1", "Windows 8", "Windows 7", "Windows Vista", "Windows XP", "Windows Server 2019", "Windows Server 2016", "Windows Server 2012 R2", "Windows Server 2012", "Windows Server 2008 R2", "Windows Server 2008", "Windows Server 2003 R2" és "Windows Server 2003" kifejezések az alábbi operációs rendszerekre vonatkoznak. Továbbá, a "Windows" kifejezés valamennyi verzióra vonatkozik.

- ❏ Microsoft® Windows® 10 operációs rendszer
- ❏ Microsoft® Windows® 8.1 operációs rendszer
- ❏ Microsoft® Windows® 8 operációs rendszer
- ❏ Microsoft® Windows® 7 operációs rendszer
- ❏ Microsoft® Windows Vista® operációs rendszer
- ❏ Microsoft® Windows® XP operációs rendszer
- ❏ Microsoft® Windows® XP Professional x64 Edition operációs rendszer
- ❏ Microsoft® Windows Server® 2019 operációs rendszer
- ❏ Microsoft® Windows Server® 2016 operációs rendszer
- ❏ Microsoft® Windows Server® 2012 R2 operációs rendszer
- ❏ Microsoft® Windows Server® 2012 operációs rendszer
- ❏ Microsoft® Windows Server® 2008 R2 operációs rendszer
- ❏ Microsoft® Windows Server® 2008 operációs rendszer
- ❏ Microsoft® Windows Server® 2003 R2 operációs rendszer
- ❏ Microsoft® Windows Server® 2003 operációs rendszer

#### **Mac OS**

Ezen kívül a(z) "Mac OS" kifejezés a(z) "macOS Mojave", "macOS High Sierra", "macOS Sierra", "OS X El Capitan", "OS X Yosemite", "OS X Mavericks", "OS X Mountain Lion", "Mac OS X v10.7.x", és "Mac OS X v10.6.8" operációs rendszerekre vonatkozik.

# <span id="page-9-0"></span>**Fontos utasítások**

# **Biztonsági utasítások**

A nyomtató biztonságos használatának érdekében olvassa el és tartsa be ezeket az utasításokat. Őrizze meg a kézikönyvet, hogy később is használni tudja. Továbbá kövesse a nyomtatón található figyelmeztetéseket és utasításokat is.

❏ A nyomtatón lévő szimbólumok egy része a készülék biztonságos és helyes használatát segíti. A szimbólumok jelentését a következő webhelyen tekintheti meg.

<http://support.epson.net/symbols>

- ❏ Csak a nyomtatóhoz kapott tápkábelt használja, és azt ne használja más készülékkel. Ha más kábellel használja a nyomtatót, vagy más készülékkel használja a mellékelt tápkábelt, az tüzet és áramütést okozhat.
- ❏ Mindig olyan áramforrást használjon, ami az AC adapter címkéjén fel van tüntetve, és a tápot mindig közvetlenül egy szabványos háztartási fali csatlakozóból, és a helyi biztonsági előírásoknak megfelelő AC tápkábelen keresztül biztosítsa.
- ❏ Semmilyen körülmények között se szedje szét, alakítsa át, vagy próbálja meg megjavítani az AC adaptert, a tápkábelt, a nyomtatót és az opcionális tartozékokat, kivéve, ha az eljárások részletesen le vannak írva a nyomtató használati útmutatóiban. Ha mégis így tenne, azzal sérülést, áramütést vagy tüzet okozhat.
- ❏ Ha a következő helyzetek bármelyike előállna, húzza ki a nyomtatót és az AC adaptert a konnektorból, majd forduljon a szakképzett szakemberhez:

A tápkábel vagy a csatlakozója megsérült; folyadék került a nyomtatóba vagy az AC adapterbe; a nyomtatót leejtették vagy megsérült a burkolata; a nyomtató vagy az AC adapter nem a megszokott módon működik, vagy feltűnően megváltozott a teljesítménye. Ne módosítsa olyan vezérlőeszközök beállításait, amelyeket a használati utasítások nem ismertetnek.

- ❏ A hálózati adaptert olyan fali konnektor közelébe helyezze, ahonnan könnyen ki lehet húzni a tápkábelt.
- ❏ Ne helyezze vagy tárolja a nyomtatót és az AC adaptert a szabadban, szennyezett vagy poros területen, víz közelében, hőforrás mellett, illetve ütés- és rázkódásveszélyes, túl meleg vagy magas páratartalmú helyeken.
- ❏ Ne tegye ki a nyomtatót közvetlen napsütésnek, ne tárolja hőforrás mellett, autóban vagy olyan helyeken, ahol túl meleg lehet. A nyomtató eldeformálódhat vagy a festék kiszivároghat.
- ❏ Ügyeljen rá, nehogy folyadék ömöljön a nyomtatóra és az AC adapterre, és ne használja a nyomtatót és az AC adaptert nedves kézzel.
- ❏ Az A461H típusú AC adapter ahhoz a nyomtatóhoz készült, amelyhez adták. Ne próbálja meg más elektromos eszközökhöz használni, hacsak ez nincs külön engedélyezve.
- ❏ A szívritmus-szabályozók és a nyomtató között legalább 22 cm távolságot kell tartani. A nyomtató által kibocsátott rádióhullámok zavarhatják a szívritmus-szabályozók működését.
- ❏ Ha az LCD képernyő meghibásodik, forduljon a forgalmazóhoz. Ha folyadékkristály oldat kerül a kezére, mossa le alaposan vízzel és szappannal. Ha folyadékkristály oldat kerül a szemébe, azonnal öblítse ki a szemét vízzel. Ha továbbra is kellemetlen érzései vannak, vagy látási problémákat tapasztal, azonnal forduljon orvoshoz.
- ❏ Ha a nyomtatót olyan helyen használja, ahol az elektromos berendezések használata korlátozva van, tehát pl. repülőgépeken vagy kórházakban, kövesse a hely előírásait.
- <span id="page-10-0"></span>❏ A használt tintapatronokat elővigyázatosan kezelje, mert a tintaátömlő nyílásnál tintamaradványok lehetnek.
	- ❏ Ha festék kerül a bőrére, szappannal és vízzel azonnal mossa le.
	- ❏ Ha a tinta a szemébe kerül, azonnal öblítse ki bő vízzel. Ha továbbra is bántó érzés marad a szemében, vagy rosszul lát, azonnal forduljon orvoshoz.
	- ❏ Ha tinta kerül a szájába, azonnal köpje ki, és haladéktalanul forduljon orvoshoz.
- ❏ Ne szedje szét a tintapatronokat és a karbantartódobozt, mert a tinta a szemébe vagy a bőrére mehet.
- ❏ Ne rázza a tintapatronokat túl erőteljesen és ne dobja le. Emellett vigyázzon arra, hogy ne nyomja össze őket vagy ne tépje le címkét. Ez a tinta szivárgását eredményezheti.
- ❏ A tintapatronokat és a karbantartódobozt olyan helyen tárolja, ahol gyermekek nem érhetik el.

### **Biztonsági utasítások az akkumulátorhoz**

Az alább ismertetett külső akkumulátor egy opcionális akkumulátor.

- ❏ A felhasználói dokumentáció utasításai szerint használjon C12C934941 Epson lítium ionos akkumulátort. Ne használja az akkumulátort eltérő kapacitású vagy típusú, újra nem tölthető akkumulátorokkal (primer cellás akkumulátorok) vagy újratölthető akkumulátorokkal (másodlagos cellás akkumulátorok). A nem ehhez a nyomtatóhoz kialakított akkumulátorok használata túlzott kisütést okozhat használat közben és túláram keletkezhet töltés közben. Ennek eredményeként az akkumulátor felforrósodhat, füstöt bocsáthat ki, megrepedhet vagy lángra lobbanhat.
- ❏ Ne tegye a nyomtatót vagy a külső akkumulátort mikrohullámú sütőbe vagy nagynyomású tárolóba. Ellenkező esetben az akkumulátor felforrósodhat, füstöt bocsáthat ki, megrepedhet vagy lángra lobbanhat.
- ❏ Ne ejtse le és ne dobja a nyomtatót, illetve a külső akkumulátort, és ne tegye ki erős ütéseknek. Ellenkező esetben előfordulhat, hogy az akkumulátor szivárogni kezd, vagy az akkumulátor védelmi áramköre megsérülhet. Ennek eredményeként az akkumulátor felforrósodhat, füstöt bocsáthat ki, megrepedhet vagy lángra lobbanhat.
- ❏ Ne használja és ne hagyja a nyomtatót vagy a külső akkumulátort olyan helyen, ahol forróság van, például tűz vagy fűtőtest közelében. A nyomtató esetében legfeljebb 80 °C, a külső akkumulátor esetében legfeljebb 50 °C. Ellenkező esetben a műanyag elválasztó megolvadhat, és az egyes cellák rövidzárlatosak lehetnek. Ennek eredményeként az akkumulátor felforrósodhat, füstöt bocsáthat ki, megrepedhet vagy lángra lobbanhat.
- ❏ Ne hagyja a nyomtatót vagy a külső akkumulátort járműben. Ellenkező esetben az akkumulátor túlmelegedhet.
- ❏ Ne tegye ki a nyomtatót vagy a külső akkumulátort nagy páratartalomnak.
- ❏ Ne kezelje az akkumulátort nedves kezekkel, illetve ne használja víz közelében. Ha az akkumulátor nedves lesz vagy vízbe esik, akkor töltés közben túláram keletkezhet. Ennek eredményeként az akkumulátor felforrósodhat, füstöt bocsáthat ki, megrepedhet vagy lángra lobbanhat.
- ❏ Ne égesse el vagy hevítse fel a nyomtatót, illetve a külső akkumulátort. Ellenkező esetben az akkumulátor felforrósodhat, füstöt bocsáthat ki, megrepedhet vagy lángra lobbanhat.
- ❏ Ne engedje, hogy a külső akkumulátor fém tárgyakkal érintkezzen, például érmékkel és kulcsokkal. Ügyeljen rá, hogy a külső akkumulátor szállítása és tárolása közben ne legyenek fém tárgyak annak közvetlen közelében. Ellenkező esetben rövidzárlatot kaphat a külső akkumulátor. Ennek eredményeként a külső akkumulátor felforrósodhat, füstöt bocsáthat ki, megrepedhet vagy lángra lobbanhat.
- ❏ Ne érjen hozzá a külső akkumulátor csatlakozóihoz.
- ❏ Túlhevülés, elszíneződés vagy eldeformálódás esetén távolítsa el a külső akkumulátort a nyomtatóból és ne használia.
- ❏ Ne csatlakoztassa a külső akkumulátort elektromos csatlakozóaljzathoz vagy gépjármű szivargyújtójához. A külső akkumulátor magas feszültség alatt túláramot okozhat. Ennek eredményeként a külső akkumulátor felforrósodhat, füstöt bocsáthat ki, megrepedhet vagy lángra lobbanhat.
- ❏ Ne zárja rövidre a külső akkumulátort.
- ❏ Ne távolítsa el a külső akkumulátor külső tartóját rövidzárlat elleni védelem céljából.
- ❏ Ne szúrja ki a külső akkumulátort, illetve ne üssön vagy lépjen rá. Ha a külső akkumulátor eltörik vagy eldeformálódik, akkor az rövidzárlatot okozhat. Ennek eredményeként a külső akkumulátor felforrósodhat, füstöt bocsáthat ki, megrepedhet vagy lángra lobbanhat.
- ❏ Ne helyezzen tárgyakat semmilyen nyílásba, mivel veszélyes feszültségpontokhoz vagy rövidzárlatos komponensekhez érhetnek hozzá.
- ❏ Ne forrasszon semmilyen tárgyat a külső akkumulátorhoz. Ellenkező esetben a szigetelőanyag elolvadhat vagy a gázelvezető nyílás, illetve a biztonsági funkció sérülhet. Ennek eredményeként a külső akkumulátor felforrósodhat, füstöt bocsáthat ki, megrepedhet vagy lángra lobbanhat.
- ❏ Ha valaki lenyeli a külső akkumulátort, akkor azonnal forduljon orvoshoz.
- ❏ Ne szerelje szét, és ne alakítsa át a külső akkumulátort. A balesetek megelőzése érdekében a külső akkumulátor biztonsági funkcióval és védőáramkörrel rendelkezik. Ha a biztonsági funkció vagy a védőáramkör sérül, akkor a külső akkumulátor felforrósodhat, füstöt bocsáthat ki, megrepedhet vagy lángra lobbanhat.
- ❏ Ne használja a nyomtatót, illetve a külső akkumulátort, ha az szivárog vagy bármilyen módon sérült. Ellenkező esetben az akkumulátor felforrósodhat, füstöt bocsáthat ki, megrepedhet vagy lángra lobbanhat.
- ❏ Ha a nyomtatóból vagy a külső akkumulátorból folyadék szivárog (vagy, ha a nyomtató vagy a külső akkumulátor kellemetlen szagot áraszt), akkor azonnal vigye el a nyomtatót vagy a külső akkumulátort gyúlékony anyagok közeléből. Ellenkező esetben a szivárgó elektrolitok miatt az akkumulátor felforrósodhat, füstöt bocsáthat ki, megrepedhet vagy lángra lobbanhat.
- ❏ Ha a külső akkumulátorsav a szemébe kerül, azonnal öblítse ki alaposan friss vízzel anélkül, hogy a szemeit dörzsölné. Ezután haladéktalanul keresse fel orvosát. Ellenkező esetben a szeme tartósan károsodhat.
- ❏ Ha a külső akkumulátorsav a bőrével érintkezik, azonnal mossa le alaposan az érintett bőrfelületet vízzel. Ezután haladéktalanul keresse fel orvosát.
- ❏ Az akkumulátor töltéséhez és a nyomtató működtetéséhez kizárólag a(z) A461H típusú hálózati adaptert használja.
- ❏ Ne töltse vagy használja a nyomtatót, illetve a külső akkumulátort a meghatározott terméktől eltérő eszközökkel. Ellenkező esetben az akkumulátor teljesítménye és élettartama csökkenhet. Ezen felül az akkumulátor vagy az eszköz megrongálódhat és rendellenes áramerősség keletkezését idézheti elő. Ennek eredményeként az akkumulátor felforrósodhat, füstöt bocsáthat ki, kigyulladhat vagy lángra lobbanhat.
- ❏ Használja a mellékelt töltőt és kövesse a töltési utasításokat. Ellenkező esetben a nyomtató vagy a külső akkumulátor felforrósodhat, füstöt bocsáthat ki, megrepedhet vagy lángra lobbanhat.
- ❏ Ne töltse a nyomtatót vagy a külső akkumulátort nyílt láng közelében vagy nagyon forró hőmérsékletű helyen. Ha az akkumulátor védőáramköre aktiválódik, akkor nem tudja tölteni az akkumulátort. Ha a védőáramkör sérül, akkor az akkumulátor felforrósodhat, füstöt bocsáthat ki, megrepedhet vagy lángra lobbanhat.
- ❏ Ha a nyomtatót vagy a külső akkumulátort a megadott időn belül nem lehet teljesen feltölteni, hagyja abba a töltést. Ellenkező esetben a nyomtató vagy a külső akkumulátor felforrósodhat, füstöt bocsáthat ki, megrepedhet vagy lángra lobbanhat.
- ❏ A külső akkumulátor kétpólusú. Ne erőltesse a külső akkumulátor csatlakoztatását a töltőhöz vagy a termékhez akkor sem, ha a külső akkumulátor csatlakoztatása nehéz. Csatlakoztatáskor ellenőrizze a külső akkumulátor pólusait. Ne módosítson a külső akkumulátor csatlakozóinak polaritásán (csatlakozók). Ha a külső akkumulátor nem megfelelően van csatlakoztatva töltés közben, akkor a külső akkumulátor töltése fordítva történik, így rendellenes kémiai reakció léphet fel benne. Ennek eredményeként a külső akkumulátor felforrósodhat, füstöt bocsáthat ki, megrepedhet vagy lángra lobbanhat.

<span id="page-12-0"></span>❏ Ne módosítson a külső akkumulátor csatlakozóinak polaritásán (csatlakozók). Ha a külső akkumulátor nem megfelelően van csatlakoztatva töltés közben, akkor a külső akkumulátor töltése fordítva történik, így rendellenes kémiai reakció léphet fel benne. Ha a külső akkumulátor nem megfelelően van csatlakoztatva kisütés során, akkor túláram keletkezhet. Ennek eredményeként a külső akkumulátor felforrósodhat, füstöt bocsáthat ki, megrepedhet vagy lángra lobbanhat.

# **A nyomtatóval kapcsolatos tanácsok és figyelmeztetések**

A nyomtató és környezete sérülésének elkerülése érdekében olvassa el, és kövesse az ebben a részben található utasításokat. Őrizze meg ezt a kézikönyvet későbbi felhasználásra.

### **A nyomtató beállításával és használatával kapcsolatos tanácsok és figyelmeztetések**

- ❏ Ne zárja el és ne fedje le a nyomtató nyílásait.
- ❏ Ne használjon olyan konnektort, amely gyakran ki- és bekapcsolódó készülékekkel (például fénymásolókkal vagy légkondicionáló rendszerekkel) azonos áramkörön van.
- ❏ Ne használjon fali kapcsolóról vagy automatikus időzítőről vezérelt konnektorokat.
- ❏ Az egész számítógépes rendszert tartsa távol olyan készülékektől, amelyek elektromágneses interferenciát okozhatnak.
- ❏ A tápkábeleket úgy kell elhelyezni, hogy elkerüljük dörzsölődésüket, elvágásukat, kopásukat, összetekeredésüket és gubancolódásukat. Ne tegyen rá semmit a tápkábelekre, és úgy helyezze el őket, hogy ne lehessen a tápkábelekre és az AC adapterre se rálépni vagy beléjük botlani. Különösen ügyeljen rá, hogy a tápkábelek ne törjenek meg azon a ponton, ahol csatlakoznak vagy kilépnek az AC adapterből.
- ❏ Ha hosszabbító kábellel használja a nyomtatót, ügyeljen rá, hogy az összes csatlakoztatott berendezés amperben mért áramfelvétele ne haladja meg a hosszabbító kábelének engedélyezett áramerősségét. Arra is ügyeljen, hogy a fali konnektorba csatlakozó összes készülék együttes áramfelvétele ne haladja meg a konnektor engedélyezett áramleadását.
- ❏ Ha az AC adaptert Németországban kívánja használni, a nyomtató rövidzárlat és túláram elleni megfelelő védelme érdekében az áramkört 10 vagy 16 amperes kismegszakítóval kell ellátni.
- ❏ Ha ezt a nyomtatót a kábellel számítógéphez vagy más eszközhöz csatlakoztatja, ügyeljen a csatlakozók helyes irányára. Az egyes csatlakozók csak egyetlen helyes behelyezési iránnyal rendelkeznek. Ha egy csatlakozót rossz irányban dug be, a kábellel összekötött mindkét eszköz megsérülhet.
- ❏ Helyezze stabil, sík felületre, amely minden oldalról szélesebb a nyomtatónál. A nyomtató nem működik normálisan, ha meg van döntve.

<span id="page-13-0"></span>❏ A nyomtatót tárolás vagy szállítás céljából a következő ábrán látható módon helyezze el.

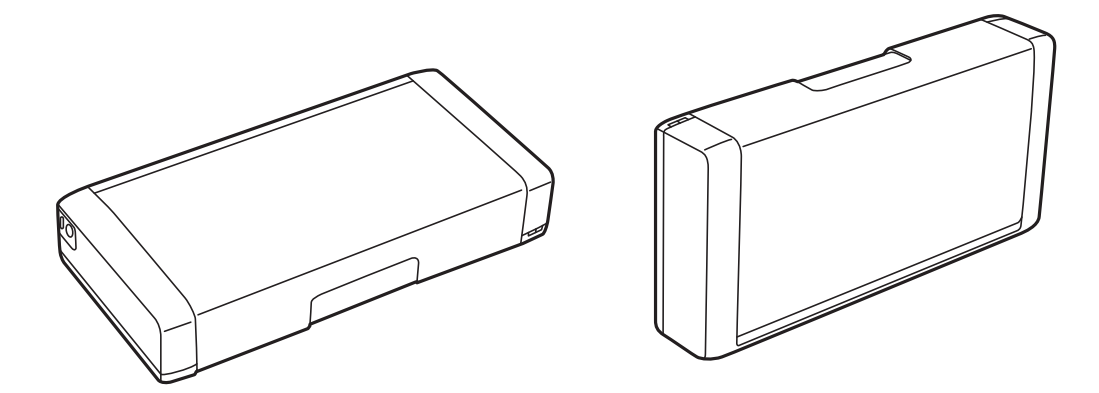

- ❏ A nyomtató előtt hagyjon elég helyet a papírlapok teljes kiadásához.
- ❏ Kerülje az olyan helyeket, ahol gyors változások következhetnek be a hőmérsékletben vagy a páratartalomban. Ne helyezze a nyomtatót és az AC adaptert oda, ahol közvetlen napsugárzásnak, erős fénynek, víznek vagy magas hőmérsékletnek lehet kitéve.
- ❏ Ne helyezzen tárgyakat a nyomtató nyílásaiba.
- ❏ Nyomtatás közben ne nyúljon bele a nyomtatóba.
- ❏ Ne érintse meg a fehér lapos kábelt a nyomtató belsejében.
- ❏ Ne használjon a nyomtató belsejében vagy annak közelében gyúlékony gázokat tartalmazó aeroszolos termékeket. Az ilyen termékek használata tüzet idézhet elő.
- ❏ A nyomtatófejet ne mozgassa kézzel, mert azzal kárt tehet a nyomtatóban.
- ❏ A nyomtatót mindig a P gomb megnyomásával kapcsolja ki. Addig ne húzza ki a nyomtató tápkábelét, illetve ne kapcsolja le a tápellátást, amíg a  $\mathcal{O}$  gomb jelzőfénye villog.
- ❏ A nyomtató szállítása előtt figyeljen arra, hogy a tintapatrontartó alaphelyzetben (a jobb szélen) legyen, és hogy a tintapatronok a helyükön legyenek.
- ❏ Ha hosszabb ideig nem szándékozik használni a nyomtatót, húzza ki a tápkábelt a konnektorból.

### **Tanácsok és figyelmeztetések a nyomtató használatára vezeték nélküli kapcsolat esetén**

- ❏ A nyomtató által kibocsátott rádióhullámok negatívan befolyásolhatják az elektromos orvosi berendezések működését, melyek ettől akár meg is hibásodhatnak. Ha ezt a nyomtatót egészségügyi létesítményekben vagy orvosi berendezések közelében használja, kövesse az egészségügyi létesítményeket képviselő szakemberek utasításait, valamint kövesse az orvosi berendezésen olvasható figyelmeztetéseket és utasításokat.
- ❏ A nyomtató által kibocsátott rádióhullámok negatívan befolyásolhatják az olyan automatikus vezérlésű berendezések működését, mint az automata ajtók vagy tűzjelzők, melyek meghibásodása balesethez vezethet. Ha ezt a nyomtatót automatikus vezérlésű berendezések közelében használja, tartsa be a berendezéseken olvasható valamennyi figyelmeztetést és utasítást.
- ❏ Ha a nyomtatót repülés közben szeretné használni, kövesse az utaskísérőktől kapott utasításokat. Fel- és leszálláskor kapcsolja ki a nyomtatót a repülés közben betartandó előírás szerint.

### <span id="page-14-0"></span>**LCD képernyő használatával kapcsolatos tanácsok és figyelmeztetések**

- ❏ Az LCD képernyőn lehet néhány fényes vagy sötét folt, és a tulajdonságai miatt lehet, hogy a fényessége nem egyenletes. Ezek természetesek, és nem hibára vagy sérülésre utalnak.
- ❏ Az LCD képernyőt csak száraz, puha ruhával tisztítsa. Ne használjon folyadékot vagy vegyszert.
- ❏ Az LCD-kijelző külső burkolata eltörhet, ha nagy erőhatás éri. Ha a képernyő felülete betörött vagy berepedt, vegye fel a kapcsolatot a viszonteladóval, és ne érjen hozzá, valamint ne is próbálja meg eltávolítani a törött részeket.

# **Az európai nyomtatómodellek leselejtezése**

A nyomtatóban egy akkumulátor található.

A terméken elhelyezett, áthúzott kerekes kukát ábrázoló címke azt jelzi, hogy ezt a terméket és a benne lévő akkumulátorokat nem szabad a normál háztartási hulladékokkal együtt leselejtezni. A környezet vagy az emberi egészség esetleges károsodásának megelőzése érdekében a terméket és az akkumulátorokat különítse el a hulladékoktól, hogy környezetkímélő módon lehessen őket újrahasznosítani. A rendelkezésre álló gyűjtőhelyekkel kapcsolatos részletes tudnivalókért vegye fel a kapcsolatot a helyi önkormányzattal vagy a viszonteladóval, akinél a terméket megvásárolta. A Pb, Cd és Hg vegyjelek használata azt jelzi, hogy az akkumulátor tartalmazza ezeket a fémeket.

Ez az információ csak az Európai Unión belüli fogyasztókra vonatkozik, az elemekről és akkumulátorokról, valamint az elem és akkumulátor hulladékról szóló, 2006. szeptember 6-i 2006/66/EK EURÓPA PARLAMENTI ÉS TANÁCSI irányelvnek megfelelően, amely a 91/157/EGK irányelv valamint az azt átültető és végrehajtó nemzeti jogszabályokat hatályon kívül helyezi, valamint még az európai, közel-keleti és afrikai országok (EMEA) országaiban lévő ügyfelekre vonatkozik, ahol ezzel egyenértékű szabályok vannak érvényben.

Egyéb országok esetén kérjük, vegye fel a kapcsolatot a helyi kormányzattal a termék újrahasznosításával kapcsolatos kérdésekben.

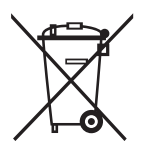

# **Személyes adatok védelme**

Ha a nyomtatót másnak adja vagy hulladékként leselejtezi, törölje a nyomtató memóriájában tárolt személyes adatokat oly módon, hogy kiválasztja a **Menü** > **Alapértékek visszaállítása** > **Minden beáll** lehetőséget a vezérlőpanelen.

# <span id="page-15-0"></span>**Tippek okoskészülékek használatához**

# **Tippek: Nyomtatás az Epson alapvető illesztőprogramjával (Windows)**

Az Epson alapvető illesztőprogramja lehetővé teszi, hogy az irodájában vagy útközben is egyszerűen és könnyedén nyomtasson. Az alapvető illesztőprogramot akkor is telepítheti magáról a nyomtatóról, ha nem telepítette a nyomtató illesztőprogramját a számítógépére, vagy nem rendelkezik internetkapcsolattal az illesztőprogram letöltéséhez. Mindössze csak csatlakoztatnia kell a nyomtatót és a számítógépet egy micro USB-kábel segítségével.

#### **Kapcsolódó információ**

& ["Az Epson alapvető illesztőprogramjának használata \(csak Windows\)" 63. oldal](#page-62-0)

# **Tippek: A beépített akkumulátor töltése**

Használhatja a nyomtatóhoz csatlakoztatott hálózati adaptert, de igény szerint a beépített akkumulátorral is működtetheti a nyomtatót. Az akkumulátort úgy töltheti fel, ha csatlakoztatja a hálózati adaptert a nyomtatóhoz, vagy a micro USB-kábelt használja.

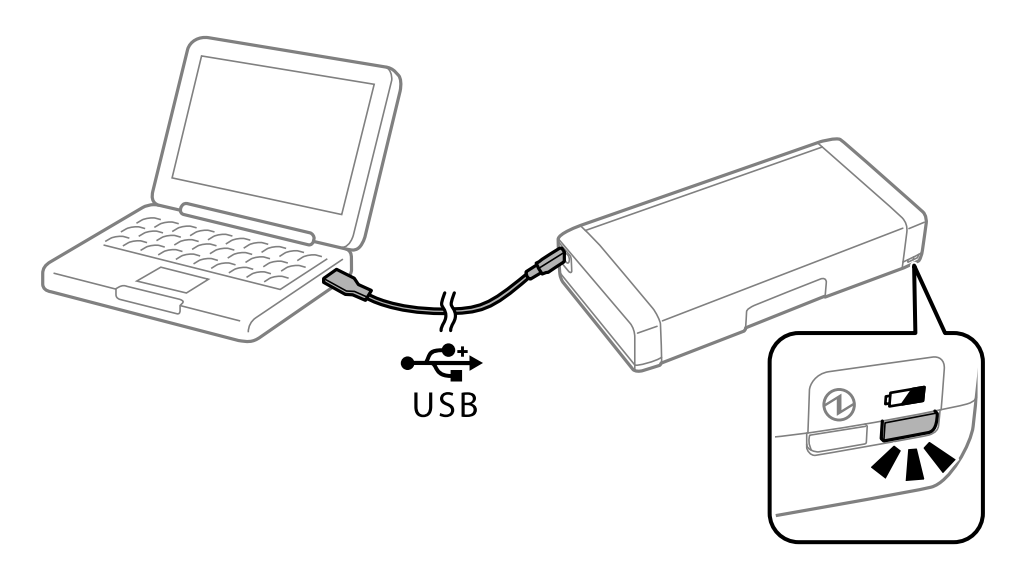

#### **Kapcsolódó információ**

◆ ["A beépített akkumulátor töltése" 88. oldal](#page-87-0)

# **Tippek: Nyomtatás okostelefonról vagy táblagépről**

Az Epson iPrint egy olyan alkalmazás, mellyel fényképeket, dokumentumokat, weboldalakat nyomtathat okos eszközéréről, így például okostelefonjáról vagy táblagépéről. Az Epson iPrint egyik funkciója, az ún. Camera Capture lehetővé teszi, hogy képet készítsen egy dokumentumról vagy szövegről az okoskészülék kamerája

#### **Tippek okoskészülékek használatához**

<span id="page-16-0"></span>segítségével, és kinyomtassa a képet, miközben korrigálja a képen látható torzítást és trapéztorzulást. A részletes tudnivalókért látogasson el a következő webhelyre.

#### [http://ipr.to](http://ipr.to/)

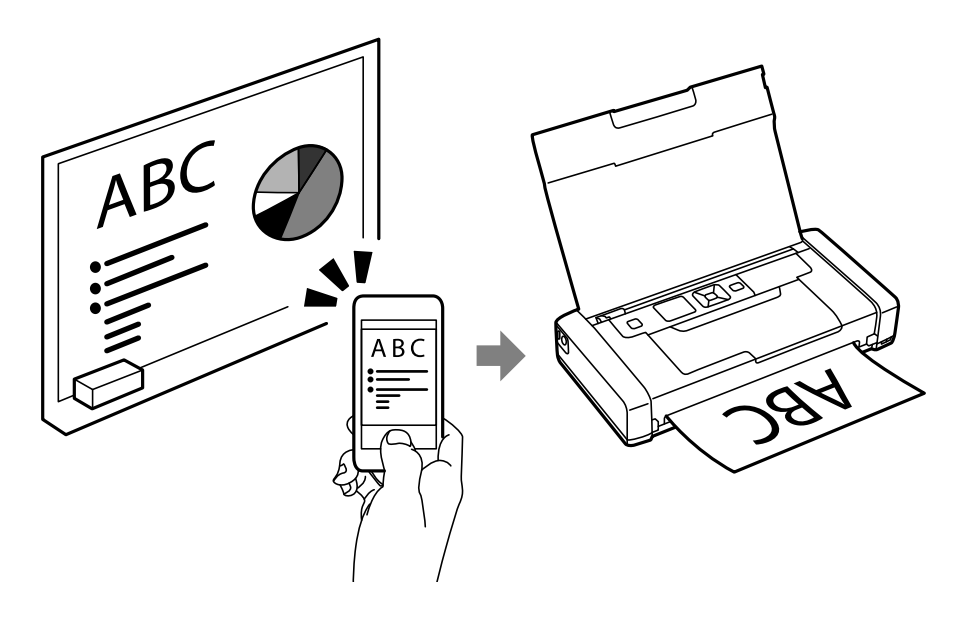

#### **Kapcsolódó információ**

& ["Nyomtatás okos eszközökről" 83. oldal](#page-82-0)

# **Tippek: A nyomtatási fényerő vagy a szín módosítása**

A nyomtatási fényerőt és a színt a nyomtató kezelőpanelén módosíthatja.

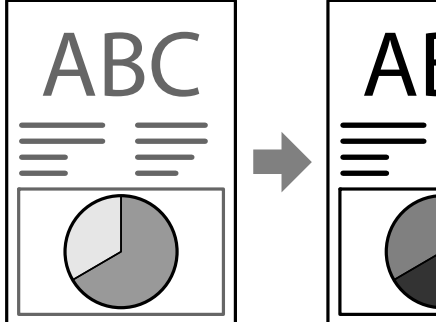

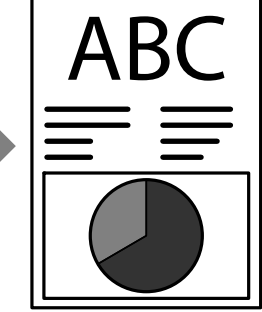

#### **Kapcsolódó információ**

& ["Menü" 23. oldal](#page-22-0)

# **Tippek: A környezet kímélése**

❏ Ha a nyomtatót olyan helyen használja, ahol az elektromos eszközök használata korlátozott (pl. kórházban), akkor kapcsolja ki a kezelőpanelen a Wi-Fi beállítását.

#### **Tippek okoskészülékek használatához**

<span id="page-17-0"></span>❏ Csendes helyen (pl. könyvtárban) és egy légtérben kialakított irodákban kapcsolja be a készüléken a csendes üzemmódot. A nyomtató a nyomtatási művelet lassításával csökkenti a működési zajokat.

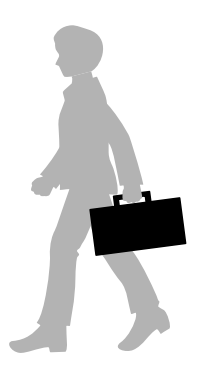

#### **Kapcsolódó információ**

& ["Menü" 23. oldal](#page-22-0)

## **Tippek: A nyomtató tárolása**

Ha a nyomtató nincs használatban, igény szerint elpakolhatja a készüléket úgy, hogy az ezüst kapocs felfelé nézzen. Tartsa távol a nyomtatót a közvetlen napfénytől, és tegye hűvös, száraz helyre.

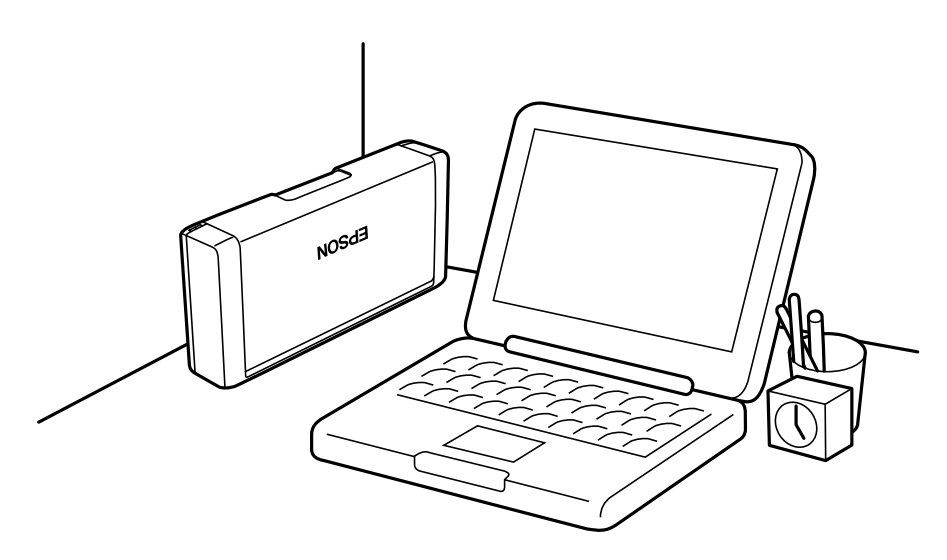

# <span id="page-18-0"></span>**A nyomtató alapjai**

# **Részek nevei és funkciói**

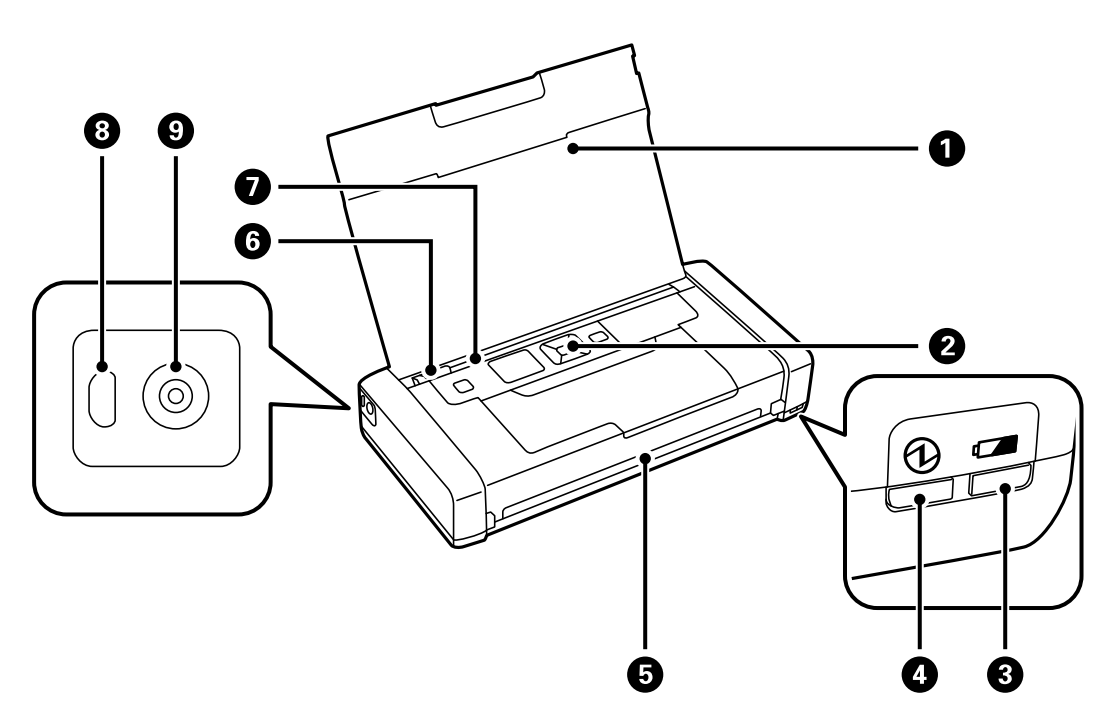

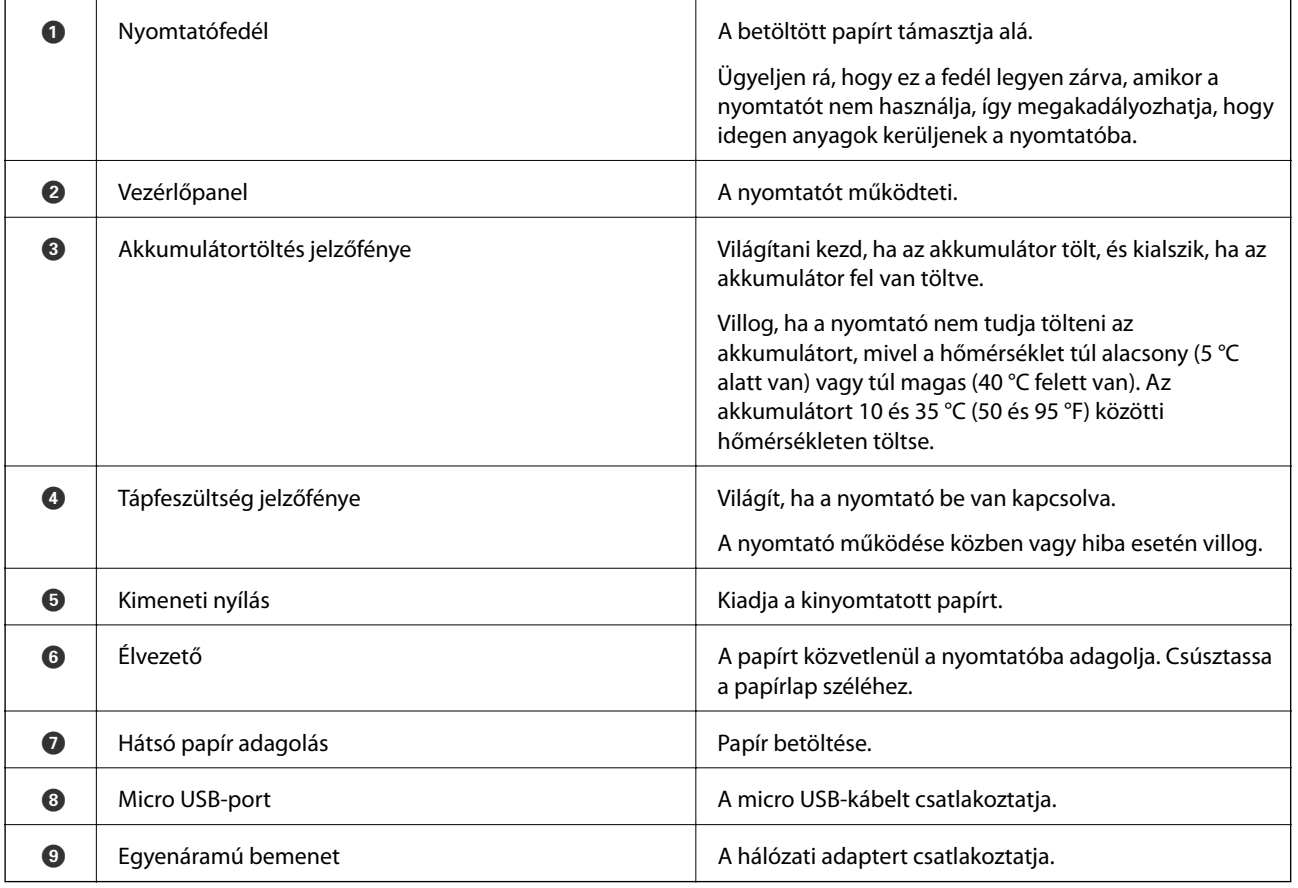

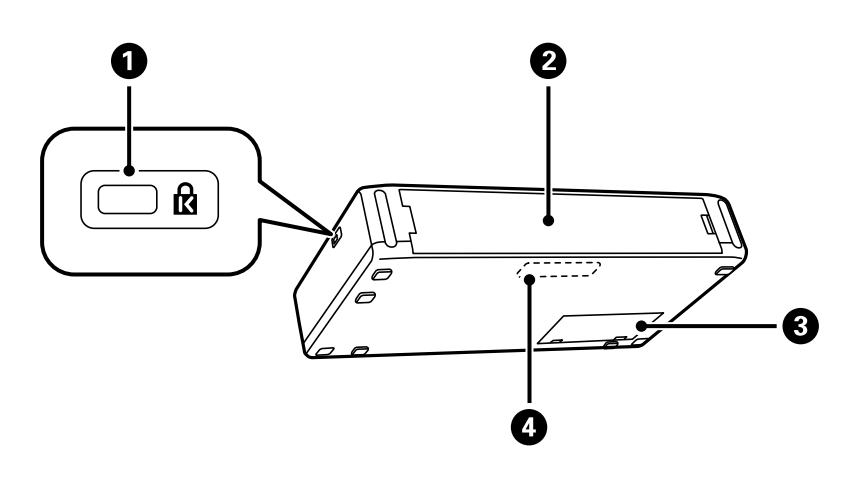

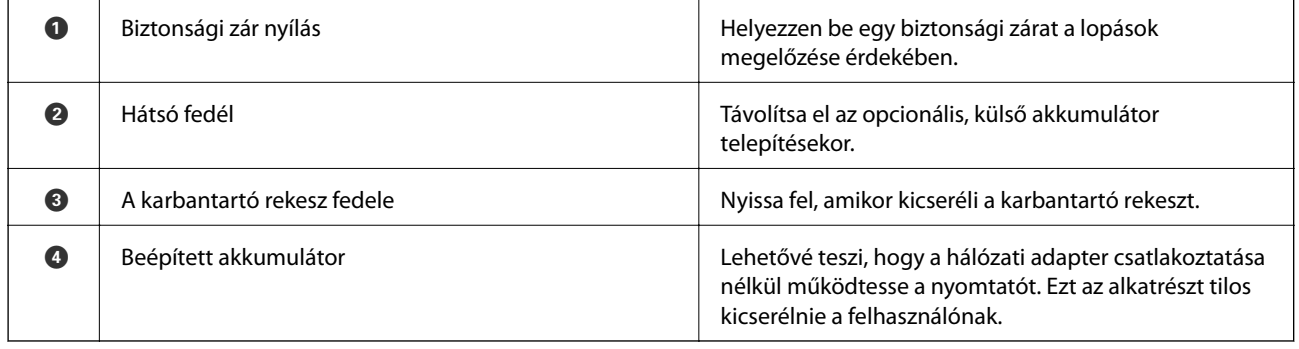

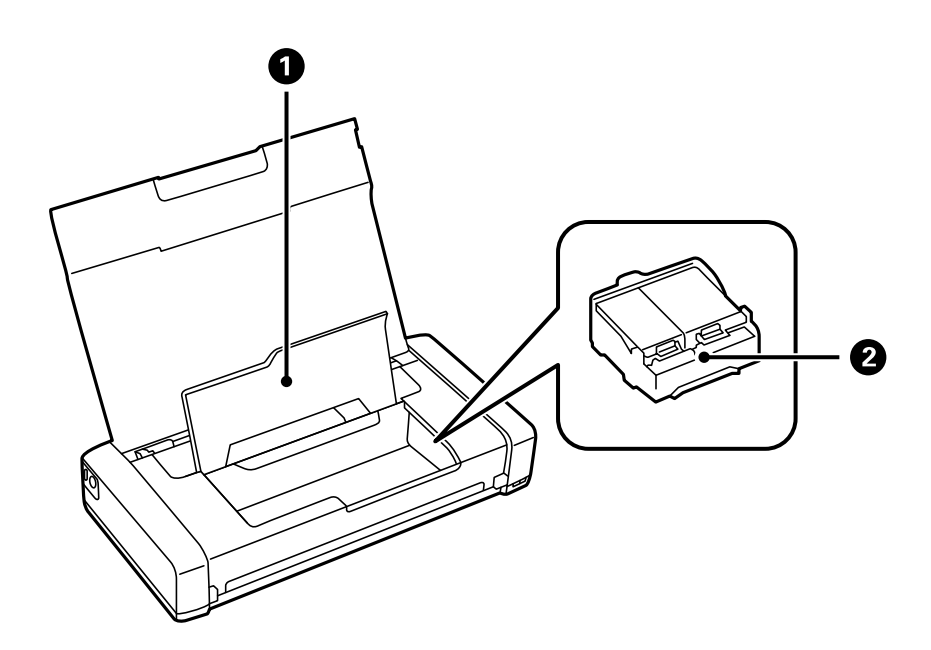

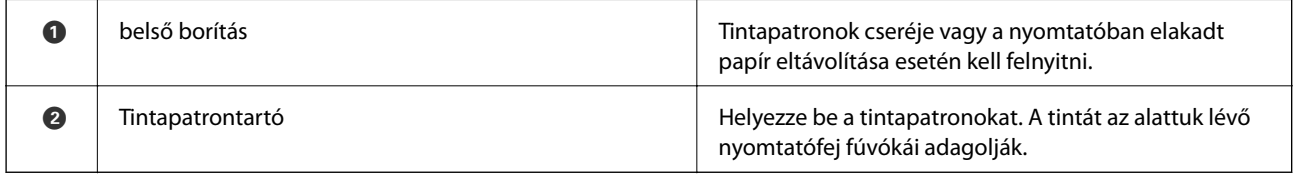

# <span id="page-20-0"></span>**Vezérlőpult**

### **Gombok**

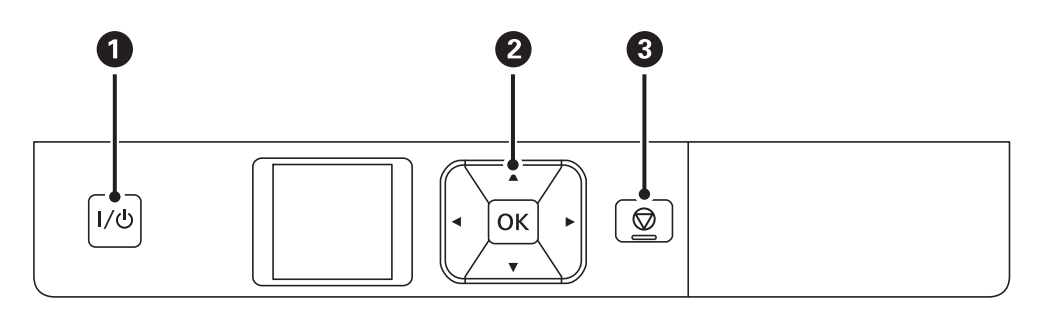

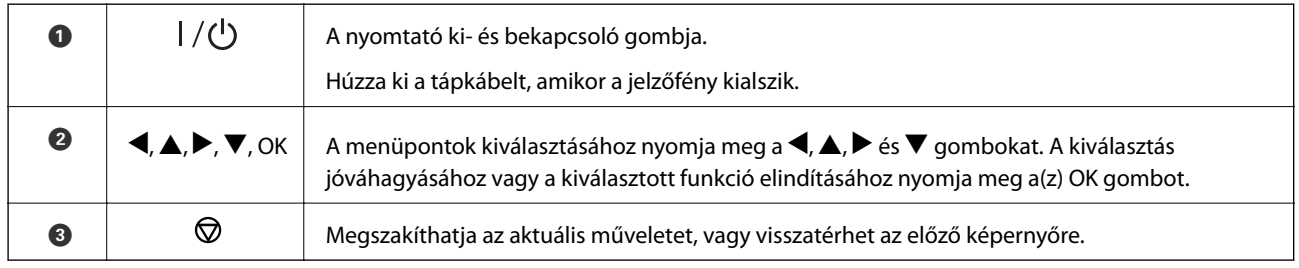

#### **Kapcsolódó információ**

& "Útmutató az LCD képernyőhöz" 21. oldal

## **Útmutató az LCD képernyőhöz**

A nyomtató bekapcsolásakor a kezdőképernyő jelenik meg. A kezdőképernyőn megtekintheti az állapotjelző ikonokat és a tintapatronokban lévő tinta mennyiségét.

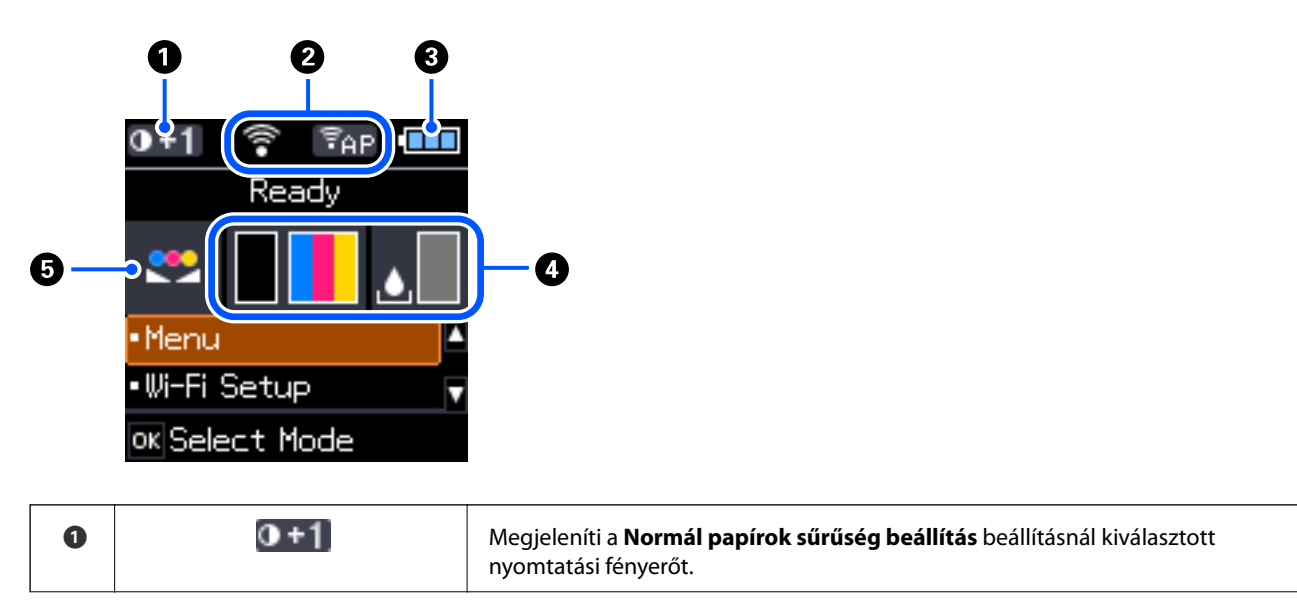

<span id="page-21-0"></span>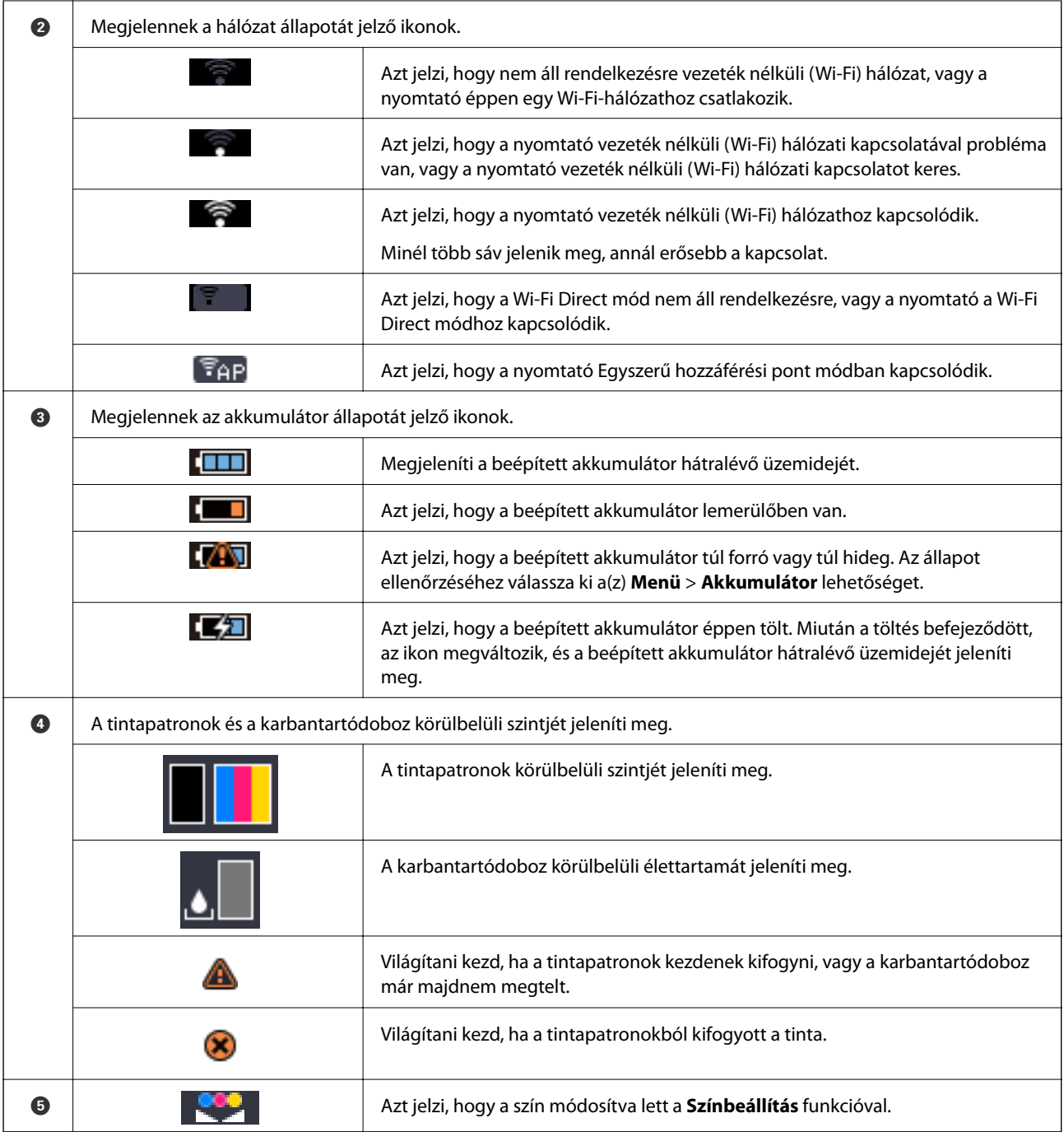

### **Karakterek beírása**

Karakterek és szimbólumok vezérlőpanelen történő beírásakor használja a  $\blacktriangle$ ,  $\nabla$ ,  $\blacktriangleleft$  és  $\blacktriangleright$  gombokat és a szoftver billentyűzetét az LCD képernyőn. Nyomja meg a(z)  $\blacktriangle$ ,  $\nabla$ ,  $\blacktriangleleft$  vagy  $\blacktriangleright$  gombot egy karakter vagy funkcióbillentyű <span id="page-22-0"></span>billentyűzeten történő kiválasztásához, majd nyomja meg a(z) OK gombot. Ha befejezte a karakterek bevitelét, válassza a(z) **OK** lehetőséget, majd nyomja meg a(z) OK gombot.

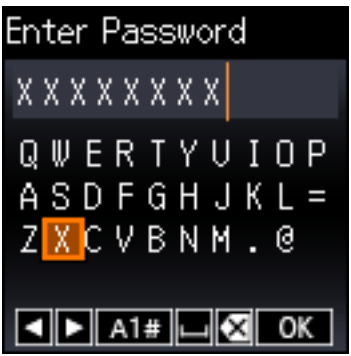

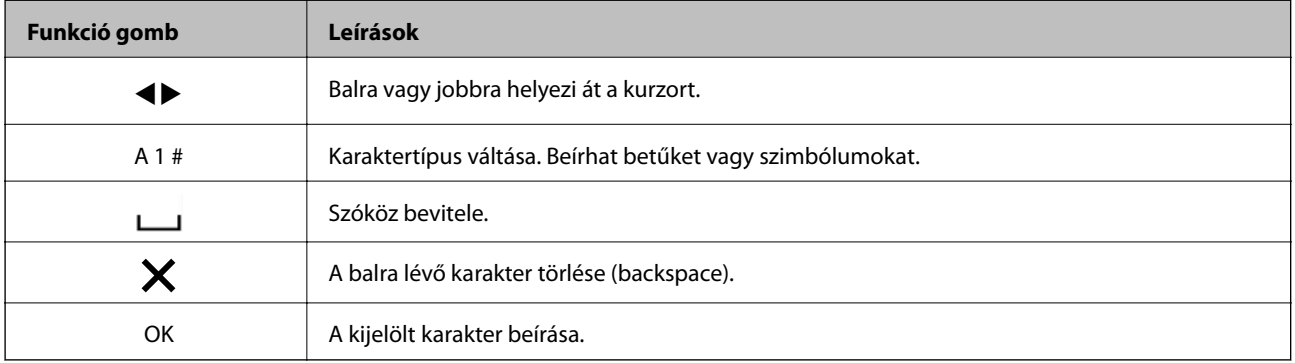

# **Menübeállítások**

### **Menü**

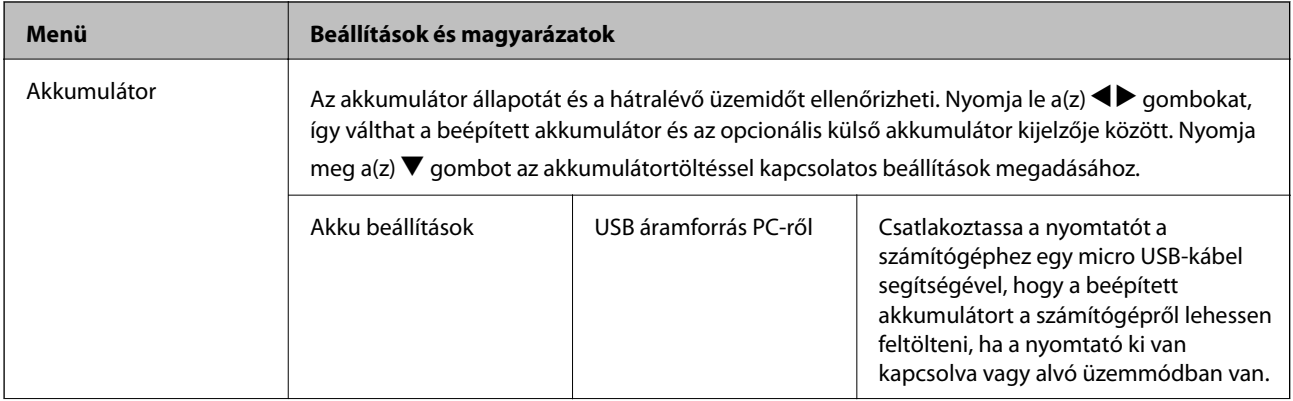

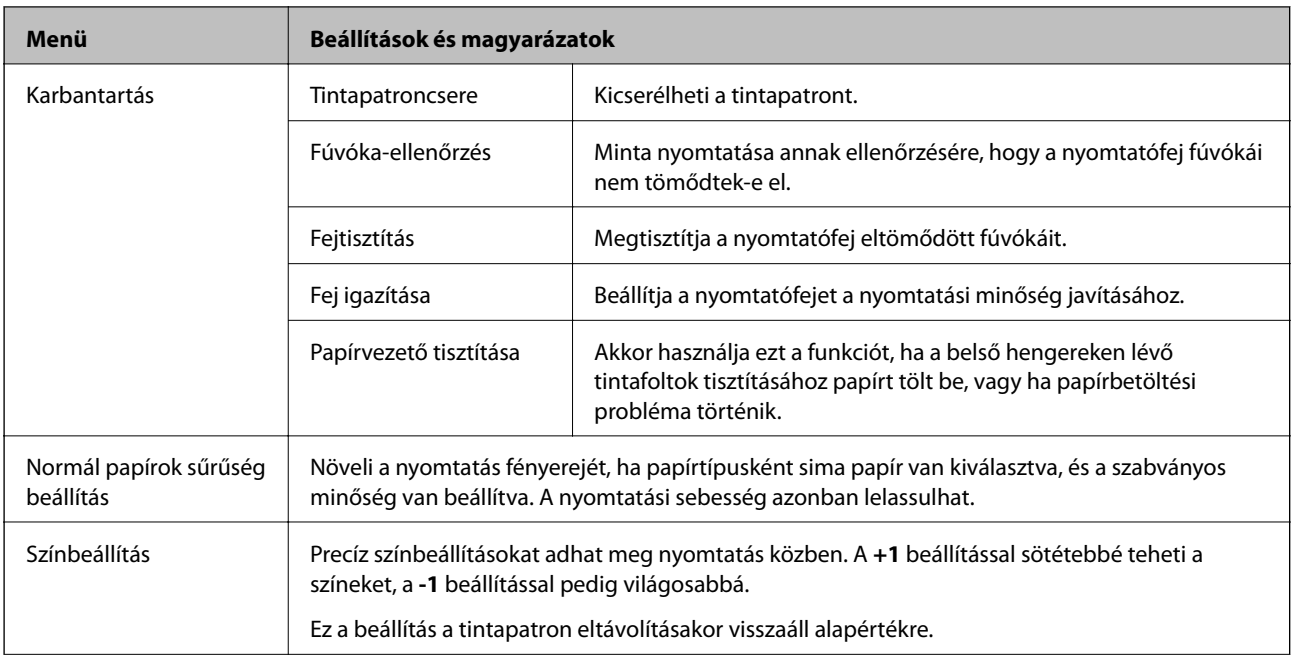

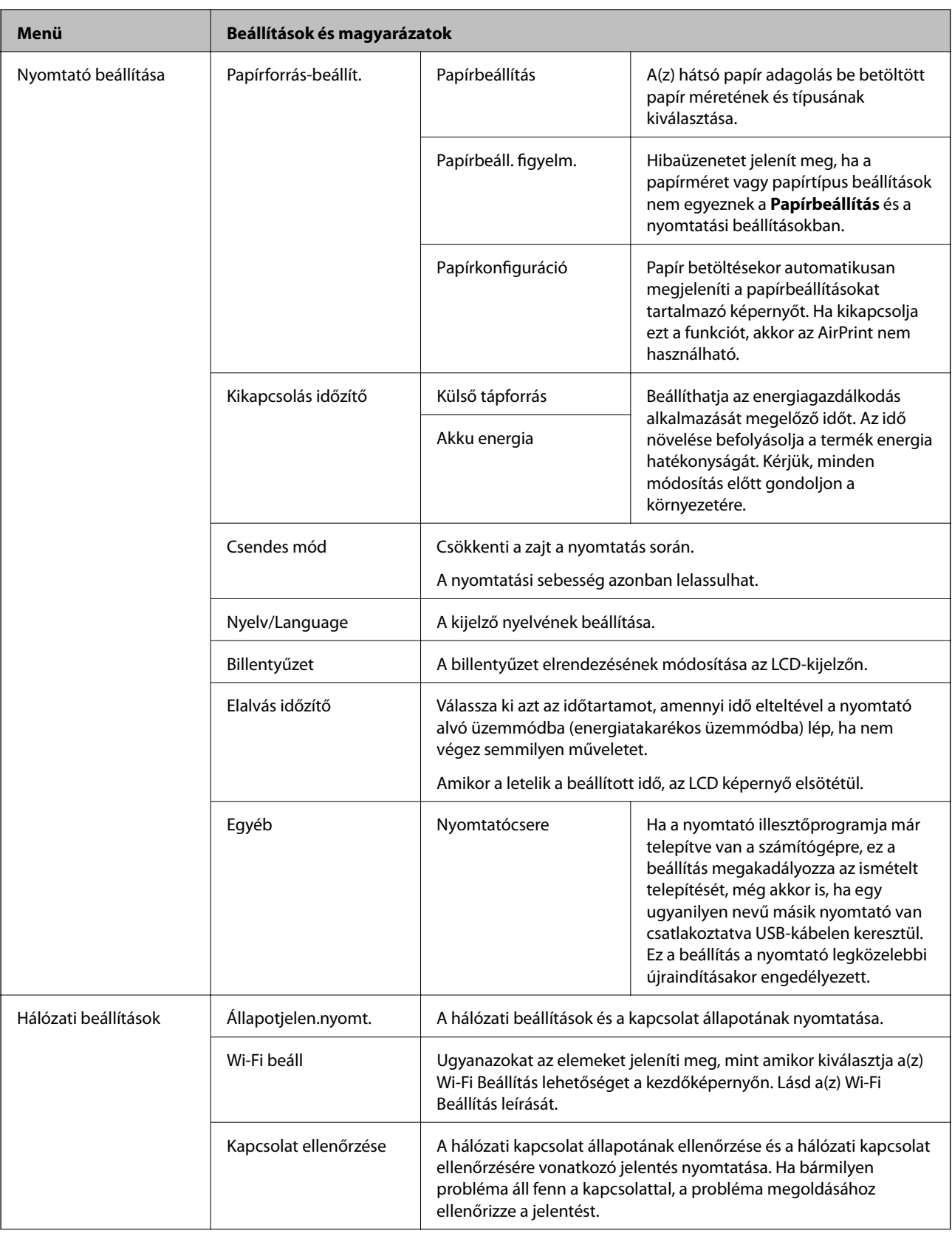

<span id="page-25-0"></span>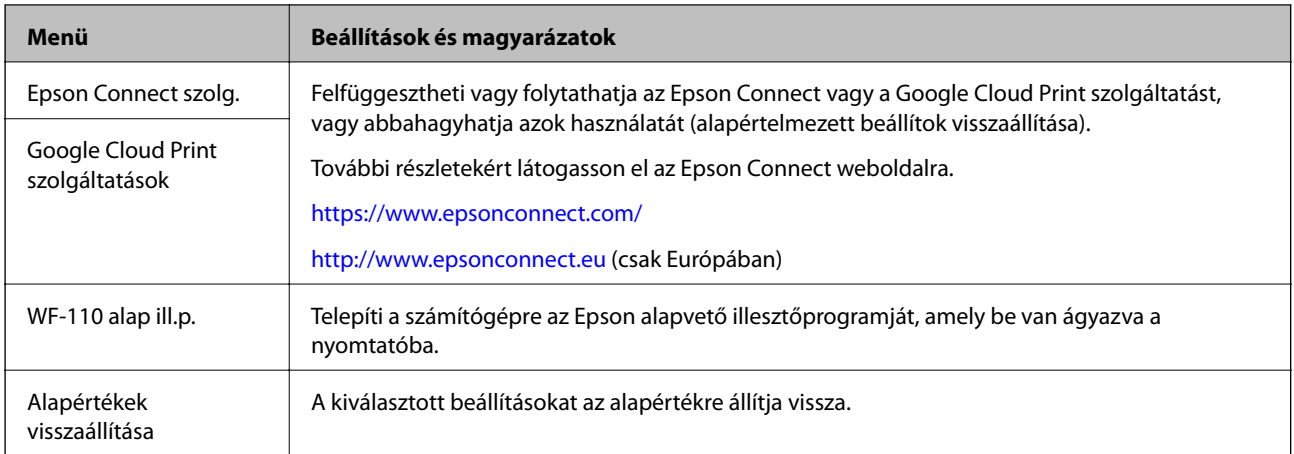

### **Wi-Fi Beállítás**

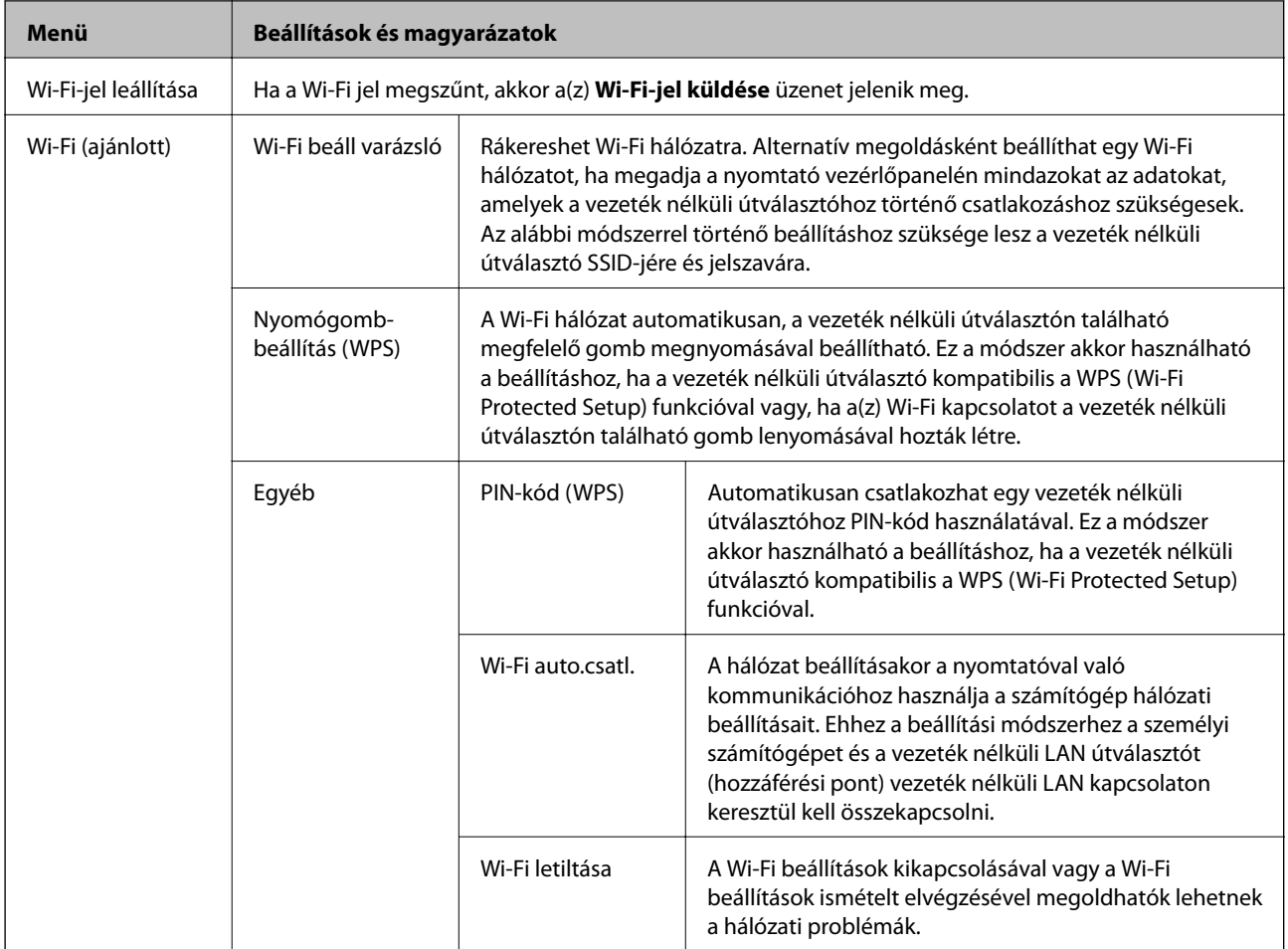

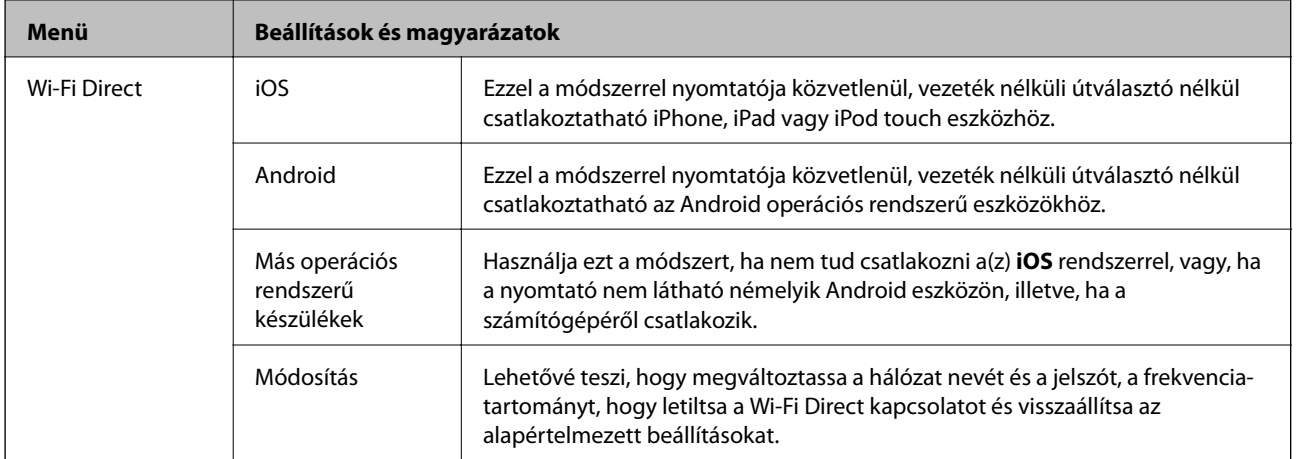

# <span id="page-27-0"></span>**A nyomtató áthelyezése és szállítása**

#### Fontos:

- ❏ Az erősebb ütések kárt okozhatnak a nyomtatóban.
- ❏ A tintapatronokat hagyja a készülékben. Ha kiveszi a patronokat, a nyomtatófej kiszáradhat, és előfordulhat, hogy a nyomtató nem fog nyomtatni.
- ❏ Ne távolítsa el a karbantartó dobozt, mert a tinta kiszivároghat.
- ❏ Ne tegye ki a nyomtatót közvetlen napsütésnek, ne tárolja hőforrás mellett, autóban vagy olyan helyeken, ahol túl meleg lehet. A nyomtató eldeformálódhat vagy a festék kiszivároghat.

#### *Megjegyzés:*

Ha a szállítás után romlott a nyomtatási minőség, tisztítsa meg és igazítsa be a nyomtatófejet.

#### **A készülék áthelyezése beltérbe vagy a szabadba**

#### Fontos:

Azt javasoljuk, hogy a nyomtatót kézipoggyászként vigye fel repülőgépekre. Érdeklődje meg az adott légitársaságnál, hogy felviheti-e a készüléket a fedélzetre. Attól függően, hogy a nyomtatót hogyan kezelik a repülőtéren, előfordulhat, hogy az erős ütések miatt a nyomtató megsérül, vagy a tinta szivárogni kezd.

- ❏ Kapcsolja ki a nyomtatót, és győződjön meg arról, hogy a tápfeszültség jelzőfénye és az LCD-képernyő nem világít.
- ❏ Válassza le a hálózati adaptert és az USB-kábelt.
- ❏ A nyomtató hordozásakor zárja le a nyomtató fedelét.
- ❏ Ne tegyen semmit a nyomtatóra.

#### **Szállítás**

Készítse elő a nyomtatót a szállításhoz, csomagolja be a dobozába a védőanyagokkal együtt, és csak ezután szállítsa.

#### **T** Fontos:

A nyomtatót szállítás céljából a következő ábrán látható módon helyezze el.

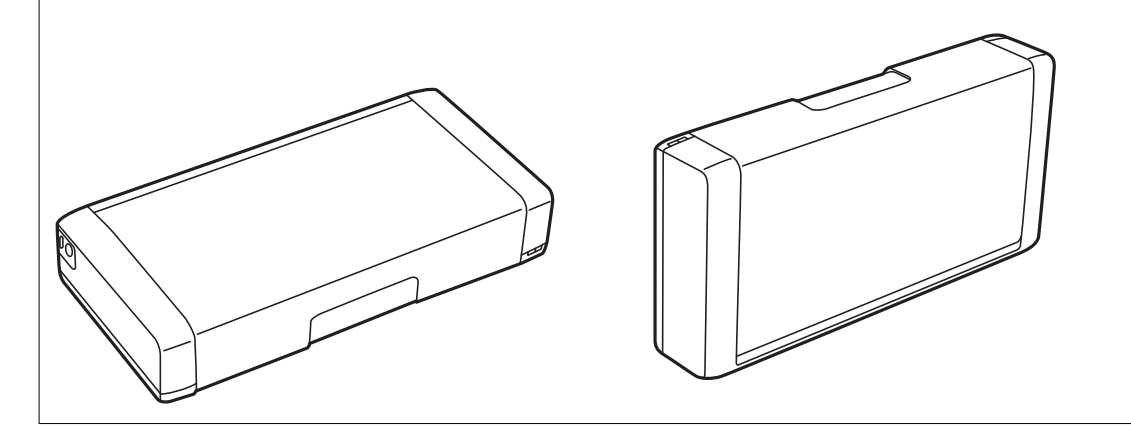

#### **A nyomtató áthelyezése és szállítása**

#### **Kapcsolódó információ**

- & ["Részek nevei és funkciói" 19. oldal](#page-18-0)
- & ["A nyomtatófej ellenőrzése és tisztítása" 112. oldal](#page-111-0)
- $\blacktriangleright$  ["A nyomtatófej igazítása" 113. oldal](#page-112-0)

# <span id="page-29-0"></span>**Hálózati beállítások**

# **Hálózati kapcsolat típusai**

A következő kapcsolódási módszereket használhatja.

### **Wi-Fi kapcsolat**

Csatlakoztassa a nyomtatót vagy az okoseszközt a vezeték nélküli útválasztóhoz. Ez az otthoni vagy irodai hálózatok jellemző csatlakozási módja, ahol a számítógépek vezeték nélküli útválasztón keresztül csatlakoznak a Wi-Fi hálózatra.

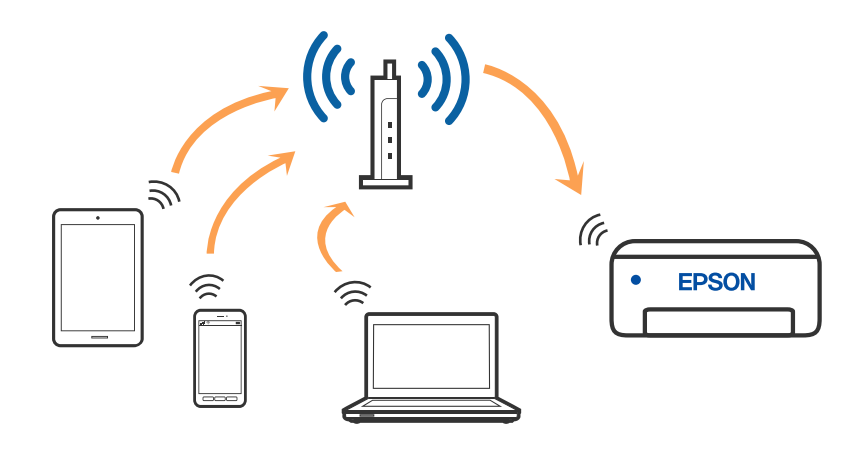

#### **Kapcsolódó információ**

- & ["Csatlakozás számítógéphez" 31. oldal](#page-30-0)
- & ["Csatlakozás okoseszközhöz" 32. oldal](#page-31-0)
- & ["Wi-Fi beállítások elvégzése a nyomtatóról" 42. oldal](#page-41-0)

### **Wi-Fi Direct (Egyszerű hozzáférési pont) kapcsolat**

Akkor használja ezt a kapcsolódási módot, ha nem használ Wi-Fi-hálózatot otthonában vagy irodájában, vagy ha közvetlenül szeretné csatlakoztatni a nyomtatót és a számítógépet vagy okoseszközt. A nyomtató ebben a módban vezeték nélküli útválasztóként viselkedik, és eszközöket is csatlakoztathat a nyomtatóhoz anélkül, hogy normál

#### **Hálózati beállítások**

<span id="page-30-0"></span>vezeték nélküli útválasztót kellene használnia. Legfeljebb nyolc eszközt csatlakoztathat. A nyomtatóhoz közvetlenül csatlakozó eszközök azonban nem tudnak kommunikálni egymással a nyomtatón keresztül.

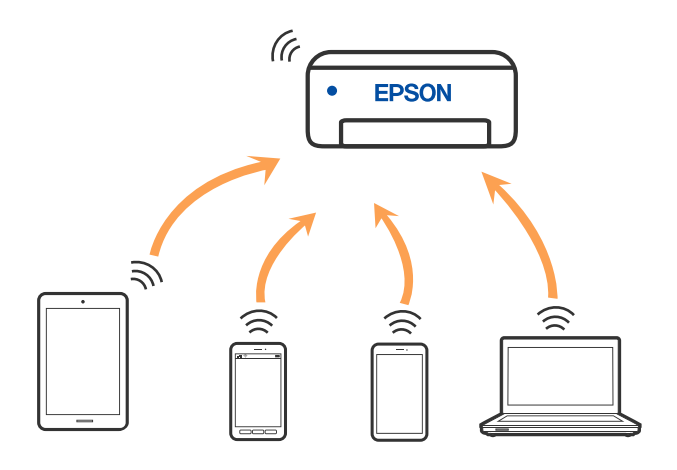

A nyomtató csatlakozhat egyidejűleg Wi-Fi és Wi-Fi Direct (Egyszerű hozzáférési pont) módon keresztül. Ha azonban hálózati kapcsolatot kezdeményez Wi-Fi Direct (Egyszerű hozzáférési pont) módban, amikor a nyomtató Wi-Fi-hálózaton keresztül kapcsolódik, akkor a Wi-Fi-kapcsolat ideiglenesen megszakad.

#### **Kapcsolódó információ**

- & ["Csatlakozás iPhone, iPad vagy iPod touch eszközhöz Wi-Fi Direct használatával" 33. oldal](#page-32-0)
- & ["Android eszköz csatlakoztatása Wi-Fi Direct használatával" 36. oldal](#page-35-0)

& ["Az iOS és az Android operációs rendszert használó eszközökön kívüli egyéb eszközök csatlakoztatása Wi-Fi](#page-37-0) [Direct segítségével" 38. oldal](#page-37-0)

# **Csatlakozás számítógéphez**

Javasoljuk, hogy a telepítő segítségével csatlakoztassa a nyomtatót egy számítógéphez. A telepítő a következő módok egyikével futtatható.

❏ Beállítás webhelyről

Lépjen a következő webhelyre, majd adja meg a termék nevét. Lépjen a **Beállítás** lehetőséghez, majd kezdje meg a beállítást.

[http://epson.sn](http://epson.sn/?q=2)

❏ Beállítás a szoftverlemez segítségével (csak az olyan modellek esetén, amelyekhez szoftverlemez tartozik, illetve azoknál a felhasználóknál, akik rendelkeznek lemezmeghajtót tartalmazó Windows számítógéppel).

Helyezze be a szoftverlemezt a számítógép meghajtójába, majd kövesse a képernyőn megjelenő utasításokat.

#### **Kapcsolódási módszerek kiválasztása**

Kövesse a képernyőn megjelenő utasításokat addig, amíg a következő képernyő meg nem jelenik, majd válassza ki a nyomtató számítógéphez való kapcsolódásának módját.

<span id="page-31-0"></span>Válassza ki a kapcsolódási módot, majd kattintson a **Tovább** gombra.

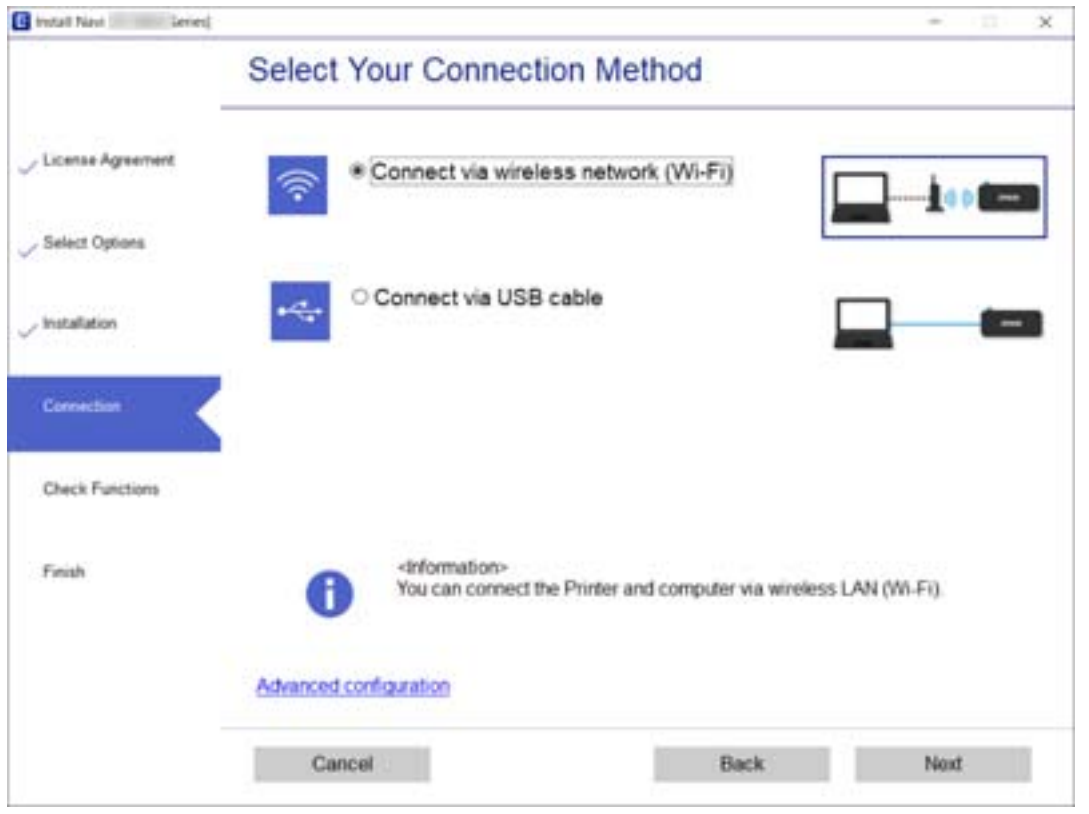

Kövesse a képernyőn megjelenő utasításokat.

# **Csatlakozás okoseszközhöz**

### **Csatlakozás okoseszközhöz vezeték nélküli útválasztó segítségével**

Akkor vezérelheti a nyomtatót okoseszközről, ha a nyomtató ugyanahhoz a Wi-Fi hálózathoz (SSID-hez) csatlakozik, mint az okoseszköz. A nyomtató okoseszközről való használatához végezze el a beállításokat a következő webhelyen. A webhelyet arról az okoseszközről nyissa meg, amelyikkel csatlakozni szeretne a nyomtatóhoz.

#### [http://epson.sn](http://epson.sn/?q=2) > **Beállítás**

#### *Megjegyzés:*

- ❏ Ha a nyomtatóhoz számítógépet és okoseszközt is kíván egyidejűleg csatlakoztatni, akkor javasoljuk, hogy előbb a számítógépről végezze el a beállításokat a telepítővel.
- ❏ Ha csatlakozni szeretne egy Wi-Fi hálózattal rendelkező okostelefonhoz, akkor írja be az okostelefon SSID azonosítóját és a jelszavát a nyomtatón.

#### **Kapcsolódó információ**

- & ["Wi-Fi beállítások végrehajtása az SSID és a jelszó megadásával" 42. oldal](#page-41-0)
- & ["Nyomtatás okos eszközökről" 83. oldal](#page-82-0)

### <span id="page-32-0"></span>**Csatlakozás iPhone, iPad vagy iPod touch eszközhöz Wi-Fi Direct használatával**

Ezzel a módszerrel nyomtatója közvetlenül, vezeték nélküli útválasztó nélkül csatlakoztatható iPhone, iPad vagy iPod touch eszközhöz. Az ezzel a módszerrel történő csatlakozás előfeltételei a következők. Amennyiben az Ön környezete nem felel meg az itt megadott feltételeknek, akkor a kapcsolat nem hozható létre a(z) **Más operációs** rendszerű készülékek elem kiválasztásával. A csatlakozással kapcsolatban bővebben lásd alább a "Kapcsolódó információ"-kat.

- ❏ iOS 11 vagy újabb
- ❏ A szabványos kamera alkalmazás használata a QR-kód beolvasásához
- ❏ Epson iPrint 7.0 vagy újabb verzió

A(z) Epson iPrint segítségével okoseszközről lehet nyomtatni. Először telepítse a(z) Epson iPrint alkalmazást az okoseszközre.

#### *Megjegyzés:*

A beállításokat a nyomtatón és a csatlakoztatni kívánt okoseszközön csak egyszer kell elvégezni. Hacsak nem tiltja le a Wi-Fi Direct funkciót vagy nem állítja alapértékre a hálózati beállításokat, az alábbi beállításokat nem kell újra elvégeznie.

1. Válassza a(z) **Wi-Fi beáll** lehetőséget a kezdőképernyőn.

Elem kiválasztásához használja az  $\blacktriangle \blacktriangledown \blacktriangle \blacktriangleright$  gombokat, majd nyomja meg az OK gombot.

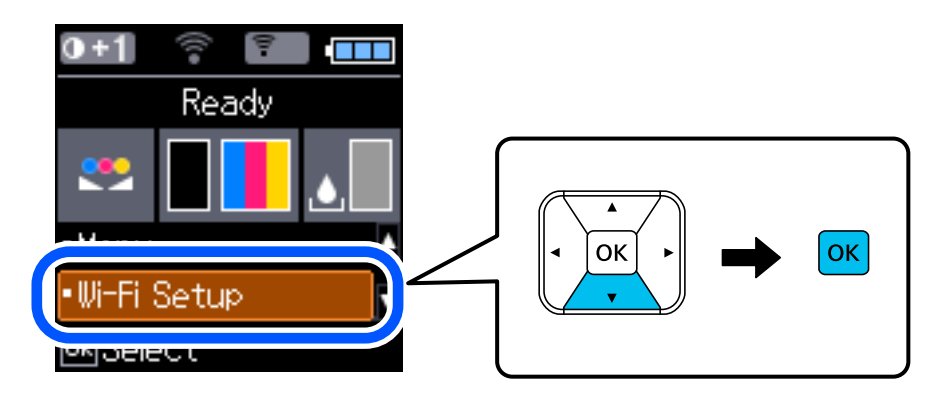

- 2. Válassza a következőt: **Wi-Fi Direct**.
- 3. Ellenőrizze az üzenetet, majd továbblépéshez nyomja meg az OK gombot.
- 4. Ellenőrizze az üzenetet, majd továbblépéshez nyomja meg az OK gombot.
- 5. Válassza a következőt: **iOS**.

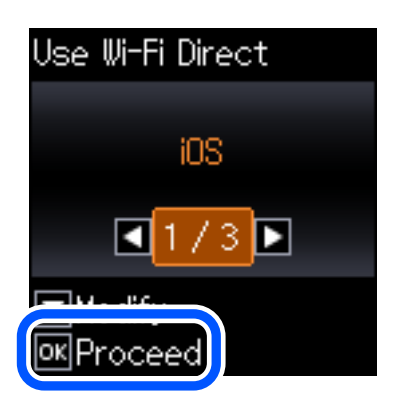

6. Ellenőrizze az üzenetet, majd továbblépéshez nyomja meg az OK gombot.

A nyomtató vezérlőpanelén megjelenik a QR-kód.

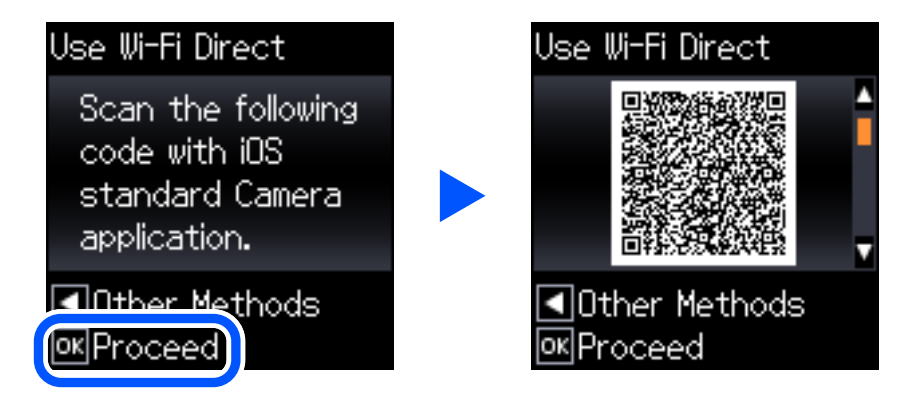

7. Az iPhone, iPad vagy iPod touch készülékén indítsa el a Kamera alkalmazást, majd Fotó módban olvassa be a nyomtató vezérlőpanelén megjelenő QR-kódot.

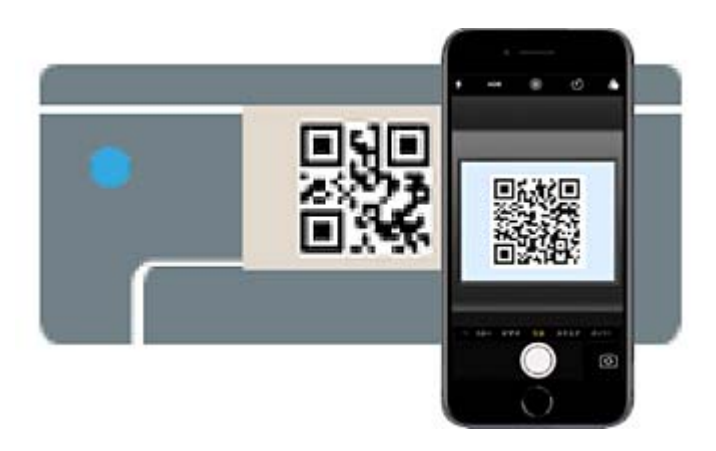

Használjon iOS 11 vagy újabb rendszeren futó Kamera alkalmazást. Nem fog tudni a nyomtatóhoz csatlakozni, ha iOS 10 vagy korábbi rendszeren futó Kamera alkalmazást használ. A csatlakozás akkor sem jön létre, ha QR-kód beolvasására alkalmas alkalmazást próbál használni. Ha nem tud csatlakozni, nyomja meg a(z) < gombot. A csatlakozással kapcsolatban bővebben lásd alább a "Kapcsolódó információ"-kat.

8. Koppintson az iPhone, iPad vagy iPod touch eszközön megjelenő figyelmeztetésre.

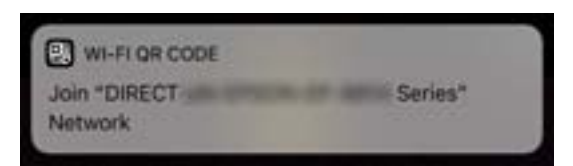

9. Koppintson a **Csatlakozás** elemre.

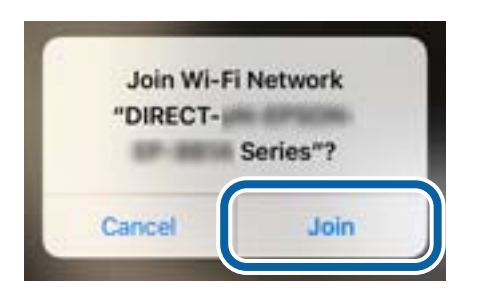

- 10. A nyomtató vezérlőpanelen nyomja meg az OK gombot.
- 11. Az iPhone, iPad vagy iPod touch eszközön indítsa el az Epson nyomtatási alkalmazást. Példa az Epson nyomtatási alkalmazásokra

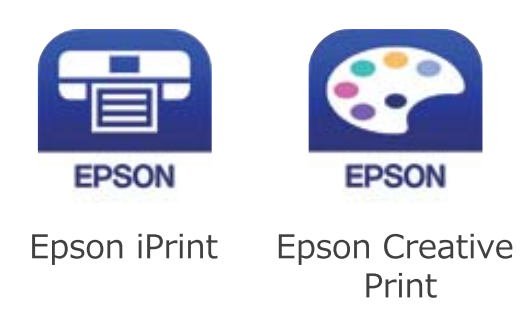

- 12. Koppintson az Epson nyomtatási alkalmazásának képernyőjén a(z) **Printer is not selected.** elemre.
- 13. Válassza ki a nyomtató nevét, amelyikhez csatlakozni szeretne.

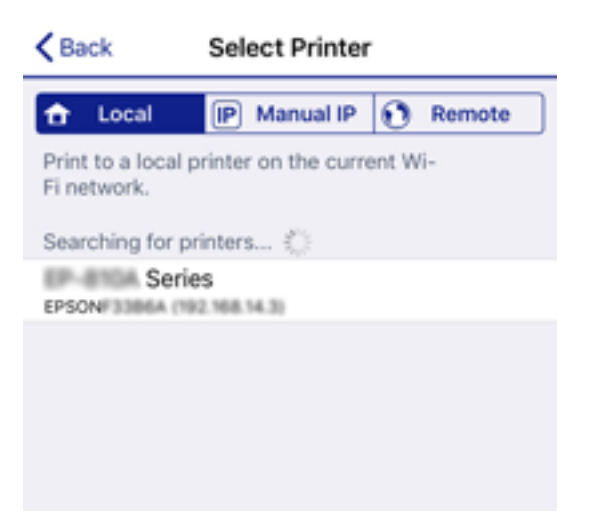

<span id="page-35-0"></span>A nyomtató kiválasztásához lásd a nyomtató vezérlőpaneljén megjelenő információt.

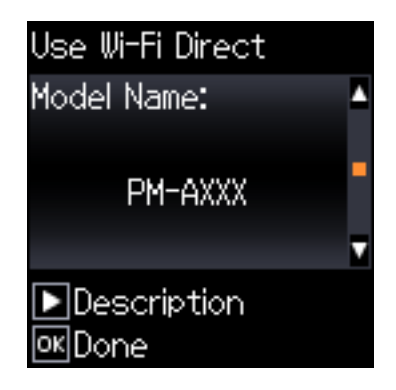

14. A nyomtató vezérlőpanelen nyomja meg az OK gombot.

Az előzetesen már a nyomtatóhoz csatlakoztatott okoseszközök újbóli csatlakoztatásához válassza ki az okoseszköz Wi-Fi-képernyőjén látható hálózat nevét (SSID).

#### **Kapcsolódó információ**

& ["Az iOS és az Android operációs rendszert használó eszközökön kívüli egyéb eszközök csatlakoztatása Wi-Fi](#page-37-0) [Direct segítségével" 38. oldal](#page-37-0)

& ["Nyomtatás okos eszközökről" 83. oldal](#page-82-0)

### **Android eszköz csatlakoztatása Wi-Fi Direct használatával**

Ezzel a módszerrel a nyomtató közvetlenül, vezeték nélküli útválasztó nélkül csatlakoztatható az Android eszközhöz. A funkció használatának előfeltételei a következők.

- ❏ Android 4.4 vagy újabb
- ❏ Epson iPrint 7.0 vagy újabb verzió

Az Epson iPrint az okoseszközről történő nyomtatáshoz használatos. Ehhez előzetesen telepíteni kell a(z) Epson iPrint segédprogramot az okoseszközre.

#### *Megjegyzés:*

Ezeket a beállításokat csak egyszer kell elvégezni a nyomtatón és a csatlakoztatni kívánt okoseszközön. A beállításokat nem kell újra elvégezni egészen addig, amíg le nem tiltja a Wi-Fi Direct kapcsolatot vagy a hálózati beállításokat alaphelyzetbe nem állítja vissza.
1. Válassza a(z) **Wi-Fi beáll** lehetőséget a kezdőképernyőn.

Elem kiválasztásához használja az  $\blacktriangle \blacktriangledown \blacktriangle \blacktriangleright$  gombokat, majd nyomja meg az OK gombot.

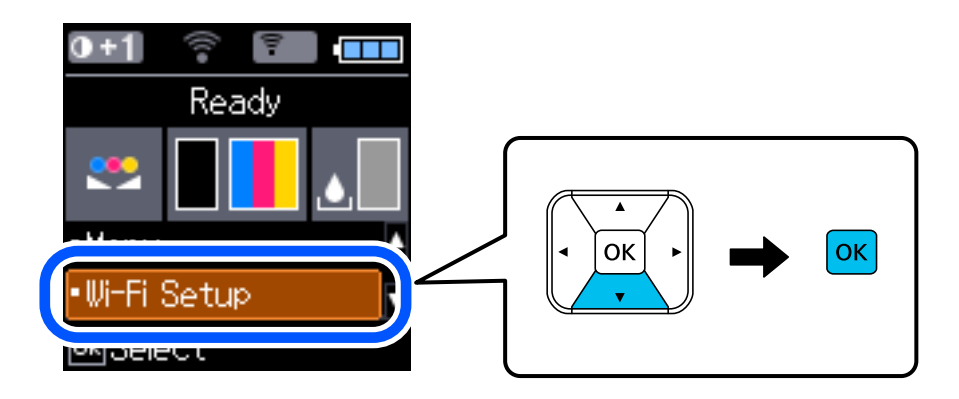

- 2. Válassza a(z) **Wi-Fi Direct** elemet.
- 3. Ellenőrizze az üzenetet, majd továbblépéshez nyomja meg az OK gombot.
- 4. Ellenőrizze az üzenetet, majd továbblépéshez nyomja meg az OK gombot.
- 5. Válassza a(z) **Android** elemet.

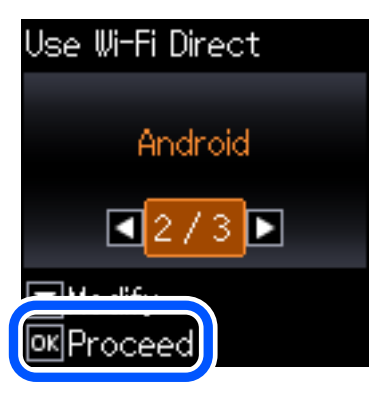

6. Az okoseszközön indítsa el az Epson iPrint alkalmazást.

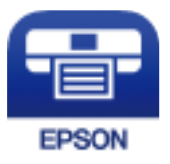

7. A(z) Epson iPrint képernyőn koppintson a(z) **Printer is not selected.** elemre.

8. Válassza ki a csatlakoztatni kívánt nyomtatót.

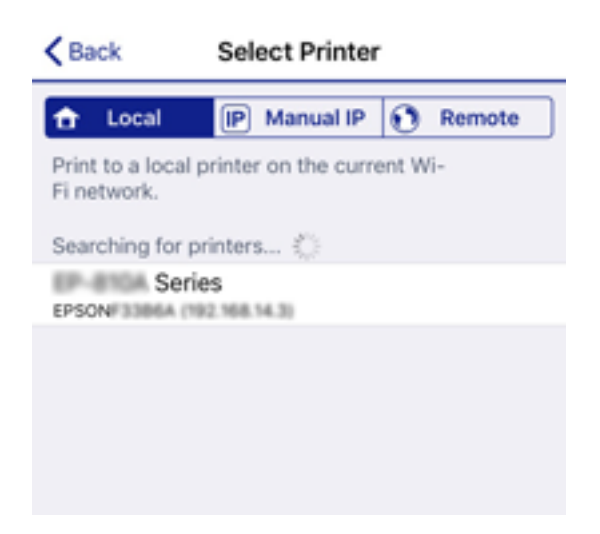

A nyomtató kiválasztásához nézze meg a nyomtató vezérlőpanelen látható információt.

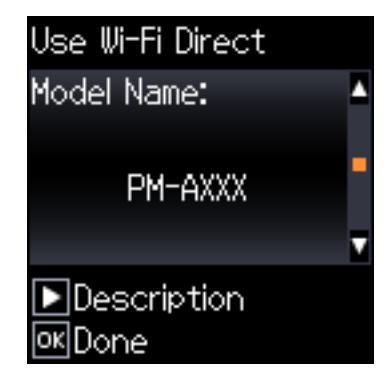

### *Megjegyzés:*

Az Android készüléktől függően előfordulhat, hogy a nyomtatók nem jelennek meg. Ha a nyomtatók nem jelennek meg, akkor az *Más operációs rendszerű készülékek* kiválasztásával csatlakozzon. A csatlakozással kapcsolatban lásd alább a "Kapcsolódó információ"-kat.

- 9. Amikor megjelenik az eszköz kapcsolódásának engedélyezését kérő képernyő, válassza az **Elfogad** lehetőséget.
- 10. A nyomtató vezérlőpanelen nyomja meg az OK gombot.

A nyomtatóhoz korábban már kapcsoló okoseszközöknél az újabb csatlakozáshoz válassza ki az okoseszköz Wi-Fi képernyőjén a hálózati nevet (SSID).

### **Kapcsolódó információ**

& "Az iOS és az Android operációs rendszert használó eszközökön kívüli egyéb eszközök csatlakoztatása Wi-Fi Direct segítségével" 38. oldal

& ["Nyomtatás okos eszközökről" 83. oldal](#page-82-0)

## **Az iOS és az Android operációs rendszert használó eszközökön kívüli egyéb eszközök csatlakoztatása Wi-Fi Direct segítségével**

Ezzel a módszerrel nyomtatója közvetlenül, vezeték nélküli útválasztó nélkül csatlakoztatható okoseszközökhöz.

### *Megjegyzés:*

A beállításokat a nyomtatón és a csatlakoztatni kívánt okoseszközön csak egyszer kell elvégezni. Hacsak nem tiltja le a Wi-Fi Direct funkciót vagy nem állítja alapértékre a hálózati beállításokat, az alábbi beállításokat nem kell újra elvégeznie.

1. Válassza a(z) **Wi-Fi beáll** lehetőséget a kezdőképernyőn.

Elem kiválasztásához használja az  $\blacktriangle \blacktriangledown \blacktriangle \blacktriangleright$  gombokat, majd nyomja meg az OK gombot.

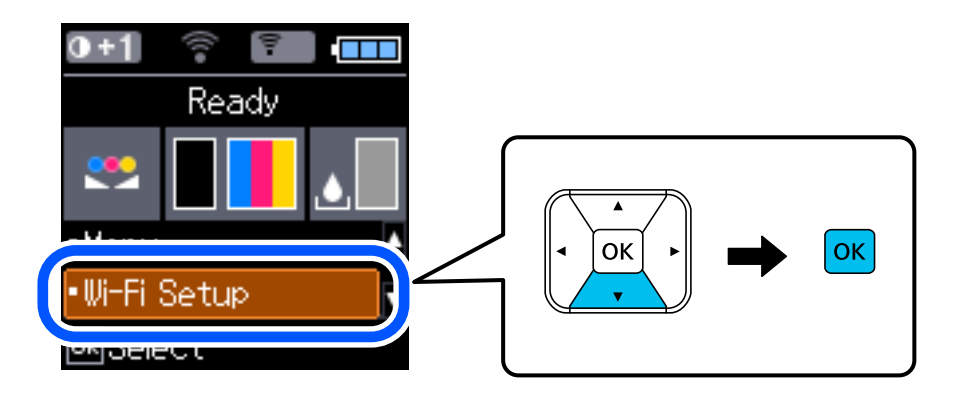

- 2. Válassza a következőt: **Wi-Fi Direct**.
- 3. Ellenőrizze az üzenetet, majd továbblépéshez nyomja meg az OK gombot.
- 4. Ellenőrizze az üzenetet, majd továbblépéshez nyomja meg az OK gombot.
- 5. Válassza a következőt: **Más operációs rendszerű készülékek**.

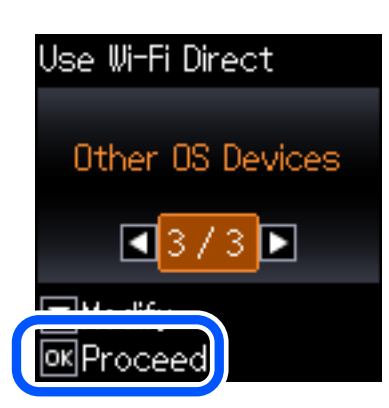

Megjelenik a nyomtató Wi-Fi Direct alkalmazásához tartozó Hálózat neve és Jelszó.

- 6. A kapcsolódáshoz az okoseszköz Wi-Fi képernyőjén válassza ki a nyomtató vezérlőpaneljén megjelenő SSIDazonosítót, majd adja meg a jelszót.
	- A példában látható képernyőkép iPhone rendszerben készült.

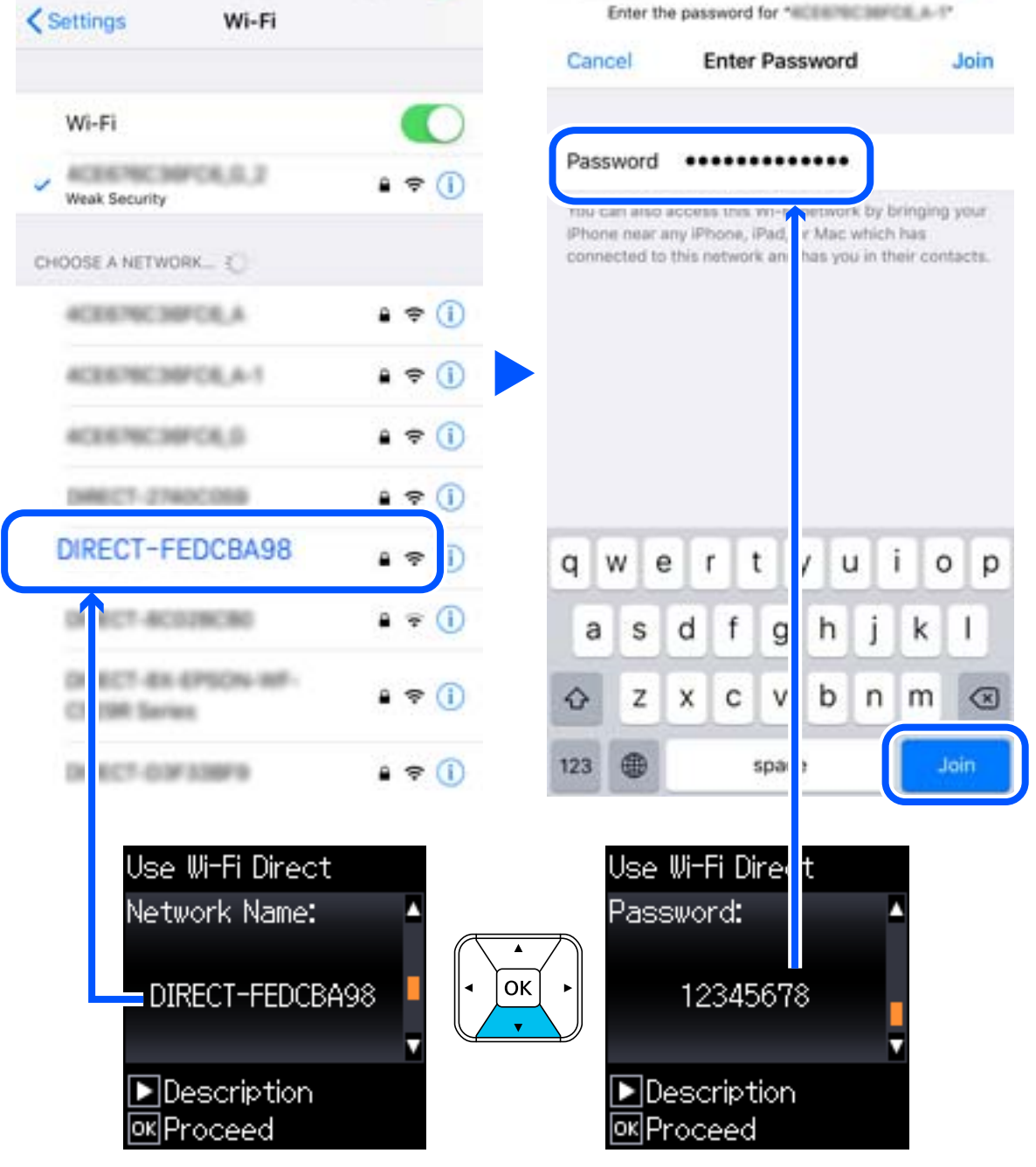

7. A nyomtató vezérlőpanelen nyomja meg az OK gombot.

8. Indítsa el az Epson nyomtatási alkalmazást az okoseszközön.

Példa az Epson nyomtatási alkalmazásokra

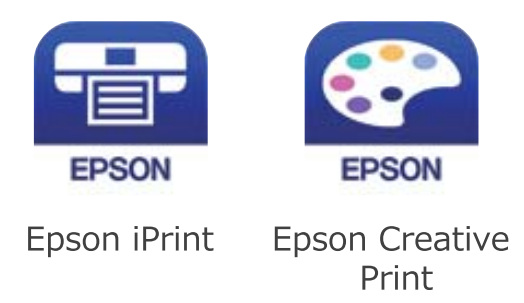

- 9. Koppintson az Epson nyomtatási alkalmazásának képernyőjén a(z) **Printer is not selected.** elemre.
- 10. Válassza ki a nyomtató nevét, amelyikhez csatlakozni szeretne.

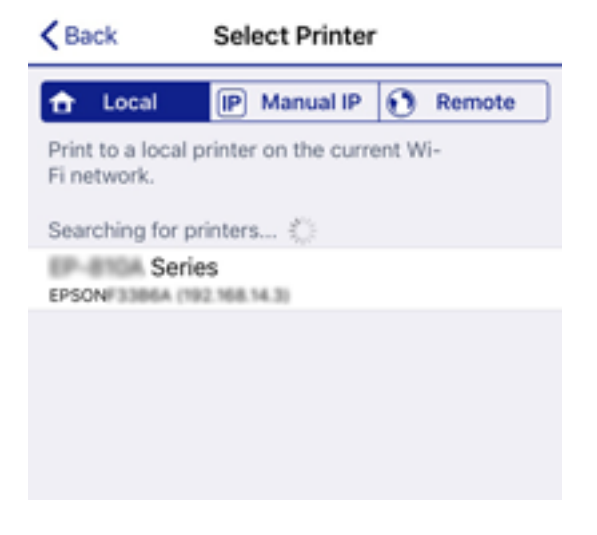

A nyomtató kiválasztásához lásd a nyomtató vezérlőpaneljén megjelenő információt.

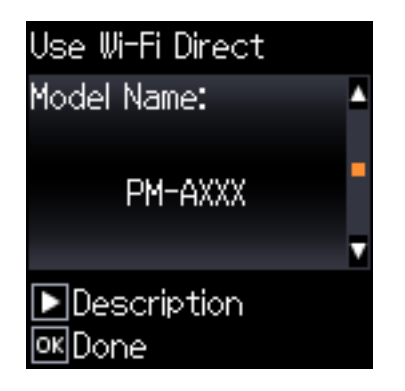

11. A nyomtató vezérlőpanelen nyomja meg az OK gombot.

Az előzetesen már a nyomtatóhoz csatlakoztatott okoseszközök újbóli csatlakoztatásához válassza ki az okoseszköz Wi-Fi-képernyőjén látható hálózat nevét (SSID).

### **Kapcsolódó információ**

& ["Nyomtatás okos eszközökről" 83. oldal](#page-82-0)

## <span id="page-41-0"></span>**Wi-Fi beállítások elvégzése a nyomtatóról**

Számos különböző módon megadhatja a hálózati beállításokat a nyomtató vezérlőpaneléről. Válassza ki azt a csatlakozási módot, amelyik megfelel az Ön által használt környezetnek és feltételeknek.

Ha ismeri a vezeték nélküli útválasztó adatait, például az SSID azonosítót és a jelszót, akkor manuálisan is megadhatja a beállításokat.

Ha támogatja a vezeték nélküli útválasztó a WPS-t, akkor a nyomógombos beállítás használatával is megadhatja a beállításokat.

Miután csatlakoztatta a nyomtatót a hálózathoz, arról az eszközről csatlakoztassa a nyomtatót, amelyet használni szeretne (számítógép, okoseszköz, táblagép stb.)

### **Kapcsolódó információ**

- & "Wi-Fi beállítások végrehajtása az SSID és a jelszó megadásával" 42. oldal
- $\blacktriangleright$  ["Wi-Fi beállítások megadása nyomógombos beállítással" 43. oldal](#page-42-0)
- & ["Wi-Fi beállítások megadása PIN-kódos beállítással \(WPS\)" 44. oldal](#page-43-0)

## **Wi-Fi beállítások végrehajtása az SSID és a jelszó megadásával**

Beállíthatja a Wi-Fi hálózatot, ha megadja a nyomtató vezérlőpanelén mindazokat az adatokat, amelyek a vezeték nélküli útválasztóhoz történő csatlakozáshoz szükségesek. Az alábbi módszerrel történő beállításhoz szüksége lesz a vezeték nélküli útválasztó SSID-jére és jelszavára.

### *Megjegyzés:*

Ha az alapértelmezett beállításaival használja a vezeték nélküli útválasztót, akkor az SSID és a jelszó megtalálható az eszköz címkéjén. Ha nem tudja az SSID-azonosítót és a jelszót, kérdezze meg attól, aki a vezeték nélküli útválasztót telepítette, vagy olvassa el a vezeték nélküli útválasztóhoz kapott dokumentációban.

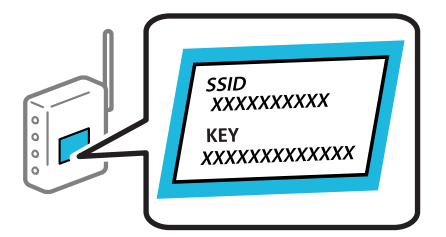

1. Válassza a(z) **Wi-Fi beáll** lehetőséget a kezdőképernyőn.

- 2. Válassza a(z) **Wi-Fi (ajánlott)** elemet.
- 3. Folytatáshoz nyomja meg a(z) OK gombot.
- 4. Válassza a(z) **Wi-Fi beáll varázsló** elemet.

<span id="page-42-0"></span>5. Válassza ki a vezetékmentes útválasztó SSID-azonosítóját a nyomtató vezérlőpanelen, majd nyomja meg a(z) OK gombot.

#### *Megjegyzés:*

- ❏ Ha a csatlakoztatni kívánt hozzáférési pont SSID-azonosítója nem jelenik meg a nyomtató vezérlőpanelén, válassza ki a(z) *Keresés újra* lehetőséget a lista frissítéséhez. Ha továbbra sem jelenik meg, válassza az *Egyéb SSID-k* lehetőséget, majd adja meg az SSID-azonosítót közvetlenül.
- ❏ Ha nem tudja az SSID-azonosítót, ellenőrizze, hogy fel van-e írva a vezeték nélküli útválasztó címkéjére. Ha az alapértelmezett beállításaival használja a vezeték nélküli útválasztót, akkor a címkéjén feltüntetett SSID-azonosítót adja meg.
- 6. Adja meg a jelszót.

Válassza ki, hogy szeretne-e nyomtatni hálózati kapcsolódási jelentést a beállítások elvégzését követően.

#### *Megjegyzés:*

❏ A jelszó érzékeli a kis- és nagybetű közötti különbséget.

- ❏ Ha nem tudja a hálózati nevet (SSID), ellenőrizze, hogy fel van-e írva a vezeték nélküli útválasztó címkéjére. Ha az alapértelmezett beállításaival használja a hozzáférési pontot, a címkéjén látható SSID-azonosítót adja meg. Ha semmiképpen nem jut hozzá az adathoz, akkor ellenőrizze a vezeték nélküli útválasztóhoz adott dokumentációt.
- 7. Ha befejezte a telepítést, nyomja meg a(z)  $\bigotimes$  gombot.

#### *Megjegyzés:*

Ha a csatlakozás sikertelen, helyezzen be papírt, majd nyomja meg az OK gombot a kapcsolódási jelentés kinyomtatásához.

### **Kapcsolódó információ**

- & ["Karakterek beírása" 22. oldal](#page-21-0)
- & ["A hálózati csatlakozási állapot ellenőrzése" 45. oldal](#page-44-0)
- & ["Ha nem tudja elvégezni a hálózati beállításokat" 136. oldal](#page-135-0)

## **Wi-Fi beállítások megadása nyomógombos beállítással**

A Wi-Fi hálózat automatikusan, a vezeték nélküli útválasztó gombjának megnyomásával beállítható. A következő feltételek teljesülése esetén a beállítás ennek a módszernek a használatával is elvégezhető.

- ❏ A vezeték nélküli útválasztó kompatibilis a WPS (Wi-Fi Védett telepítés) megoldással.
- ❏ A jelenlegi Wi-Fi kapcsolatot a vezeték nélküli útválasztó gombjának megnyomásával hozták létre.
- 1. Válassza a(z) **Wi-Fi beáll** lehetőséget a kezdőképernyőn.

- 2. Válassza a(z) **Wi-Fi (ajánlott)** elemet.
- 3. Folytatáshoz nyomja meg az OK gombot.
- 4. Válassza a(z) **Nyomógomb- beállítás (WPS)** elemet.

<span id="page-43-0"></span>5. A vezetékmentes útválasztón tartsa lenyomva a [WPS] gombot, amíg a biztonsági jelzőfény villogni nem kezd.

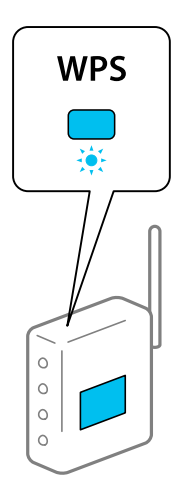

Ha nem tudja, hol van a [WPS] gomb, vagy ha a vezeték nélküli útválasztón nincsenek gombok, akkor a részletes információért olvassa el a vezeték nélküli útválasztóhoz kapott dokumentációt.

6. A nyomtató vezérlőpaneljén nyomja meg az OK gombot. Ettől kezdve kövesse a képernyőn megjelenő utasításokat.

#### *Megjegyzés:*

Ha a kapcsolódás sikertelen, indítsa újra a vezetékmentes útválasztót, helyezze közelebb a nyomtatóhoz, majd próbálkozzon újra. Ha még mindig nem működik, nyomtassa ki a hálózati kapcsolatra vonatkozó jelentést, és ellenőrizze, hogy mi a megoldás.

### **Kapcsolódó információ**

- & ["A hálózati csatlakozási állapot ellenőrzése" 45. oldal](#page-44-0)
- $\rightarrow$  ["Ha nem tudja elvégezni a hálózati beállításokat" 136. oldal](#page-135-0)

## **Wi-Fi beállítások megadása PIN-kódos beállítással (WPS)**

Automatikusan csatlakozhat a vezetékmentes útválasztóhoz PIN-kód használatával. Ez a módszer akkor használható a beállításhoz, ha a vezeték nélküli útválasztó alkalmas a WPS (Wi-Fi Védett telepítés) használatára. A PIN-kód számítógép segítségével adható meg a vezeték nélküli útválasztó számára.

1. Válassza a(z) **Wi-Fi beáll** lehetőséget a kezdőképernyőn.

- 2. Válassza a(z) **Wi-Fi (ajánlott)** elemet.
- 3. Folytatáshoz nyomja meg az OK gombot.
- 4. Válassza a(z) **Egyéb** elemet.
- 5. Válassza a(z) **PIN-kód (WPS)** elemet.

<span id="page-44-0"></span>6. A számítógép használatával két percen belül írja be a vezetékmentes útválasztó számára a nyomtató vezérlőpanelén található PIN-kódot (nyolcjegyű szám).

### *Megjegyzés:*

A PIN-kód megadásával kapcsolatos részletek a vezeték nélküli útválasztóhoz kapott dokumentációban találhatók.

7. Nyomja meg a(z) OK gombot a nyomtatón.

A beállítás akkor fejeződik be, ha erről értesítés jelenik meg.

#### *Megjegyzés:*

Ha a kapcsolódás sikertelen, indítsa újra a vezetékmentes útválasztót, helyezze közelebb a nyomtatóhoz, majd próbálkozzon újra. Ha még mindig nem működik, nyomtassa ki a kapcsolatra vonatkozó jelentést, és ellenőrizze, hogy mi a megoldás.

### **Kapcsolódó információ**

- & "A hálózati csatlakozási állapot ellenőrzése" 45. oldal
- $\rightarrow$  ["Ha nem tudja elvégezni a hálózati beállításokat" 136. oldal](#page-135-0)

## **A hálózati csatlakozási állapot ellenőrzése**

A hálózati csatlakozási állapot a következő módon ellenőrizhető.

## **Hálózat ikon**

A hálózati csatlakozás állapota és a rádióhullám erőssége a nyomtató kezdő képernyőjén a hálózat ikon használatával ellenőrizhető.

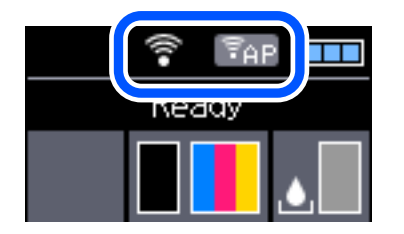

**Kapcsolódó információ**

& ["Útmutató az LCD képernyőhöz" 21. oldal](#page-20-0)

## **Hálózati kapcsolatra vonatkozó jelentés nyomtatása**

Egy hálózati kapcsolódási jelentés kinyomtatásával ellenőrizheti a nyomtató és a vezeték nélküli útválasztó közötti kapcsolat állapotát.

- 1. Töltsön be papírt.
- 2. Válassza ki a **Menü** lehetőséget a főképernyőn, majd nyomja meg a(z) OK gombot.

3. Válassza a(z) **Hálózati beállítások** > **Kapcsolat ellenőrzése** elemet.

Ekkor elkezdődik a kapcsolat ellenőrzése.

4. Nyomja meg az OK gombot a hálózati kapcsolatra vonatkozó jelentés kinyomtatásához.

Ha hiba történt, ellenőrizze a hálózati kapcsolatra vonatkozó jelentést, majd hajtsa végre a megoldás folyamatát.

### **Kapcsolódó információ**

 $\rightarrow$  "A hálózati kapcsolatra vonatkozó jelentés üzenetei és megoldásai" 46. oldal

### **A hálózati kapcsolatra vonatkozó jelentés üzenetei és megoldásai**

Ellenőrizze az üzeneteket és hibakódokat a hálózati kapcsolatra vonatkozó jelentésben, majd hajtsa végre a megoldás folyamatát.

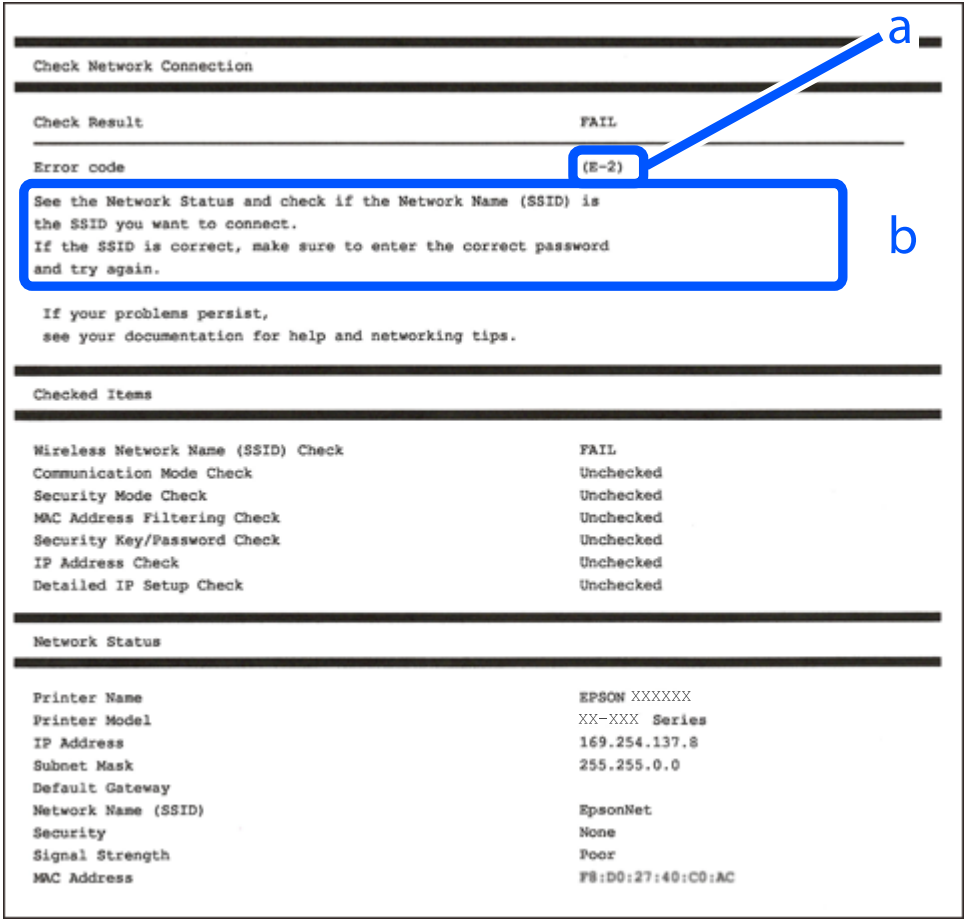

### a. Hibakód

b. Üzenetek a hálózati környezettel kapcsolatban

### **Kapcsolódó információ**

- $\blacktriangleright$  ["E-1" 47. oldal](#page-46-0)
- $\blacktriangleright$  ["E-2, E-3, E-7" 47. oldal](#page-46-0)
- <span id="page-46-0"></span> $\blacktriangleright$  ["E-5" 48. oldal](#page-47-0)
- $\blacktriangleright$  ["E-6" 48. oldal](#page-47-0)
- $\rightarrow$  ["E-8" 49. oldal](#page-48-0)
- $\rightarrow$  ["E-9" 49. oldal](#page-48-0)
- $\blacktriangleright$  ["E-10" 49. oldal](#page-48-0)
- $\blacktriangleright$  ["E-11" 50. oldal](#page-49-0)
- $\blacktriangleright$  ["E-12" 50. oldal](#page-49-0)
- $\blacktriangleright$  ["E-13" 50. oldal](#page-49-0)
- & ["Üzenet a hálózati környezettel kapcsolatban" 51. oldal](#page-50-0)

## **E-1**

### **Megoldások:**

- ❏ Győződjön meg arról, hogy az Ethernet-kábel megfelelően van csatlakoztatva a nyomtatóhoz, illetve egy elosztóhoz vagy más hálózati eszközhöz.
- ❏ Ellenőrizze, hogy az elosztó vagy más hálózati eszköz be van kapcsolva.
- ❏ Ha Wi-Fi-kapcsolaton keresztül szeretné csatlakoztatni a nyomtatót, adja meg ismét a nyomtató Wi-Fibeállításait, mivel le van tiltva.

## **E-2, E-3, E-7**

### **Megoldások:**

- ❏ Győződjön meg arról, hogy a vezeték nélküli router be van kapcsolva.
- ❏ Ellenőrizze, hogy a számítógépe vagy készüléke megfelelően csatlakozik a vezeték nélküli routerhez.
- ❏ Kapcsolja ki a vezeték nélküli routert. Várjon kb. 10 másodpercig, majd kapcsolja be újra.
- ❏ Tegye közel a nyomtatót a vezeték nélküli routerhez, és távolítsa el a közöttük lévő esetleges akadályokat.
- ❏ Ha manuálisan írta be az SSID-t, ellenőrizze, hogy helyesen írta be. Ellenőrizze az SSID-t a hálózati csatlakozási jelentésben lévő **Hálózat állapota** részben.
- ❏ Ha a vezeték nélküli router több SSID-vel rendelkezik, akkor a megjelenített SSID-t válassza ki. Ha az SSID nem kompatibilis frekvenciát használ, akkor a nyomtató nem jeleníti meg őket.
- ❏ Ha nyomógombos beállítást használ a hálózati kapcsolat létrehozásához, ellenőrizze, hogy a vezeték nélküli router támogatja a WPS használatát. Ha a vezeték nélküli router nem támogatja a WPS használatát, akkor nem lehet nyomógombos beállítást használni.
- ❏ Győződjön meg arról, hogy az SSID kizárólag ASCII-karaktereket (alfanumerikus karaktereket és szimbólumokat) tartalmaz. A nyomtató nem tudja megjeleníteni azokat az SSID-ket, amelyek nem ASCIIkaraktereket tartalmaznak.
- ❏ Ügyeljen arra, hogy ismerje az SSID-t és a jelszót, mielőtt csatlakozik a vezeték nélküli routerhez. Ha a vezeték nélküli routert az alapértelmezett beállításokkal használja, akkor az SSID és a jelszó a vezeték nélküli routeren lévő címkén található. Ha nem ismeri az SSID-t és a jelszót, kérjen segítséget attól a személytől, aki beállította a vezeték nélküli routert, vagy tekintse meg a vezeték nélküli routerhez kapott dokumentációt.
- ❏ Ha olyan SSID-hez szeretne csatlakozni, amelyet egy okoskészülék internetmegosztási funkciója generált, akkor az SSID és a jelszó az okoskészülék dokumentációjában található.

<span id="page-47-0"></span>❏ Ha a Wi-Fi-kapcsolat hirtelen megszakad, ellenőrizze az alábbi körülményeket. Ha az alábbi körülmények bármelyike fennáll, állítsa vissza alaphelyzetbe a hálózati beállításokat. Ehhez töltse le és futtassa a szoftvert az alábbi webhelyről.

[http://epson.sn](http://epson.sn/?q=2) > **Beállítás**

- ❏ Egy másik okoskészülék lett hozzáadva a hálózathoz a nyomógombos beállítás segítségével.
- ❏ A Wi-Fi-hálózat nem nyomógombos beállítással, hanem másfajta módszerrel lett beállítva.

### **Kapcsolódó információ**

- & ["Csatlakozás számítógéphez" 31. oldal](#page-30-0)
- & ["Wi-Fi beállítások elvégzése a nyomtatóról" 42. oldal](#page-41-0)

### **E-5**

### **Megoldások:**

Győződjön meg arról, hogy a vezeték nélküli router biztonságának típusa az alábbiak egyikére van állítva. Ellenkező esetben módosítsa a vezeték nélküli router biztonságának típusát, majd állítsa vissza a nyomtató hálózati beállításait alaphelyzetbe.

- ❏ WEP-64 bit (40 bit)
- ❏ WEP-128 bit (104 bit)
- ❏ WPA PSK (TKIP/AES)\*
- ❏ WPA2 PSK (TKIP/AES)\*
- ❏ WPA (TKIP/AES)
- ❏ WPA2 (TKIP/AES)
- A WPA PSK biztonságtípus WPA Personal néven is ismert. A WPA2 PSK biztonságtípus WPA2 Personal néven is ismert.

### **E-6**

### **Megoldások:**

- ❏ Ellenőrizze, hogy nincs-e letiltva a MAC-cím szűrése. Ha engedélyezve van, regisztrálja úgy a nyomtató MACcímét, hogy ne legyen szűrve. A részletes tudnivalókért tekintse meg a vezeték nélküli routerhez kapott dokumentációt. A nyomtató MAC-címe a hálózati csatlakozási jelentés **Hálózat állapota** részében található.
- ❏ Ha a vezeték nélküli router megosztott hitelesítést használ WEP biztonságtípussal, győződjön meg arról, hogy a hitelesítő kulcs és az index helyes.
- ❏ Ha a vezeték nélküli routerhez csatlakoztatható készülékek száma kisebb, mint a csatlakoztatni kívánt hálózati készülékek száma, akkor módosítsa a beállításokat a vezeték nélküli routeren, és növelje a csatlakoztatható készülékek számát. A beállítások elvégzését illetően tekintse meg a vezeték nélküli routerhez kapott dokumentációt.

### **Kapcsolódó információ**

 $\rightarrow$  ["Hálózati kapcsolatra vonatkozó jelentés nyomtatása" 45. oldal](#page-44-0)

### <span id="page-48-0"></span>**E-8**

### **Megoldások:**

- ❏ Engedélyezze a DHCP-t a vezeték nélküli routeren, ha a nyomtatón lévő IP címlekérési beállítás **Automatikus** értékre van állítva.
- ❏ Ha a nyomtató IP-címlekérési beállítása Manuális értékre van állítva, a manuálisan beállított IP-cím érvénytelen, mivel kívül esik a tartományon (pl. 0.0.0.0). Állítson be egy érvényes IP-címet a nyomtató kezelőpanelén keresztül vagy a Web Config használatával.

### **E-9**

### **Megoldások:**

Ellenőrizze a következőket.

- ❏ Az eszközök be vannak kapcsolva.
- ❏ A nyomtatóhoz csatlakoztatni kívánt készülékekről hozzá tud férni az internethez és más számítógépekhez vagy hálózati eszközökhöz ugyanazon a hálózaton.

Ha a fenti ellenőrzések ellenére továbbra sem lehet csatlakoztatni a nyomtatót és a hálózati eszközöket, kapcsolja ki a vezeték nélküli routert. Várjon kb. 10 másodpercig, majd kapcsolja be újra. Ezután állítsa vissza alaphelyzetbe a hálózati beállításokat. Ehhez töltse le és futtassa a telepítőt az alábbi webhelyről.

### [http://epson.sn](http://epson.sn/?q=2) > **Beállítás**

### **Kapcsolódó információ**

& ["Csatlakozás számítógéphez" 31. oldal](#page-30-0)

### **E-10**

### **Megoldások:**

Ellenőrizze a következőket.

- ❏ A hálózathoz kapcsolódó többi készülék be van kapcsolva.
- ❏ A hálózati címek (IP-cím, alhálózati maszk és alapértelmezett átjáró) akkor helyesek, ha a nyomtató IPcímlekérési beállítása Manuális értékre van állítva.

Állítsa vissza a hálózati címet alaphelyzetbe, ha hibásan van megadva. Az IP-címet, az alhálózati maszkot és az alapértelmezett átjárót a hálózati csatlakozási jelentés **Hálózat állapota** részében tekintheti meg.

Ha a DHCP engedélyezve van, módosítsa a nyomtató IP-címlekérési beállítását **Automatikus** értékre. Ha az IPcímet manuálisan szeretné beállítani, tekintse meg a nyomtató IP-címét a hálózati csatlakozási jelentés **Hálózat állapota** részében, majd válassza ki a Manuális értéket a hálózati beállításokat tartalmazó képernyőn. Az alhálózati maszkot állítsa [255.255.255.0] értékre.

Ha továbbra sem lehet csatlakoztatni a nyomtatót és a hálózati eszközöket, kapcsolja ki a vezeték nélküli routert. Várjon kb. 10 másodpercig, majd kapcsolja be újra.

### **Kapcsolódó információ**

& ["Hálózati kapcsolatra vonatkozó jelentés nyomtatása" 45. oldal](#page-44-0)

## <span id="page-49-0"></span>**E-11**

### **Megoldások:**

Ellenőrizze a következőket.

- ❏ Az alapértelmezett átjáró címe akkor helyes, ha a nyomtató TCP/IP beállítása Manuális értékre van állítva.
- ❏ Az alapértelmezett átjáróként beállított eszköz be van kapcsolva.

Állítsa be a helyes alapértelmezett átjárócímet. Az alapértelmezett átjáró címét a hálózati csatlakozási jelentés **Hálózat állapota** részében tekintheti meg.

### **Kapcsolódó információ**

& ["Hálózati kapcsolatra vonatkozó jelentés nyomtatása" 45. oldal](#page-44-0)

### **E-12**

### **Megoldások:**

Ellenőrizze a következőket.

- ❏ A hálózathoz kapcsolódó többi készülék be van kapcsolva.
- ❏ A hálózati címek (IP-cím, alhálózati maszk és alapértelmezett átjáró) akkor helyesek, ha manuálisan adja meg őket.
- ❏ A többi készülék hálózati címe (alhálózati maszkja és alapértelmezett átjárója) megegyezik.
- ❏ Az IP-cím nem ütközik más készülékekkel.

Ha a fenti ellenőrzések ellenére továbbra sem lehet csatlakoztatni a nyomtatót és a hálózati eszközöket, próbálkozzon az alábbiakkal.

- ❏ Kapcsolja ki a vezeték nélküli routert. Várjon kb. 10 másodpercig, majd kapcsolja be újra.
- ❏ Végezze el ismét a hálózati beállítást a telepítő segítségével. A telepítőt az alábbi webhelyről futtathatja.

### [http://epson.sn](http://epson.sn/?q=2) > **Beállítás**

❏ Több jelszót is regisztrálhat azokon a vezeték nélküli routereken, amelyek a WEP biztonságtípust használják. Ha több jelszó van regisztrálva, ellenőrizze, hogy az első regisztrált jelszó be van-e állítva a nyomtatón.

### **Kapcsolódó információ**

- & ["Hálózati kapcsolatra vonatkozó jelentés nyomtatása" 45. oldal](#page-44-0)
- & ["Csatlakozás számítógéphez" 31. oldal](#page-30-0)

### **E-13**

### **Megoldások:**

Ellenőrizze a következőket.

❏ A hálózati eszközök (pl. vezeték nélküli router, elosztó és router) be vannak kapcsolva.

- <span id="page-50-0"></span>❏ A hálózati eszközök TCP/IP-beállítása nem manuálisan lett megadva. (Ha a nyomtató TCP/IP-beállítása automatikusan van megadva, a többi hálózati készülék TCP/IP-beállítása pedig manuálisan, akkor a nyomtató hálózata eltérhet a többi készülék hálózatától.)
- Ha a fenti ellenőrzések után sem működik, próbálkozzon az alábbiakkal.
- ❏ Kapcsolja ki a vezeték nélküli routert. Várjon kb. 10 másodpercig, majd kapcsolja be újra.
- ❏ Adja meg a hálózati beállításokat a telepítő segítségével azon a számítógépen, amely ugyanahhoz a hálózathoz csatlakozik, mint a nyomtató. A telepítőt az alábbi webhelyről futtathatja.

[http://epson.sn](http://epson.sn/?q=2) > **Beállítás**

❏ Több jelszót is regisztrálhat azokon a vezeték nélküli routereken, amelyek a WEP biztonságtípust használják. Ha több jelszó van regisztrálva, ellenőrizze, hogy az első regisztrált jelszó be van-e állítva a nyomtatón.

### **Kapcsolódó információ**

- & ["Hálózati kapcsolatra vonatkozó jelentés nyomtatása" 45. oldal](#page-44-0)
- & ["Csatlakozás számítógéphez" 31. oldal](#page-30-0)

### **Üzenet a hálózati környezettel kapcsolatban**

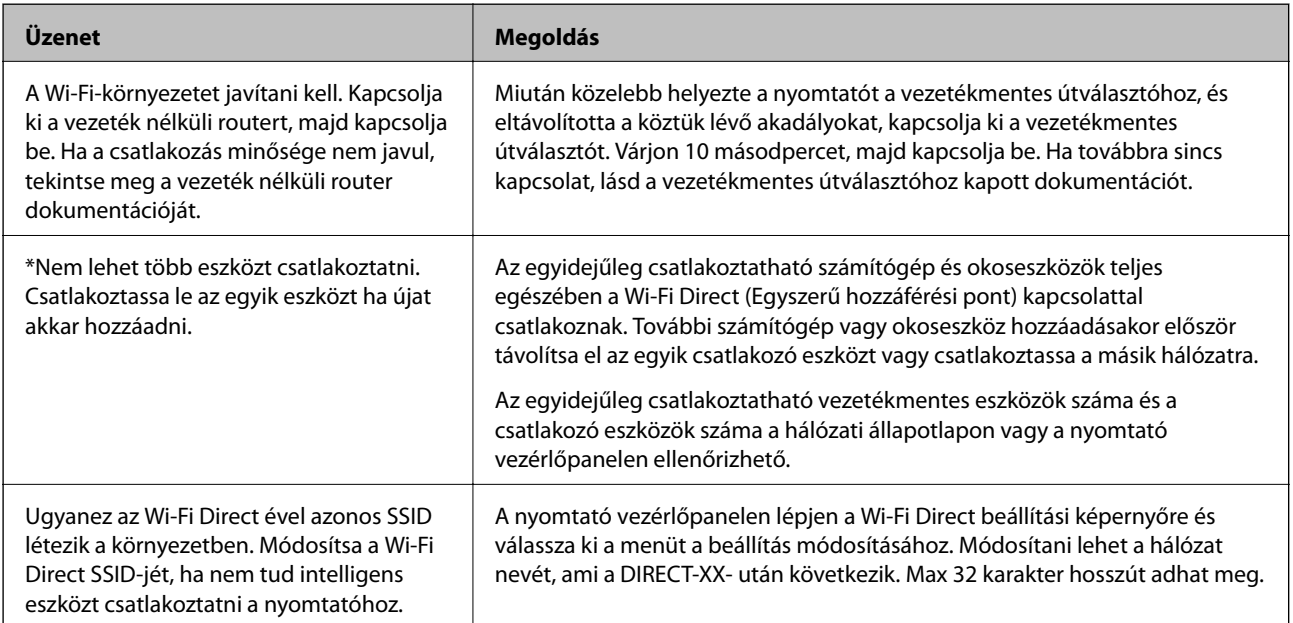

## **Hálózatiállapot-lap nyomtatása**

A hálózati adatokat részletesen ellenőrizheti, miután kinyomtatta őket.

- 1. Töltsön be papírt.
- 2. Válassza a(z) **Menü** lehetőséget a kezdőképernyőn.

Elem kiválasztásához használja az  $\blacktriangle \blacktriangledown \blacktriangle \blacktriangleright$  gombokat, majd nyomja meg az OK gombot.

3. Válassza a(z) **Hálózati beállítások** > **Állapotjelen.nyomt.** elemet.

4. Nyomja meg az OK gombot.

A nyomtató kinyomtatja a hálózatiállapot-lapot.

## **Vezeték nélküli útválasztók cseréje vagy új útválasztó hozzáadása**

Ha a vezeték nélküli útválasztó cseréje miatt megváltozik az SSID (a hálózat neve), vagy ha vezeték nélküli útválasztót adnak a rendszerhez és új hálózati környezetet hoznak létre, akkor állítsa alaphelyzetbe a Wi-Fi beállításokat.

### **Kapcsolódó információ**

 $\rightarrow$  "A kapcsolódási mód megváltoztatása számítógépre" 52. oldal

## **A kapcsolódási mód megváltoztatása számítógépre**

A telepítő használatával és más kapcsolódási mód beállításával.

❏ Beállítás webhelyről

Lépjen a következő webhelyre, majd adja meg a termék nevét. Lépjen a **Beállítás** lehetőséghez, majd kezdje meg a beállítást.

[http://epson.sn](http://epson.sn/?q=2)

❏ Beállítás a szoftverlemez segítségével (csak az olyan modellek esetén, amelyekhez szoftverlemez tartozik, illetve azoknál a felhasználóknál, akik rendelkeznek lemezmeghajtót tartalmazó Windows számítógéppel).

Helyezze be a szoftverlemezt a számítógép meghajtójába, majd kövesse a képernyőn megjelenő utasításokat.

### **Kapcsolódási módszerek módosításának kiválasztása**

Kövesse a képernyőn megjelenő utasításokat, amíg meg nem jelenik a következő képernyő.

Válassza ki a **Nyomtató kapcsolat újbóli beállítása (új hálózati útválasztóhoz vagy USB-ről hálózatra történő módosításhoz, stb.)** lehetőséget a A szoftver telepítése képernyőn, majd kattintson a **Tovább** lehetőségre.

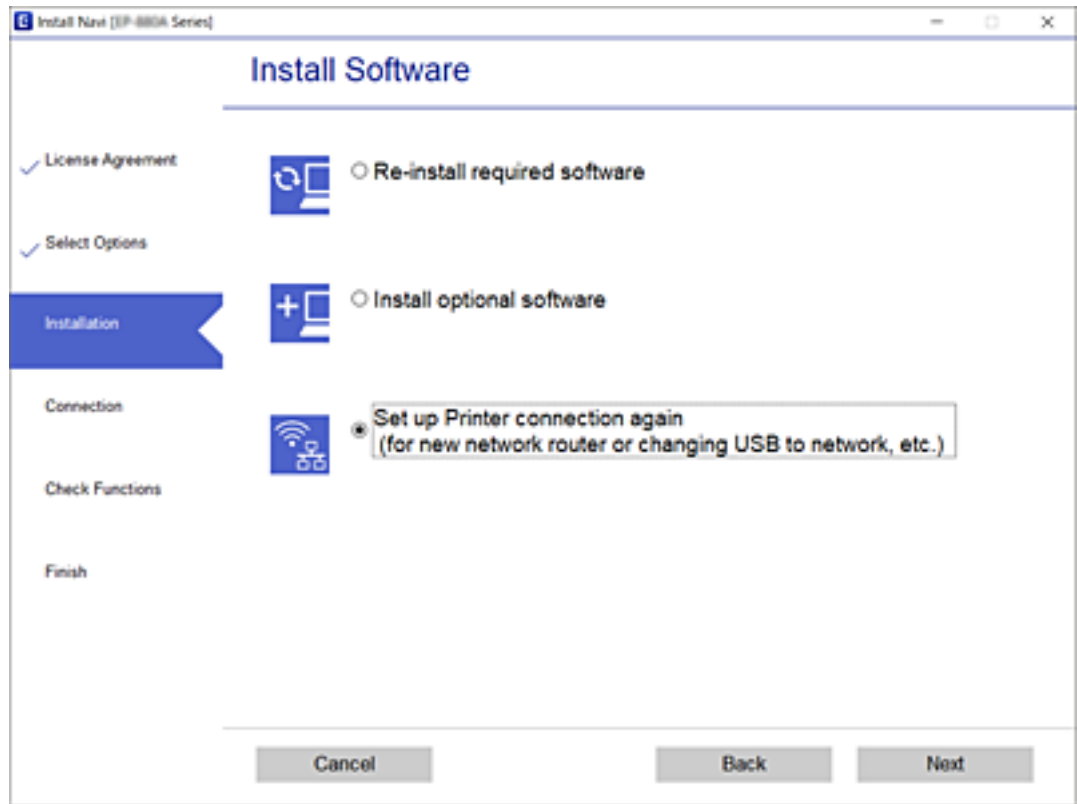

## **A Wi-Fi Direct (Egyszerű hozzáférési pont) beállításainak módosítása**

Amikor a Wi-Fi Direct (Egyszerű hozzáférési pont) kapcsolat engedélyezett, a Wi-Fi Direct beállításokat módosítani lehet, például a hálózati nevet és a jelszót.

1. Válassza a(z) **Wi-Fi beáll** lehetőséget a kezdőképernyőn.

- 2. Válassza a(z) **Wi-Fi Direct** elemet.
- 3. Folytatáshoz nyomja meg az OK gombot.
- 4. Folytatáshoz nyomja meg az OK gombot.
- 5. A beállítások képernyő megjelenítéséhez nyomja meg a  $\blacktriangledown$  gombot.
- 6. Válassza ki a módosítani kívánt menü elemet. A következő menü elemek választhatók.

### ❏ **Hálózat nevének módosítása**

Módosítsa a nyomtatóhoz való csatlakozáshoz használt Wi-Fi Direct (Egyszerű hozzáférési pont) hálózati nevet (SSID) az Ön által tetszőlegesen választott névre. A hálózat nevét (SSID) az ASCII karakterekkel állíthatja be, amelyek a szoftver billentyűzetén találhatók a vezérlőpanelen.

Amikor módosítja a hálózat nevét (SSID), az összes csatlakoztatott eszköz kapcsolata megszakad. Használja az új hálózati nevet (SSID), ha újra csatlakoztatni szeretné az eszközeit.

### ❏ **Jelszó módosítása**

Módosítsa a Wi-Fi Direct (Egyszerű hozzáférési pont) jelszavát az Ön által tetszőlegesen választott értékre. A jelszót az ASCII karakterekkel állíthatja be, amelyek a szoftver billentyűzetén találhatók a vezérlőpanelen.

Amikor módosítja a jelszót, az összes csatlakoztatott eszköz kapcsolata megszakad. Használja az új jelszót, ha újra csatlakoztatni szeretné az eszközeit.

### ❏ **Frekvenciatartomány módosítása**

Módosítsa a csatlakoztatott nyomtatóhoz használt Wi-Fi Direct frekvenciatartományát. 2,4 GHz vagy 5 GHz közül választhat.

Amikor módosítja a frekvenciatartományt, az összes csatlakoztatott eszköz kapcsolata megszakad. Csatlakoztassa újra az eszközt.

Ne feledje, hogy nem tud újra csatlakozni olyan eszközről, amely nem támogatja az 5 GHz frekvenciatartományt, ha az értéket 5 GHz-re állítja.

### ❏ **Wi-Fi Direct tiltása**

A Wi-Fi Direct (Egyszerű hozzáférési pont) beállítás letiltása a nyomtatón. A letiltás során a nyomtatóhoz a Wi-Fi Direct (Egyszerű hozzáférési pont) segítségével csatlakoztatott eszközök kapcsolata megszakad.

### ❏ **Alapértékek visszaállítása**

A Wi-Fi Direct (Egyszerű hozzáférési pont) beállításait az alapértékre állítja vissza.

Az okoseszköz nyomtatóra mentett Wi-Fi Direct (Egyszerű hozzáférési pont) csatlakozási adata törlődött.

7. Kövesse a képernyőn megjelenő utasítást.

## **A Wi-Fi jel leállítása és újraküldése**

Ha szeretné megakadályozni a szükségtelen Wi-Fi kommunikációt, például, ha a nyomtatót USB-kapcsolaton keresztül használja, akkor kikapcsolhatja a Wi-Fi jelet, így energiát takaríthat meg. Ez a funkció lehetővé teszi, hogy kikapcsolja a Wi-Fi és a Wi-Fi Direkt jeleit. Ha legközelebb szeretné használni a Wi-Fi kapcsolatot, akkor bekapcsolhatja mindkét jelet és automatikusan újra csatlakozhat a nyomtatón elmentett Wi-Fi hálózathoz.

1. Válassza a(z) **Wi-Fi beáll** lehetőséget a kezdőképernyőn.

Elem kiválasztásához használja az  $\blacktriangle \blacktriangledown \blacktriangle \blacktriangleright$  gombokat, majd nyomja meg az OK gombot.

2. Válassza a(z) **Wi-Fi-jel leállítása** elemet.

Ha a Wi-Fi jel megszűnt, akkor a(z) **Wi-Fi-jel küldése** üzenet jelenik meg.

Ha újra bekapcsolja a Wi-Fi jelet, akkor a nyomtató csatlakozik a nyomtatón a Wi-Fi kapcsolati adatoknál elmentett hálózathoz (SSID). Ha Wi-Fi Direct kapcsolatot használ, akkor csatlakozzon a nyomtatóhoz az Ön által használt eszközről.

## **A Wi-Fi kikapcsolása a vezérlőpanelen**

Amikor a Wi-Fi ki van kapcsolva, a Wi-Fi-kapcsolat megszűnik.

1. Válassza a(z) **Wi-Fi beáll** lehetőséget a kezdőképernyőn.

Elem kiválasztásához használja az  $\blacktriangle \blacktriangledown \blacktriangle \blacktriangleright$  gombokat, majd nyomja meg az OK gombot.

- 2. Válassza a(z) **Wi-Fi (ajánlott)** elemet.
- 3. Folytatáshoz nyomja meg az OK gombot.
- 4. Válassza a(z) **Egyéb** elemet.
- 5. Válassza a(z) **Wi-Fi letiltása** elemet.
- 6. Ellenőrizze az üzenetet, majd nyomja meg az OK gombot.

## **A Wi-Fi Direct (Egyszerű hozzáférési pont) kapcsolat bontása a vezérlőpanelről**

Kétféle módszer van a Wi-Fi Direct (Egyszerű hozzáférési pont) kapcsolat letiltására; a nyomtató vezérlőpanelen az összes kapcsolatot lehet letiltani, a számítógépen vagy az okos eszközön pedig az egyes kapcsolatokat. Ez a rész az összes kapcsolat letiltását mutatja meg.

### c*Fontos:*

Ha a Wi-Fi Direct (Egyszerű hozzáférési pont) kapcsolat le van tiltva, akkor a nyomtatóhoz Wi-Fi Direct (Egyszerű hozzáférési pont) kapcsolaton keresztül csatlakozó minden számítógép és okoseszköz esetében megszakad a kapcsolat.

### *Megjegyzés:*

Ha el szeretne távolítani egy adott eszközt, az eszköznél, és ne a nyomtatónál végezze el az eltávolítást. A készüléken a következő módszerrel válassza le a Wi-Fi Direct (Egyszerű hozzáférési pont) kapcsolatot.

- ❏ Bontsa a nyomtató hálózati nevéhez (SSID) kapcsolódó Wi-Fi kapcsolatot.
- ❏ Csatlakoztassa másik nevű hálózathoz (SSID).
- 1. Válassza a(z) **Wi-Fi beáll** lehetőséget a kezdőképernyőn.

- 2. Válassza a(z) **Wi-Fi Direct** elemet.
- 3. Folytatáshoz nyomja meg az OK gombot.
- 4. Folytatáshoz nyomja meg az OK gombot.
- 5. A beállítások képernyő megjelenítéséhez nyomja meg a  $\blacktriangledown$  gombot.
- 6. Válassza a(z) **Wi-Fi Direct tiltása** elemet.

7. Ellenőrizze az üzenetet, majd nyomja meg az OK gombot.

## **Hálózati beállítások visszaállítása a nyomtatót kezelőpaneljén**

Az összes hálózati beállítás visszaállítható az alapértelmezett értékre.

1. Válassza a(z) **Menü** lehetőséget a kezdőképernyőn.

- 2. Válassza a(z) **Alapértékek visszaállítása** > **Hálózati beállítások** lehetőséget.
- 3. Ellenőrizze az üzenetet, majd nyomja meg a(z) OK gombot.

# <span id="page-56-0"></span>**Papír betöltése**

## **A papír kezelésére vonatkozó óvintézkedések**

- ❏ Olvassa el a papírhoz kapott tájékoztatót.
- ❏ Betöltés előtt pörgesse át a köteget és igazítsa össze a papír széleit, hogy azok egy vonalban legyenek. A fényképpapírt ne pörgesse át és ne hajlítsa meg. Ha mégis így tenne, a nyomtatható oldala megsérülhet.

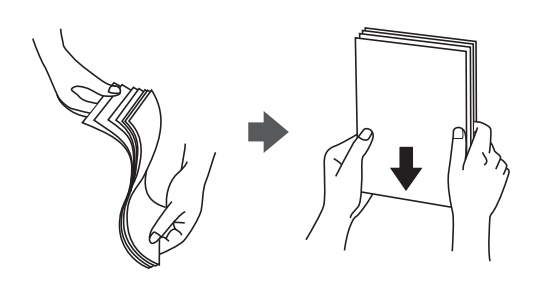

❏ Ha a papír felhajlott, betöltés előtt simítsa ki vagy kicsit hajtsa át a másik oldalra. Ha hullámos papírra nyomtat, akkor az papírelakadást okozhat és elkenődhet a nyomat is.

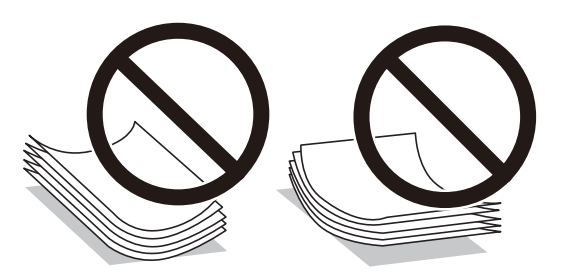

- ❏ Ne használjon hullámos, szakadt, elvágott, összehajtott, nedves, túl vékony, túl vastag papírt, vagy olyan papírt, amire matricák vannak ragasztva. Az ilyen papírok használata papírelakadást és a nyomat elkenődését okozza.
- ❏ Betöltés előtt pörgesse át a borítékokat, és igazítsa össze a széleiket, hogy azok egy vonalban legyenek. Ha a boríték köteg levegővel van tele, betöltés előtt nyomja össze őket.

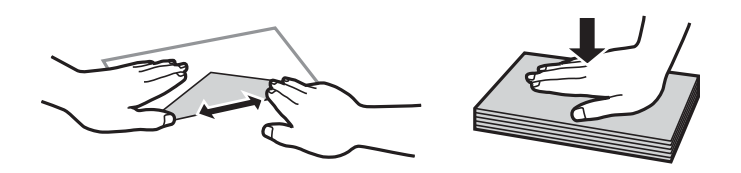

- ❏ Ne használjon hullámos vagy összehajtott borítékokat. Az ilyen borítékok használata papírelakadást és a nyomat elkenődését okozza.
- ❏ Ne használjon ragasztócsíkkal ellátott vagy ablakos borítékokat.
- ❏ Kerülje a túl vékony borítékok használatát, mert azok nyomtatás közben hajlamosak hullámossá válni.

### **Kapcsolódó információ**

& ["A nyomtató műszaki adatai" 146. oldal](#page-145-0)

## <span id="page-57-0"></span>**A használható papírok és a kapacitás**

Magas minőségű nyomatok előállításához az Epson eredeti Epson papír használatát javasolja.

### **Eredeti Epson papír**

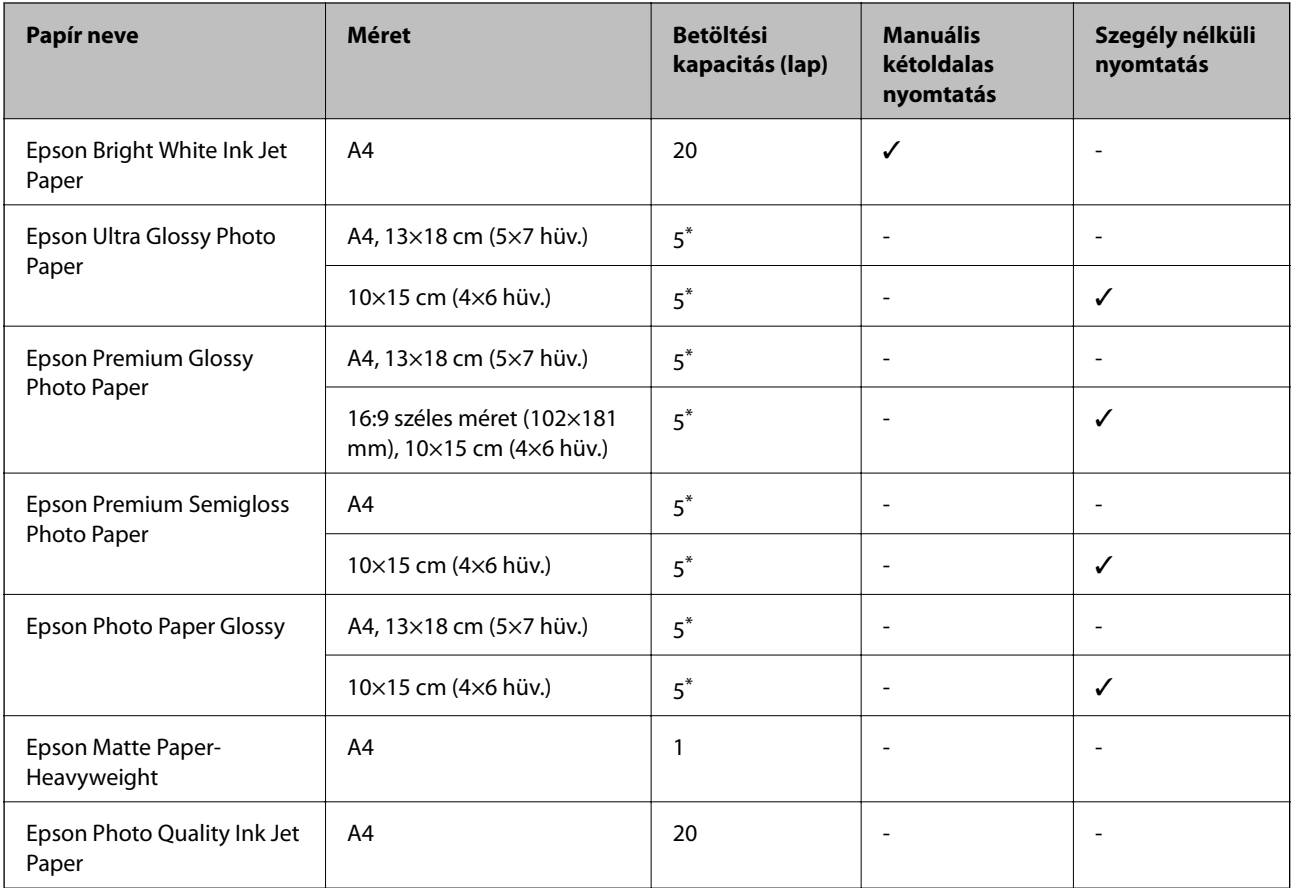

\* Ha a lapok adagolása nem megfelelő, illetve a kinyomtatott oldalakon a színek nem egyenletesek vagy elkenődtek, akkor egyesével töltse be a lapokat.

### *Megjegyzés:*

A papírtípusok elérhetősége területenként változhat. Az Ön lakhelyén elérhető papírokról az Epson ügyfélszolgálatánál érdeklődhet.

### **Kereskedelmi forgalomban elérhető papír**

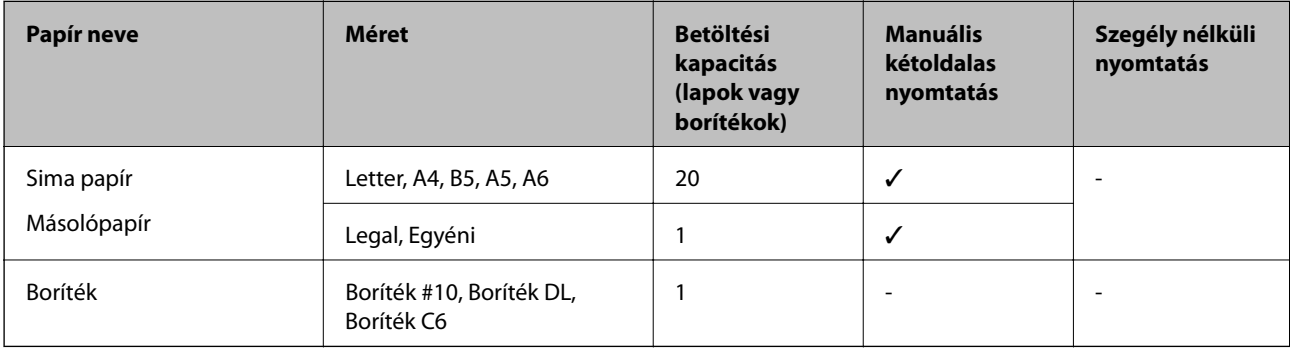

## <span id="page-58-0"></span>**Papírtípusok listája**

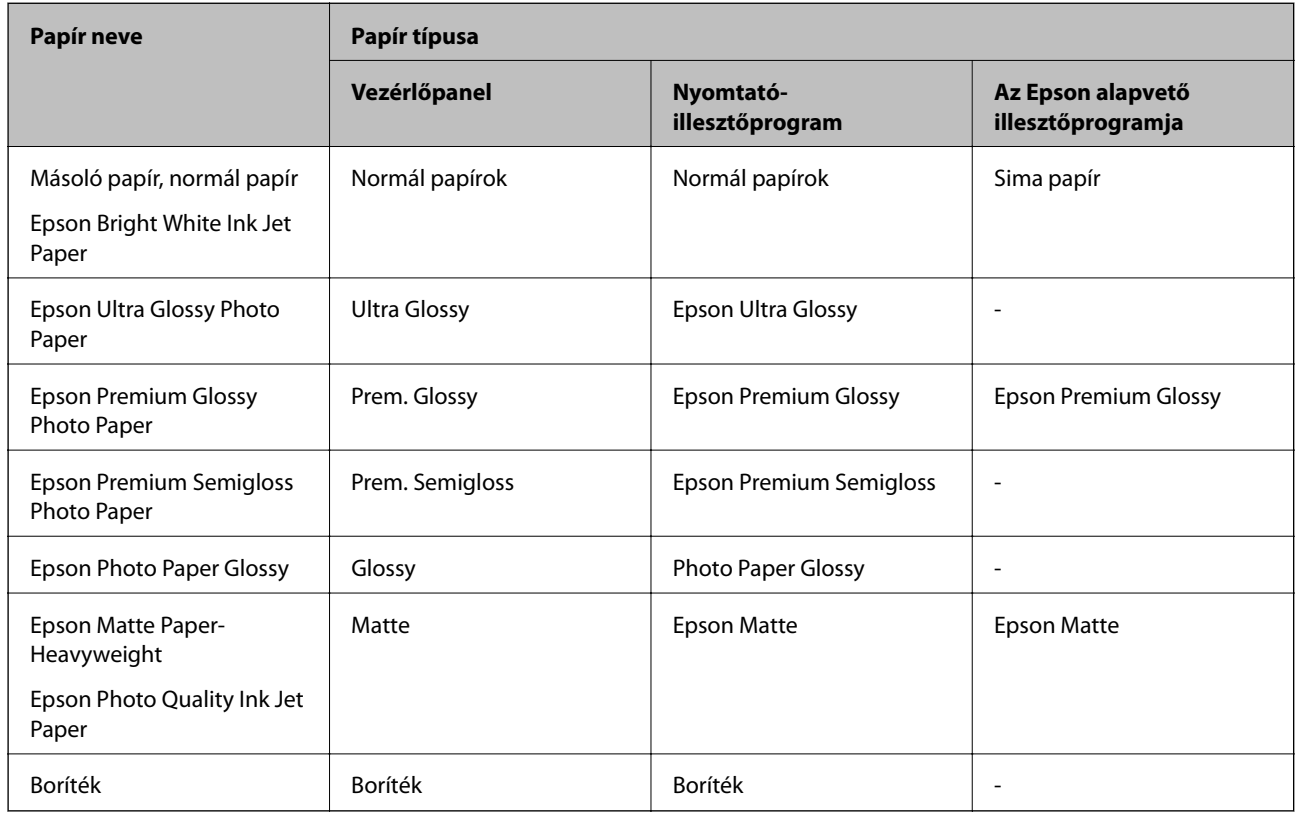

Ha optimális nyomtatási eredményeket szeretne elérni, jelölje ki a papír típusát.

## **Papír betöltése Hátsó papír adagolás használata esetén**

1. Emelje meg a nyomtató elülső részét a nyomtató fedelének kinyitásához.

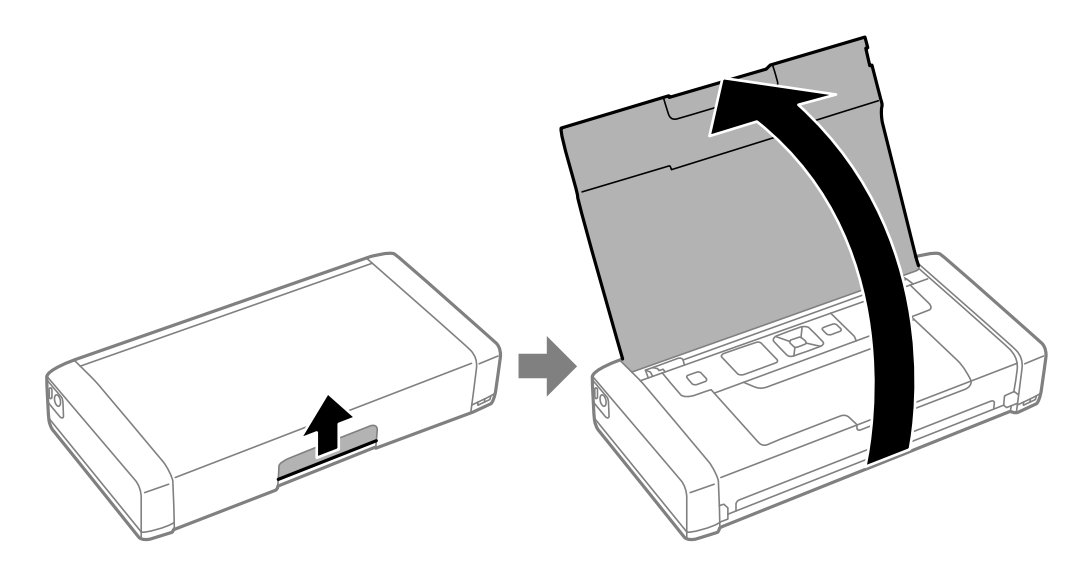

2. Igazítsa be az élvezetőt.

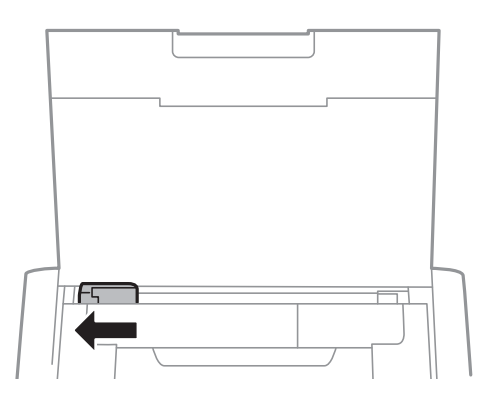

3. Töltse be a papírt nyomtatható oldalával felfelé, függőlegesen, a hátsó lapadagoló jobb oldala mentén.

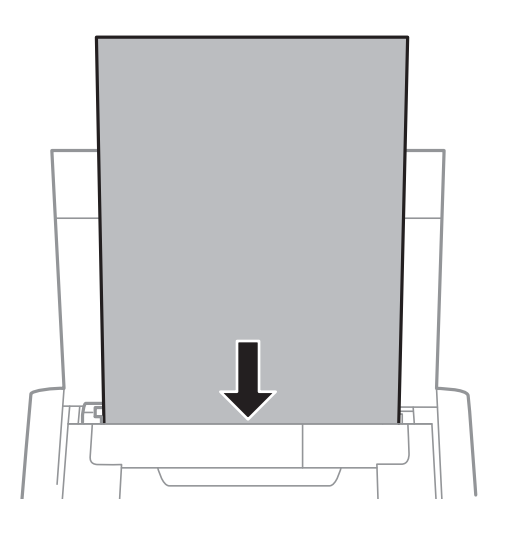

### *<u>Fontos:</u>*

Mindig csak a papírhoz meghatározott számú lapot töltsön be.

❏ Borítékok

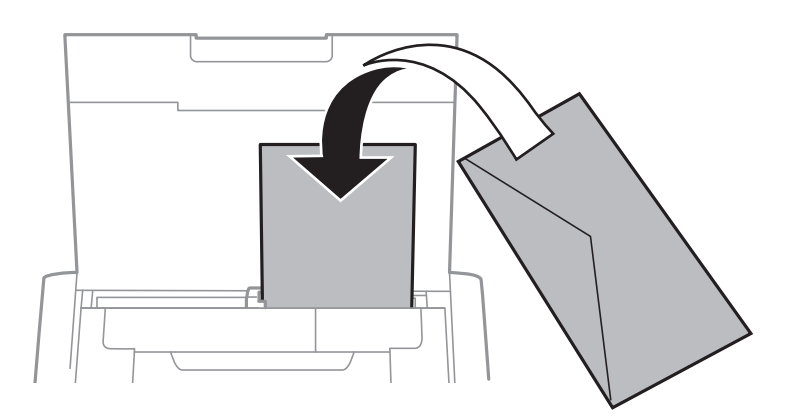

❏ Előre lyukasztott papír

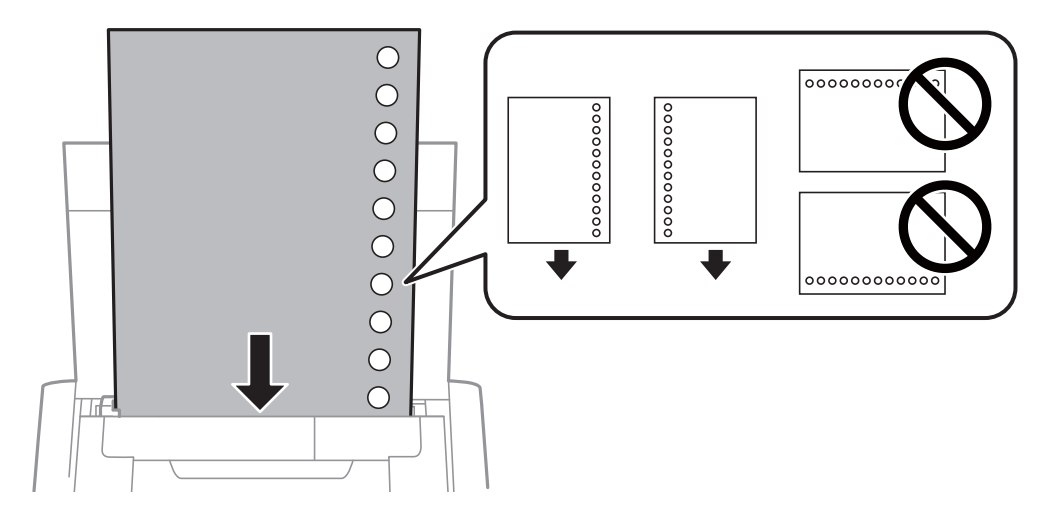

### *Megjegyzés:*

Előre lyukasztott papírokat az alábbi feltételek mellett használhat.

- ❏ Betöltési kapacitás: egy lap
- ❏ Választható méretek: A4, B5, A5, A6, Letter, Legal
- ❏ Lefűző lyukak: Ne használjon olyan papírt, amelyen alul vagy felül lefűző lyukak vannak. Úgy állítsa be a fájlt, hogy a lyukak fölé ne essen nyomtatandó anyag.
- 4. Csúsztassa az élvezetőket a papír széléhez.

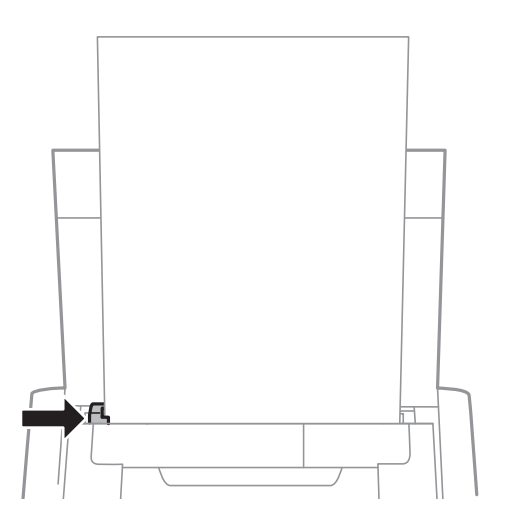

### **Papír betöltése**

#### *Megjegyzés:*

Ha az élvezetőt nem lehet mozgatni, elképzelhető, hogy a jobb oldali rész nem megfelelő pozícióban van. Csúsztassa az élvezetőt a bal szélre, csúsztassa a jobb oldali részt a jobb szélre, majd próbálkozzon újra.

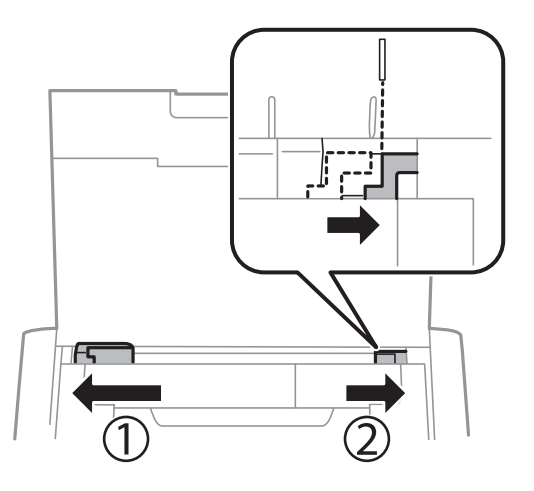

5. A vezérlőpulton állítsa be a hátsó papír adagolás egységbe töltött papír méretét és típusát.

#### *Megjegyzés:*

- ❏ A papírméret és papírtípus beállításait tartalmazó képernyőt a *Menü* > *Nyomtató beállítása* > *Papírforrás-beállít.* > *Papírbeállítás* kiválasztásával is megjelenítheti.
- ❏ A maradék papírt tegye vissza a csomagba. Ha a nyomtatóban hagyja, a papír hullámossá válhat, vagy romolhat a nyomtatási minőség.

### **Kapcsolódó információ**

& ["A papír kezelésére vonatkozó óvintézkedések" 57. oldal](#page-56-0)

# <span id="page-62-0"></span>**Nyomtatás**

### Fontos:

Addig ne válassza le a hálózati adaptert, amíg a nyomtató működésben van. Elképzelhető, hogy a nyomtatás lassúvá válik, és papírelakadás következhet be.

## **Nyomtatás a számítógépről**

## **Az Epson alapvető illesztőprogramjának használata (csak Windows)**

Ha a nyomtató illesztőprogramja nincs telepítve a számítógépre, akkor igény szerint telepítheti az Epson alapvető illesztőprogramját a nyomtatóról. Mivel azonban az Epson alapvető illesztőprogramja korlátozott funkciókat biztosít, azt javasoljuk, hogy a nyomtató illesztőprogramját telepítse.

### *Megjegyzés:*

A Windows XP esetében a Service Pack 3 vagy újabb szervizcsomag használata támogatott.

### **Az Epson alapvető illesztőprogramjának telepítése (csak Windows)**

- 1. Szüntesse meg a csatlakozást a nyomtató és a számítógép között.
- 2. Válassza ki a **Menü** > **WF-110 alap ill.p.** lehetőséget a kezelőpanelen. Nyomja meg az OK gombot a telepítés megkezdéséhez.
- 3. Amikor megjelennek a képernyőn az utasítások, csatlakoztassa a nyomtatót és a számítógépet egy micro USBkábellel, majd nyomja meg az OK gombot a kezelőpanelen.

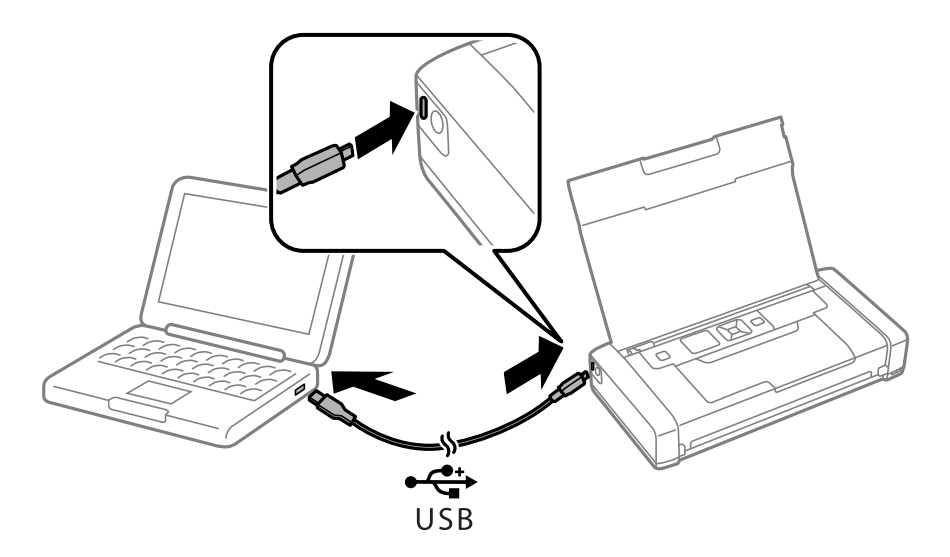

- 4. A számítógépen válassza a **Számítógép** vagy **Sajátgép** elemet, és kattintson duplán az **EPSON** > **BEÁLLÍTÁS** lehetőségre.
- 5. Kövesse a képernyőn megjelenő utasításokat a telepítés befejezéséhez.

### **A nyomtatás alapjai - az Epson alapvető illesztőprogramja (csak Windows)**

- 1. Töltse be a papírt a nyomtatóba.
- 2. Nyissa meg a kinyomtatni kívánt fájlt.
- 3. Nyissa meg a nyomtatómeghajtó ablakát.
- 4. Válassza ki az **Elrendezés** lapon az alkalmazásban beállított **Tájolást**.

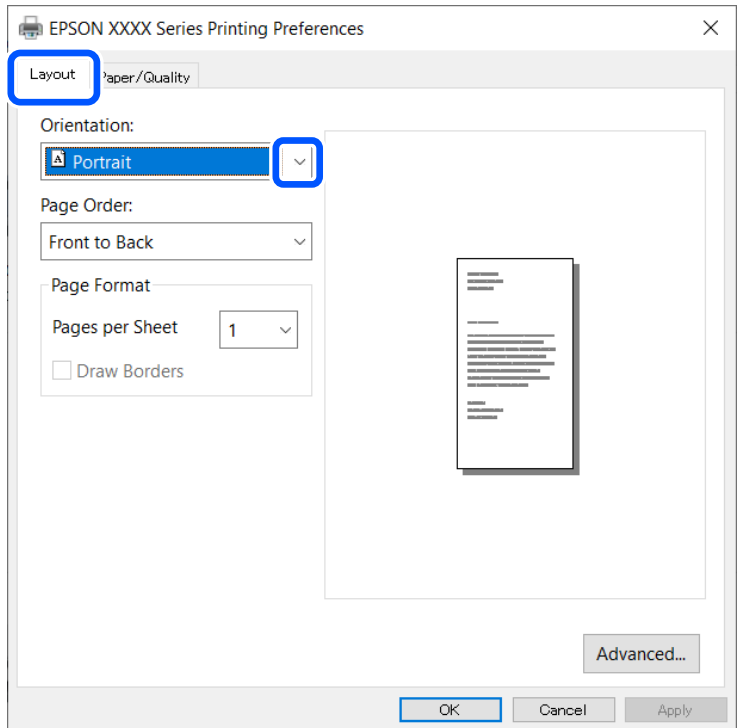

5. Végezze el a következő beállításokat a **Papír/Minőség** lapon.

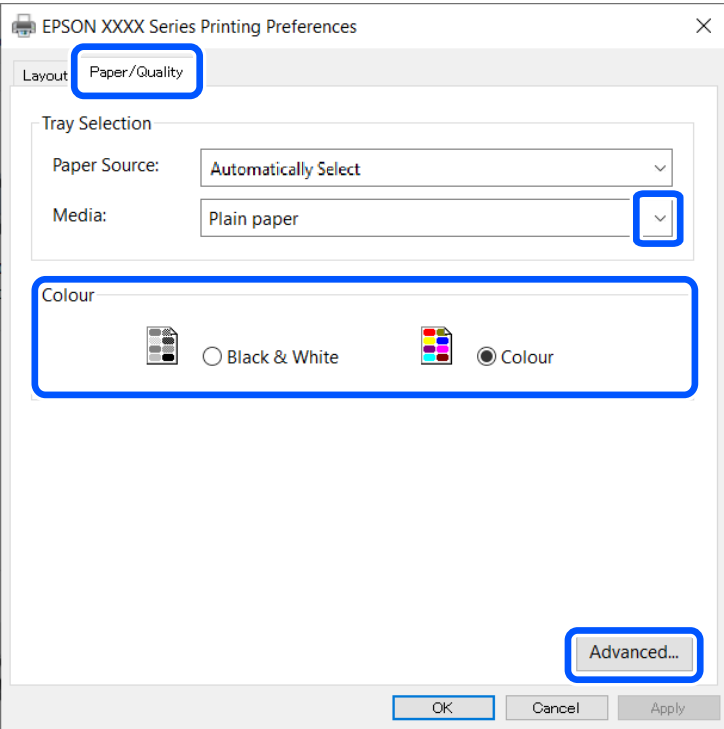

❏ Papír: Jelölje ki a betöltött papír típusát.

- ❏ Szín: Válassza ki a színes vagy fekete-fehér nyomtatást
- 6. Kattintson a **Haladó** lehetőségre, végezze el az alábbi beállításokat, majd kattintson az **OK** gombra.

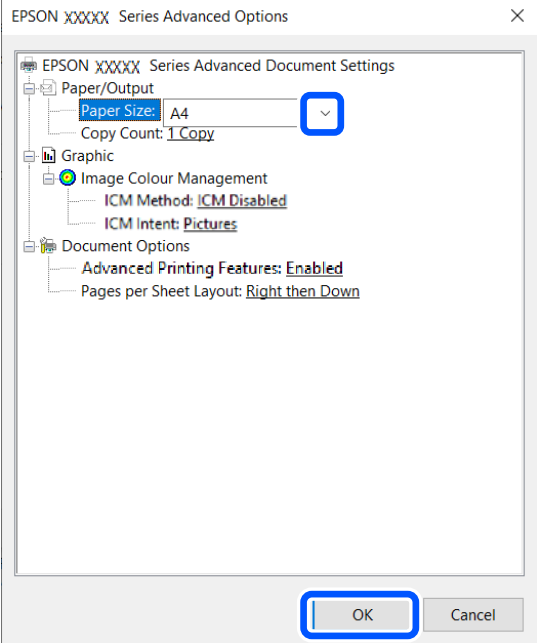

Papírméret: Jelölje ki az alkalmazásban beállított papírméretet.

7. Kattintson az **OK** elemre.

### **Nyomtatás**

<span id="page-65-0"></span>8. Kattintson a **Nyomtatás** lehetőségre.

### **Kapcsolódó információ**

& ["Az Epson alapvető illesztőprogramjának telepítése \(csak Windows\)" 63. oldal](#page-62-0)

## **A nyomtatás alapjai – Windows**

### *Megjegyzés:*

- ❏ A beállítás részletes leírását az online súgóban találja. Kattintson jobb gombbal az adott elemre, majd válassza ki a *Súgó* lehetőséget.
- ❏ A műveletek az adott alkalmazástól függően eltérhetnek. További részleteket az alkalmazás súgójában talál.
- 1. Töltse be a papírt a nyomtatóba.
- 2. Nyissa meg a kinyomtatni kívánt fájlt.
- 3. Válassza ki a **Nyomtatás** vagy a **Nyomtatási beállítás** lehetőséget a **Fájl** menüből.
- 4. Jelölje ki a nyomtatót.
- 5. A nyomtatómeghajtó-ablak hozzáféréséhez jelölje ki a **Beállítások** vagy a **Tulajdonságok** elemeket.

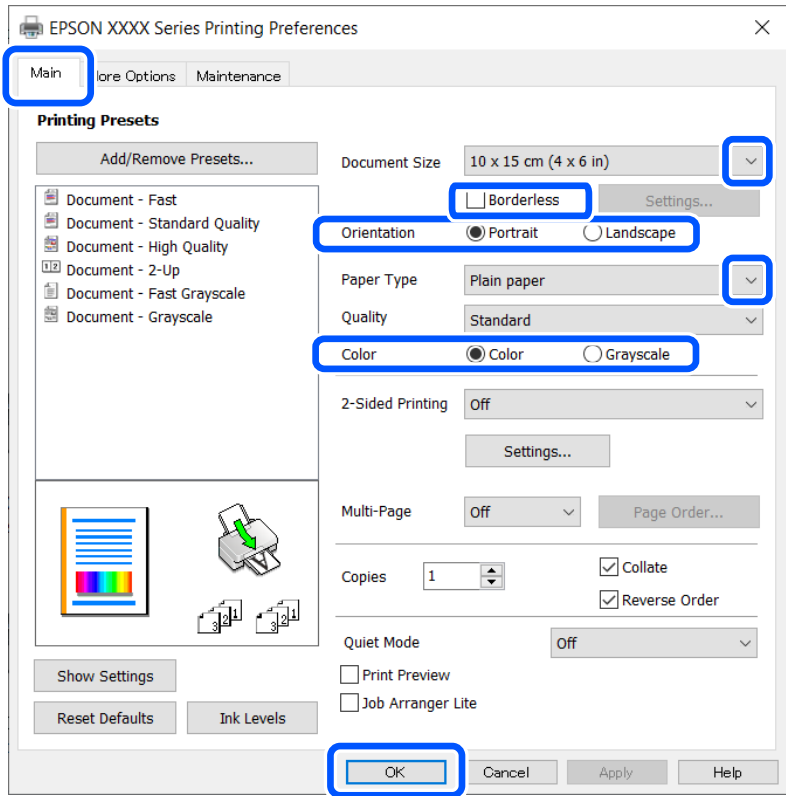

- 6. Adja meg az alábbi beállításokat.
	- ❏ Papírméret: Jelölje ki az alkalmazásban beállított papírméretet.
	- ❏ Keret nélküli: Akkor jelölje ki, ha azt szeretné, hogy a kép körül ne legyenek margók.
	- ❏ Írásirány: Jelölje ki az alkalmazásban beállított tájolást.
- <span id="page-66-0"></span>❏ Papírtípus: Jelölje ki a betöltött papír típusát.
- ❏ Színes: Fekete vagy szürkeárnyalatos nyomatok esetében válassza ki a **Szürkeárnyalatos** lehetőséget.

#### *Megjegyzés:*

Ha borítékokra nyomtat, akkor a Fekvő elemet válassza a *Írásirány* beállításaként.

- 7. A nyomtatómeghajtó ablakának bezárásához kattintson az **OK** gombra.
- 8. Kattintson a **Nyomtatás** lehetőségre.

#### **Kapcsolódó információ**

- & ["A használható papírok és a kapacitás" 58. oldal](#page-57-0)
- $\rightarrow$  ["Papír betöltése Hátsó papír adagolás használata esetén" 59. oldal](#page-58-0)
- $\rightarrow$  ["Papírtípusok listája" 59. oldal](#page-58-0)

## **A nyomtatás alapjai — Mac OS**

#### *Megjegyzés:*

A fejezetben lévő magyarázatok példaként ezt használják: TextEdit. A műveletek és képernyők az adott alkalmazástól függően eltérőek lehetnek. További részleteket az alkalmazás súgójában talál.

- 1. Töltse be a papírt a nyomtatóba.
- 2. Nyissa meg a kinyomtatni kívánt fájlt.
- 3. Válassza ki a **Nyomtatás** lehetőséget a **Fájl** menüből, vagy egy másik parancsot, ha szeretne hozzáférni a nyomtatási párbeszédpanelhez.

Szükség esetén kattintson a **Részletek megjelenítése** vagy a(z) ▼ elemre a nyomtatási ablak kibontásához.

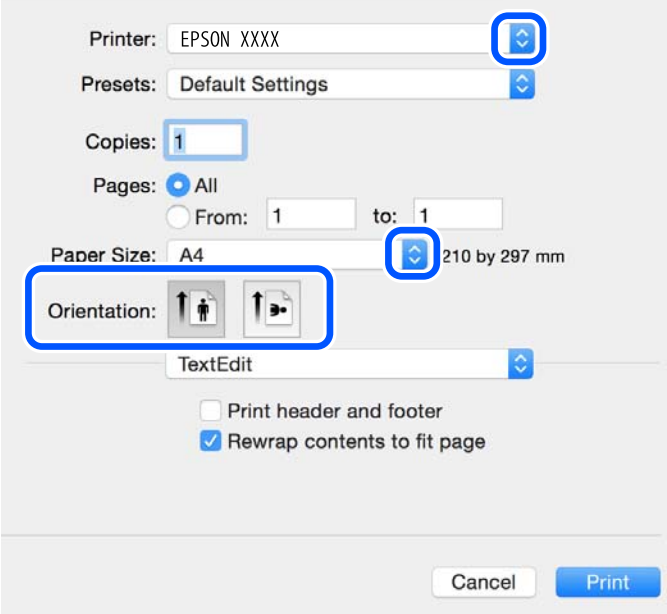

- 4. Végezze el a következő beállításokat.
	- ❏ Nyomtató: nyomtató kiválasztása.
	- ❏ Előbeállítások: akkor válassza ki, ha az elmentett beállításokat kívánja használni.
	- ❏ Papírméret: jelölje ki a nyomtatóba betöltött papír méretét.

Ha keret nélkül kíván nyomtatni, akkor a "keret nélküli" papírméretet válassza ki.

❏ Tájolás: jelölje ki az alkalmazásban megadott tájolást.

### *Megjegyzés:*

- ❏ Ha a fenti menüpontok nem jelennek meg, akkor zárja be a nyomtatási ablakot, válassza ki az *Oldalbeállítás* lehetőséget a *Fájl* menüből, majd végezze el a beállításokat.
- ❏ Ha borítékokra nyomtat, akkor a fekvő tájolást válassza.
- 5. Jelölje ki a **Nyomtatási beállítások** lehetőséget a felugró menüből.

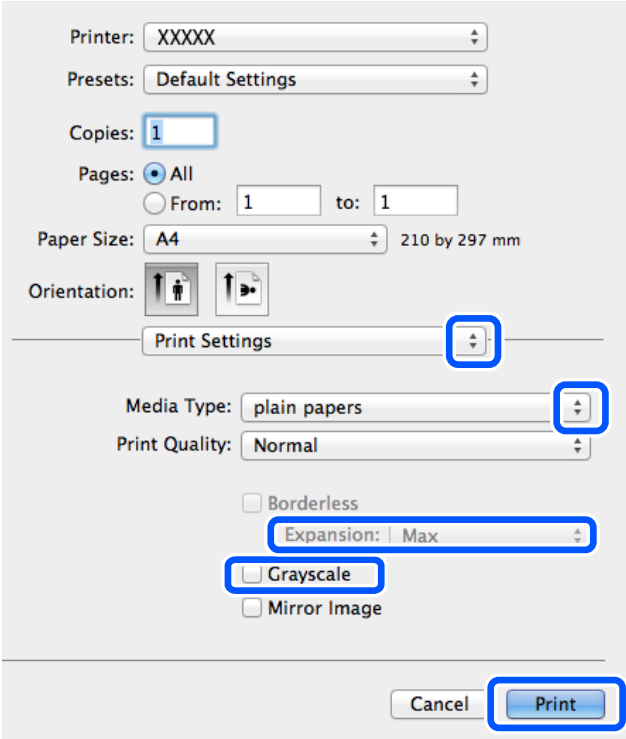

### *Megjegyzés:*

OS X Mountain Lion vagy újabb esetében, ha a(z) *Nyomtatási beállítások* menü nem jelenik meg, akkor az Epson nyomtató-illesztőprogram nem megfelelően lett telepítve.

Válasza ki a *Rendszerbeállítások* lehetőséget a(z) Apple menü *Nyomtatók és szkennerek* (vagy *Nyomtatás és szkennelés* vagy *Nyomtatás és faxolás*) menüpontban, távolítsa el a nyomtatót, majd adja újra hozzá a nyomtatót. Nyomtató hozzáadásához lásd a következőt.

### [http://epson.sn](http://epson.sn/?q=2)

- 6. Végezze el a következő beállításokat.
	- ❏ Papírforrás: jelölje ki a papírforrást, melybe betöltötte a papírt. Ha a nyomtató csak egy papírforrással rendelkezik, ez az elem nem kerül megjelenítésre.
	- ❏ Hordozótípus: jelölje ki a betöltött papír típusát.
- ❏ Nyomtatási minőség: a nyomtatási minőség kiválasztása. A magasabb minőségi beállítás kiválasztása csökkentheti a nyomtatási sebességet.
- ❏ Kiterjesztés: akkor érhető el, ha a szegély nélküli papírméretet választotta.

Keret nélküli nyomtatás esetében a nyomtatandó adat a papírméretnél kicsit nagyobbra kerül nagyításra, hogy ne kerüljön keret a papír szélei köré. Válassza ki a nagyítás mértékét.

- ❏ Szürkeárnyalatos: fekete vagy szürkeárnyalatos nyomatot készíthet.
- 7. Kattintson a **Nyomtatás** elemre.

### **Kapcsolódó információ**

- & ["A használható papírok és a kapacitás" 58. oldal](#page-57-0)
- & ["Papír betöltése Hátsó papír adagolás használata esetén" 59. oldal](#page-58-0)
- $\rightarrow$  ["Papírtípusok listája" 59. oldal](#page-58-0)

## **Kétoldalas nyomtatás (csak Windows esetén)**

A nyomtatómeghajtó automatikusan külön nyomtatja ki a páros és a páratlan oldalakat. Amikor a nyomtató végzett a páratlan oldalak nyomtatásával, fordítsa meg a papírt az utasítás szerint, hogy a páros oldalak is nyomtatásra kerülhessenek. A nyomat összehajtásával füzetet is nyomtathat.

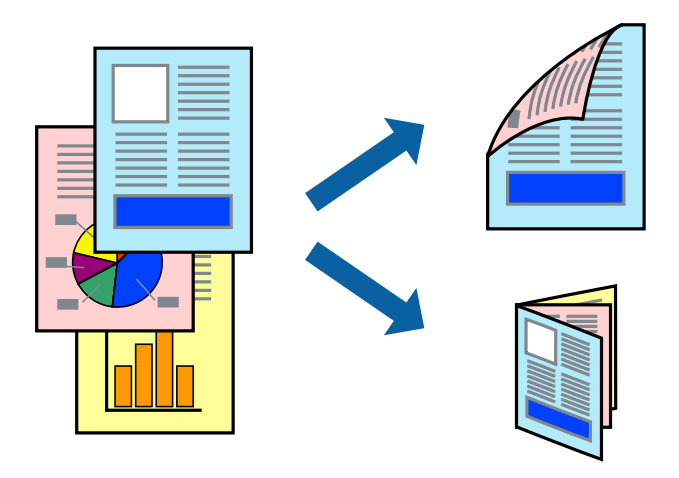

### *Megjegyzés:*

- ❏ Ez a funkció keret nélküli nyomtatás esetén nem áll rendelkezésre.
- ❏ Ha nem olyan papírt használ, amely kétoldalas nyomtatáshoz alkalmas, a nyomtatási minőség romolhat és papírelakadás is előfordulhat.
- ❏ A papírtól és a nyomtatott adattól függően a festék átüthet a papír másik oldalára.
- ❏ Ha az *EPSON Status Monitor 3* funkció nincs engedélyezve, nyissa meg a nyomtatómeghajtót, kattintson a *Kiegészítő beállítások* lehetőségre a *Karbantartás* lapon, majd válassza ki az *Az EPSON Status Monitor 3 engedélyezése* lehetőséget.
- ❏ Elképzelhető, hogy a kétoldalas nyomtatás nem lesz elérhető, ha a nyomtatót hálózaton keresztül vagy megosztott nyomtatóként használják.
- 1. Töltse be a papírt a nyomtatóba.
- 2. Nyissa meg a kinyomtatni kívánt fájlt.
- 3. Nyissa meg a nyomtatómeghajtó ablakát.
- 4. Válassza ki a **Kézi (hosszú oldal menti kötés)** vagy **Kézi (rövid oldal menti kötés)** lehetőséget a **Kétoldalas nyomtatás** menüpontból a **Fő** fülön.
- 5. Kattintson a **Beállítások** gombra, végezze el a szükséges beállításokat, majd kattintson az **OK** elemre.

### *Megjegyzés:*

Füzet nyomtatásához kattintson a *Brosúra* lehetőségre.

- 6. Állítsa be a többi elemet a **Fő** és a **További beállítások** füleken, ahogy szükséges, majd kattintson az **OK** elemre.
- 7. Kattintson a **Nyomtatás** lehetőségre.

Amikor az első oldal nyomtatása befejeződött, egy felugró ablak jelenik meg a számítógépen. Kövesse a képernyőn megjelenő utasításokat.

### **Kapcsolódó információ**

- & ["A használható papírok és a kapacitás" 58. oldal](#page-57-0)
- $\rightarrow$  ["Papír betöltése Hátsó papír adagolás használata esetén" 59. oldal](#page-58-0)
- $\blacktriangleright$  ["A nyomtatás alapjai Windows" 66. oldal](#page-65-0)

## **Több oldal nyomtatása egy lapra**

Ezzel a beállítással egy vagy kettő lapra, kettő vagy négy oldal nyomtatható.

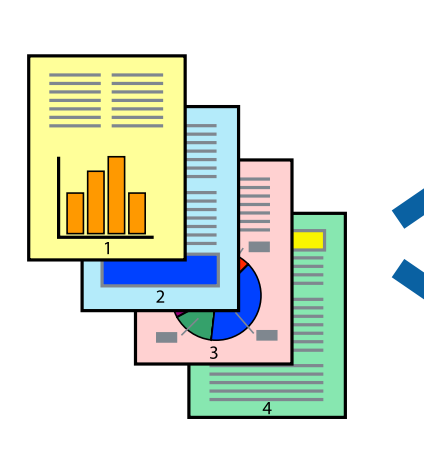

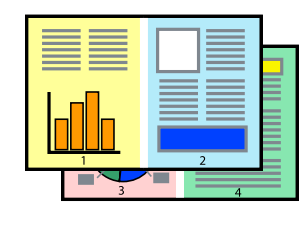

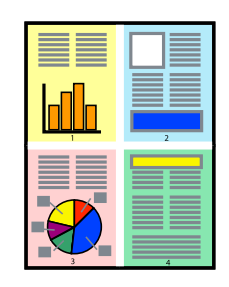

## **Több oldal nyomtatása egy lapra – Windows**

### *Megjegyzés:*

Ez a funkció keret nélküli nyomtatás esetén nem áll rendelkezésre.

- 1. Töltse be a papírt a nyomtatóba.
- 2. Nyissa meg a kinyomtatni kívánt fájlt.
- 3. Nyissa meg a nyomtatómeghajtó ablakát.
- 4. Jelölje ki a **2 oldal / lap** vagy a **4 oldal / lap** elemeket a **Több oldal** beállítás lehetőségeként a **Fő** lapon.
- 5. Kattintson a **Oldalak sorrendje** elemre, hajtsa végre a szükséges változtatásokat, majd az ablak bezárásához, kattintson az **OK** elemre.
- 6. Állítsa be a többi elemet a **Fő** és a **További beállítások** lapon, ahogy szükséges, majd kattintson az **OK** elemre.
- 7. Kattintson a **Nyomtatás** lehetőségre.

### **Kapcsolódó információ**

- & ["Papír betöltése Hátsó papír adagolás használata esetén" 59. oldal](#page-58-0)
- & ["A nyomtatás alapjai Windows" 66. oldal](#page-65-0)

### **Több oldal nyomtatása egy lapra — Mac OS**

- 1. Töltse be a papírt a nyomtatóba.
- 2. Nyissa meg a kinyomtatni kívánt fájlt.
- 3. Nyissa meg a nyomtatási párbeszédpanelt.
- 4. Jelölje ki a felugró menü **Elrendezés** elemét.
- 5. A **Oldalak laponként**, az **Elrendezés iránya** (oldalsorrend), és a **Szegélyek** lehetőségekben állítsa be az oldalak számát.
- 6. Állítsa be a többi elemet is, szükség szerint.
- 7. Kattintson a **Nyomtatás** lehetőségre.

### **Kapcsolódó információ**

- $\rightarrow$  ["Papír betöltése Hátsó papír adagolás használata esetén" 59. oldal](#page-58-0)
- $\blacktriangleright$  <sub>n</sub>A nyomtatás alapjai Mac OS<sup>"</sup> 67. oldal

## **Nyomtatás a papírmérethez igazítva**

A nyomtatóba töltött papírmérethez igazítva végezheti el a nyomtatást.

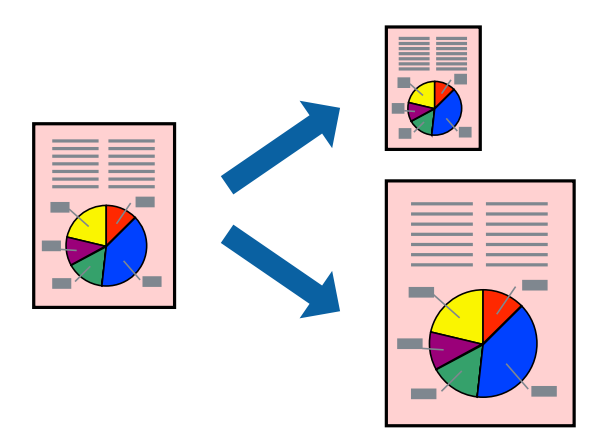

### **Nyomtatás a papírmérethez igazítva – Windows**

### *Megjegyzés:*

Ez a funkció keret nélküli nyomtatás esetén nem áll rendelkezésre.

- 1. Töltse be a papírt a nyomtatóba.
- 2. Nyissa meg a kinyomtatni kívánt fájlt.
- 3. Nyissa meg a nyomtatómeghajtó ablakát.
- 4. Tegye meg a következő beállításokat a **További beállítások** lapon.
	- ❏ Papírméret: Jelölje ki a papír méretét, melyet az alkalmazásban beállított.
	- ❏ Kimeneti papír: Jelölje ki a papír méretét, melyet a nyomtatóba töltött.

Az **Igazítás laphoz** automatikusan be van jelölve.

### *Megjegyzés:*

Ha kicsinyített képet szeretne nyomtatni a lap közepén, válassza ki a *Középre* lehetőséget.

- 5. Állítsa be a többi elemet a **Fő** és a **További beállítások** lapon, ahogy szükséges, majd kattintson az **OK** elemre.
- 6. Kattintson a **Nyomtatás** lehetőségre.

### **Kapcsolódó információ**

- & ["Papír betöltése Hátsó papír adagolás használata esetén" 59. oldal](#page-58-0)
- & ["A nyomtatás alapjai Windows" 66. oldal](#page-65-0)

### **Nyomtatás a papírmérethez igazítva — Mac OS**

- 1. Töltse be a papírt a nyomtatóba.
- 2. Nyissa meg a kinyomtatni kívánt fájlt.
- 3. Nyissa meg a nyomtatási párbeszédpanelt.
- 4. Jelölje ki az alkalmazásban megadott papír méretét a **Papírméret** beállításként.
- 5. Jelölje ki a **Papírkezelés** elemet a felugró menüben.
- 6. Jelölje ki a **Arányos papírméret-igazítás** elemet.
- 7. Jelölje ki a nyomtatóba betöltött papír méretét a **Cél papírmérete** beállításaként.
- 8. Állítsa be a többi elemet is, szükség szerint.
- 9. Kattintson a **Nyomtatás** lehetőségre.

#### **Kapcsolódó információ**

- $\rightarrow$  ["Papír betöltése Hátsó papír adagolás használata esetén" 59. oldal](#page-58-0)
- $\blacktriangleright$  <sub>n</sub>A nyomtatás alapjai Mac OS<sup>"</sup> 67. oldal

### **Több fájl nyomtatása együtt (csak Windows esetén)**

A **Nyomtatási feladatrendező Lite** lehetőséget biztosít különféle alkalmazások által létrehozott fájlok összefűzésére és azok egyszerre történő kinyomtatásához. Megadhatja az összefűzött fájlok nyomtatási beállításait, például az elrendezést, a nyomtatást sorrendet és a tájolást.

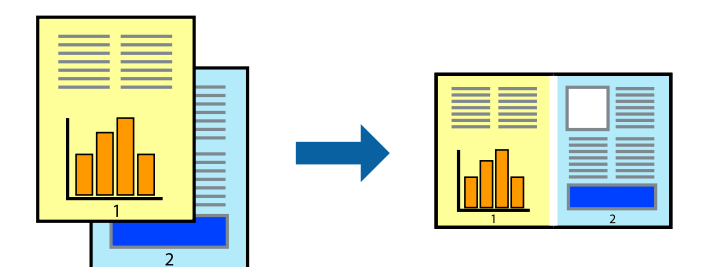

#### *Megjegyzés:*

A *Nyomtatás alatt álló projekt* lehetőségen elmentett *Nyomtatási feladatrendező Lite* megnyitásához, a nyomtatómeghajtó *Nyomtatási feladatrendező Lite* lapján kattintson a *Karbantartás* lehetőségre. Ezután, a fájl kijelöléséhez, jelölje ki a *Megnyitás* elemet a *Fájl* menüből. A mentett fájlok "ecl" kiterjesztésűek lesznek.

- 1. Töltse be a papírt a nyomtatóba.
- 2. Nyissa meg a kinyomtatni kívánt fájlt.
- 3. Nyissa meg a nyomtatómeghajtó ablakát.
- 4. Jelölje ki a **Nyomtatási feladatrendező Lite** lehetőséget a **Fő** lapon.
- 5. A nyomtatómeghajtó-ablak bezárásához kattintson az **OK** elemre.
- 6. Kattintson a **Nyomtatás** lehetőségre.

A **Nyomtatási feladatrendező Lite** ablak megjelenik és a nyomtatási munka a **Nyomtatás alatt álló projekt** helyre kerül.

7. Ha a **Nyomtatási feladatrendező Lite** ablak nyitva van, nyissa meg azt a fájlt, melyet a mostani fájllal össze akar fűzni, és ismételje meg a 3-6. lépéseket.

#### *Megjegyzés:*

Ha bezárja a *Nyomtatási feladatrendező Lite* ablakot, az el nem mentett *Nyomtatás alatt álló projekt* törlésre kerül. Ha később kíván nyomtatni, válassza ki a *Mentés* elemet a *Fájl* menüben.

- 8. Válasza ki az **Elrendezés** és a **Szerkesztés** menüket a **Nyomtatási feladatrendező Lite** alatt, ha szükséges a **Nyomtatás alatt álló projekt** szerkesztése.
- 9. Jelölje ki a **Nyomtatás** lehetőséget a **Fájl** menüből.

#### **Kapcsolódó információ**

- $\rightarrow$  ["Papír betöltése Hátsó papír adagolás használata esetén" 59. oldal](#page-58-0)
- $\blacktriangleright$  <sub>n</sub>A nyomtatás alapjai Windows" 66. oldal

### **Nagyított nyomtatás és poszter készítése (csak Windows esetén)**

Egy képet több lapra nyomtatva nagyméretű posztereket hozhat létre. Beigazító jeleket is nyomtathat, melyek segítenek a lapok összeragasztásában.

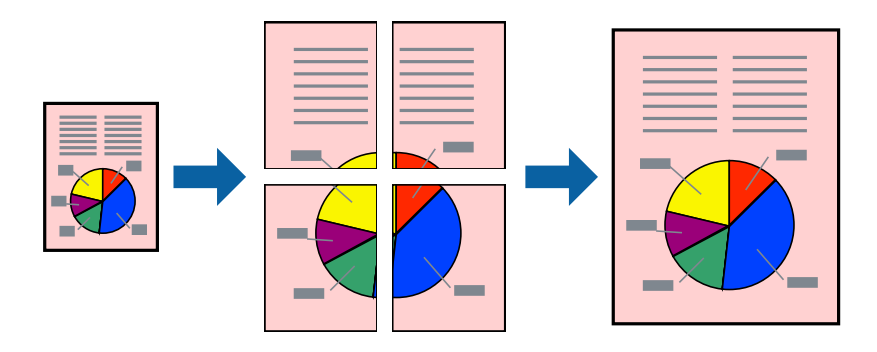

#### *Megjegyzés:*

Ez a funkció keret nélküli nyomtatás esetén nem áll rendelkezésre.

- 1. Töltse be a papírt a nyomtatóba.
- 2. Nyissa meg a kinyomtatni kívánt fájlt.
- 3. Nyissa meg a nyomtatómeghajtó ablakát.
- 4. Válassza ki a **2x1 Poszter**, **2x2 Poszter**, **3x3 Poszter** vagy **4x4 Poszter** lehetőséget a **Több oldal** menüpontból a **Fő** lapon.
- 5. Kattintson a **Beállítások** gombra, végezze el a szükséges beállításokat, majd kattintson az **OK** elemre.
- 6. Állítsa be a többi elemet a **Fő** és a **További beállítások** lapon, ahogy szükséges, majd kattintson az **OK** elemre.
- 7. Kattintson a **Nyomtatás** lehetőségre.

#### **Kapcsolódó információ**

 $\rightarrow$  ["Papír betöltése Hátsó papír adagolás használata esetén" 59. oldal](#page-58-0)

& ["A nyomtatás alapjai – Windows" 66. oldal](#page-65-0)

### **Poszterek készítése az Egymást átfedő igazítási jelek használatával**

Itt egy példát talál arra, hogyan készíthet posztert, ha a **2x2 Poszter** lehetőség van kiválasztva, és az **Egymást átfedő igazítási jelek** van kiválasztva a **Vágásjelek nyomtatása** menüben.

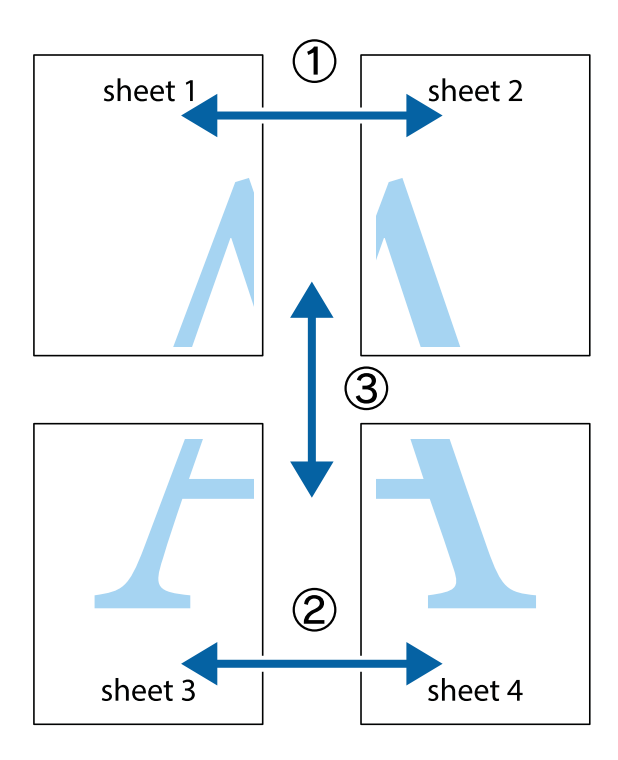

1. Készítse el Sheet 1ot és a Sheet 2ot. Vágja le az Sheet 1 margóit a függőleges kék vonal mentén, a felső és alsó keresztek középvonalában.

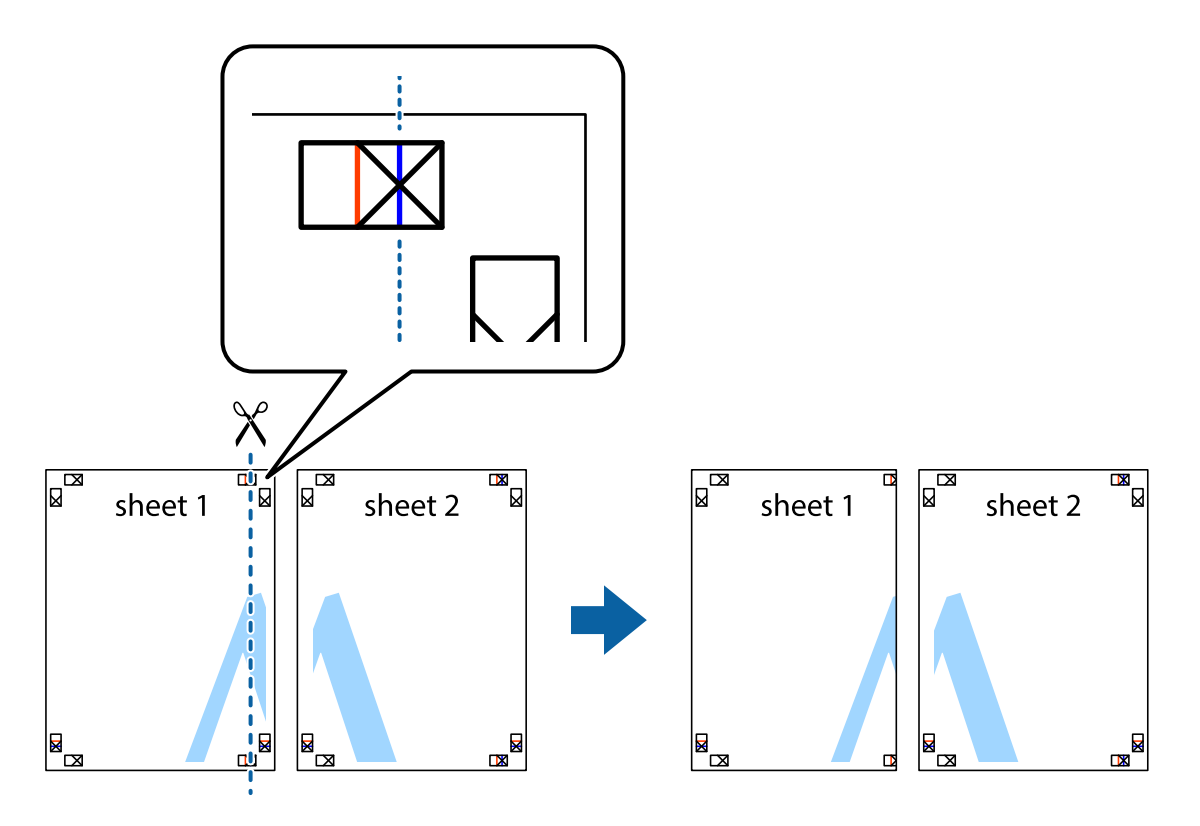

2. Helyezze az Sheet 1 szélét a Sheet 2ra, igazítsa össze a jelzéseket, majd hátulról ideiglenesen rögzítse ragasztószalaggal a két lapot egymáshoz.

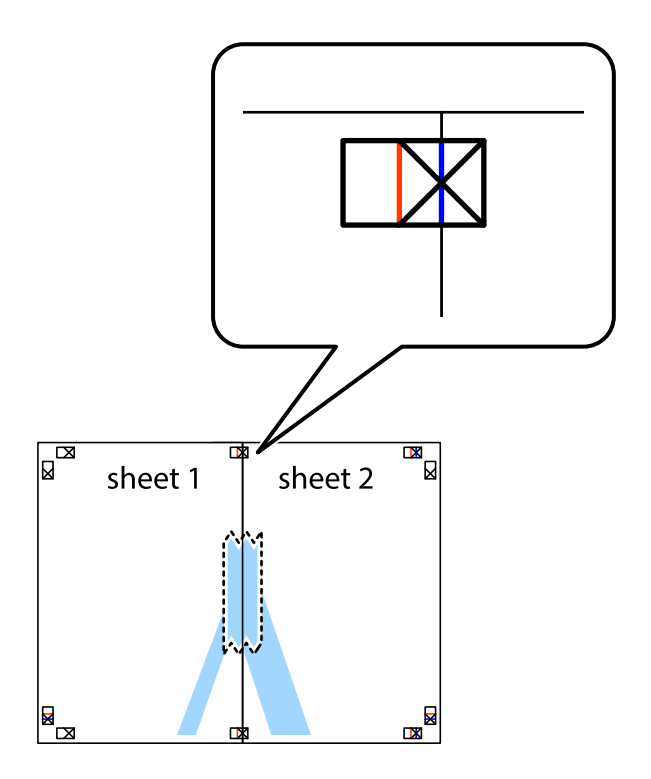

3. A ragasztószalaggal egymáshoz rögzített lapokat vágja el függőlegesen a piros igazításjelek vonalában (most a keresztektől balra eső vonal mentén).

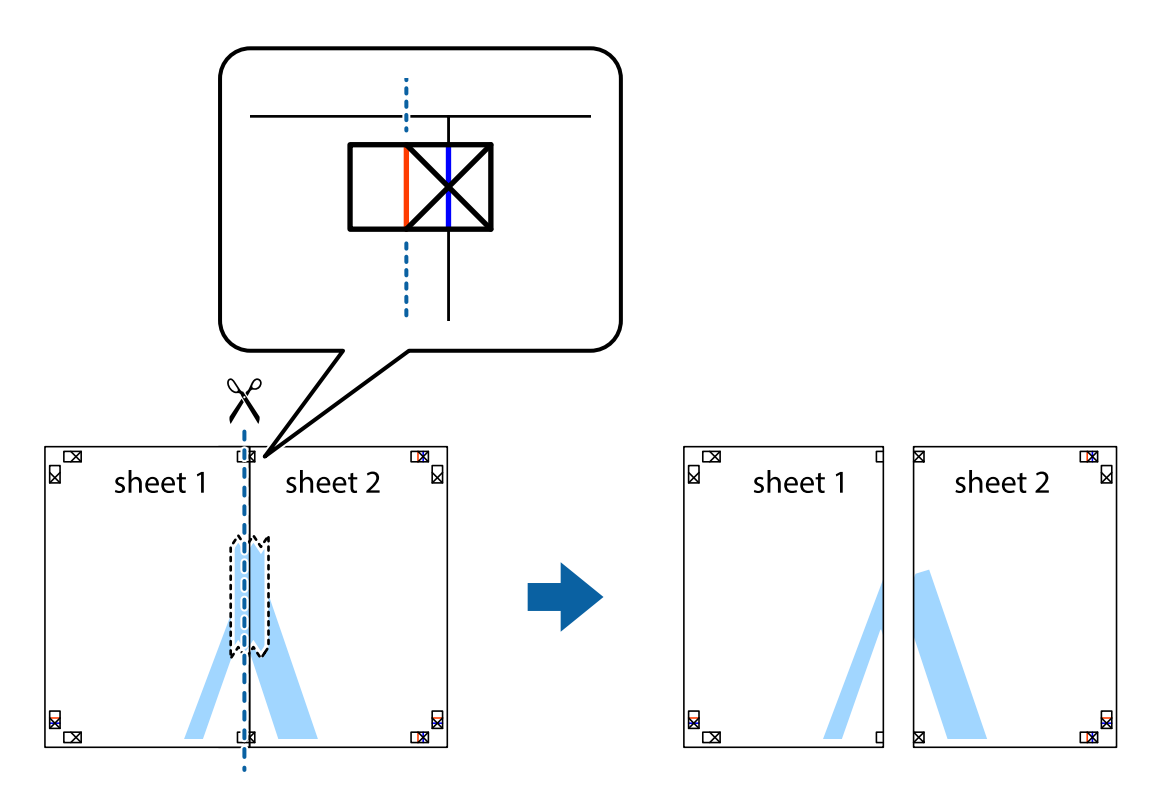

4. Hátulról ragassza össze a lapokat.

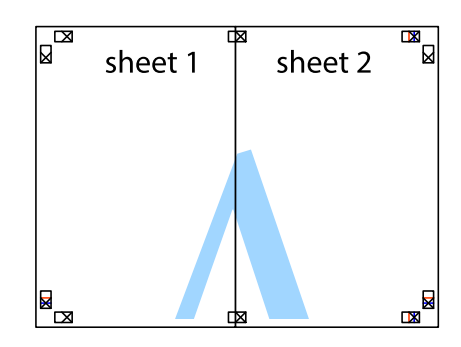

5. Ismételje meg az 1-4. lépéseket a Sheet 3 és a Sheet 4 egymáshoz ragasztásához.

#### **Nyomtatás**

6. Vágja le az Sheet 1 és a Sheet 2 margóját a vízszintes kék vonal mentén a bal és a jobb oldalak keresztjelein át.

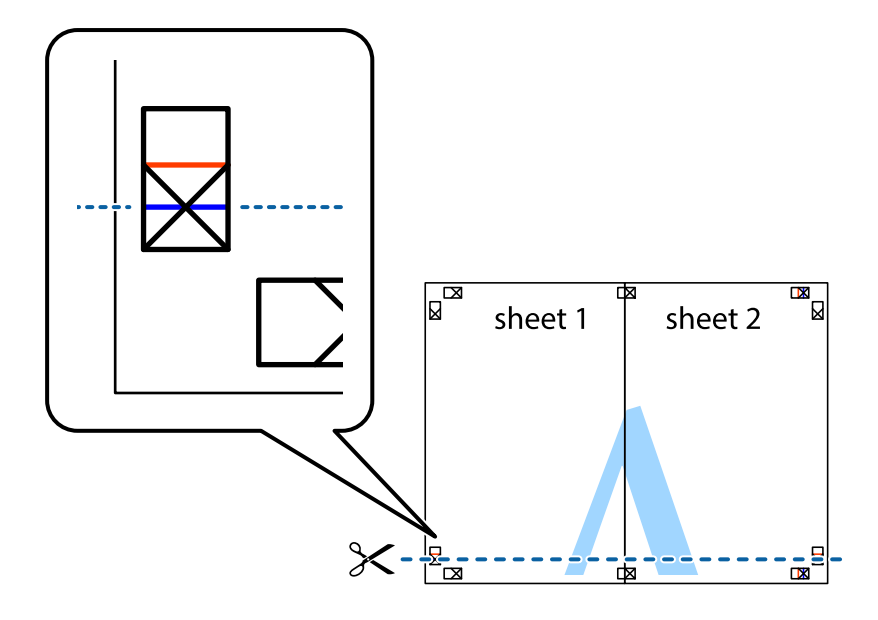

7. Helyezze az Sheet 1 és a Sheet 2 szélét a Sheet 3 és a Sheet 4 tetejére, igazítsa össze a keresztjelzéseket, majd hátulról ideiglenesen rögzítse ragasztószalaggal a lapokat egymáshoz.

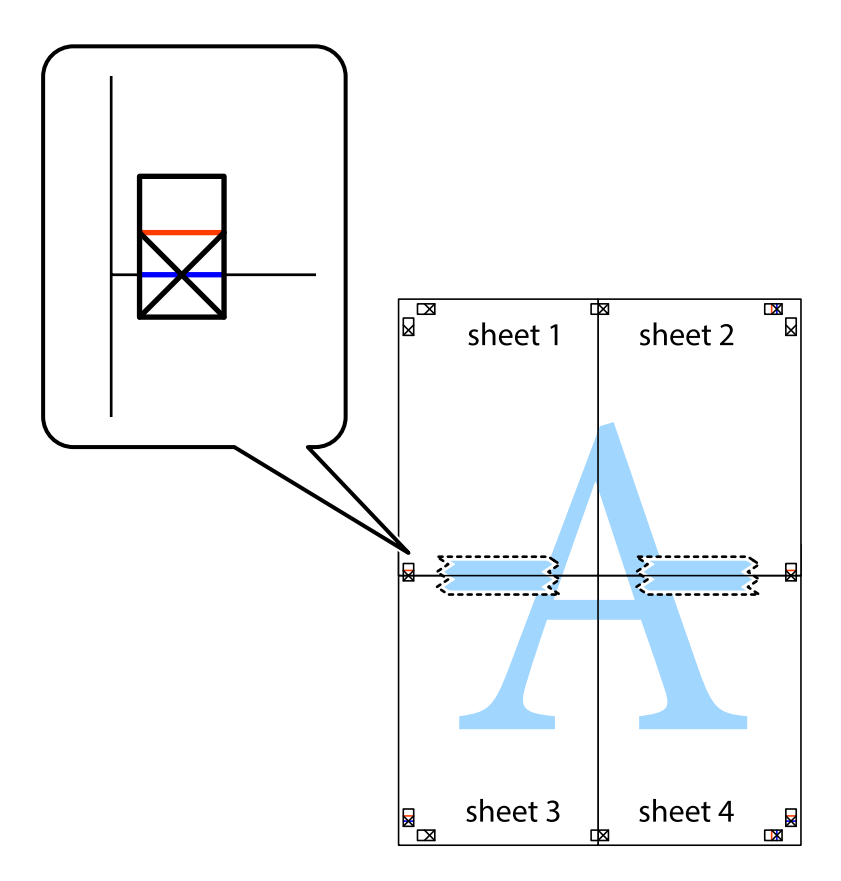

8. A ragasztószalaggal egymáshoz rögzített lapokat vágja el a piros vonal mentén az igazítás jeleken át (ebben az esetben a keresztek felé eső vonal mentén).

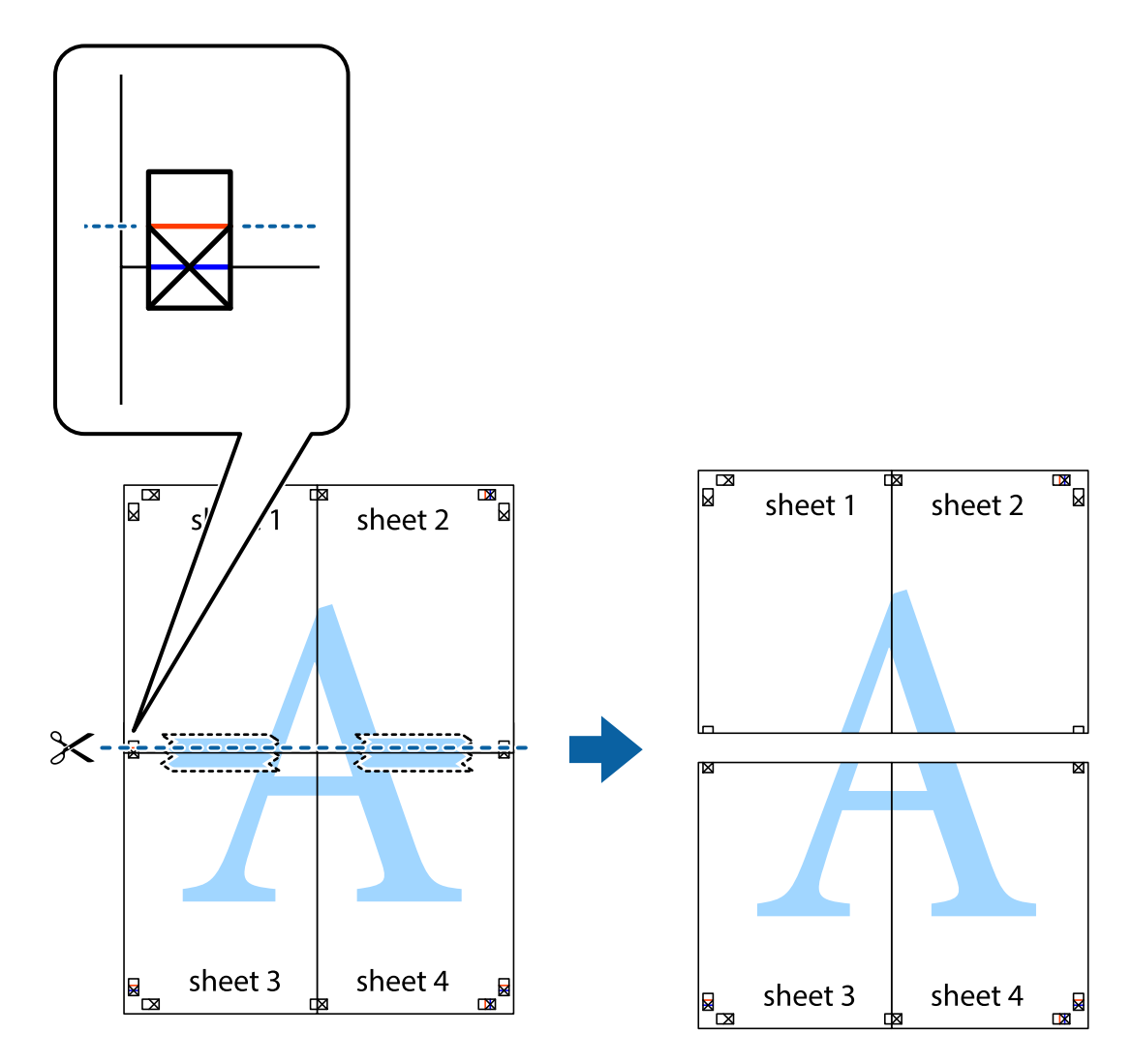

9. Hátulról ragassza össze a lapokat.

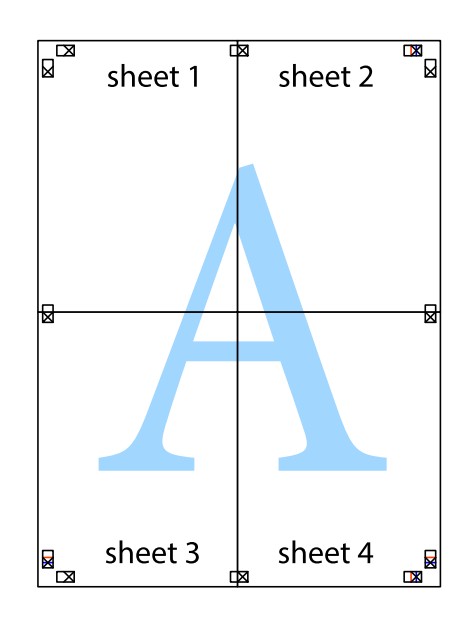

10. Vágja le a maradék margókat a külső vezető mentén.

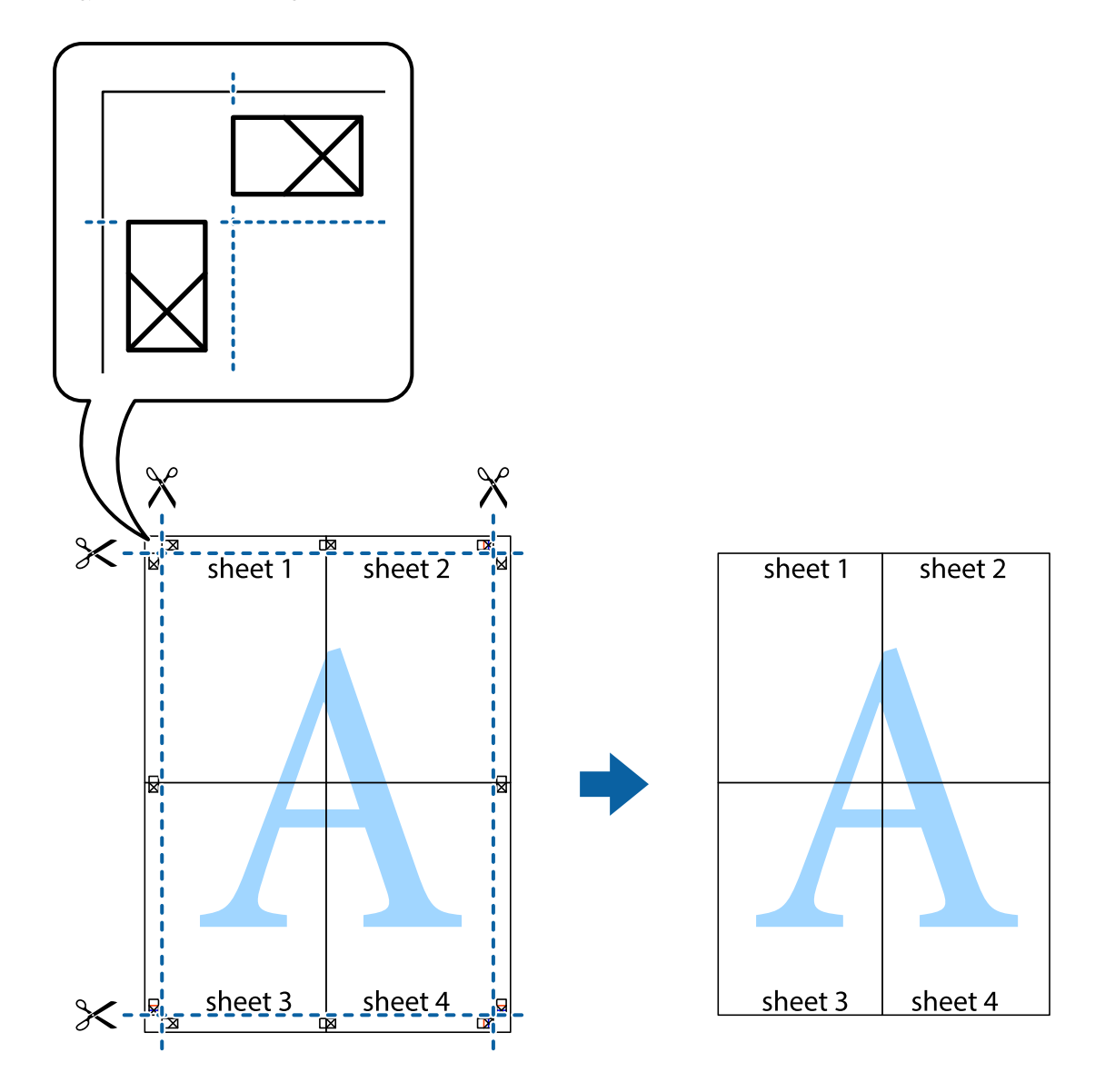

### **Nyomtatás speciális funkciók használatával**

Ez a rész a nyomtatómeghajtón található sokféle kiegészítő elrendezéseket és nyomtatási funkciókat mutatja be.

#### **Kapcsolódó információ**

- & ["Windows nyomtató-illesztőprogram" 118. oldal](#page-117-0)
- & ["Mac OS nyomtató-illesztőprogram" 120. oldal](#page-119-0)

### **Nyomtatási előbeállítások hozzáadása a kényelmes nyomtatás érdekében**

Megkönnyíti a nyomtatást, ha a nyomtató-illesztőprogram gyakran használt nyomtatási beállításokat létrehozza sajátjaként és azokat választja ki a listáról.

#### **Windows**

Saját előbeállítás hozzáadásához állítsa be a(z) **Papírméret** és **Papírtípus** elemeket a(z) **Fő** vagy a(z) **További beállítások** lapon, majd kattintson a(z) **Beállítások Hozzáadás/Eltávolítása** elemre a(z) **Nyomtatási beállítások** részben.

#### *Megjegyzés:*

Egy hozzáadott előbeállítás törléséhez kattintson a(z) *Beállítások Hozzáadás/Eltávolítása* lehetőségre, válassza ki a listából a törölni kívánt előbeállítást, majd törölje azt.

#### **Mac OS**

Nyissa meg a nyomtatási párbeszédpanelt.Saját előbeállítás hozzáadásához állítsa be a(z) **Papírméret** és **Hordozótípus** elemeket, majd mentse el az aktuális beállításokat előbeállításként a **Előbeállítások** menüpontban.

#### *Megjegyzés:*

Egy hozzáadott előbeállítás törléséhez kattintson a *Előbeállítások* > *Előbeállítások megjelenítése* lehetőségre, válassza ki a listából a törölni kívánt előbeállítást, majd törölje azt.

### **Kicsinyített vagy nagyított dokumentum nyomtatása**

Felnagyíthatja és lekicsinyítheti a dokumentumokat egy bizonyos százalékkal.

#### **Windows**

#### *Megjegyzés:*

Ez a funkció keret nélküli nyomtatás esetén nem áll rendelkezésre.

Állítsa be a(z) **Papírméret** elemet a(z) **További beállítások** lapon.Jelölje ki a(z) **Kicsinyítés/Nagyítás**, **Nagyítás** parancsokat, majd adja meg a százalékot.

#### **Mac OS**

#### *Megjegyzés:*

A műveletek az adott alkalmazástól függően eltérhetnek.További részleteket az alkalmazás súgójában talál.

Válassza ki a **Oldalbeállítás** (vagy a **Nyomtatás**) lehetőséget a **Fájl** menüből.Jelölje ki a nyomtatót a **Formátum ehhez:** lehetőségnél, állítsa be a papírméretet, majd a **Méretezés** beállításnál adja meg a százalékot.Zárja be az ablakot, majd kövesse az alapvető nyomtatási utasításokat.

#### **Kapcsolódó információ**

◆ ["A nyomtatás alapjai — Mac OS" 67. oldal](#page-66-0)

### **A nyomtatási szín beállítása**

Beállíthatja az adott nyomtatási feladathoz használt színeket.

A(z) **PhotoEnhance** használatával a képek élesebbek, a színek pedig élénkebbek lesznek, mivel az eredeti kép kontrasztja, telítettsége és fényereje automatikusan finomhangolásra kerül.

#### *Megjegyzés:*

❏ Ezek a finomhangolások nem módosítják az eredeti adatot.

❏ A(z) *PhotoEnhance* segítségével változtathatja a színeket a tárgy helyének meghatározásával.Így, ha megváltoztatta a tárgy helyét, akár a kép kicsinyítésével, nagyításával, kivágásával vagy elforgatásával, a szín váratlanul megváltozhat.A keret nélküli beállítás kiválasztásával szintén megváltozik a tárgy helye, ami színváltozást eredményez.Ha a kép homályos, a tónus nem lesz természetes.Ha a szín megváltozott vagy nem természetes, nyomtasson valamelyik módban és ne a(z) *PhotoEnhance* segítségével.

#### **Windows**

Válassza ki a színkorrekció módszerét a(z) **Színkorrekció** menüpontból a(z) **További beállítások** lapfülön.

Ha a(z) **Automatikus** lehetőséget választja, a színek automatikusan úgy kerülnek finomhangolásra, hogy a lehető legjobb összhangban legyenek a választott papírtípus és nyomtatási minőség beállításaival.Ha a(z) **Egyéni** lehetőséget választja és a(z) **Speciális** opcióra kattint, létrehozhatja saját beállításait.

#### **Mac OS**

Nyissa meg a nyomtatási párbeszédpanelt.Jelölje ki a **Színegyeztetés** lehetőséget a felugró menüben, majd válassza ki a(z) **EPSON Color Controls** elemet.Jelölje ki a(z) **Szín opciók** elemet a felugró menüből, majd válassza ki az egyik elérhető opciót.Kattintson a(z) **Speciális beállítások** melletti nyílra, és végezze el a szükséges beállításokat.

### **Vízjel nyomtatása (csak Windows esetén)**

Nyomataira vízjeleket, mint például "Bizalmas", nyomtathat. Akár saját vízjelet is hozzáadhat.

*Megjegyzés:* Ez a funkció keret nélküli nyomtatás esetén nem elérhető.

Kattintson a **Vízjel funkciók** elemre a **További beállítások** lapon, majd válasszon ki egy vízjelet. A vízjel színének, helyének és egyéb beállításának megváltoztatásához kattintson a **Beállítások** elemre.

### **Fejléc és lábléc nyomtatása (csak Windows esetén)**

A fejlécbe vagy a láblécbe olyan információkat nyomtathat, mint a felhasználónév és a nyomtatási dátum.

Kattintson a **Vízjel funkciók** elemre a **További beállítások** lapon, majd válassza ki a **Fejléc/Lábléc** lehetőséget. Kattintson a **Beállítások** elemre és válassza ki a szükséges elemeket a legördülő listából.

### **Kivehető vonalkód nyomtatása (csak Windows)**

Kinyomtathat egy kivehető vonalkódot, amelyet könnyű beolvasni. Ezt a funkciót csak akkor aktiválja, ha a kinyomtatott vonalkód nem olvasható be.

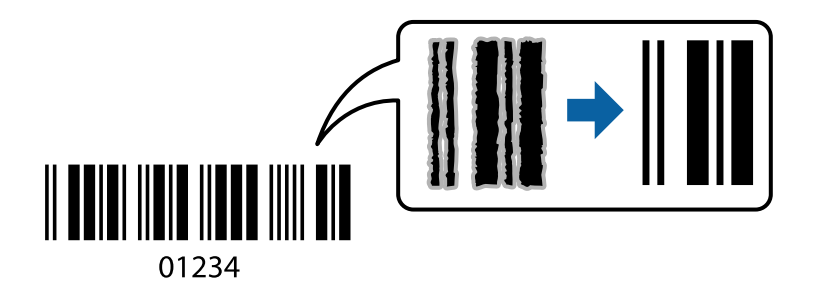

Ezt a funkciót az alábbi feltételek mellett használhatja.

❏ Papír: Normál papír, Másolópapír vagy Boríték

❏ Minőség: **Szokásos**

A nyomtatási minőség módosítható nyomtatás során. A nyomtatási sebesség lelassulhat, a nyomtatási sűrűség pedig nagyobb lehet.

#### *Megjegyzés:*

- ❏ Az elmosódás megszüntetése a körülményektől függően nem mindig lehetséges.
- ❏ A vonalkód méretének növelése megkönnyítheti a beolvasást.
- ❏ Ha *Vonalkód üzemmód* üzemmódban nyomtat, akkor a(z) *Normál papírok sűrűség beállítás* lehetőségek nem állnak rendelkezésre.

#### *Nyomtatási beállítások*

A nyomtató-illesztőprogram **Karbantartás** lapján kattintson a(z) **Kiegészítő beállítások** elemre, majd válassza a(z) **Vonalkód üzemmód** elemet.

## **Nyomtatás okos eszközökről**

### **Az Epson iPrint használata**

Az Epson iPrint egy olyan alkalmazás, amellyel fényképeket, dokumentumokat, weboldalakat nyomtathat okoskészülékről, például okostelefonról vagy táblagépről. Választhatja a helyi nyomtatást, amikor egy olyan okoskészülékről nyomtat, amely ugyanahhoz a vezeték nélküli hálózathoz csatlakozik, mint a nyomtató, vagy választhatja a távoli nyomtatást, amikor távolról, az interneten keresztül nyomtat. A távoli nyomtatás használatához regisztrálja nyomtatóját az Epson Connect szolgáltatásban.

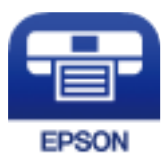

**Kapcsolódó információ** & ["Az Epson Connect szolgáltatás" 116. oldal](#page-115-0)

## **Az Epson iPrint telepítése**

Az Epson iPrint alkalmazást a következő URL vagy QR kód használatával telepítheti okos eszközére. <http://ipr.to/c>

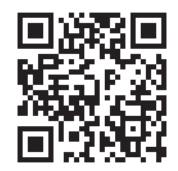

### **Nyomtatás az Epson iPrint használatával**

Indítsa el az Epson iPrint alkalmazást az okos eszközről és válassza ki a használni kívánt elemet a főképernyőről. A következő képernyők előzetes értesítés nélkül is megváltozhatnak. A tartalom a termék függvényében változhat.

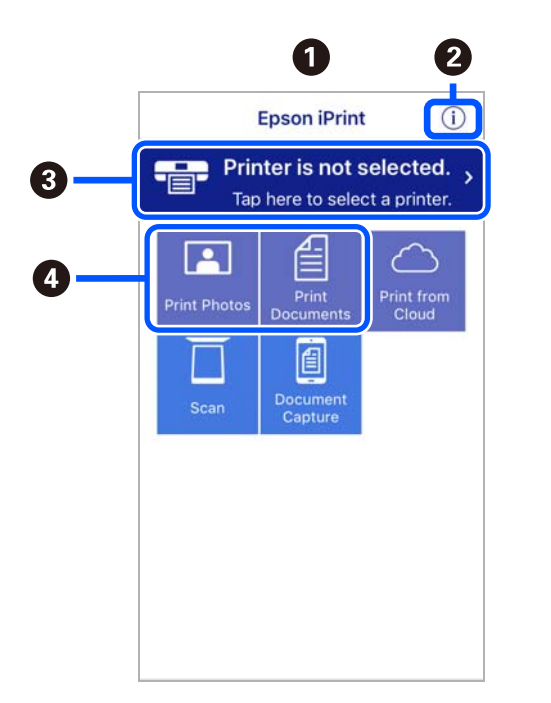

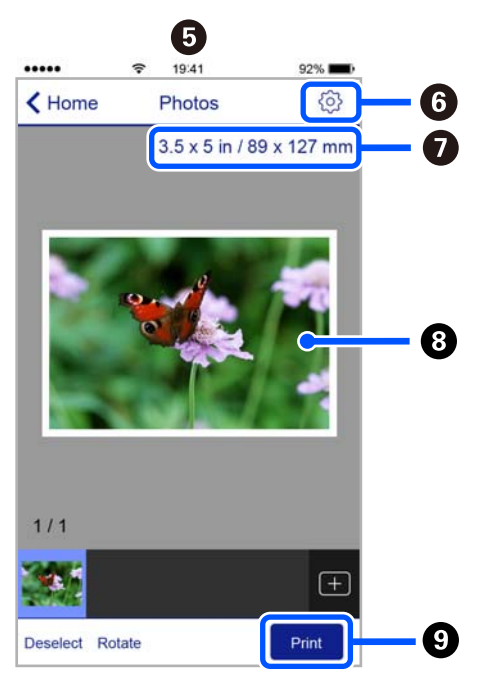

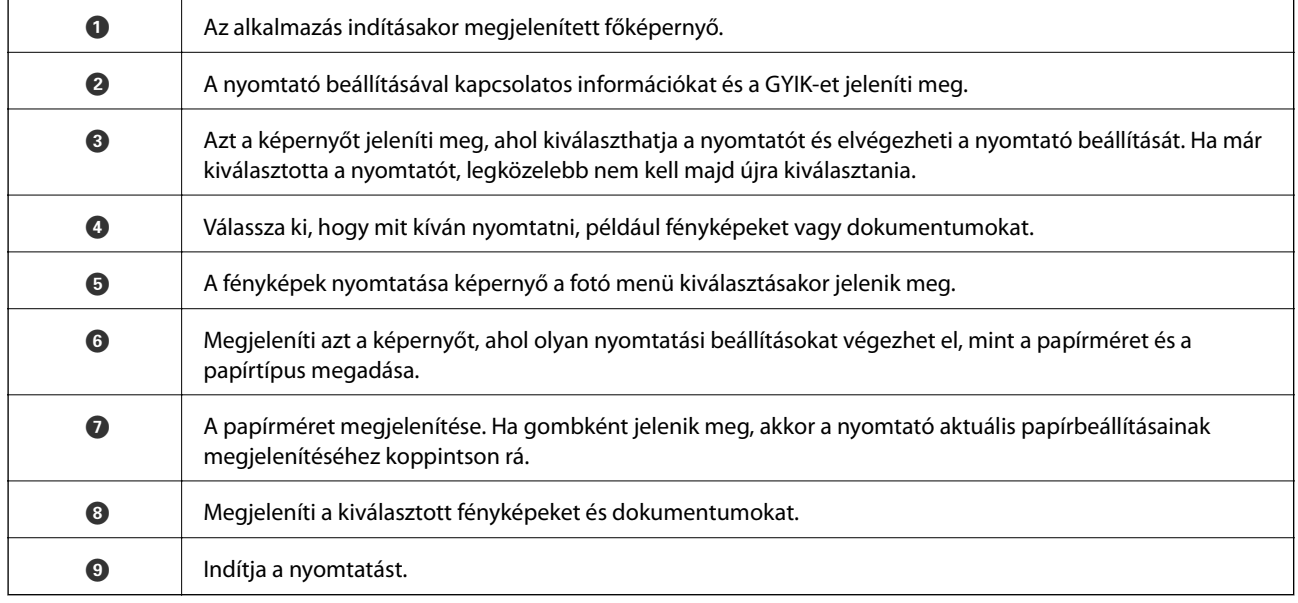

#### *Megjegyzés:*

Ha a dokumentum menüből szeretne nyomtatni olyan iPhone, iPad és iPod touch készüléken, amelyen iOS fut, indítsa el az Epson iPrint alkalmazást, miután az iTunes fájlmegosztó funkcióját használva átmásolta a nyomtatni kívánt dokumentumot.

### **Epson Print Enabler használata**

Dokumentumait, e-mail-jeit, fényképeit és weboldalait közvetlenül a(z) Android telefonjáról vagy táblagépéről (Android v4.4 vagy újabb) vezeték nélkül is kinyomtathatja. Néhány lépéssel Android eszköze megtalálja az ugyanahhoz a vezeték nélküli hálózathoz csatlakoztatott Epson nyomtatót.

#### *Megjegyzés:*

A műveletek az adott eszköztől függően eltérhetnek.

- 1. Töltse be a papírt a nyomtatóba.
- 2. Állítsa be a nyomtatót vezeték nélküli nyomtatáshoz.
- 3. Android eszközén telepítse az Epson Print Enabler beépülő modult a(z) Google Play áruházból.
- 4. Csatlakoztassa a Android eszközét ugyanahhoz a vezeték nélküli hálózathoz, mint amelyikhez a nyomtatót csatlakoztatta.
- 5. Lépjen a **Beállítások** elemhez Android eszközén, majd válassza a **Csatlakoztatott eszközök** > **Nyomtatás** lehetőséget, és engedélyezze az Epson Print Enabler alkalmazást.
- 6. Egy Android alkalmazásból, például a(z) Chrome alkalmazásból a menü ikonra kattintva kinyomtathat bármit, ami a képernyőn található.

#### *Megjegyzés:*

Ha nem látja a nyomtatóját, koppintson az *Minden nyomtató* lehetőségre, majd válassza ki a nyomtatóját.

### **A(z) AirPrint használata**

A(z) AirPrint azonnali, vezeték nélküli nyomtatást tesz lehetővé az iOS legújabb verzióját futtató iPhone, iPad és iPod touch készülékről, valamint az OS X vagy macOS legújabb verzióját futtató Mac számítógépekről.

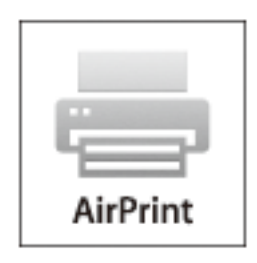

#### *Megjegyzés:*

Ha letiltotta a papírkonfigurációs üzeneteket a készülék kezelőpaneljén, akkor nem használhatja az AirPrint funkciót.Az üzenetek engedélyezéséről szükség esetén lásd az alábbi hivatkozást.

- 1. Töltsön be papírt a készülékbe.
- 2. Állítsa be a készüléket vezeték nélküli nyomtatáshoz.Lásd az alábbi hivatkozást.

#### [http://epson.sn](http://epson.sn/?q=2)

3. Csatlakoztassa az Apple-készülékét ugyanahhoz a vezeték nélküli hálózathoz, mint amelyikhez a nyomtatót csatlakoztatta.

4. Nyomtasson a készülékéről a nyomtatóra.

#### *Megjegyzés:*

A részletes tudnivalókért tekintse meg az AirPrint szolgáltatásról szóló oldalt az Apple webhelyén.

#### **Kapcsolódó információ**

- & ["Papír betöltése Hátsó papír adagolás használata esetén" 59. oldal](#page-58-0)
- $\blacktriangleright$  ["Menü" 23. oldal](#page-22-0)

## **Nyomtatás visszavonása**

#### *Megjegyzés:*

- ❏ Windows-ban a nyomtatóra teljesen elküldött nyomtatási feladat már nem törölhető a számítógépről.Ebben az esetben a nyomtatón található vezérlőpanellel kell visszavonatni a nyomtatási feladatot.
- ❏ Ha több oldalt nyomtat Mac OS rendszerből, az összes munka megszakítása nem lehetséges a vezérlőpult használatával.Ebben az esetben a számítógépről kell visszavonni a nyomtatási feladatokat.
- ❏ Ha Mac OS X v10.6.8 rendszerről küldte el nyomtatási feladatot a hálózaton keresztül, előfordulhat, hogy a nyomtatást nem lehet a számítógépről megszakítani.Ebben az esetben a nyomtatón található vezérlőpanellel kell visszavonatni a nyomtatási feladatot.

### **Nyomtatás megszakítása — Nyomtató gomb**

A folyamatban lévő nyomtatás leállításához nyomja meg a  $\mathcal{D}$  gombot.

### **Nyomtatás megszakítása – Windows**

- 1. Nyissa meg a nyomtatómeghajtó ablakát.
- 2. Jelölje ki a **Karbantartás** lapot.
- 3. Kattintson az **Nyomtatási sor** lehetőségre.
- 4. Kattintson jobb gombbal a visszavonni kívánt feladatra, majd a **Mégse** gombra.

#### **Kapcsolódó információ**

& ["Windows nyomtató-illesztőprogram" 118. oldal](#page-117-0)

### **Nyomtatás megszakítása — Mac OS**

- 1. A **Rögzítés** ablakban kattintson a nyomtató ikonjára.
- 2. Jelölje ki a visszavonni kívánt munkát.
- 3. Törölje a feladatot.
	- ❏ OS X Mountain Lion vagy újabb

Kattintson a(z)  $\bigotimes$  elemre a folyamatsáv mellett.

❏ Mac OS X v10.6.8 — v10.7.x

Kattintson a **Törlés** gombra.

# **A beépített akkumulátor töltése**

## **A beépített akkumulátor töltésére vonatkozó óvintézkedések**

- ❏ Az akkumulátor idővel lemerül, akkor is, ha nem használja a nyomtatót. Töltse fel az akkumulátort, mielőtt az akkumulátorról működtetné a nyomtatót.
- ❏ Azt javasoljuk, hogy kapcsolja ki a nyomtatót, amikor nem használja, mivel így kímélheti az akkumulátor üzemidejét. Azt is beállíthatja, hogy a nyomtató automatikusan kikapcsoljon.
- ❏ Alacsony hőmérsékletű helyen az akkumulátor üzemideje kisebb, akkor is, ha teljesen feltöltötte az akkumulátort.
- ❏ Az akkumulátort nem kell teljesen lemerítenie, mielőtt feltöltené.
- ❏ Az akkumulátor közvetlenül a töltés vagy használat után forró lehet, ami normális jelenségnek számít.
- ❏ Az akkumulátort 10 és 35 °C (50 és 95 °F) közötti hőmérsékleten töltse. Ha az akkumulátort alacsony vagy magas hőmérsékletű helyen tölti, akkor elképzelhető, hogy az akkumulátor nem tölthető fel teljesen, vagy a használhatósága romlik.
- ❏ Ha az akkumulátor üzemideje jelentős mértékben csökken, holott az akkumulátor teljesen fel lett töltve, akkor előfordulhat, hogy az akkumulátor a hasznos élettartama végéhez ért. Vegye fel a kapcsolatot az Epson ügyfélszolgálatával az akkumulátor cseréjét illetően.
- ❏ Ha a nyomtatót hosszú ideig nem használja, rendszeresen töltse fel az akkumulátort, hogy ne merüljön le. Ha a nyomtatót nem lehet bekapcsolni, töltse az akkumulátort legalább harminc percig, majd kapcsolja be újra a készüléket.

## **A beépített akkumulátor feltöltése hálózati adapter csatlakoztatásával**

Csatlakoztassa a tápkábelt a hálózati adapterhez, csatlakoztassa az adaptert a nyomtatóhoz, majd dugja be a tápkábelt a konnektorba.

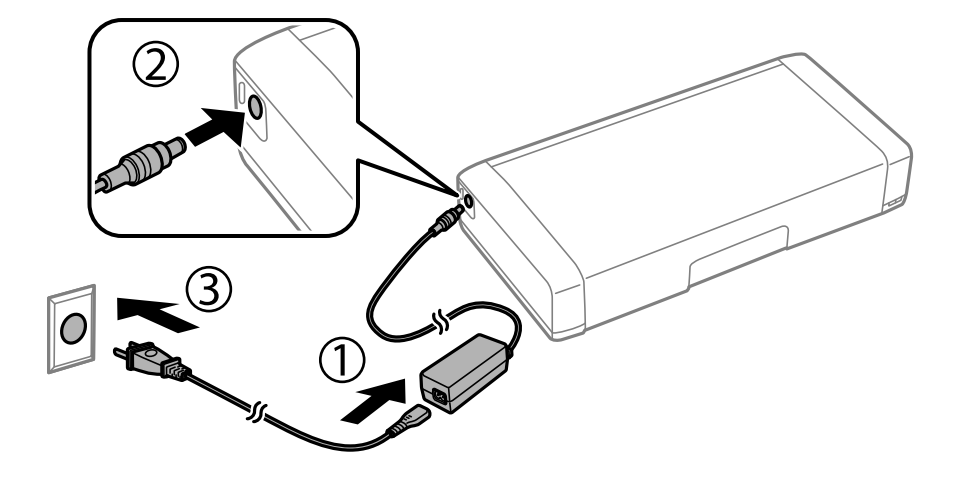

#### *Megjegyzés:*

- ❏ Az akkumulátortöltés jelzőfénye világítani kezd, ha az akkumulátor tölt, és kialszik, ha az akkumulátor töltése befejeződött.
- ❏ Az akkumulátor teljes feltöltése kb. 2.5 órát vesz igénybe.

## **A beépített akkumulátor feltöltése USB-csatlakozáson keresztül**

Az akkumulátort igény szerint feltöltheti egy akkumulátortöltővel vagy egy számítógéppel USB-csatlakozáson keresztül.

Az alábbiakban megtekintheti a nyomtató töltési jellemzőit.

❏ Bemenet USB-csatlakozáson keresztül történő töltéskor: 5 V (egyenáram) (max. 1,5 A)

❏ Töltési idő:

USB-port (5 V/1,5 A): kb. 2.5 óra

USB-port (5 V/0,5 A): kb. 10 óra

❏ Max. áramerősség: 1.86 Ah (3.6 V)

Kövesse az alábbi utasításokat, ha az akkumulátort számítógépről szeretné feltölteni.

- 1. Győződjön meg arról, hogy a számítógép be van kapcsolva. Ha a számítógép hibernált vagy alvó állapotban van, akkor nem lehet feltölteni az akkumulátort. Ebben az esetben ébressze fel a számítógépet.
- 2. Csatlakoztassa a nyomtatót a számítógéphez egy micro USB-kábel segítségével.

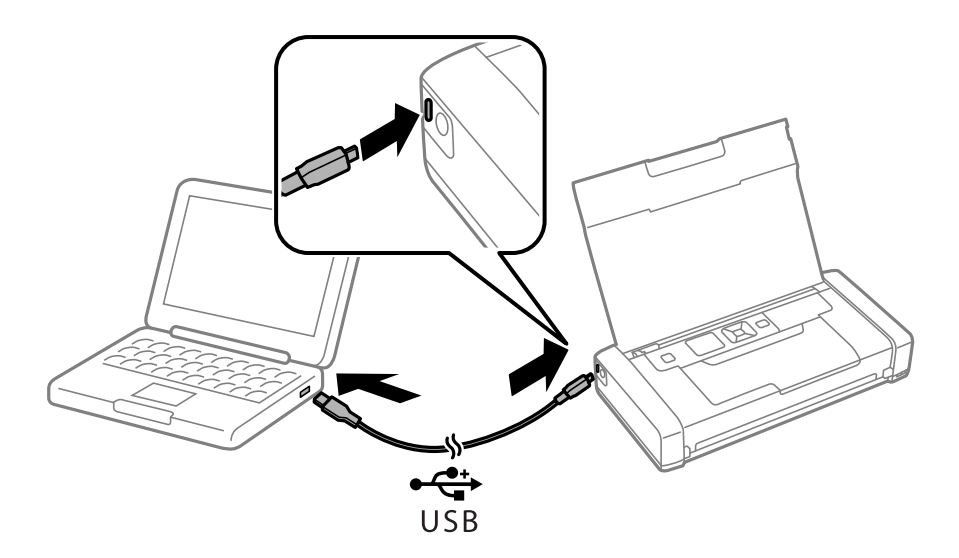

#### *Megjegyzés:*

Az akkumulátort USB-elosztóval nem lehet feltölteni. Csatlakoztassa a nyomtatót közvetlenül a számítógéphez.

3. Ha a nyomtató be van kapcsolva, nyomja meg a  $\mathcal{O}$  gombot a kikapcsolásához.

#### *Megjegyzés:*

- ❏ Ha az akkumulátor nem kezd el tölteni, válassza ki a *Menü* > *Akkumulátor* > *Akku beállítások* lehetőséget a kezelőpanelen, engedélyezze az *USB áramforrás PC-ről* funkciót, majd próbálkozzon újra.
- ❏ Az akkumulátort a nyomtató alvó állapotában is feltöltheti, még akkor is, ha nem kapcsolja ki a nyomtatót.
- ❏ Feltöltés közben a számítógép USB-háttértárként ismeri fel a nyomtatót.
- ❏ Az akkumulátortöltés jelzőfénye világítani kezd, ha az akkumulátor tölt, és kialszik, ha az akkumulátor fel van töltve.

# **Az opcionális külső akkumulátor használata**

## **Külső akkumulátorkód**

Az Epson eredeti Epson akkumulátorok használatát javasolja. Az Epson nem tudja garantálni a nem eredeti akkumulátor minőségét vagy megbízhatóságát. Nem eredeti akkumulátor használata olyan károkat okozhat, amire nem érvényes az Epson garanciája, és bizonyos körülmények között a nyomtató viselkedése is kiszámíthatatlanná válhat.

Az alábbiakban megtekintheti az eredeti külső akkumulátor kódjait.

C12C934941

## **A külső akkumulátor telepítése**

- 1. Kapcsolja ki a nyomtatót a(z)  $\bigcup$  gomb lenyomásával.
- 2. Húzza ki az összes kábelt, így a tápkábelt és az USB kábelt is.
- 3. Távolítsa el a hátsó fedelet.

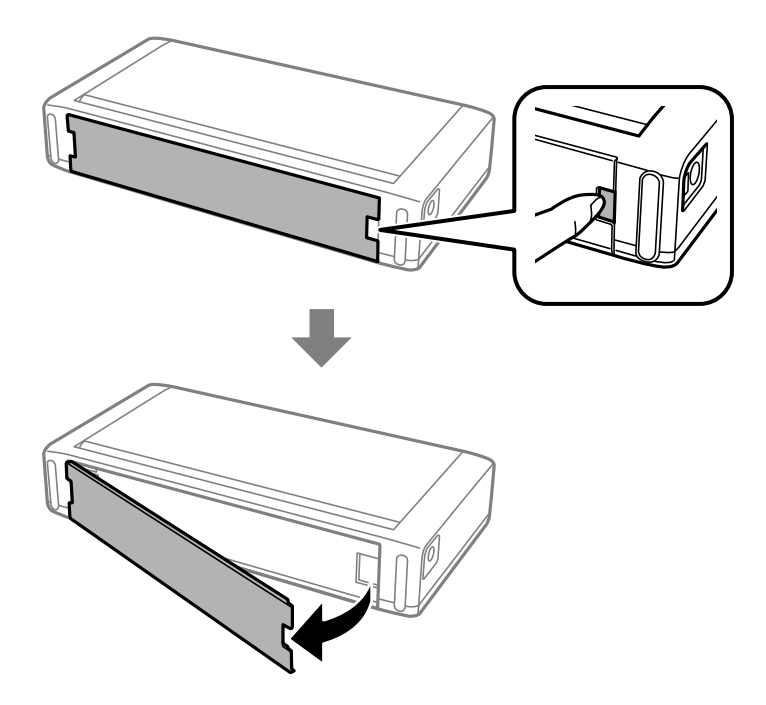

#### **Az opcionális külső akkumulátor használata**

#### **T** Fontos:

Ne érintse meg az ábrán látható részt, ne engedje, hogy nedves legyen, és ne dobjon fém tárgyakat, például gémkapcsokat ehhez a részhez, különben a nyomtató megrongálódhat.

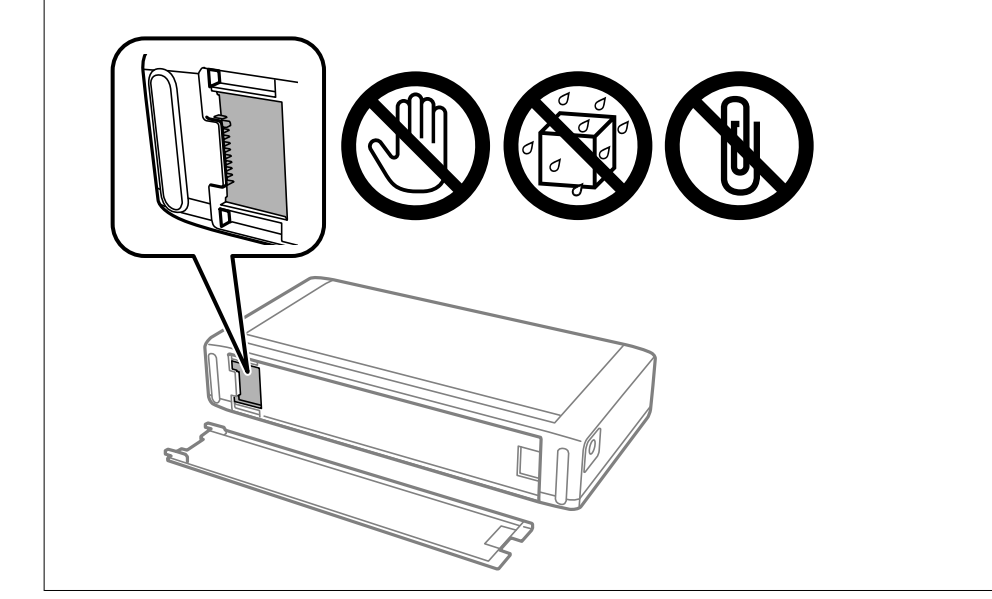

4. Helyezze be az akkumulátort.

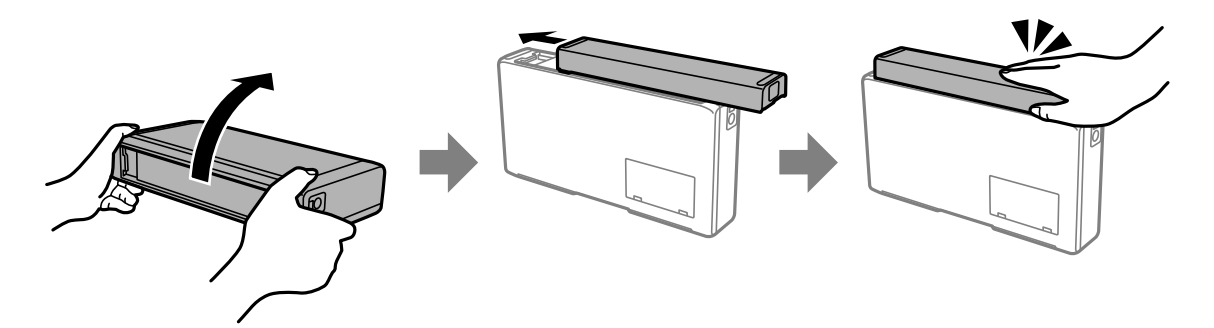

## **A külső akkumulátor eltávolítása**

- 1. Kapcsolja ki a nyomtatót a(z)  $\bigcup$  gomb lenyomásával.
- 2. Húzza ki az összes kábelt, így a tápkábelt és az USB kábelt is.
- 3. Nyomja le az ábrán látható részt, majd távolítsa el az akkumulátort.

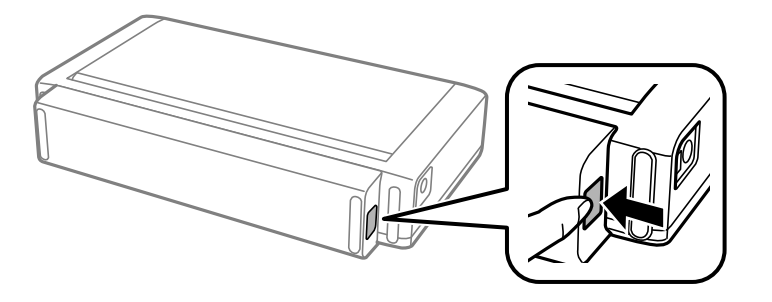

4. Helyezze fel a hátsó fedelet, majd nyomja le, amíg a helyére kattan.

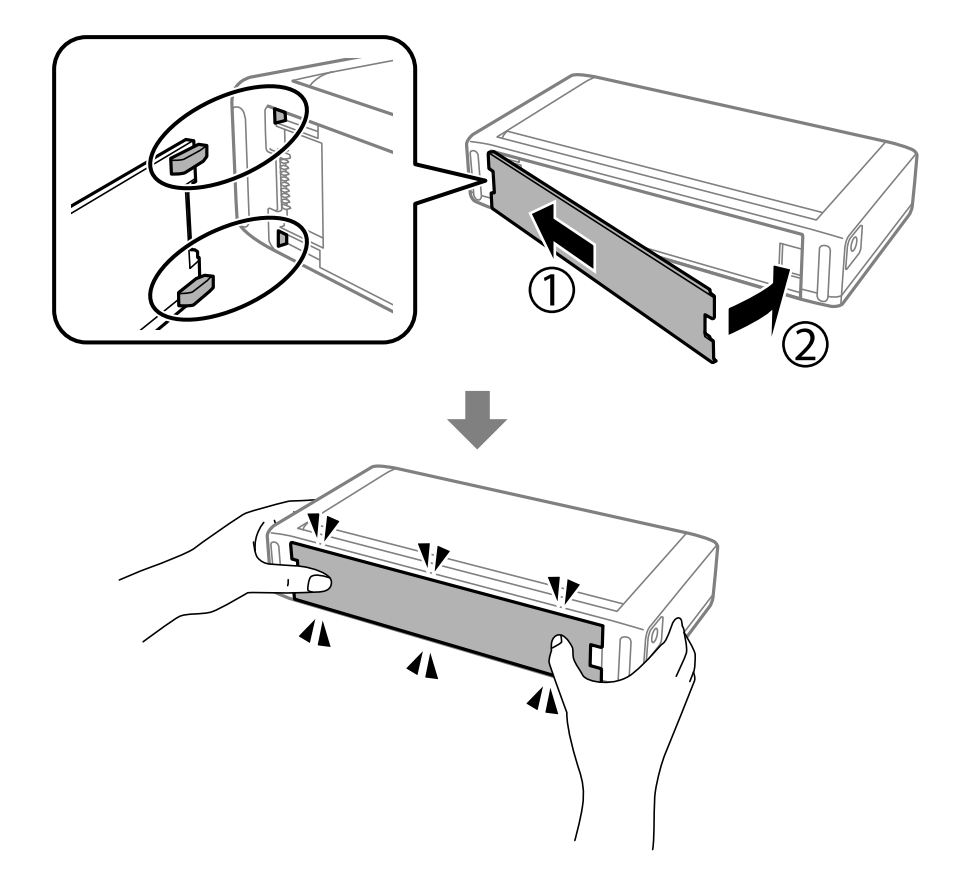

## **A külső akkumulátor állapotának ellenőrzése**

❏ Ellenőrizheti az akkumulátor hátralévő üzemidejét. Válassza a(z) **Menü** > **Akkumulátor** lehetőséget a kezdőképernyőn.

Nyomja le a(z) < > gombokat, így válthat a beépített akkumulátor és az opcionális külső akkumulátor kijelzője között.

- ❏ Ellenőrizheti az akkumulátor állapotát a kezdőképernyőn lévő ikon segítségével.
- ❏ Ha a külső akkumulátor lemerül, akkor a kijelző a beépített akkumulátor ikonra vált.

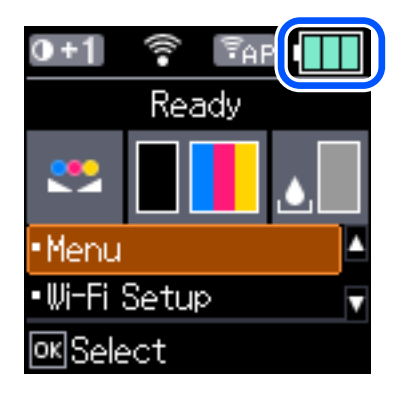

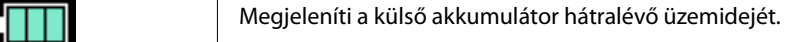

<span id="page-93-0"></span>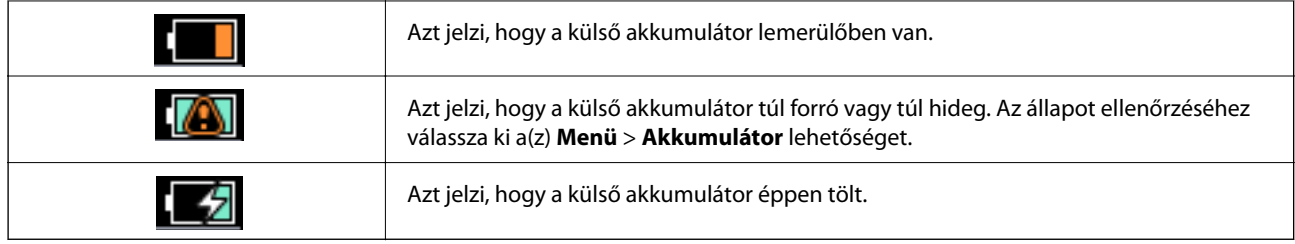

## **A külső akkumulátor töltésére vonatkozó óvintézkedések**

- ❏ Az akkumulátor idővel lemerül, akkor is, ha nem használja a nyomtatót. Töltse fel az akkumulátort, mielőtt az akkumulátorról működtetné a nyomtatót.
- ❏ Azt javasoljuk, hogy kapcsolja ki a nyomtatót, amikor nem használja, mivel így kímélheti az akkumulátor üzemidejét. Azt is beállíthatja, hogy a nyomtató automatikusan kikapcsoljon.
- ❏ Alacsony hőmérsékletű helyen az akkumulátor üzemideje kisebb, akkor is, ha teljesen feltöltötte az akkumulátort.
- ❏ Az akkumulátort nem kell teljesen lemerítenie, mielőtt feltöltené.
- ❏ Az akkumulátor közvetlenül a töltés vagy használat után forró lehet, ami normális jelenségnek számít.
- ❏ Az akkumulátort 10 és 35 °C közötti hőmérsékleten töltse. Ha az akkumulátort alacsony (5 °C-nál kevesebb) vagy magas (40 °C-nál magasabb) hőmérsékletű helyen tölti, akkor elképzelhető, hogy az akkumulátor nem tölthető fel teljesen, vagy a használhatósága romlik.
- ❏ A töltés kizárólag akkor történik, ha a nyomtató inaktív, alvó üzemmódban van vagy ki van kapcsolva.
- ❏ Ha az akkumulátor üzemideje jelentős mértékben csökken, holott az akkumulátor teljesen fel lett töltve, akkor előfordulhat, hogy az akkumulátor a hasznos élettartama végéhez ért. Javasoljuk, hogy cserélje ki egy újra az akkumulátort.
- ❏ Ha a nyomtatót hosszú ideig nem használja, rendszeresen töltse fel az akkumulátort, hogy ne merüljön le. Ha a nyomtatót nem lehet bekapcsolni, töltse az akkumulátort legalább 30 percig, majd kapcsolja be újra a készüléket.
- ❏ Amennyiben hosszabb ideig nem használták az akkumulátort, akkor töltse fel a használat előtt. Ha az akkumulátor töltésjelző fénye nem kapcsol be, akkor töltse több, mint 30 percig. Ha a jelzőfény kikapcsolva marad, akkor vegye fel a kapcsolatot az Epson ügyfélszolgálatával.

## **A külső akkumulátor töltése**

Csatlakoztassa a tápkábelt a hálózati adapterhez, csatlakoztassa a hálózati adaptert a telepített akkumulátorral rendelkező nyomtatóhoz vagy magához az akkumulátorhoz, majd dugja be a tápkábelt a konnektorba.

#### **Az opcionális külső akkumulátor használata**

#### **Ha az akkumulátor telepítve van**

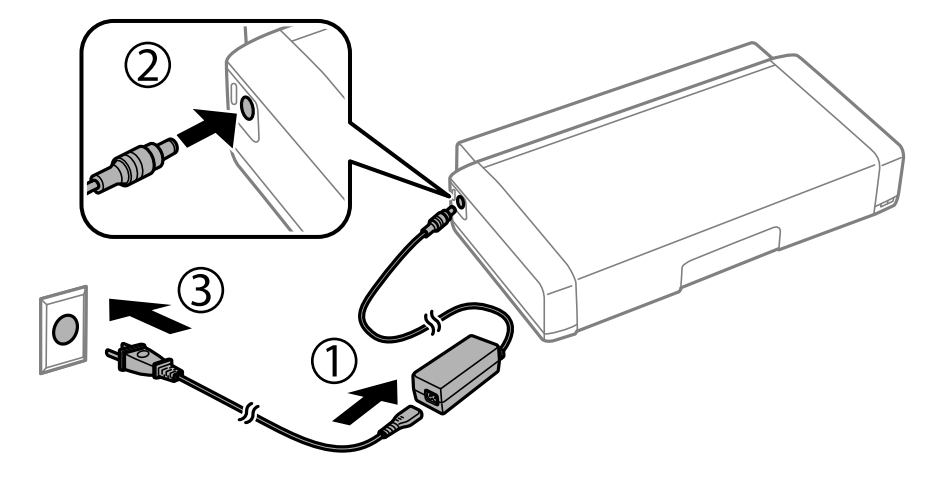

#### **Ha az akkumulátor önmagában töltés alatt van**

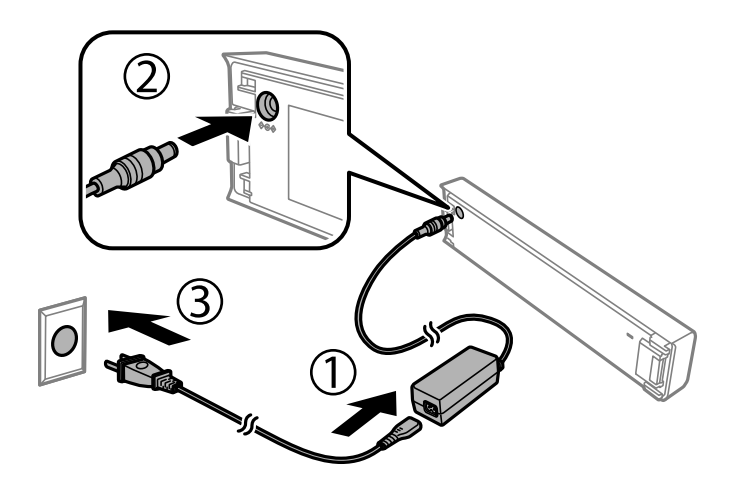

#### *Megjegyzés:*

❏ Ha az akkumulátor telepítve van

Ha a kezdőképernyőn a(z)  $\Box$ ikon látható töltés közben. Ha a töltés befejeződött, akkor az ikon átvált erről:

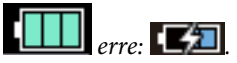

❏ Az akkumulátor önmagában

Az akkumulátortöltés jelzőfénye világítani kezd, ha az akkumulátor tölt, és kialszik, ha az akkumulátor töltése befejeződött.

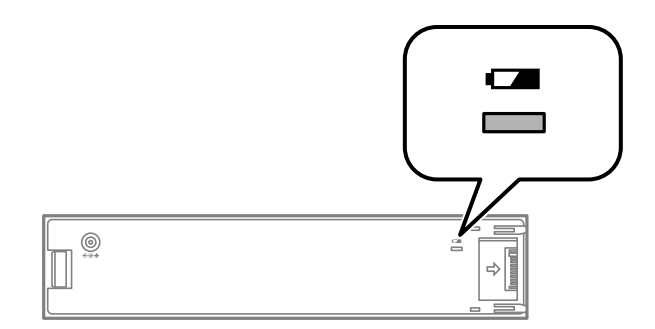

❏ Az akkumulátor teljes feltöltése kb. 2.5 órát vesz igénybe.

#### **Kapcsolódó információ**

& ["A külső akkumulátor töltésére vonatkozó óvintézkedések" 94. oldal](#page-93-0)

## **A külső akkumulátor tárolására és leselejtezésére vonatkozó óvintézkedések**

- ❏ A lenyelés veszélyének megakadályozása érdekében gyermekektől elzárva tárolja az akkumulátort.
- ❏ Ha hosszabb ideig nem használja a nyomtatót, akkor távolítsa el az akkumulátort a nyomtatóból és tárolja egy külön helyen, az akkumulátor túlzott kisütésének megakadályozása érdekében.
- ❏ Ne tárolja az akkumulátort nagyon magas hőmérsékletű helyen.
- ❏ Az akkumulátor leselejtezése előtt győződjön meg róla, hogy azt teljesen lemerült.
- ❏ Az akkumulátort tilos hétköznapi hulladékként leselejtezni. Helyette egy gyűjtődobozban vagy újrahasznosító dobozban selejtezze le őket a helyi jogszabályoknak megfelelően.
- ❏ Ne égesse el vagy selejtezze le az akkumulátort tűzben.

# **Tintapatronok és más fogyóeszközök cseréje**

## **A maradék tinta és a karbantartódoboz állapotának ellenőrzése**

A vezérlőpultról vagy a számítógépről ellenőrizheti a körülbelüli tintaszintet és a karbantartódoboz hasznos élettartamát.

*Megjegyzés:*

Folytathatja a nyomtatást, amikor a nyomtató alacsony tintaszintet jelez. Cserélje a patronokat, ha szükséges.

### **A maradék tinta és a karbantartódoboz állapotának ellenőrzése - Vezérlőpult**

A hozzávetőleges tintaszinteket és a karbantartó doboz hozzávetőleges élettartamát a főképernyőn ellenőrizheti.

#### **Kapcsolódó információ**

& ["Útmutató az LCD képernyőhöz" 21. oldal](#page-20-0)

### **A maradék tinta és a karbantartódoboz állapotának ellenőrzése - Windows**

- 1. Nyissa meg a nyomtatómeghajtó ablakát.
- 2. Kattintson az **EPSON Status Monitor 3** elemre a **Karbantartás** lapon, majd válassza ki a **Részletek** lehetőséget.

*Megjegyzés:*

Ha az *EPSON Status Monitor 3* funkció nincs engedélyezve, kattintson a *Kiegészítő beállítások* lehetőségre, a *Karbantartás* lapon, majd jelölje ki az *Az EPSON Status Monitor 3 engedélyezése* lehetőséget.

#### **Kapcsolódó információ**

& ["Windows nyomtató-illesztőprogram" 118. oldal](#page-117-0)

### **A maradék tinta és a karbantartódoboz állapotának ellenőrzése — Mac OS**

- 1. Válassza a **Rendszerbeállítások** elemet a Apple menü > **Nyomtatók és szkennerek** (vagy **Nyomtatás és szkennelés**, **Nyomtatás és faxolás**) menüpontnál, majd válassza ki a nyomtatót.
- 2. Kattintson a **Beállítások és kellékanyagok** > **Segédprogram** > **Nyomtató segédprogram megnyitása** elemre.

<span id="page-97-0"></span>3. Kattintson a(z) **EPSON Status Monitor** elemre.

## **Tintapatronok kódjai**

Az Epson eredeti Epson tintapatronok használatát javasolja. Az Epson nem tudja garantálni a nem eredeti tinta minőségét vagy megbízhatóságát. Nem eredeti tinta használata olyan károkat okozhat, amire nem érvényes az Epson garanciája, és bizonyos körülmények között a nyomtató viselkedése is kiszámíthatatlanná válhat. Elképzelhető, hogy a nem eredeti festékek tintaszintjei nem kerülnek megjelenítésre.

Az alábbiakban megtekintheti az eredeti Epson-tintapatronok kódjait.

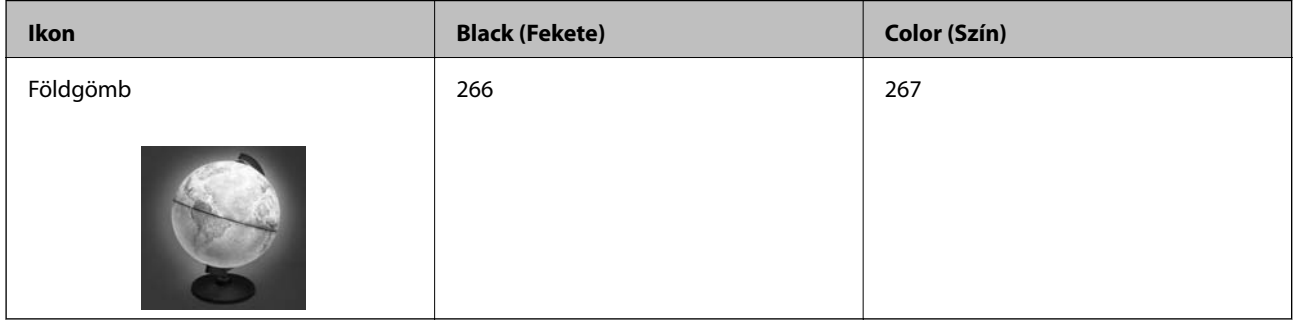

#### *Megjegyzés:*

Az európai felhasználók látogassák meg a következő weboldalt az Epson tintapatronok kapacitásával kapcsolatos információkért.

<http://www.epson.eu/pageyield>

#### **Kapcsolódó információ**

 $\blacktriangleright$ , Technikai támogatási webhely" 154. oldal

## **Tintapatron kezelésére vonatkozó óvintézkedések**

Olvassa el az alábbi útmutatót mielőtt a tintapatronok cseréjébe kezd.

#### **A kezelésre vonatkozó óvintézkedések**

- ❏ A tintapatronokat normál szobahőmérsékleten, közvetlen napfénytől óvva tárolja.
- ❏ Az Epson azt ajánlja, hogy a tintapatront a csomagolásán feltüntetett lejárati idő előtt használja fel.
- ❏ A legjobb eredmény érdekében a csomag felnyitásától számított hat hónapon belül használja fel a tintapatronokat.
- ❏ Az a legjobb, ha a tintapatron csomagokat aljukkal lefelé tárolja.
- ❏ Ha hideg tárolóhelyről hozza be a tintapatront, felhasználás előtt hagyja szobahőmérsékletre melegedni legalább három órán át.
- ❏ Addig ne bontsa fel a tintapatron csomagolását, amíg nem akarja behelyezni a nyomtatóba. A patron a megbízhatóság érdekében vákuumcsomagolt. Ha egy patront a felhasználás előtt sokáig felbontva hagy, a nyomtatásra már lehet, nem lesz alkalmas.

#### **Tintapatronok és más fogyóeszközök cseréje**

❏ Behelyezés előtt el kell távolítani a patronról a sárga szalagot; különben a nyomtatási minőség romolhat vagy a nyomtatás lehetetlenné válhat. Ne távolítsa el és ne szakítsa le a címkét a patronról, mert szivárgást okozhat vele.

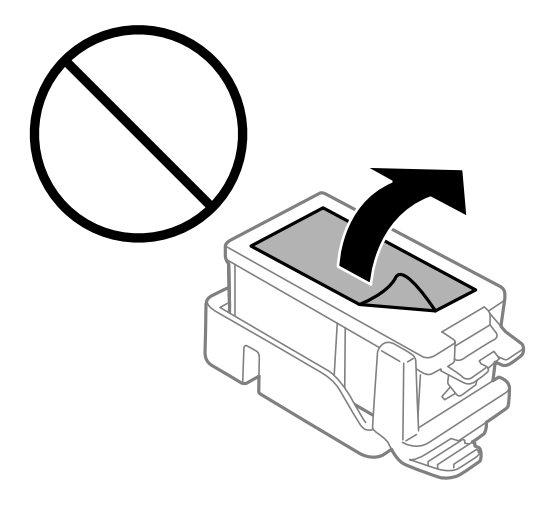

❏ Ne érjen az ábrán jelzett részekhez. Ellenkező esetben problémák jelentkezhetnek nyomtatáskor.

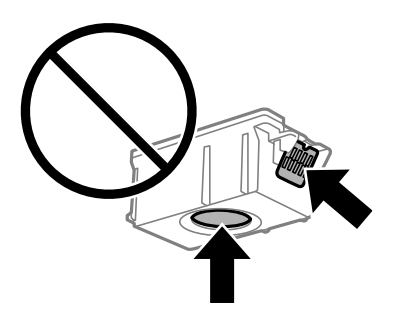

- ❏ Helyezzen be minden patront; ellenkező esetben nem lehet nyomtatni.
- ❏ A tintapatronok cseréjét ne kikapcsolt készüléken végezze. A nyomtatófejet ne mozgassa kézzel, mert azzal kárt tehet a nyomtatóban.
- ❏ Tintafeltöltés közben ne kapcsolja ki a nyomtatót. Ha a tintafeltöltés még nem fejeződött be, akkor lehet, hogy nem fog tudni nyomtatni.
- ❏ A nyomtatót nem szabad úgy hagyni, hogy a tintapatronok nincsenek a nyomtatóban, valamint a nyomtatót nem szabad kikapcsolni a patroncsere közben. Máskülönben a nyomtatófej fúvókáiban maradó festék beszárad, és előfordulhat, hogy Ön nem fog bírni majd nyomtatni.
- ❏ Ügyeljen arra, hogy ne kerüljön por vagy idegen tárgy a tintapatrontartó belsejébe. Ha bármi bekerül a tartóba, az negatívan befolyásolhatja a nyomtatási minőséget, vagy akár meg is akadályozhatja a nyomtatást. Ha bármi bekerült a tartóba, óvatosan vegye ki.
- ❏ A tintapatront a helyes pozícióban helyezze be. Ha a tintapatront nem a megfelelő pozícióban helyezi be, a behelyezési terület károsodhat és lehet, hogy a nyomtató nem lesz képes a nyomtatásra.

#### **Tintapatronok és más fogyóeszközök cseréje**

❏ Ha eltávolítja a patront a nyomtatóból későbbi felhasználás miatt, vagy mert ki akarja dobni, ügyeljen arra, hogy tegye vissza a kupakot a patron tintaadagoló portjára, mert így meggátolja a festék beszáradását, és a környező területekre sem kenődik festék.

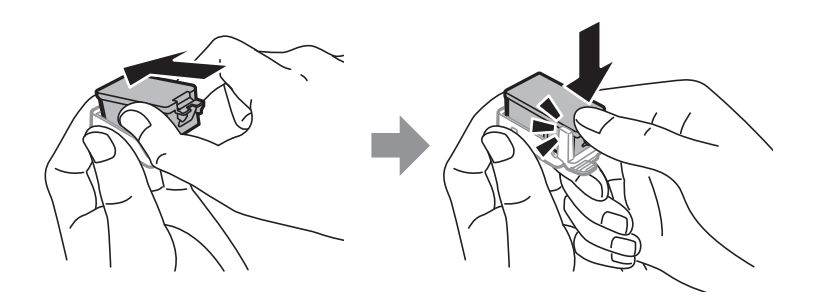

- ❏ A nyomtató olyan tintapatronokat használ, melyeken található egy zöld chip, ami az olyan információkat figyeli, mint pl. az egyes patronokban hátralévő tinta mennyisége. Ez azt jelenti, hogy még ha a kifogyás előtt távolítják is el a patront a nyomtatóból, később visszateheti a patront a nyomtatóba és ugyanúgy használhatja. Azonban, ha visszahelyezi a patront, némi festék felhasználásra kerül a nyomtató teljesítményének garantálása érdekében.
- ❏ A tintával való takarékoskodás érdekében csak akkor távolítson el egy tintapatront, ha ki is cseréli. A kevés tintát tartalmazó tintapatronok nem minden esetben lesznek újra használhatók visszahelyezésük után.
- ❏ A kiváló nyomtatási minőség és a nyomtatófej megóvása érdekében egy kis tinta marad a patronban, amikor a nyomtató jelzi, hogy ki kell cserélni a patront. Az említett hozamok nem tartalmazzák ezt a tartalék mennyiséget.
- ❏ A nyomtató funkcionalitását és teljesítményét nem befolyásolja az a tény, hogy a tintapatronok újrahasznosított alkotóelemeket is tartalmazhatnak.
- ❏ A tintapatronok műszaki adatai és kinézete előzetes bejelentés nélkül is változhat a termékfejlesztés eredményeképpen.
- ❏ Ne szerelje szét vagy állítsa össze újra a tintapatront, különben nem lesz képes a normális nyomtatásra.
- ❏ Nem használhatja a nyomtatóval érkezett patronokat tartalékként.
- ❏ A kinyomtatható lapok száma függ a nyomtatandó képektől, a használt papírtípustól, a nyomtatás gyakoriságától és a környezeti feltételektől, például a hőmérséklettől.
- ❏ Késedelem nélkül cserélje ki a tintapatronokat. Ne hagyja a nyomtatót tintapatron nélkül állni.

#### **Tinta fogyasztás**

- ❏ A nyomtatófej optimális teljesítményének fenntartása miatt némi festék felhasználásra kerül minden tintapatronból a karbantartási műveletek során. Némi festék felhasználásra kerül a tintapatronok cseréje és a nyomtató bekapcsolása során is.
- ❏ Monokróm vagy szürkeárnyalatos nyomtatás esetén a papírtípus vagy nyomtatási minőség beállításaitól függően a készülék lehet, hogy színes tintát használ fekete helyett. Ennek az oka, hogy a fekete szín létrehozásához színes tintát használ.
- ❏ A nyomtatóhoz mellékelt tintapatronokban lévő tinta egy részét a nyomtató felhasználja az első üzembe helyezéskor. A magas minőségű nyomatok készítése érdekében a nyomtatófej teljesen feltöltésre kerül tintával a nyomtatóban. Ehhez az egyszeri művelethez jelentős mennyiségű tinta szükséges, ezért előfordulhat, hogy ezekkel a patronokkal kevesebb oldalt tud kinyomtatni, mint a következőkkel.

## **A tintapatronok cseréje**

Fontos:

- ❏ Ne rázza fel a tintapatronokat.
- ❏ Késedelem nélkül cserélje ki a tintapatronokat. Ne hagyja a nyomtatót tintapatron nélkül állni.
- 1. Tegye az alábbiak egyikét.
	- ❏ Ha tintapatronok cseréjével kapcsolatos üzenet jelenik meg

Ellenőrizze, hogy melyik tintapatront kell kicserélni, majd nyomja meg az OK gombot. Válassza ki a **Csere most** lehetőséget, majd nyomja meg a OK gombot.

❏ Ha a tintapatronokat akkor cseréli ki, amikor még nem fogytak ki teljesen

Válassza ki a kezdőképernyőn a **Menü** > **Karbantartás** > **Tintapatroncsere** lehetőséget, majd nyomja meg az OK gombot.

2. Vegye ki a tintapatront a csomagolásából, majd távolítsa el kizárólag a sárga szalagot.

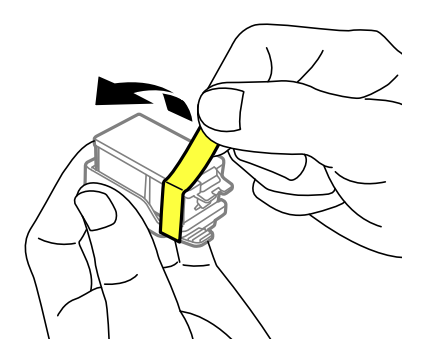

3. Távolítsa el a kupakot.

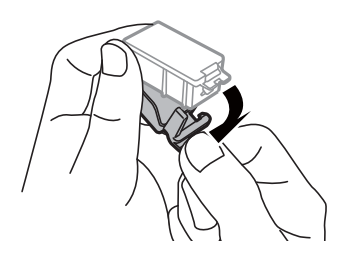

#### **Tintapatronok és más fogyóeszközök cseréje**

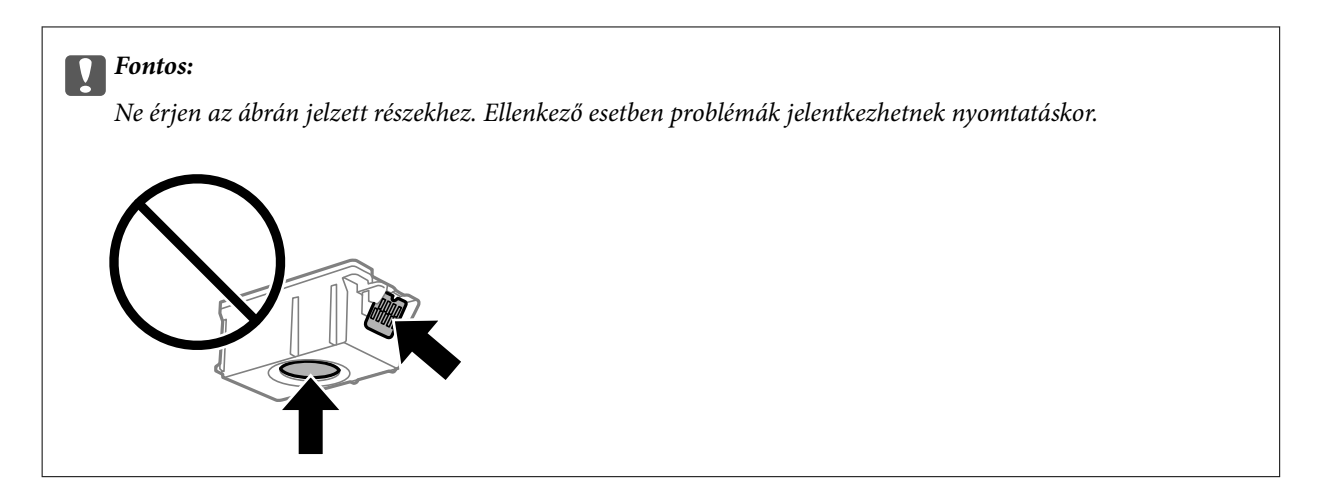

- 4. Nyomja meg az OK gombot.
- 5. Nyissa ki a Belső borítás egységet.

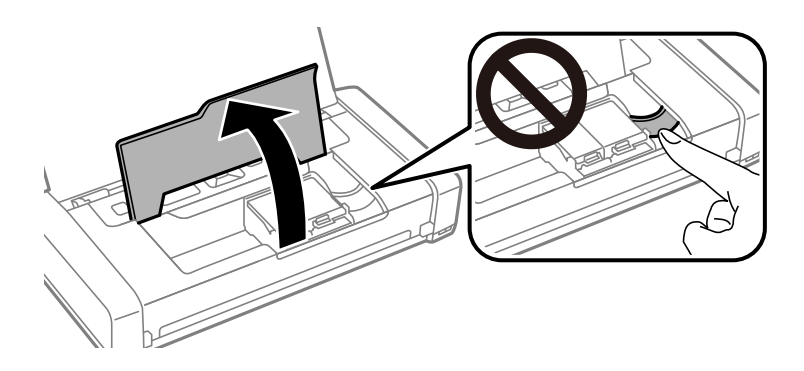

6. Nyomja meg a kart a tintapatron kioldásához, majd húzza ki átlós irányban a patront.

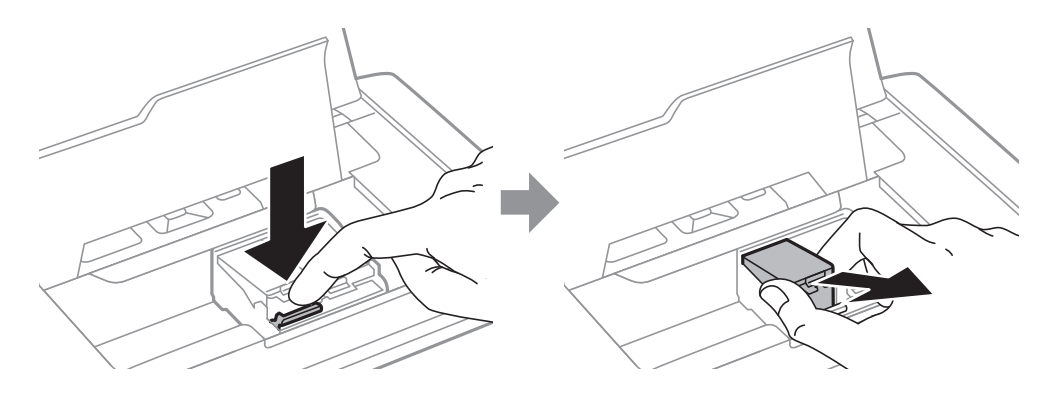

7. Helyezze be átlósan a tintapatront a tintapatrontartóba, és finoman tolja lefelé, amíg a helyére nem kattan.

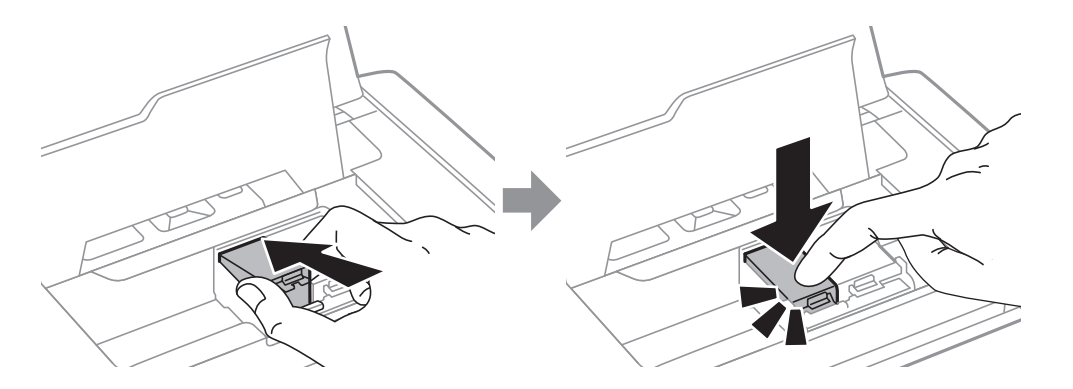

#### **Tintapatronok és más fogyóeszközök cseréje**

#### <span id="page-102-0"></span>*<u>T</u> Fontos:*

- ❏ A tintapatront a helyes pozícióban helyezze be. Ha a tintapatront nem a megfelelő pozícióban helyezi be, a behelyezési terület károsodhat és lehet, hogy a nyomtató nem lesz képes a nyomtatásra.
- ❏ Ügyeljen arra, hogy a fekete patront helyezze a bal oldali tartóba, és a színes patront a jobb oldali tartóba.

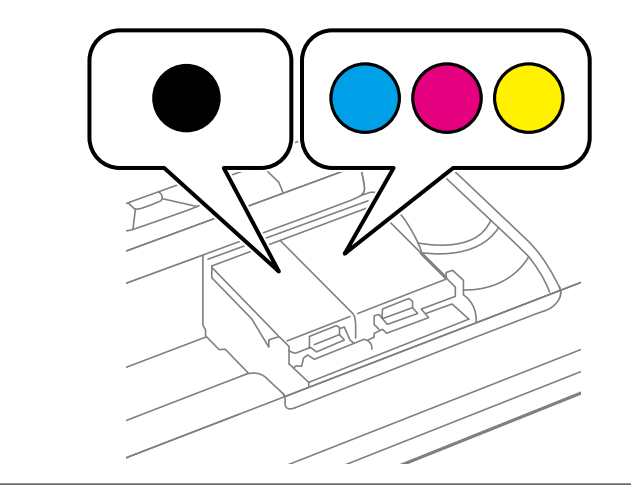

- 8. Zárja le a Belső borítás egységet.
- 9. Nyomja meg az OK gombot.

Megkezdődik a festékfeltöltés.

#### Fontos:

- ❏ Tintafeltöltés közben ne kapcsolja ki a nyomtatót. Ha a tintafeltöltés még nem fejeződött be, akkor lehet, hogy nem fog tudni nyomtatni.
- ❏ Ha eltávolítja a patront a nyomtatóból későbbi felhasználás miatt, vagy mert ki akarja dobni, ügyeljen arra, hogy tegye vissza a kupakot a patron tintaadagoló portjára, mert így meggátolja a festék beszáradását, és a környező területekre sem kenődik festék.

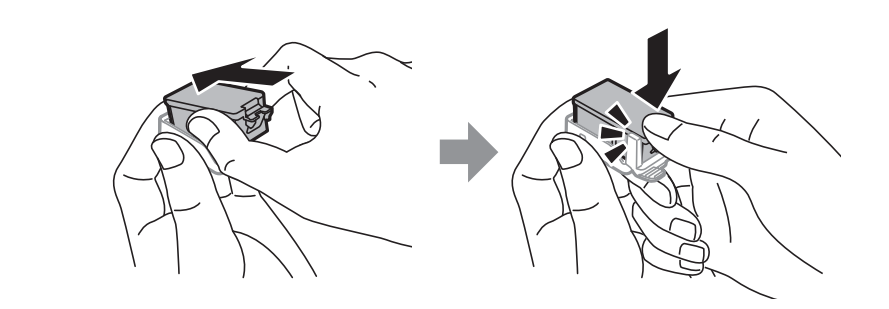

#### **Kapcsolódó információ**

- & ["Tintapatronok kódjai" 98. oldal](#page-97-0)
- & ["Tintapatron kezelésére vonatkozó óvintézkedések" 98. oldal](#page-97-0)

## **Karbantartódoboz kód**

Az Epson eredeti Epson karbantartódoboz használatát javasolja.

<span id="page-103-0"></span>Az eredeti Epson karbantartódoboz kódja alább olvasható.

T2950

## **A karbantartódoboz kezelésével kapcsolatos óvintézkedések**

- A karbantartódoboz cseréje előtt olvassa el a következő utasításokat.
- ❏ Ne érintse meg a karbantartódoboz oldalán lévő zöld chipet. Ellenkező esetben problémák jelentkezhetnek nyomtatáskor.

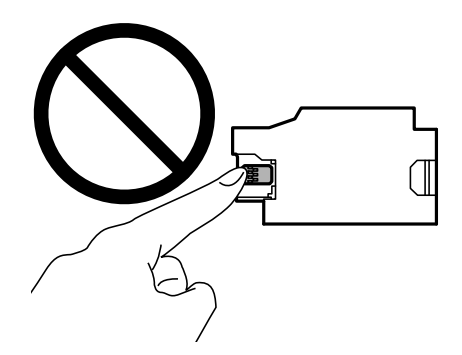

- ❏ Ne nyomja meg és ne távolítsa el a doboz tetején lévő filmet, ellenkező esetben a tinta szivároghat.
- ❏ Ne érjen az ábrán jelzett részekhez. Ha mégis így tenne, azzal a normál működést veszélyezteti, és festékkel is összekenődhet.

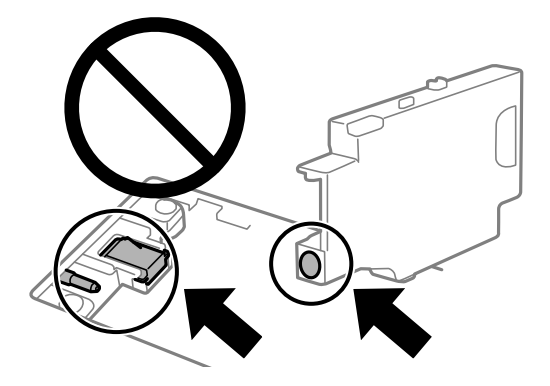

❏ Ne takarja el a karbantartó doboz nyílásait. Azok a normál működéshez szükségesek.

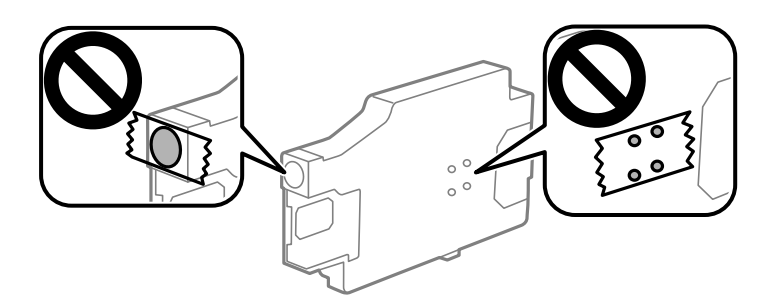

❏ A karbantartódobozt ne tegye ki közvetlen napfénynek.

- ❏ A karbantartó dobozt ne akkor cserélje, amikor a nyomtató be van kapcsolva, mert a festék kiszivároghat.
- ❏ Nem használja újra a már kiszerelt és hosszabb ideig külön tárolt karbantartódobozt. A dobozban lévő tinta besűrűsödhet és a doboz több tintát nem tud elnyelni.
- ❏ Ne távolítsa el a karbantartó dobozt és annak tetejét, csak ha cseréli a karbantartó dobozt, mert a festék kiszivároghat.

## **A karbantartódoboz cseréje**

Néhány nyomtatási ciklus során kis mennyiségű, felesleges tinta gyűlik össze a karbantartódobozban. Hogy megakadályozza a tinta szivárgását a karbantartódobozból, a nyomtató úgy lett megtervezve, hogy a nyomtatás leálljon ha a karbantartódoboz eléri a szivárgási kapacitásának határát. A kinyomtatott oldalak számától, a kinyomtatott anyagok típusától és a nyomtató által elvégzett tisztítási műveletek számától függ, hogy erre szükség van-e, és ha igen, milyen gyakran. Cserélje ki a karbantartódobozt, ha azt a rendszer kéri. Az Epson Status Monitor, az LCD kijelző vagy a vezérlőpulton található fények segítséget nyújtanak abban, hogy tudja, mikor szükséges ennek az alkatrésznek a cseréje. A doboz cseréjének szükségessége nem jelenti azt, hogy a nyomtató meghibásodott. Az Epson által vállalt garancia nem terjed ki a csere költségére. Ez egy felhasználó által cserélhető alkatrész.

1. Vegye ki az új karbantartódobozt a csomagolásból.

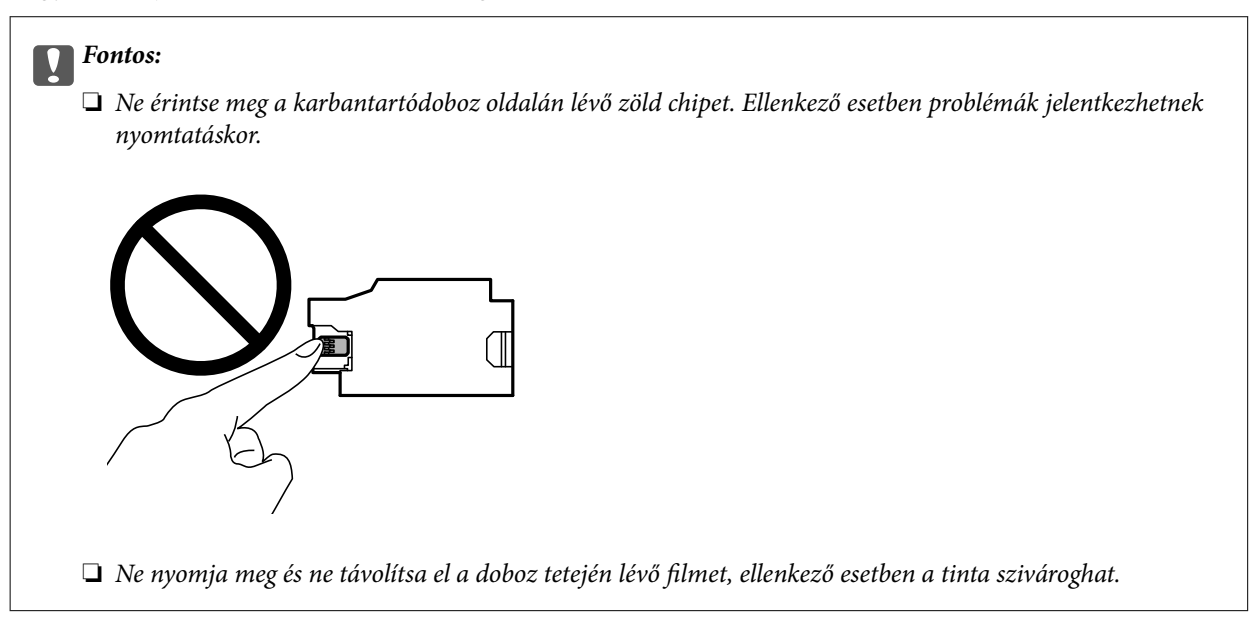

#### *Megjegyzés:*

Az új karbantartódobozhoz egy átlátszó zacskót mellékeltünk, amelyben elhelyezheti az elhasznált karbantartódobozt.

- 2. Kapcsolja ki a nyomtatót a  $\mathbb{U}$  gomb megnyomásával.
- 3. Húzza ki az összes kábelt, így a tápkábelt és az USB kábelt is.

4. Zárja le a nyomtató fedelét, majd fordítsa meg a nyomtatót.

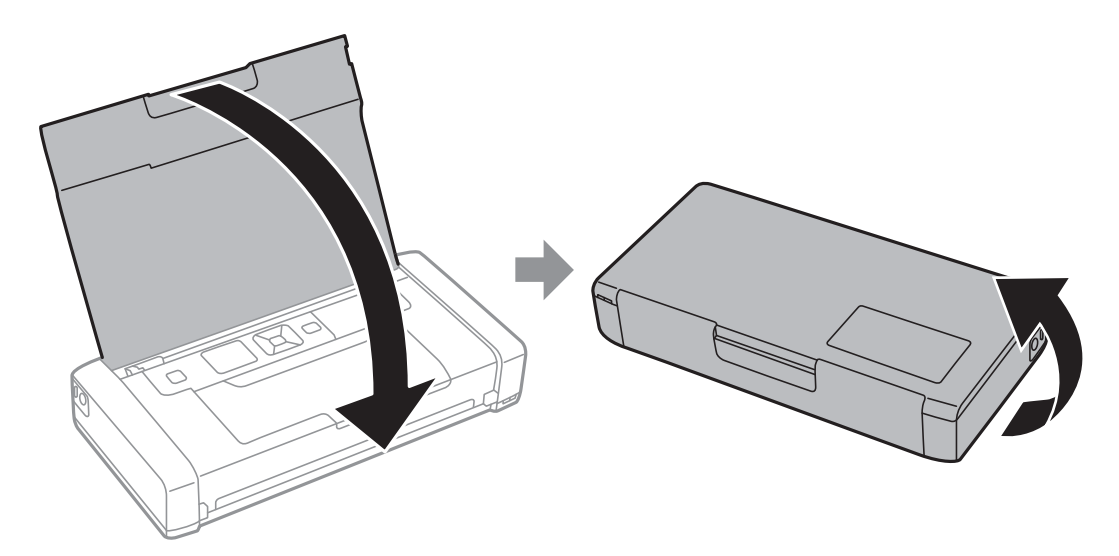

5. Nyomja meg a fedélen lévő fület egy keskeny tárggyal (pl. egy tollal), majd távolítsa el a karbantartódoboz fedelét.

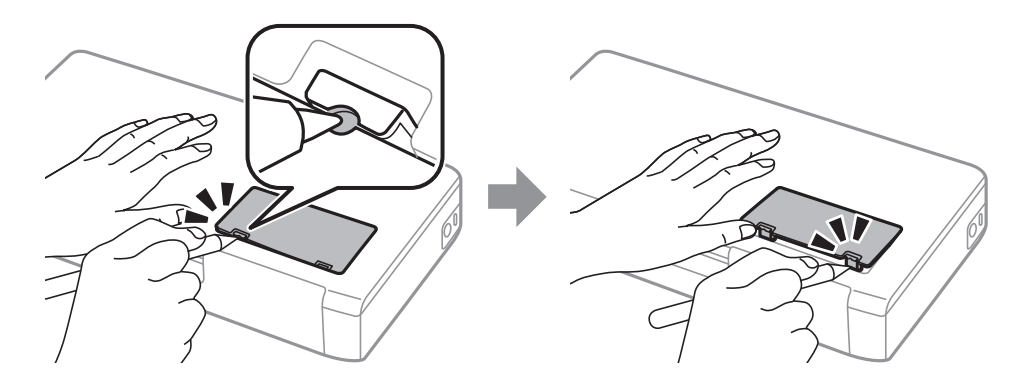

6. Csúsztassa el a karbantartódobozt az ábrán látható módon, és vegye ki.

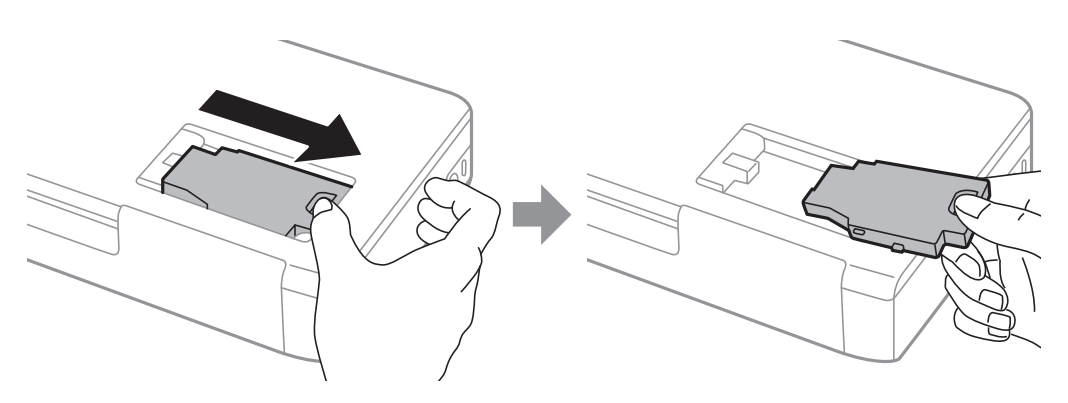

#### **Tintapatronok és más fogyóeszközök cseréje**

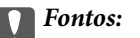

Ne érjen az ábrán jelzett részekhez. Ha mégis így tenne, azzal a normál működést veszélyezteti, és festékkel is összekenődhet.

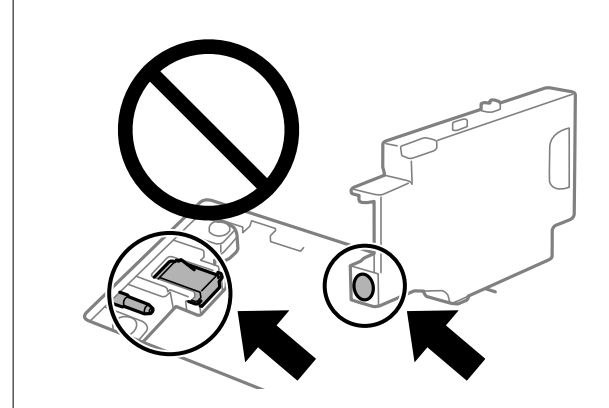

7. Tegye a használt karbantartódobozt az átlátszó zacskóba, melyet az új karbantartódobozhoz kapott, és zárja le.

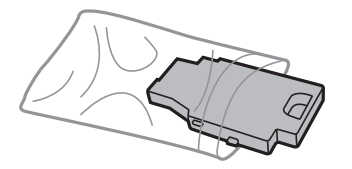

c*Fontos:* Ne távolítsa el a karbantartó dobozról a filmet.

8. Helyezze el vízszintesen a mélyedésben az új karbantartódobozt, majd csúsztassa a helyére.

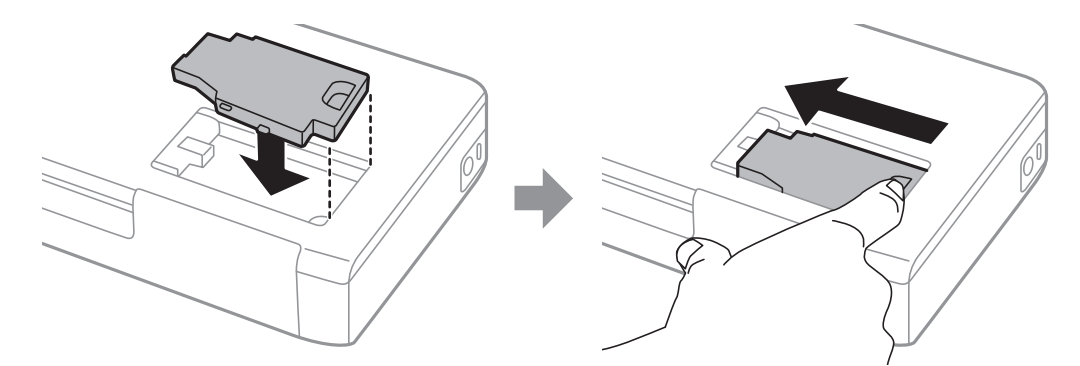

9. Zárja vissza a karbantartódoboz fedelét.

#### *Megjegyzés:*

Ha a karbantartódoboz fedelét nem lehet visszazárni, elképzelhető, hogy a karbantartódoboz nem megfelelően lett behelyezve. Ebben az esetben távolítsa el a karbantartódobozt, és tegye vissza újra a helyére.

#### **Kapcsolódó információ**

- & ["Karbantartódoboz kód" 103. oldal](#page-102-0)
- & ["A karbantartódoboz kezelésével kapcsolatos óvintézkedések" 104. oldal](#page-103-0)

## **Ideiglenes nyomtatás fekete tintával**

Ha kifogyott a színes tinta, és még maradt fekete tinta, a fekete tintával rövid időre folytathatja a nyomtatást, ha az alábbi beállításokat használja.

- ❏ Papírtípus: Normál papírok, Boríték
- ❏ Szín: **Szürkeárnyalatos**
- ❏ Szegély nélküli: nincs kijelölve
- ❏ EPSON Status Monitor 3: engedélyezve (csak Windows)

Mivel ez a funkció csak körülbelül öt napig érhető el, cserélje le a kifogyott tintapatronokat, amilyen gyorsan csak lehet.

*Megjegyzés:*

❏ Ha az *EPSON Status Monitor 3* funkció nincs engedélyezve, nyissa meg a nyomtató-illesztőporgramot, kattintson a *Kiegészítő beállítások* lehetőségre a *Karbantartás* lapon, majd válassza ki az *Az EPSON Status Monitor 3 engedélyezése* lehetőséget.

❏ Az elérhetőség időtartama a felhasználási feltételektől függ.

### **Ideiglenes nyomtatás fekete tintával — Windows**

Tegye az alábbiak egyikét.

❏ Amikor az alábbi ablak jelenik meg, válassz a(z) **Nyomtatás feketében** lehetőséget.

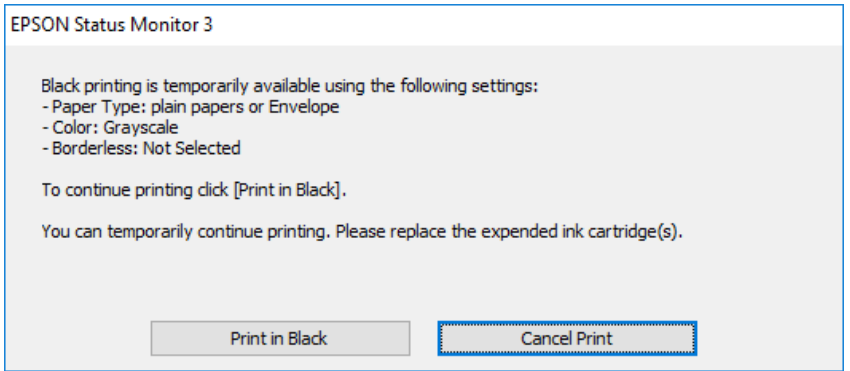
#### **Tintapatronok és más fogyóeszközök cseréje**

❏ Amikor az alábbi ablak jelenik meg, függessze fel a nyomtatást. Majd nyomtasson újra.

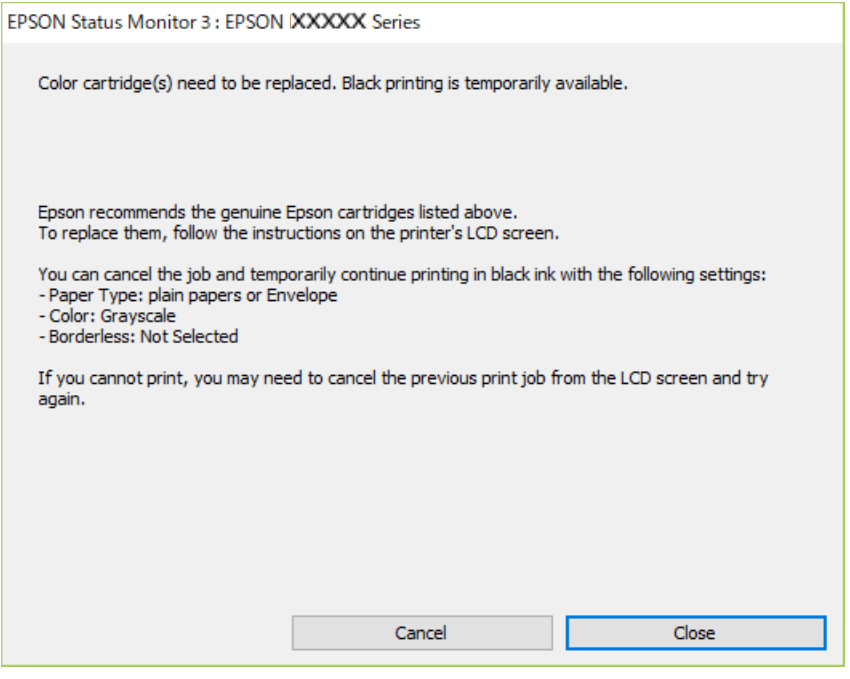

#### *Megjegyzés:*

Ha nem tudja a nyomtatást a számítógépről törölni, használja a nyomtató vezérlőpanelét.

Az újbóli nyomtatáskor kövesse az alábbi lépéseket.

- 1. Nyissa meg a nyomtatóillesztő ablakát.
- 2. Törölje a **Keret nélküli** lehetőséget a **Fő** lapról.
- 3. Válassza ki a **Normál papírok** vagy a **Boríték** lehetőséget a **Papírtípus** beállításaként a **Fő** fülön.
- 4. Válassza a(z) **Szürkeárnyalatos** elemet.
- 5. Állítsa be a többi elemet a **Fő** és a **További beállítások** füleken, ahogy szükséges, majd kattintson a(z) **OK** elemre.
- 6. Kattintson a **Nyomtatás** elemre.
- 7. A megjelenő ablakban kattintson a **Nyomtatás feketében** lehetőségre.

#### **Kapcsolódó információ**

- & ["Papír betöltése Hátsó papír adagolás használata esetén" 59. oldal](#page-58-0)
- & ["A nyomtatás alapjai Windows" 66. oldal](#page-65-0)

### **Nyomtatás folytatása ideiglenesen fekete tintával (Mac OS)**

#### *Megjegyzés:*

Ha szeretné a funkciót hálózaton keresztül használni, kapcsolódjon a *Bonjour* hoz.

- 1. A **Rögzítés** ablakban kattintson a nyomtató ikonjára.
- 2. Törölje a feladatot.

*Megjegyzés:* Ha nem tudja a nyomtatást a számítógépről törölni, használja a nyomtató vezérlőpanelét.

- 3. Válassza a **Rendszerbeállítások** elemet a Apple menü > **Nyomtatók és szkennerek** (vagy **Nyomtatás és szkennelés**, **Nyomtatás és faxolás**) menüpontnál, majd válassza ki a nyomtatót. Kattintson a **Beállítások és kellékanyagok** > **Beállítások** (vagy **Illesztőprogram**) elemre.
- 4. Válassza ki a **Be** lehetőséget a **Fekete nyomt. ideigl. eng.** beállításnál.
- 5. Nyissa meg a nyomtatási párbeszédpanelt.
- 6. Jelölje ki a **Nyomtatási beállítások** lehetőséget a felugró menüből.
- 7. A **Papírméret** beállításban jelöljön ki egy papírméretet, kivéve szegély nélküli méretet.
- 8. Válassza a **Normál papírok** vagy a **Boríték** elemeket a **Hordozótípus** beállításban.
- 9. Válassza a(z) **Szürkeárnyalatos** elemet.
- 10. Állítsa be a többi elemet is, szükség szerint.
- 11. Kattintson a **Nyomtatás** elemre.

### **Kapcsolódó információ**

- & ["Papír betöltése Hátsó papír adagolás használata esetén" 59. oldal](#page-58-0)
- & ["A nyomtatás alapjai Mac OS" 67. oldal](#page-66-0)

## **Takarékosság a fekete tintával, kevés fekete tinta esetén (csak Windows esetén)**

Ha már kevés fekete tinta, és még elég színes tinta van, a színes tinták keverésével fekete tintát hozhat létre. Folytathatja a nyomtatást, míg a fekete tintapatron cseréjét előkészíti.

A funkció csak akkor érhető el, ha a nyomtatómeghajtóban kijelölte a következő beállításokat.

- ❏ Papírtípus: **Normál papírok**
- ❏ Minőség: **Szokásos**
- ❏ EPSON Status Monitor 3: Engedélyezve

#### **Tintapatronok és más fogyóeszközök cseréje**

*Megjegyzés:*

- ❏ Ha az *EPSON Status Monitor 3* funkció nincs engedélyezve, a nyomtatómeghajtóban kattintson a *Kiegészítő beállítások* lehetőségre, a *Karbantartás* fülön, majd jelölje ki az *Az EPSON Status Monitor 3 engedélyezése* lehetőséget.
- ❏ A kevert fekete árnyalat egy kissé eltér a tiszta feketétől. Emellett, a nyomtatás sebessége lecsökken.
- ❏ A nyomtatófej minőségének megőrzése érdekében fekete tintát is használ a nyomtató.

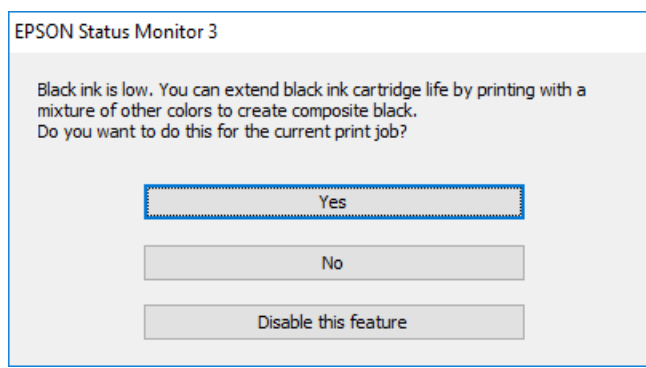

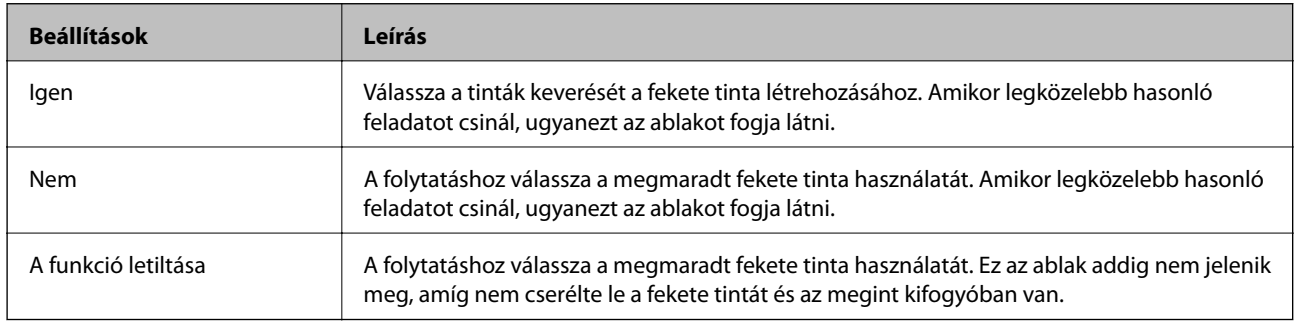

# <span id="page-111-0"></span>**A nyomtató karbantartása**

## **A nyomtatófej ellenőrzése és tisztítása**

Ha a fúvókák el vannak tömődve, a nyomatok halványak lesznek, csíkozódás, vagy nem várt színek jelennek meg. Ha nyomtatási minőség romlik, használja a fúvókaellenőrző funkciót és ellenőrizze, hogy a fúvókák el vannak-e tömődve. Ha el vannak tömődve, tisztítsa meg a nyomtatófejet.

### **T** Fontos:

Fejtisztítás közben ne nyissa fel a Belső borításet, és ne kapcsolja ki a nyomtatót. Ha a fejtisztítás még nem fejeződött be, akkor lehet, hogy nem fog tudni nyomtatni.

### *Megjegyzés:*

- ❏ Mivel a nyomtatófej tisztításához egy kevés tinta szükséges, csak akkor tisztítsa a nyomtatófejet, ha a nyomtatási minőség romlik.
- ❏ Ha a festékszint alacsony, akkor elképzelhető, hogy nem fogja tudni megtisztítani a nyomtatófejet.
- ❏ Ha a nyomtatási minőség a fúvóka-ellenőrzés és körülbelül két fejtisztítás után sem javul, várjon legalább hat órát nyomtatás nélkül, majd indítsa el ismét a fúvóka-ellenőrzést, és szükség esetén ismételje meg a fejtisztítást. Azt javasoljuk, hogy kapcsolja ki a nyomtatót. Ha a nyomtatási minőség nem javul, vegye fel a kapcsolatot az Epson szakembereivel.
- $\Box$  A nyomtatófej kiszáradásának elkerülése érdekében mindig kapcsolja ki a nyomtatót a  $\Theta$  gombbal.
- ❏ Annak érdekében, hogy a nyomtatófej a lehető legjobban tudjon működni, azt ajánljuk, hogy rendszeresen nyomtasson vele néhány oldalt.

## **A nyomtatófej ellenőrzése és tisztítása – Vezérlőpult**

- 1. Töltsön be sima A4-es papírt a nyomtatóba.
- 2. Lépjen be a **Menü** menübe a főképernyőről.
- 3. Válassza ki a **Karbantartás** > **Fúvóka-ellenőrzés** lehetőséget.
- 4. A fúvóka ellenőrző minta nyomtatásához kövesse a képernyőn megjelenő utasításokat.

### *Megjegyzés:*

A tesztminták készüléktípusonként eltérhetnek.

- 5. Hasonlítsa össze a kinyomtatott ellenőrző mintát az alábbi mintával.
	- ❏ Minden sor kinyomtatásra került: A nyomtatófej fúvókái nincsenek eltömődve. Zárja be a fúvókaellenőrző funkciót.

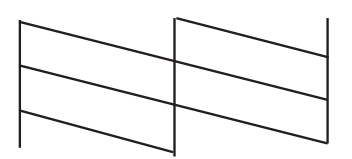

<span id="page-112-0"></span>❏ Törött sorok vagy hiányzó szegmensek: Lehet, hogy a nyomtatófej fúvókái eltömődtek. Menjen a következő lépésre.

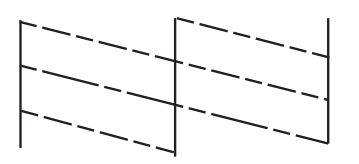

- 6. A nyomtatófej tisztításához kövesse a képernyőn megjelenő utasításokat.
- 7. Ha a nyomtató befejezte a tisztítást, nyomtassa ki ismét a fúvóka-ellenőrző mintázatot. Addig ismételje a tisztítást és a minta a nyomtatását, amíg minden sor teljesen kinyomtatásra nem kerül.

### **A nyomtatófej ellenőrzése és tisztítása – Windows**

- 1. Töltsön be sima A4-es papírt a nyomtatóba.
- 2. Nyissa meg a nyomtatómeghajtó ablakát.
- 3. Kattintson a **Fúvókák ellenőrzése** lehetőségre a **Karbantartás** lapon.
- 4. Kövesse a képernyőn megjelenő utasításokat.

### **Kapcsolódó információ**

& ["Windows nyomtató-illesztőprogram" 118. oldal](#page-117-0)

### **A nyomtatófej ellenőrzése és tisztítása — Mac OS**

- 1. Töltsön be sima, A4-es papírt a nyomtatóba.
- 2. Válassza a **Rendszerbeállítások** elemet a Apple menü > **Nyomtatók és szkennerek** (vagy **Nyomtatás és szkennelés**, **Nyomtatás és faxolás**) menüpontnál, majd válassza ki a nyomtatót.
- 3. Kattintson a **Beállítások és kellékanyagok** > **Segédprogram** > **Nyomtató segédprogram megnyitása** elemre.
- 4. Kattintson a(z) **Fúvókák ellenőrzése** elemre.
- 5. Kövesse a képernyőn megjelenő utasításokat.

## **A nyomtatófej igazítása**

Ha a függőleges vonalak elcsúszását vagy a képek elmosódását tapasztalja, végezze el a nyomtatófej igazítását.

## <span id="page-113-0"></span>**A nyomtatófej igazítása — Vezérlőpanelen**

- 1. Töltsön be sima, A4-es papírt a nyomtatóba.
- 2. Lépjen be a **Menü** menübe a kezdőképernyőről.
- 3. Válassza a(z) **Karbantartás** > **Fej igazítása** elemet.
- 4. A nyomtatási eredmények alapján válassza ki azt a beállítási menüt, amelyben javítani kívánja a nyomtatás minőségét.
	- ❏ Függőleges igazítás: akkor válassza ezt az opciót, ha a nyomatok homályosak, vagy a függőeleges vonalak elcsúsznak.
	- ❏ Vízszintes igazítás: akkor válassza ezt az opciót, ha egyenlő távolságonként vízszintes csíkok jelennek meg.
- 5. Kövesse a képernyőn megjelenő utasításokat.
	- ❏ Függőleges igazítás: keresse meg és adja meg a legegyenletesebb minta számát.

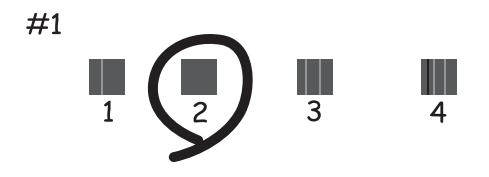

❏ Vízszintes igazítás: keresse meg és adja meg a legkevésbé elkülönülő és átfedésben lévő minta számát.

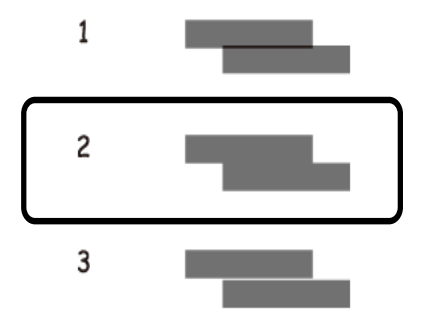

*Megjegyzés:* A tesztminták készüléktípusonként eltérhetnek.

## **A papírvezető tisztítása**

Ha a nyomatokon elkenődést vagy kopást lát, vagy a papír adagolása nem megfelelő, tisztítsa meg a belső görgőt.

## **C***Fontos:*

Ne használjon törlőkendőt a nyomtató belsejének tisztításához. A nyomtatófej fúvókái eltömődhetnek a rongyból származó anyagdarabokkal.

- 1. Tisztításhoz töltsön be papírt a nyomtatóba.
	- ❏ Töltsön be sima A4-es méretű papírt, hogy elhárítsa az elkenődést és kopást okozó problémát.
	- ❏ A lapadagolási probléma elhárításához töltse be a tisztítólapot.
- 2. Lépjen be a **Menü** menübe a kezdőképernyőről.
- 3. Válassza a(z) **Karbantartás** > **Papírvezető tisztítása** elemet.
- 4. A papírvezető tisztításához kövesse a képernyőn megjelenő utasításokat.

### *Megjegyzés:*

- ❏ Ismételje meg a folyamatot, amíg a papíron már nem kenődik el a tinta.
- ❏ A lapadagolási probléma elhárításához ismételje meg kétszer vagy háromszor ezt a folyamatot.
- ❏ A tisztítólap három használat után már elveszíti a hatékonyságát.

Ez a fejezet azokat a hálózati szolgáltatásokat és szoftvertermékeket mutatja be, amelyek az Epson webhelyén vagy a készülékhez kapott szoftver CD-n rendelkezésre állnak a nyomtatójához.

## **Az Epson Connect szolgáltatás**

Az interneten keresztül elérhető Epson Connect szolgáltatás használatával bármikor és gyakorlatilag bárhonnan nyomtathat okostelefonjáról, táblagépéről vagy laptopjáról.

Az interneten keresztül az alábbi funkciók érhetők el.

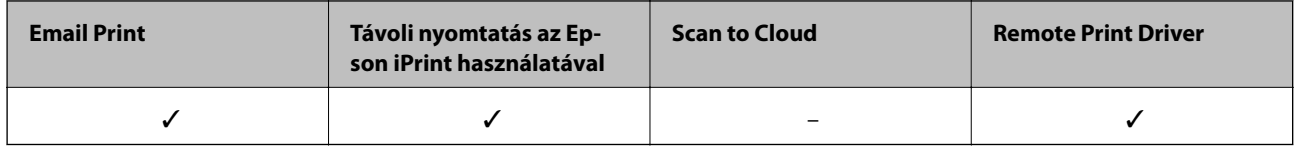

További részleteket a(z) Epson Connect weboldalon talál.

<https://www.epsonconnect.com/>

[http://www.epsonconnect.eu](http://www.epsonconnect.eu/) (csak Európában)

## **A nyomtató műveleteinek a konfigurálására szolgáló alkalmazás (Web Config)**

A(z) Web Config egy számítógép vagy okoseszköz webböngészőjében (pl. Internet Explorer vagy Safari) futtatható alkalmazás. Ellenőrizheti a nyomtató állapotát vagy módosíthatja a hálózati szolgáltatást és a nyomtató beállításait. A Web Config használatához csatlakoztassa a nyomtatót és a számítógépet vagy az eszközt ugyanahhoz a hálózathoz.

A következő böngészőprogramok használata támogatott.

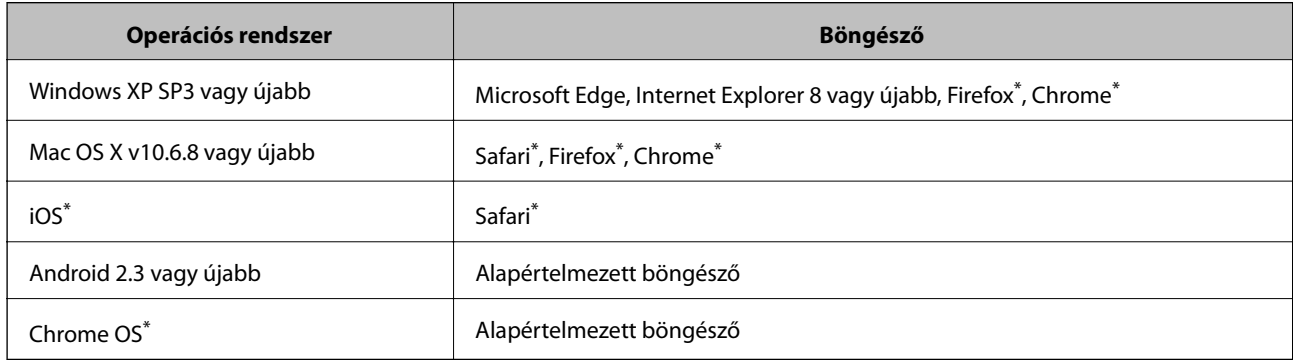

Használja a legújabb verziót.

## **A Web Config futtatása webböngészőben**

1. Ellenőrizze a nyomtató IP-címét.

Válassza ki a **Menü** > **Hálózati beállítások** > **Állapotjelen.nyomt.** lehetőséget a vezérlőpanelen, majd nyomja meg a(z) OK gombot. Ellenőrizze a nyomtató IP-címét a kinyomtatott állapotlapon.

2. Indítsa el a böngészőprogramot egy számítógépen vagy intelligens eszközön, majd írja be a nyomtató IP-címét.

Formátum: IPv4: http://a nyomtató IP-címe/ IPv6: http://[a nyomtató IP-címe]/ Példák: IPv4: http://192.168.100.201/ IPv6: http://[2001:db8::1000:1]/ *Megjegyzés:* Az intelligens eszköz használatával a Web Config alkalmazást az Epson iPrint karbantartó képernyőjéről is futtathatja.

### **Kapcsolódó információ**

& ["Az Epson iPrint használata" 83. oldal](#page-82-0)

### **A Web Config futtatása Windows rendszerben**

Ha WSD segítségével csatlakoztat számítógépet a nyomtatóhoz, kövesse az alábbi lépéseket a Web Config futtatásához.

- 1. Nyissa meg a nyomtatólistát a számítógépen.
	- ❏ Windows 10

Kattintson az indítás gombra, majd válassza ki a **Windows rendszer** > **Vezérlőpanel** > **Eszközök és nyomtatók megjelenítése** parancsot a **Hardver és hang** menüpontban.

❏ Windows 8.1/Windows 8

Válassza ki az **Asztal** > **Beállítások** > **Vezérlőpanel** > **Eszközök és nyomtatók megjelenítése** parancsot a **Hardver és hang** vagy a **Hardver** menüpontból.

❏ Windows 7

Kattintson az indítás gombra, majd válassza ki a **Vezérlőpanel** > **Eszközök és nyomtatók megjelenítése** parancsot a **Hardver és hang** menüpontban.

❏ Windows Vista

Kattintson az indítás gombra, majd válassza ki a **Vezérlőpanel** > **Nyomtatók** lehetőséget a **Hardver és hang** menüpontban.

- 2. Jobb gombbal kattintson a nyomtatóra, és válassza a **Tulajdonságok** elemet.
- 3. Válassza ki a **Webes szolgáltatás** lapot, majd kattintson az URL-re.

## <span id="page-117-0"></span>**A Web Config futtatása Mac OS rendszerben**

- 1. Válassza a **Rendszerbeállítások** elemet a Apple menü > **Nyomtatók és szkennerek** (vagy **Nyomtatás és szkennelés**, **Nyomtatás és faxolás**) menüpontnál, majd válassza ki a nyomtatót.
- 2. Kattintson az **Opciók és tartozékok** > **Nyomtató weboldalának megjelenítése** elemre.

## **Szükséges alkalmazások**

### **Windows nyomtató-illesztőprogram**

A nyomtató-illesztőprogram a nyomtatót vezérli más alkalmazásokból érkező nyomtatási parancsok alapján. A nyomtató-illesztőprogramon elvégzett beállítások vezetnek a legjobb nyomatokhoz. A nyomtató-illesztőprogram segédprogram használatával ellenőrizheti a nyomtató állapotát, valamint fenntarthatja vele az optimális működési állapotot.

### *Megjegyzés:*

Beállíthatja, hogy milyen nyelvet használjon a nyomtató-illesztőprogram. Válassza ki a használni kívánt nyelvet a *Nyelv* beállításban a *Karbantartás* fülön.

### **A nyomtató-illesztőprogram elérése különféle alkalmazásokból**

Ha olyan beállításokat kíván végrehajtani, melyek csak az adott alkalmazásra vonatkoznak, akkor azt abból az alkalmazásból végezze.

Válassza ki a **Nyomtatás** vagy a **Nyomtatási beállítás** lehetőséget a **Fájl** menüből. Válassza ki a nyomtatót, majd kattintson a **Beállítások** vagy a **Tulajdonságok** lehetőségre.

### *Megjegyzés:*

A műveletek az adott alkalmazástól függően eltérnek. További részleteket az alkalmazás súgójában talál.

### **A nyomtató illesztőprogramjának elérése a vezérlőpanelról**

Ha olyan beállítást szeretne végrehajtani, mely minden alkalmazásra érvényes, a nyomtató-illesztőprogramhoz a vezérlőpanelen keresztül kell hozzáférnie.

❏ Windows 10/Windows Server 2019/Windows Server 2016

Kattintson az indítás gombra, majd válassza ki a **Windows rendszer** > **Vezérlőpanel** > **Eszközök és nyomtatók megjelenítése** parancsot a **Hardver és hang** menüpontban. Kattintson jobb gombbal a nyomtatóra, vagy tartsa lenyomva a gombot, majd jelölje ki a **Nyomtató tulajdonságai** elemet.

❏ Windows 8.1/Windows 8/Windows Server 2012 R2/Windows Server 2012

Válassza ki az **Asztal** > **Beállítások** > **Vezérlőpanel** > **Eszközök és nyomtatók megjelenítése** parancsot a **Hardver és hang** menüpontból. Kattintson jobb gombbal a nyomtatóra, vagy tartsa lenyomva a gombot, majd jelölje ki a **Nyomtató tulajdonságai** elemet.

❏ Windows 7/Windows Server 2008 R2

Kattintson az indítás gombra, majd válassza ki a **Vezérlőpanel** > **Eszközök és nyomtatók megjelenítése** parancsot a **Hardver és hang** menüpontban. Kattintson jobb gombbal a nyomtatóra, majd jelölje ki a **Nyomtatási beállítások** elemet.

❏ Windows Vista/Windows Server 2008

Kattintson az indítás gombra, majd válassza ki a **Vezérlőpanel** > **Nyomtatók** lehetőséget a **Hardver és hang** menüpontban. Kattintson jobb gombbal a nyomatóra, majd jelölje ki a **Nyomtatási beállítások megadása** lehetőséget.

❏ Windows XP/Windows Server 2003 R2/Windows Server 2003

Kattintson az indítás gombra, majd válassza ki a **Vezérlőpanel** > **Nyomtatók és más hardverek** > **Nyomtatók és faxok** elemet. Kattintson jobb gombbal a nyomtatóra, majd jelölje ki a **Nyomtatási beállítások** elemet.

### **A nyomtató-illesztőprogram megnyitása a tálcán található nyomtató ikon segítségével**

A számítógép tálcáján található nyomtató ikon egy parancsikon, melyen keresztül gyorsan hozzáférhet a nyomtatóillesztőprogramhoz.

Ha a nyomtató ikonra kattint és kiválasztja a(z) **Nyomtatóbeállítások** lehetőséget, akkor ugyanaz a nyomtatóbeállítási ablak nyílik meg, mint amelyet a vezérlőpanelről nyit meg. Ha duplán rákattint erre az ikonra, ellenőrizheti a nyomtató állapotát.

### *Megjegyzés:*

Ha a nyomtató ikon nem jelenik meg a tálcán, akkor nyissa meg a nyomtató-illesztőprogram ablakát, kattintson a(z) *Figyelési beállítások* elemre a(z) *Karbantartás* lapon, majd válassza ki a(z) *Parancsikon regisztrálása a tálcához* opciót.

### **A segédprogram elindítása**

Nyissa meg a nyomtatóillesztő ablakát. Kattintson az **Karbantartás** lapra.

### **A Windows nyomtató-illesztőprogram beállításainak korlátozása**

Lehetőség van a nyomtató-illesztőprogram egyes beállításainak zárolására, hogy a többi felhasználó nem tudja azokat módosítani.

### *Megjegyzés:*

Jelentkezzen be a számítógépre rendszergazdaként.

- 1. Nyissa meg az **Opcionális beállítások** lapot a nyomtató tulajdonságok menüpontban.
	- ❏ Windows 10/Windows Server 2019/Windows Server 2016

Kattintson az indítás gombra, majd válassza ki a **Windows rendszer** > **Vezérlőpanel** > **Eszközök és nyomtatók megjelenítése** parancsot a **Hardver és hang** menüpontban. Kattintson jobb gombbal a nyomatóra, vagy tartsa lenyomva a gombot, majd jelölje ki a **Nyomtató tulajdonságok** elemet. Kattintson az **Opcionális beállítások** lapra.

❏ Windows 8.1/Windows 8/Windows Server 2012R2/Windows Server 2012

Válassza ki az **Asztal** > **Beállítások** > **Vezérlőpanel** > **Eszközök és nyomtatók megjelenítése** parancsot a **Hardver és hang** menüpontból. Kattintson jobb gombbal a nyomatóra, vagy tartsa lenyomva a gombot, majd jelölje ki a **Nyomtató tulajdonságok** elemet. Kattintson az **Opcionális beállítások** lapra.

❏ Windows 7/Windows Server 2008 R2

Kattintson az indítás gombra, majd válassza ki a **Vezérlőpanel** > **Eszközök és nyomtatók megjelenítése** parancsot a **Hardver és hang** menüpontban. Kattintson jobb gombbal a nyomatóra, majd jelölje ki a **Nyomtató tulajdonságok** elemet. Kattintson az **Opcionális beállítások** lapra.

❏ Windows Vista/Windows Server 2008

Kattintson az indítás gombra, majd válassza ki a **Vezérlőpanel** > **Nyomtatók** lehetőséget a **Hardver és hang** menüpontban. Kattintson jobb gombbal a nyomatóra, majd jelölje ki a **Tulajdonságok** elemet. Kattintson az **Opcionális beállítások** lapra.

❏ Windows XP/Windows Server 2003 R2/Windows Server 2003

Kattintson az indítás gombra, majd válassza ki a **Vezérlőpanel** > **Nyomtatók és más hardverek** > **Nyomtatók és faxok** elemet. Kattintson jobb gombbal a nyomatóra, majd jelölje ki a **Tulajdonságok** elemet. Kattintson az **Opcionális beállítások** lapra.

- 2. Kattintson a(z) **Nyomtatóillesztő beállítások** elemre.
- 3. Jelölje ki a korlátozni kívánt funkciót.

A beállítás részletes leírását az online súgóban találja.

4. Kattintson a(z) **OK** elemre.

### **Működési beállítások a Windows nyomtatómeghajtón**

Elvégezhet olyan beállításokat, mint az **EPSON Status Monitor 3** engedélyezése.

- 1. Nyissa meg a nyomtatómeghajtó ablakát.
- 2. Kattintson a **Kiegészítő beállítások** lehetőségre a **Karbantartás** lapon.
- 3. Hajtsa végre a megfelelő beállításokat majd kattintson az **OK** gombra.

A beállítás részletes leírását az online súgóban találja.

### **Kapcsolódó információ**

& ["Windows nyomtató-illesztőprogram" 118. oldal](#page-117-0)

### **Mac OS nyomtató-illesztőprogram**

A nyomtató-illesztőprogram a nyomtatót vezérli más alkalmazásokból érkező nyomtatási parancsok alapján. A nyomtató-illesztőprogramon elvégzett beállítások vezetnek a legjobb nyomatokhoz. A nyomtató-illesztőprogram segédprogram használatával ellenőrizheti a nyomtató állapotát, valamint fenntarthatja vele az optimális működési állapotot.

### **A nyomtató-illesztőprogram elérése különféle alkalmazásokból**

Kattintson az **Oldalbeállítás** vagy a **Nyomtatás** lehetőségre az alkalmazás **Fájl** menüjében. Szükség esetén

kattintson a **Részletek megjelenítése** (vagy a ▼) lehetőségre a nyomtatási ablak nagyításához.

### *Megjegyzés:*

Az adott alkalmazástól függően előfordulhat, hogy az *Oldalbeállítás* nem jelenik meg a *Fájl* menüben, és a nyomtatási képernyő megjelenítésének műveletei eltérőek lehetnek. További részleteket az alkalmazás súgójában talál.

### **A segédprogram elindítása**

Válassza a **Rendszerbeállítások** elemet a Apple menü > **Nyomtatók és szkennerek** (vagy **Nyomtatás és szkennelés**, **Nyomtatás és faxolás**) menüpontnál, majd válassza ki a nyomtatót. Kattintson a **Beállítások és kellékanyagok** > **Segédprogram** > **Nyomtató segédprogram megnyitása** elemre.

### **Működési beállítások a Mac OS nyomtató-illesztőprogramon**

### *A(z) Mac OS nyomtató-illesztőprogram működési beállításait mutató ablak megnyitása*

Válassza a **Rendszerbeállítások** elemet az Apple menü > **Nyomtatók és szkennerek** (vagy **Nyomtatás és szkennelés**, **Nyomtatás és faxolás**) menüpontnál, majd válassza ki a nyomtatót. Kattintson a **Beállítások és kellékanyagok** > **Beállítások** (vagy **Illesztőprogram**) elemre.

### *A Mac OS nyomtató-illesztőprogram működési beállításai*

- ❏ Üres oldal kihagyása: üres lapok nyomtatásának elkerülése.
- ❏ Csendes mód: csökkenti a nyomtató által generált zajt, azonban ez a nyomtatási sebesség csökkenésével járhat. A kiválasztott papírtípustól és nyomtatási minőségtől függően előfordulhat, hogy nincs különbség a nyomtató zajszintjében.
- ❏ Fekete nyomt. ideigl. eng.: Ideiglenesen csak fekete tintával nyomtat.
- ❏ Gyors nyomtatás: nyomtatáskor a nyomtatófej mindkét irányba mozog. A nyomtatási sebesség nagyobb de a minőség romolhat.
- ❏ Figyelmeztető értesítések: lehetővé teszi a nyomtatómeghajtó figyelmeztető jelzéseinek megjelenítését.
- ❏ Kétirányú kommunikáció létrehozása: ezt általában az **Be** lehetőségre kell állítani. Akkor válassza a **Ki** opciót, ha a nyomtató információk elérése bármilyen okból nem lehetséges, vagy a nyomtatón egy hálózat több Windows alapú számítógépe osztozik.

### **Kapcsolódó információ**

& ["Ideiglenes nyomtatás fekete tintával" 108. oldal](#page-107-0)

## **Alkalmazás képek nyomtatására (Epson Photo+)**

Az Epson Photo+ olyan alkalmazás, mely segítségével könnyen ki lehet nyomtatni a képeket különböző elrendezésekben. A dokumentum előnézetén a kép korrekciójára és helyzetének módosítására is lehetőség van. A képekre szöveget és bélyegzőt is elhelyezhet, ahova csak szeretné. Eredeti Epson fotópapírra nyomtatáskor optimális a festék teljesítménye, ami kitűnő színekkel gyönyörű eredményt ad.

További részleteket az alkalmazás súgójában talál.

### *Megjegyzés:*

- ❏ A Windows Server operációs rendszerek nem támogatottak.
- ❏ Az alkalmazást csak úgy lehet használni, ha a nyomtató-illesztőprogram telepítve van.

### **Indítás Windows rendszeren**

❏ Windows 10

Kattintson a start gombra, majd válassza ki az **Epson Software** > **Epson Photo+** lehetőséget.

❏ Windows 8.1/Windows 8

Adja meg az alkalmazás nevét a keresésben, majd válassza ki a megjelenő ikont.

❏ Windows 7/Windows Vista/Windows XP

Kattintson az indítás gombra, majd válassza ki a **Minden program** vagy **Programok** > **Epson Software** > **Epson Photo+** lehetőséget.

### <span id="page-121-0"></span>**Indítás Mac OS rendszeren**

Válassza ki az **Ugrás** > **Alkalmazások** > **Epson Software** > **Epson Photo+** elemet.

### **Kapcsolódó információ**

& ["Alkalmazások telepítése" 124. oldal](#page-123-0)

### **Szoftverfrissítő eszközök (EPSON Software Updater)**

A(z) EPSON Software Updater egy olyan alkalmazás, mely az interneten új és frissített szoftvereket keres, melyeket telepít is.A nyomtató belső vezérlőprogramja és kézikönyve is frissíthető.

#### *Megjegyzés:*

A(z) Windows Server operációs rendszerek nem támogatottak.

### **Telepítés**

Töltse le a(z) EPSON Software Updater eszközt az Epson weboldaláról.

Ha Windows rendszert futtató számítógépet használ, és nem tudja letölteni a webhelyről, akkor telepítheti a mellékelt szoftverlemezről is.

#### [http://www.epson.com](http://www.epson.com/)

#### **Indítás Windows rendszeren**

❏ Windows 10

Kattintson a start gombra, majd válassza ki a(z) **Epson Software** > **EPSON Software Updater** lehetőséget.

❏ Windows 8.1/Windows 8

Adja meg az alkalmazás nevét a keresésben, majd válassza ki a megjelenő ikont.

❏ Windows 7/Windows Vista/Windows XP

Kattintson a start gombra, majd válassza ki az **Minden Program** vagy a **Programok** > **Epson Software** > **EPSON Software Updater** lehetőséget.

#### *Megjegyzés:*

A(z) EPSON Software Updater alkalmazást úgy is elindíthatja, hogy az asztalon a tálcán lévő nyomtató ikonra kattint, majd kiválasztja a(z) *Szoftver frissítés* lehetőséget.

### **Indítás Mac OS rendszeren**

Válassza a **Ugrás** > **Alkalmazások** > **Epson Software** > **EPSON Software Updater** elemet.

## **Alkalmazás több eszköz konfigurálásához (EpsonNet Config)**

Az EpsonNet Config egy alkalmazás, mellyel a hálózati interfész címeket és protokollokat állíthatja be. További részletekért lásd az EpsonNet Config kezelési útmutatóját vagy az alkalmazás súgóját.

### **Indítás Windows rendszeren**

❏ Windows 10/Windows Server 2019/Windows Server 2016

Kattintson a start gombra, majd válassza ki az **EpsonNet** > **EpsonNet Config** lehetőséget.

<span id="page-122-0"></span>❏ Windows 8.1/Windows 8/Windows Server 2012 R2/Windows Server 2012

Adja meg az alkalmazás nevét a keresésben, majd válassza ki a megjelenő ikont.

❏ Windows 7/Windows Vista/Windows XP/Windows Server 2008 R2/Windows Server 2008/Windows Server 2003 R2/Windows Server 2003

Kattintson az indítás gombra, majd válassza ki a **Minden program** vagy **Programok** > **EpsonNet** > **EpsonNet Config SE** > **EpsonNet Config** lehetőséget.

### **Indítás Mac OS rendszeren**

**Ugrás** > **Alkalmazások** > **Epson Software** > **EpsonNet** > **EpsonNet Config SE** > **EpsonNet Config**.

## **Alkalmazások eltávolítása**

Jelentkezzen be a számítógépébe rendszergazdaként. Adja meg az adminisztrátori jelszót, ha számítógép kéri.

### **Alkalmazások eltávolítása — Windows**

- 1. A(z)  $\bigcup$  gomb megnyomásával kapcsolja ki a nyomtatót.
- 2. Zárjon be minden futó alkalmazást.
- 3. Nyissa meg a **Vezérlőpanel**:
	- ❏ Windows 10/Windows Server 2019/Windows Server 2016

Kattintson az indítás gombra, majd válassza a **Windows rendszer** > **Vezérlőpanel** lehetőséget.

- ❏ Windows 8.1/Windows 8/Windows Server 2012 R2/Windows Server 2012
	- Válassza az **Asztal** > **Beállítások** > **Vezérlőpanel** elemet.
- ❏ Windows 7/Windows Vista/Windows XP/Windows Server 2008 R2/Windows Server 2008/Windows Server 2003 R2/Windows Server 2003

Kattintson az indítás gombra, majd jelölje ki a **Vezérlőpanel** parancsot.

- 4. Nyissa meg a **Program eltávolítása** (vagy a **Programok hozzáadása/eltávolítása** lehetőséget):
	- ❏ Windows 10/Windows 8.1/Windows 8/Windows 7/Windows Vista/Windows Server 2019/Windows Server 2016/Windows Server 2012 R2/Windows Server 2012/Windows Server 2008 R2/Windows Server 2008
		- A **Programok** lehetőségben jelölje ki a **Program eltávolítása** elemet.
	- ❏ Windows XP/Windows Server 2003 R2/Windows Server 2003

Kattintson a **Programok hozzáadása/eltávolítása** elemre.

5. Jelölje ki az eltávolítandó alkalmazást.

A nyomtató-illesztőprogram nem távolítható el, amíg bármilyen nyomtatási feladat függőben van. Az eltávolítás előtt törölje a nyomtatási feladatokat, vagy várja meg, amíg azok befejeződnek.

- 6. Távolítsa el az alkalmazásokat:
	- ❏ Windows 10/Windows 8.1/Windows 8/Windows 7/Windows Vista/Windows Server 2019/Windows Server 2016/Windows Server 2012 R2/Windows Server 2012/Windows Server 2008 R2/Windows Server 2008

Kattintson a(z) **Eltávolítás/módosítás** vagy **Eltávolítás** lehetőségre.

<span id="page-123-0"></span>❏ Windows XP/Windows Server 2003 R2/Windows Server 2003 Kattintson a **Módosítás/eltávolítás** vagy az **Eltávolítás** elemre.

*Megjegyzés:* Ha a *Felhasználófiók kezelése* ablak megjelenik, kattintson a *Folytatásra*.

7. Kövesse a képernyőn megjelenő utasításokat.

## **Alkalmazások eltávolítása — Mac OS**

1. Töltse le az Uninstaller programot az EPSON Software Updater használatával.

Ha letöltötte az Uninstaller programot, nem kell azt minden alkalommal újra letöltenie, ha egy alkalmazást törölni szeretne.

- 2. A(z)  $\bigcup$  gomb megnyomásával kapcsolja ki a nyomtatót.
- 3. A nyomtató-illesztőprogramnak az eltávolításához válassza a **Rendszerbeállítások** elemet a(z) Apple menü **Nyomtatók és szkennerek** (vagy **Nyomtatás és szkennelés** vagy **Nyomtatás és faxolás**) útvonalon, majd távolítsa el a nyomtatót az engedélyezett nyomtatók listájából.
- 4. Zárjon be minden futó alkalmazást.
- 5. Válassza ki az **Ugrás** > **Alkalmazások** > **Epson Software** > **Uninstaller** elemet.
- 6. Jelölje ki az eltávolítani kívánt alkalmazást, majd kattintson a(z) **Uninstall** elemre.

### *<u>Fontos:</u>*

A(z) Uninstaller eltávolít minden, Epson tintasugaras nyomtatóhoz tartozó nyomtató-illesztőprogramot a számítógépről. Ha több Epson tintasugaras nyomtatót használ, és nem szeretné valamennyi illesztőprogramot törölni, először távolítsa el valamennyit, majd telepítse újra a szükséges illesztőprogramot.

### *Megjegyzés:*

Ha nem találja az eltávolítani kívánt alkalmazást az alkalmazások listáján, nem tudja azt eltávolítani az Uninstaller segítségével. Ebben az esetben jelölje ki az *Ugrás* > *Alkalmazások* > *Epson Software* lehetőséget, jelölje ki az eltávolítandó alkalmazást, és húzza azt a kuka ikonra.

### **Kapcsolódó információ**

& ["Szoftverfrissítő eszközök \(EPSON Software Updater\)" 122. oldal](#page-121-0)

## **Alkalmazások telepítése**

Csatlakoztassa számítógépét a hálózathoz, és telepítse a webhelyen elérhető alkalmazások legújabb verzióit.

### *Megjegyzés:*

- ❏ Jelentkezzen be a számítógépre rendszergazdaként. Adja meg az adminisztrátori jelszót, ha számítógép kéri.
- ❏ Ha újra kíván telepíteni egy alkalmazást, a régit előbb el kell távolítania.
- 1. Zárjon be minden futó alkalmazást.

<span id="page-124-0"></span>2. A nyomtatómeghajtó telepítésekor szüntesse meg átmenetileg a nyomtató és a számítógép közötti kapcsolatot.

#### *Megjegyzés:*

Ne csatlakoztassa a nyomtatót és a számítógépet addig, amíg arra a program nem kéri.

3. Nyissa meg a következő webhelyet, majd adja meg a termék nevét.

<http://epson.sn>

- 4. Válassza ki a **Beállítás** lehetőséget, majd nyomja kattintson a **Letöltés** gombra.
- 5. Kattintson egyszer vagy kétszer a letöltött fájlra, majd kövesse a képernyőn megjelenő utasításokat.

#### *Megjegyzés:*

Ha Windows rendszerű számítógépet használ, és nem tudja letölteni az alkalmazásokat a webhelyről, telepítse őket a nyomtatóhoz kapott szoftverlemezről.

### **Kapcsolódó információ**

& ["Alkalmazások eltávolítása" 123. oldal](#page-122-0)

## **Az alkalmazások és a belső vezérlőprogram frissítése**

Az alkalmazások és a belső vezérlőprogram frissítésével eltávolíthat bizonyos hibákat, javíthatja a funkciókat, valamint új funkciókat adhat hozzá. Győződjön meg róla, hogy az alkalmazások és a belső vezérlőprogram legújabb verzióját használja.

- 1. Csatlakoztassa a hálózati adaptert a nyomtatóhoz.
- 2. Győződjön meg róla, hogy a nyomtató és a számítógép össze vannak kapcsolva és a számítógép csatlakozott az internethez.
- 3. Indítsa el az EPSON Software Updater programot, majd frissítse az alkalmazásokat és a belső vezérlőprogramot.

### c*Fontos:*

Ne kapcsolja ki, illetve húzza ki a számítógépet vagy a nyomtatót, amíg a frissítés el nem készül, ellenkező esetben a nyomtató hibásan működhet.

#### *Megjegyzés:*

Ha nem találja a frissíteni kívánt alkalmazást a listán, nem tudja azt frissíteni az EPSON Software Updater segítségével. Keresse meg az alkalmazás legújabb verzióját a helyi Epson webhelyen.

[http://www.epson.com](http://www.epson.com/)

### **Kapcsolódó információ**

& ["Szoftverfrissítő eszközök \(EPSON Software Updater\)" 122. oldal](#page-121-0)

# **Problémamegoldás**

## **A nyomtató állapotának ellenőrzése**

Ellenőrizheti a hibaüzeneteket és a körülbelüli tintaszinteket az LCD képernyőn vagy a számítógépen.

## **Az LCD-kijelzőn megjelenő hibakódok ellenőrzése**

Ha egy hiba vagy információ figyelmet igényel, egy kód jelenik meg az LCD-kijelzőn.

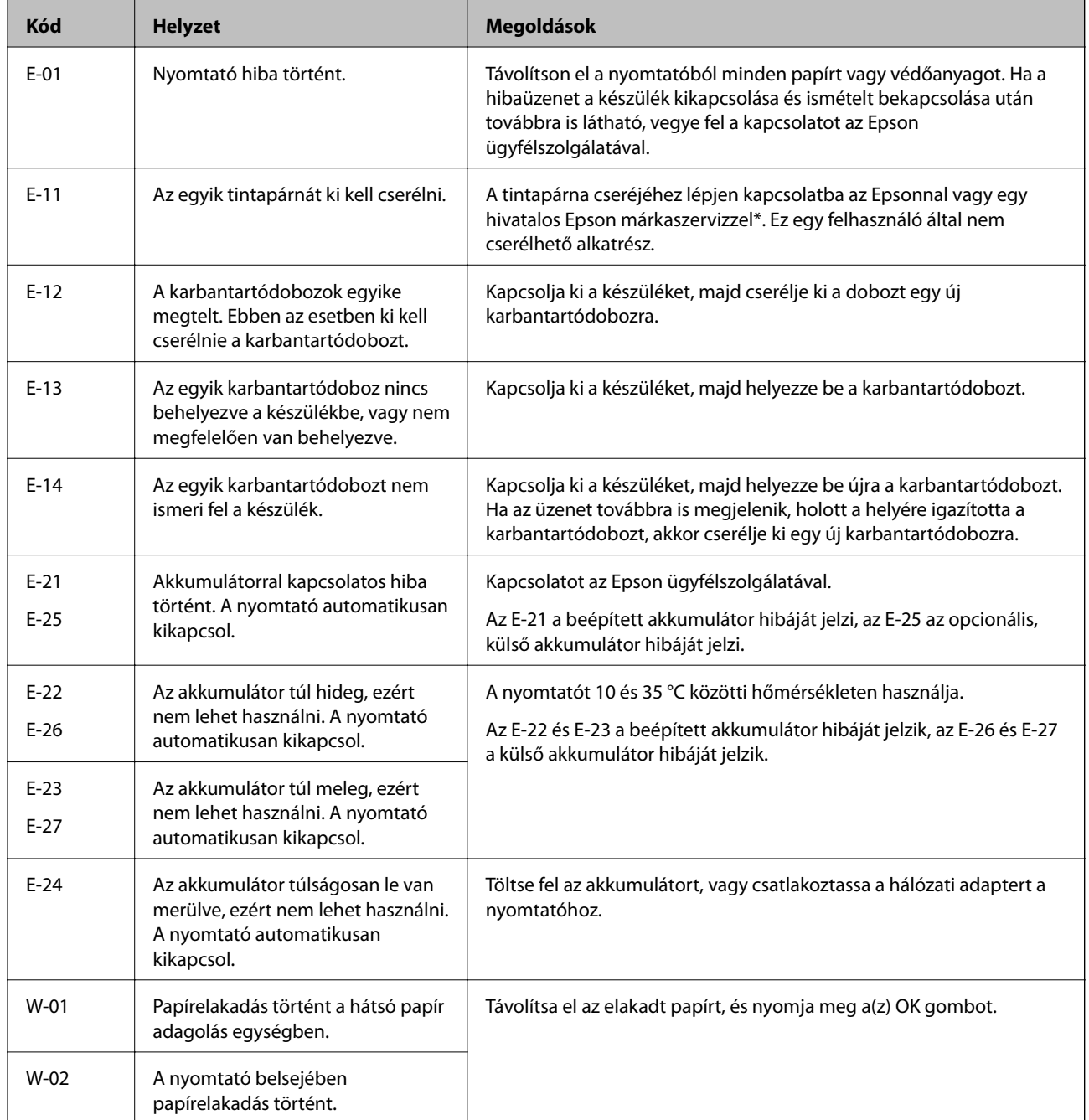

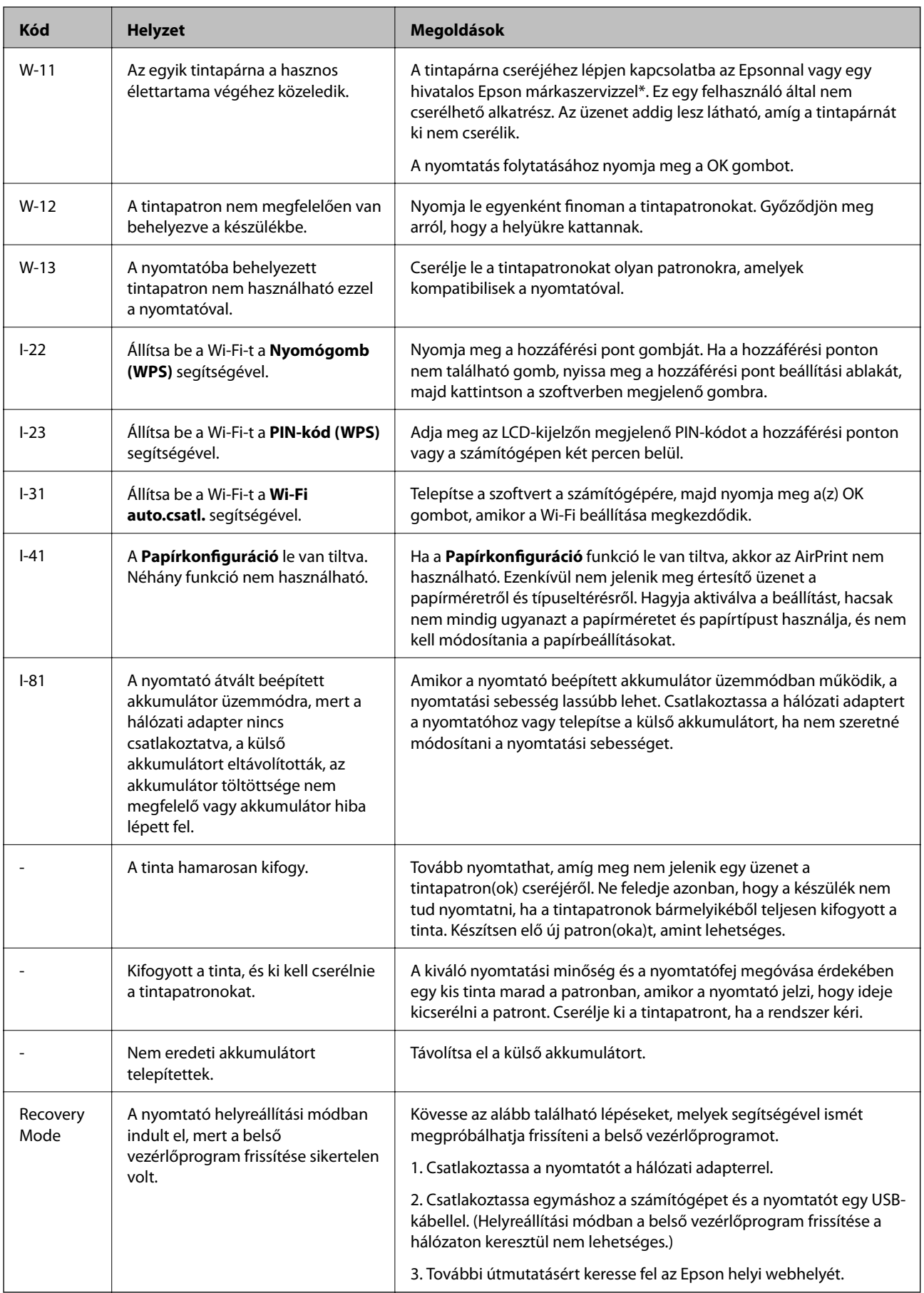

### **Problémamegoldás**

\* Néhány nyomtatási ciklusban egy nagyon kis mennyiségű többlettinta kerülhet a tintapárnába. A párnából történő tintaszivárgás megelőzése érdekében a nyomtatót úgy tervezték, hogy ha a párna megtelik, a nyomtatás leáll. A kinyomtatott oldalak számától, a kinyomtatott anyagok típusától és a nyomtató által elvégzett tisztítási műveletek számától függ, hogy erre szükség van-e, és ha igen, milyen gyakran. A párna cseréjének szükségessége nem jelenti azt, hogy a nyomtató meghibásodott. A nyomtató jelzi, ha a párna cseréje szükséges, de ezt csak egy hivatalos Epson márkaszerviz végezheti el. Az Epson által vállalt garancia nem terjed ki a csere költségére.

### **Kapcsolódó információ**

- & ["Kapcsolatfelvétel az Epson ügyfélszolgálattal" 154. oldal](#page-153-0)
- ◆ ["A beépített akkumulátor töltése" 88. oldal](#page-87-0)
- & ["Alkalmazások telepítése" 124. oldal](#page-123-0)
- $\rightarrow$  ["Az alkalmazások és a belső vezérlőprogram frissítése" 125. oldal](#page-124-0)
- & ["A tintapatronok cseréje" 101. oldal](#page-100-0)

### **A nyomtató állapotának ellenőrzése – Windows**

- 1. Nyissa meg a nyomtatómeghajtó ablakát.
- 2. Kattintson az **EPSON Status Monitor 3** elemre a **Karbantartás** lapon, majd válassza ki a **Részletek** lehetőséget.

#### *Megjegyzés:*

Ha az *EPSON Status Monitor 3* funkció nincs engedélyezve, kattintson a *Kiegészítő beállítások* lehetőségre, a *Karbantartás* lapon, majd jelölje ki az *Az EPSON Status Monitor 3 engedélyezése* lehetőséget.

### **Kapcsolódó információ**

 $\rightarrow$  ["Windows nyomtató-illesztőprogram" 118. oldal](#page-117-0)

### **A nyomtató állapotának ellenőrzése — Mac OS**

- 1. Válassza a **Rendszerbeállítások** elemet a Apple menü > **Nyomtatók és szkennerek** (vagy **Nyomtatás és szkennelés**, **Nyomtatás és faxolás**) menüpontnál, majd válassza ki a nyomtatót.
- 2. Kattintson a **Beállítások és kellékanyagok** > **Segédprogram** > **Nyomtató segédprogram megnyitása** elemre.
- 3. Kattintson a(z) **EPSON Status Monitor** elemre.

Ellenőrizheti a nyomtató állapotát, a tintaszinteket és a hibaállapotot.

## **Az elakadt papír eltávolítása**

Nézze meg a vezérlőpulton megjelenő hibaüzenetet és kövesse az utasításokat az elakadt papír és az elszakadt papírdarabok eltávolításához. Ezután hárítsa el a hibát.

## **C***Fontos:*

Óvatosan távolítsa el az elakadt papírt. Ha erőteljes mozdulattal távolítja el a papírt, azzal károsíthatja a nyomtatót.

## **Elakadt papír eltávolítása a Hátsó papír adagolásnál**

Távolítsa el az elakadt papírt.

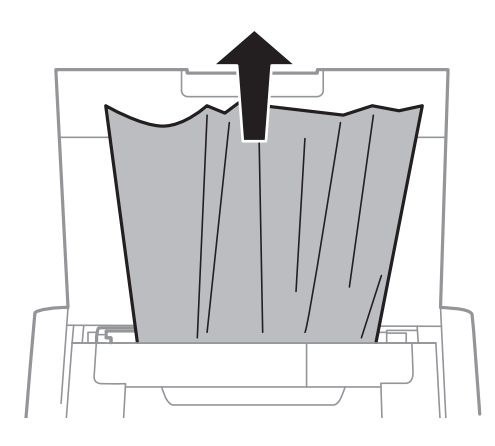

## **Az elakadt papír eltávolítása a nyomtató belsejéből**

## !*Figyelem!*

Soha ne nyúljon a vezérlőpult gombjaihoz, amíg a keze a nyomtató belsejében van. Ha a nyomtató elkezdi a működést, megsérülhet. Ügyeljen arra, hogy a sérülés elkerülése érdekében ne érjen a kiálló részekhez.

1. Nyissa ki a Belső borítás egységet.

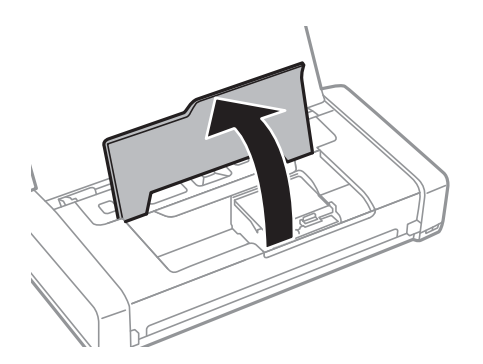

2. Távolítsa el az elakadt papírt.

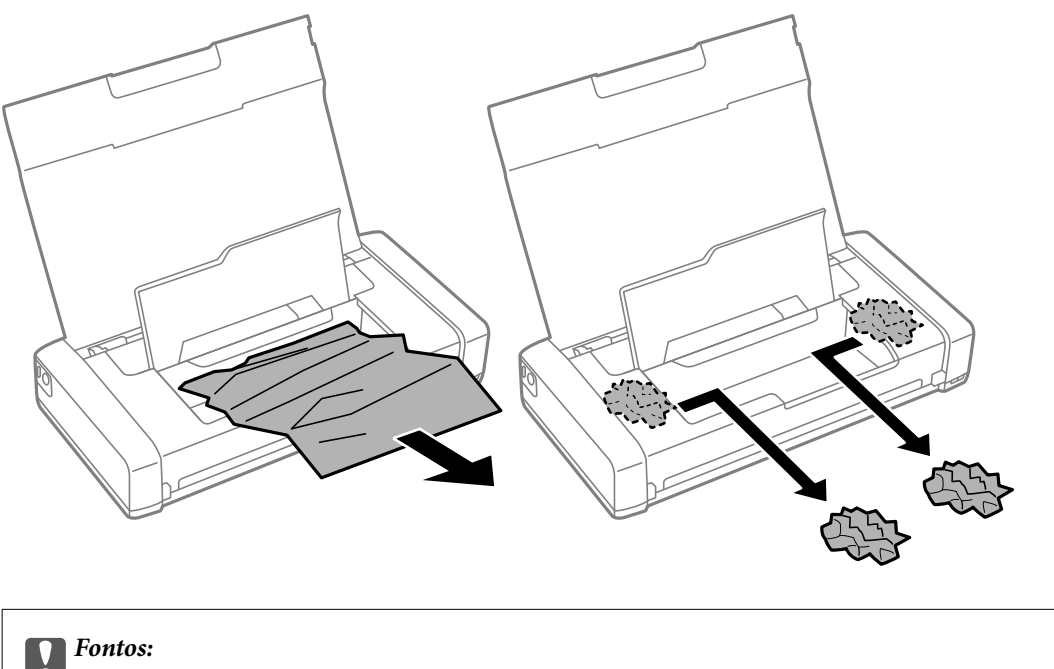

### Ne érintse meg a fehér lapos kábelt és az átlátszó részt a nyomtató belsejében. Ha mégis így tenne, azzal működészavart idézhet elő.

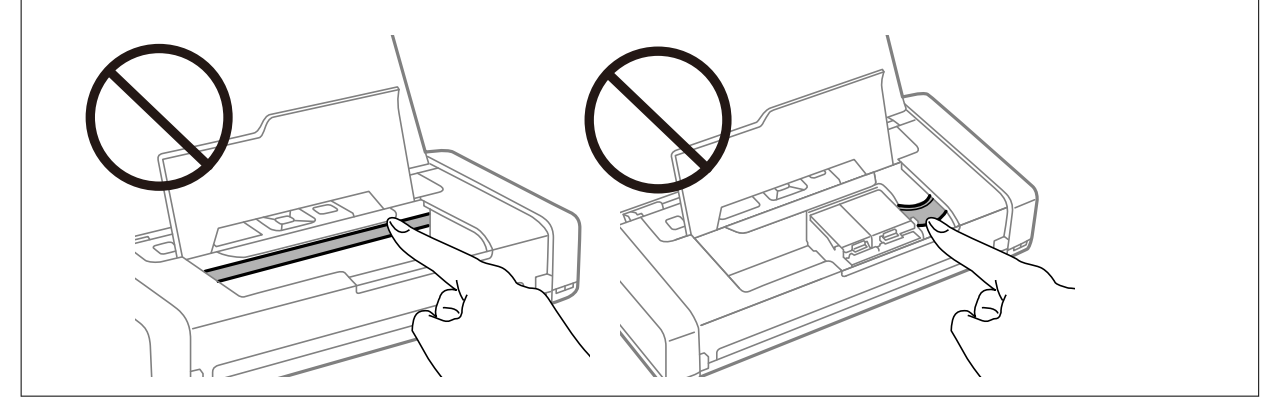

3. Zárja le a Belső borítás egységet.

## **A papír adagolása nem megfelelő**

Ellenőrizze a következőket, ha a papír elakad, a papír betöltése ferde, ha több papírlap töltődik be egyszerre, ha nincs papírbetöltés vagy ha a papírt a készülék kiadja.

- ❏ A nyomtatót vízszintes felületre tegye, és az ajánlott környezeti körülmények között üzemeltesse.
- ❏ Elképzelhető, hogy az akkumulátor kezd lemerülni. Csatlakoztassa a hálózati adaptert a nyomtatóhoz vagy telepítse az opcionális, külső akkumulátort.
- ❏ A nyomtató által támogatott papírt használjon.
- ❏ Kövesse a papírkezeléssel kapcsolatos óvintézkedéseket.
- ❏ Töltse be a papírt a megfelelő irányban, majd csúsztassa az élvezetőt a papír széléhez.
- ❏ Mindig csak a papírhoz meghatározott számú lapot töltsön be.
- ❏ Ha kifogyott a papír hibaüzenet jelenik meg annak ellenére, hogy a papír be van töltve a nyomtatóba, töltse be ismét a papírt a hátsó papír adagolás jobb oldalához.
- ❏ Ha több papírt tölt be, akkor egyszerre csak egy lapot helyezzen be.
- ❏ Ha kézi, kétoldalas nyomtatás során több papírt tölt be a készülék, a papír újra betöltése előtt távolítson el a papírforrásokba töltött minden papírt.
- ❏ A papírvezető megtisztításához töltsön be papírt, majd nyomtatás nélkül várja meg, hogy kiadja a készülék.
- ❏ Ellenőrizze, hogy helyesek-e a papírforrás papírméret és papírtípus beállításai.

### **Kapcsolódó információ**

- $\blacktriangleright$  ["Környezeti specifikációk" 151. oldal](#page-150-0)
- & ["A használható papírok és a kapacitás" 58. oldal](#page-57-0)
- & ["A papír kezelésére vonatkozó óvintézkedések" 57. oldal](#page-56-0)
- & ["Papír betöltése Hátsó papír adagolás használata esetén" 59. oldal](#page-58-0)
- & ["A papírvezető tisztítása" 114. oldal](#page-113-0)

## **Áramellátással és a vezérlőpulttal kapcsolatos problémák**

## **A készülék nem kapcsol be**

- ❏ Győződjön meg, hogy a tápkábel megfelelően csatlakoztatva van-e.
- ❏ Tartsa lenyomva a P gombot egy kicsit hosszabban.
- ❏ Ha akkumulátorról való üzemeltetés közben nem tudja bekapcsolni a nyomtatót, elképzelhető, hogy az akkumulátor kezd lemerülni. Csatlakoztassa a hálózati adaptert vagy töltse fel az akkumulátort, majd kapcsolja be újra a nyomtatót.
- ❏ Ha a tápfeszültség jelzőfénye be van kapcsolva, de az LCD képernyő nem látható, akkor előfordulhat, hogy a nyomtatót nem megfelelően kapcsolták ki. Próbálkozzon azzal a megoldással, amit akkor javaslunk, ha a nyomtató nem kapcsol ki.

## **A készülék nem kapcsol ki**

Válassza le a hálózati adaptert és az USB-kábelt. Tartsa lenyomva egyszerre a  $\bigcup$  gombot és a  $\bigotimes$  gombot legalább 7 másodpercig, majd engedje el mindkét gombot. A nyomtatófej kiszáradásának megakadályozása érdekében kapcsolja vissza a nyomtatót és a  $\mathcal{O}$  gomb lenyomásával kapcsolja ki újra.

## **Az LCD képernyő elsötétül**

A nyomtató alvó üzemmódban van. Ha szeretne visszatérni az LCD képernyő előző állapotához, nyomja meg bármelyik gombot a vezérlőpulton.

## **A nyomtató hirtelen kikapcsol, amikor akkumulátorról üzemel**

- ❏ A nyomtató kikapcsol, ha nem végeznek rajta műveletet. Kapcsolja be ismét a nyomtatót.
- ❏ Ellenőrizze az akkumulátor töltöttségi szintjét. Ha az akkumulátor töltöttségi szintje alacsony, csatlakoztassa a hálózati adaptert a nyomtatóhoz vagy töltse fel az akkumulátort.

## **Nem lehet számítógépről tölteni az akkumulátort**

- ❏ Válassza ki a(z) **Menü** > **Akkumulátor** > **Akku beállítások** lehetőséget a vezérlőpanelen, majd kapcsolja be a(z) **USB áramforrás PC-ről** funkciót.
- ❏ Győződjön meg arról, hogy a nyomtató ki van kapcsolva vagy alvó üzemmódban van.
- ❏ Kapcsolja be a számítógépet. Ha a számítógép hibernált vagy alvó állapotban van, ébressze fel.
- ❏ Az akkumulátort USB-elosztóval nem lehet feltölteni. Csatlakoztassa a nyomtatót közvetlenül a számítógéphez.
- ❏ Elképzelhető, hogy a számítógép úgy van konfigurálva, hogy ne lehessen más készülékeket feltölteni, amikor a számítógép akkumulátorról üzemel. Ellenőrizze a számítógép beállításait.
- ❏ Az opcionális külső akkumulátor nem tölthető számítógépről. Töltse fel a hálózati adapter segítségével.

### **Kapcsolódó információ**

& ["A beépített akkumulátor feltöltése USB-csatlakozáson keresztül" 89. oldal](#page-88-0)

## **Nem ismeri fel a rendszer az opcionális külső akkumulátort**

Ha az alábbi képernyő látható, akkor kapcsolja ki a nyomtatót, csatlakoztassa a hálózati adaptert, majd kapcsolja be a nyomtatót.

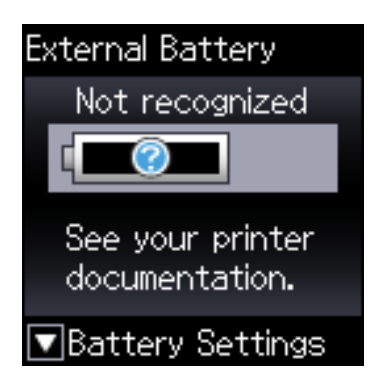

## **Nem lehet nyomtatni egy számítógépről**

## **Kapcsolat (USB) ellenőrzése**

- ❏ A nyomtatót vízszintes felületre tegye, és az ajánlott környezeti körülmények között üzemeltesse.
- ❏ Csatlakoztassa megfelelően az USB-kábelt a nyomtatóhoz és a számítógéphez.
- ❏ Ha USB-hubot használ, próbálja a nyomtatót közvetlenül a számítógéphez csatlakoztatni.

❏ Ha az USB-kábelt nem ismerik fel, változtasson portot, vagy cserélje le az USB-kábelt.

❏ Ha a nyomtató nem tud nyomtatni USB kapcsolaton keresztül, próbálja meg az alábbiakat.

Húzza ki az USB-kábelt a számítógépből. Kattintson jobb gombbal a nyomtató számítógépen megjelenő ikonjára, majd válassza az **Eszköz eltávolítása** lehetőséget. Ezután csatlakoztassa az USB-kábelt a számítógéphez, és végezzen próbanyomtatást.

Kövesse az alábbi, a számítógéphez való csatlakozás módjának megváltoztatásáról szóló útmutatóban található lépéseket az USB-kapcsolat újra beállításához. Részleteket az alábbi információs hivatkozásra kattintva olvashat.

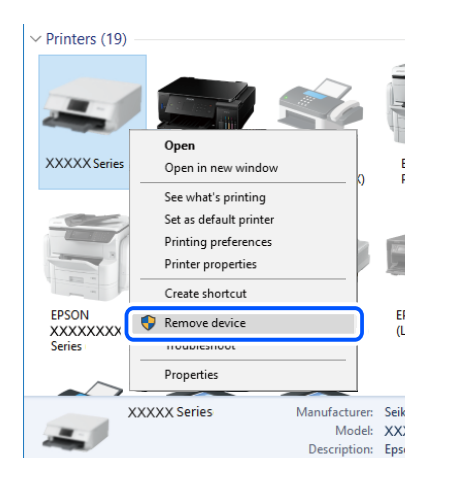

❏ Válassza ki a(z) **Menü** > **Akkumulátor** > **Akku beállítások** lehetőséget a vezérlőpanelen, majd kapcsolja ki a(z) **USB áramforrás PC-ről** funkciót.

### **Kapcsolódó információ**

 $\rightarrow$  ["A kapcsolódási mód megváltoztatása számítógépre" 52. oldal](#page-51-0)

## **Kapcsolat (hálózat) ellenőrzése**

- ❏ Ha módosult a vezetékmentes útválasztó vagy a szolgáltató, próbálja ismét megadni a nyomtató hálózati beállításait. Csatlakoztassa a számítógépet vagy okoseszközt ugyanarra az SSID-azonosítóra, mint a nyomtatót.
- ❏ Kapcsolja ki a hálózathoz csatlakoztatni kívánt eszközöket. Várjon körülbelül 10 másodpercig, majd kapcsolja be az eszközöket a következő sorrendben: vezeték nélküli útválasztó, számítógép vagy okoseszköz, majd a nyomtató. A rádiójelekkel történő kommunikáció felerősítése érdekében helyezze a nyomtatót és a számítógépet vagy okoseszközt közelebb a vezeték nélküli útválasztóhoz, majd próbálkozzon a hálózati beállítások ismételt megadásával.
- ❏ Nyomtassa ki a hálózati kapcsolódási jelentést. Részleteket az alábbi információs hivatkozásra kattintva olvashat. Ha a jelentés szerint a hálózati kapcsolódás sikertelen, tekintse át a hálózati kapcsolódási jelentést, majd kövesse a benne látható megoldási lépéseket.
- ❏ Ha a nyomtatóhoz hozzárendelt IP-cím 169.254.XXX.XXX, és az alhálózati maszk 255.255.0.0, akkor előfordulhat, hogy az IP-cím nincs megfelelően hozzárendelve. Indítsa újra a vezetékmentes útválasztót, vagy állítsa vissza a nyomtató hálózati beállításait. Ha ez nem oldja meg a problémát, olvassa el a vezetékmentes útválasztó dokumentációját.
- ❏ Próbáljon elérni egy tetszőleges webhelyet számítógépéről annak biztosítása érdekében, hogy a számítógép hálózati beállításai helyesek. Ha egyetlen webhelyet sem képes megnyitni, akkor a probléma a számítógéppel kapcsolatos. Ellenőrizze a számítógép hálózati kapcsolatát.

## **A szoftver és az adatok ellenőrzése**

- ❏ Ellenőrizze, hogy eredeti Epson nyomtató-illesztőprogramja van-e telepítve.Ha nincs eredeti Epson nyomtatóillesztőprogram telepítve, az elérhető funkciók korlátozottak lesznek.Azt ajánljuk, hogy használjon eredeti Epson nyomtató-illesztőprogramot.Részleteket az alábbi információs hivatkozásra kattintva olvashat.
- ❏ Ha nagy képet nyomtat, elképzelhető, hogy a számítógépen nem áll rendelkezésre elegendő memória.Nyomtassa ki a képet alacsonyabb felbontásban vagy kisebb méretben.

### **Eredeti Epson nyomtató illesztőprogramok ellenőrzése**

Az alábbi módszerek valamelyikével ellenőrizheti, hogy eredeti Epson nyomtató illesztőprogram van-e telepítve a számítógépére.

### **Windows**

Válassza a **Vezérlőpanel** > **Eszközök és nyomtatók megtekintése** (**Nyomtatók**, **Nyomtatók és faxok**) opciót, majd az alábbi lépéssel nyissa meg a nyomtató-kiszolgáló tulajdonságai ablakát.

❏ Windows 10/Windows 8.1/Windows 8/Windows 7/Windows Server 2019/Windows Server 2016/Windows Server 2012 R2/Windows Server 2012/Windows Server 2008 R2

Kattintson a nyomtató ikonjára, majd a **Nyomtató-kiszolgáló tulajdonságai** elemre az ablak felső részén.

❏ Windows Vista/Windows Server 2008

Kattintson jobb egérgombbal a **Nyomtatók** mappára, majd kattintson a **Futtatás rendszergazdaként** > **Kiszolgáló tulajdonságai** elemre.

❏ Windows XP/Windows Server 2003 R2/Windows Server 2003

A **Fájl** menüben válassza a **Kiszolgáló tulajdonságai** lehetőséget.

Kattintson a **Illesztőprogram** lapfülre. Ha a nyomtató neve megjelenik a listában, akkor az Ön gépére telepítve van az eredeti Epson nyomtató illesztőprogram.

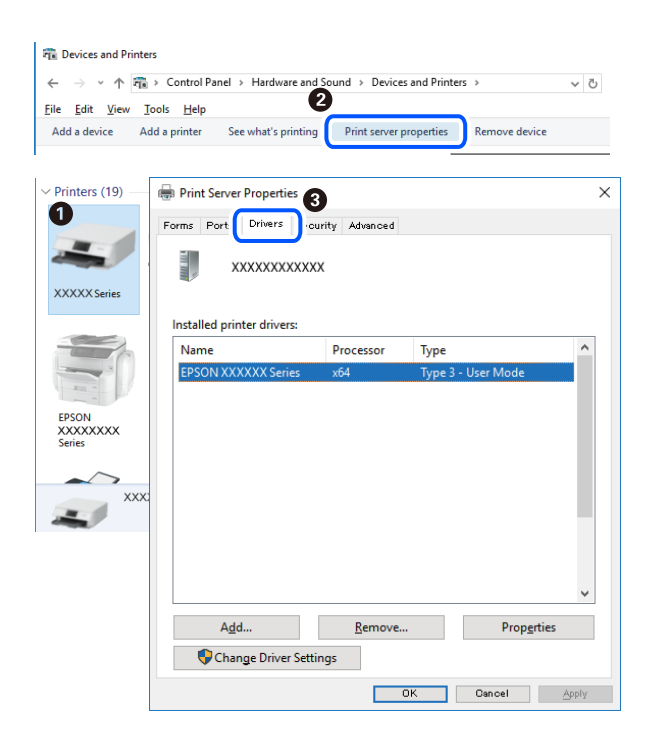

#### **Mac OS**

Válassza a **Rendszerbeállítások** elemet a Apple menü > **Nyomtatók és szkennerek** (vagy **Nyomtatás és szkennelés**, **Nyomtatás és faxolás**) menüpontnál, majd válassza ki a nyomtatót. Kattintson az **Beállítások és kellékanyagok** elemre, és ha az **Beállítások** fül és **Segédprogram** fül megjelenik az ablakban, az azt jelenti, hogy van telepítve eredeti Epson nyomtató illesztőprogram a számítógépén.

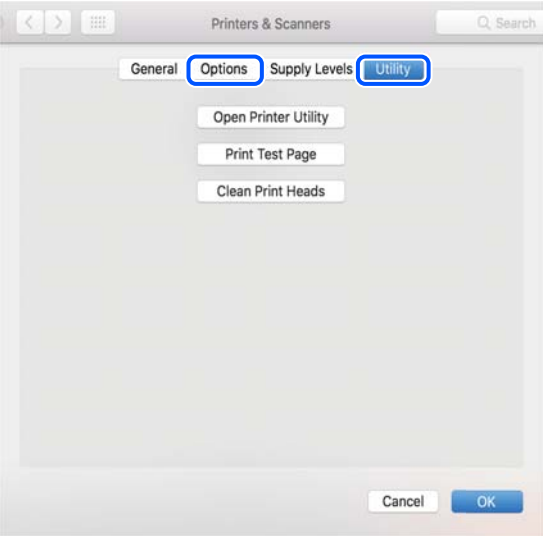

## **A nyomtató állapotának ellenőrzése a számítógépről (Windows)**

Kattintson a(z) **Nyomtatási sor** elemre a nyomtató-illesztőprogram **Karbantartás** lapján, majd ellenőrizze a következőket.

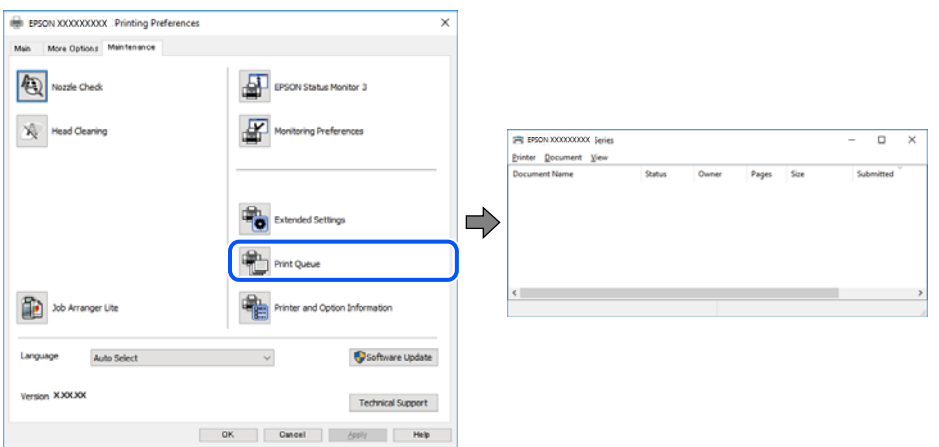

❏ Ellenőrizze, hogy nincs-e szüneteltetett nyomtatási feladat.

Ha felesleges adatok maradnak, válassza a **Összes dokumentum törlése** elemet a **Nyomtató** menüből.

❏ Győződjön meg róla, hogy a nyomtató nincs kikapcsolva vagy függő állapotban.

Ha a nyomtató ki van kapcsolva vagy függő állapotban van, törölje a kikapcsolt vagy függő állapot beállítását a **Nyomtató** menüjéből.

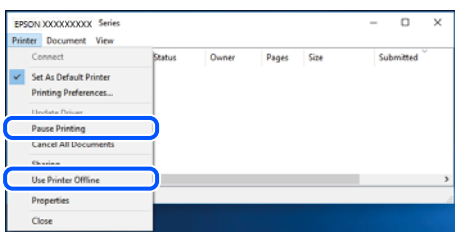

❏ Győződjön meg róla, hogy a nyomtató alapértelmezett nyomtatóként van beállítva a **Nyomtató** menüben (a menüelemben egy pipának kell lennie).

Ha a nyomtató nem alapértelmezett nyomtatónak van beállítva, állítsa be annak. Ha több ikon van a **Vezérlőpult** > **Eszközök és nyomtatók megtekintése** (**Nyomtatók**, **Nyomtatók és faxok**) lehetőségnél, akkor kövesse az alábbiakat az ikon kiválasztásához.

(Példa)

USB-kapcsolat: EPSON XXXX sorozat

Hálózati kapcsolat: EPSON XXXX sorozat (hálózat)

Ha a nyomtató illesztőprogramot többször telepíti, előfordulhat, hogy a nyomtató illesztőprogramnak több példánya is létrejön. Ha az "EPSON XXXX sorozat (1. példány)" létrejön, kattintson jobb egér gombbal az illesztőprogram másolat ikonjára, majd a **Eszköz eltávolítása** elemre.

❏ Ellenőrizze, hogy a nyomtatóportot helyesen adták meg a **Nyomtató** menü **Tulajdonság** > **Port** lehetőségénél a következők szerint.

USB kapcsolathoz válassza a(z) "USBXXX" lehetőséget az USB kapcsolathoz, vagy a(z) "EpsonNet Print Port" lehetőséget a hálózati kapcsolathoz.

### **A nyomtató állapotának ellenőrzése a számítógépről (Mac OS)**

Győződjön meg róla, hogy a nyomtató ne **Szünet** állapotban legyen.

Válassza ki a **Rendszerbeállítások** elemet a(z) Apple menü > **Nyomtatók és szkennerek** (vagy **Nyomtatás és szkennelés**, **Nyomtatás és faxolás**) menüpontban, majd kattintson duplán a nyomtatóra. Ha a nyomtató szüneteltetve van, kattintson a **Folytatás** (vagy a **Nyomtató folytatása**) elemre.

## **Ha nem tudja elvégezni a hálózati beállításokat**

- ❏ Kapcsolja ki a hálózathoz csatlakoztatni kívánt eszközöket. Várjon körülbelül 10 másodpercig, majd kapcsolja be az eszközöket a következő sorrendben: vezeték nélküli útválasztó, számítógép vagy okoseszköz, majd a nyomtató. A rádiójelekkel történő kommunikáció felerősítése érdekében helyezze a nyomtatót és a számítógépet vagy okoseszközt közelebb a vezeték nélküli útválasztóhoz, majd próbálkozzon a hálózati beállítások ismételt megadásával.
- ❏ Válassza a **Menü** > **Hálózati beállítások** > **Kapcsolat ellenőrzése** lehetőséget, majd nyomtassa ki a hálózati kapcsolódási jelentést. Ha hiba történt, ellenőrizze a hálózati kapcsolatra vonatkozó jelentést, majd hajtsa végre a megoldás folyamatát.

### **Kapcsolódó információ**

- $\rightarrow$  ["Hálózati kapcsolatra vonatkozó jelentés nyomtatása" 45. oldal](#page-44-0)
- & ["A hálózati kapcsolatra vonatkozó jelentés üzenetei és megoldásai" 46. oldal](#page-45-0)

## **Még akkor sem lehet csatlakozni az eszközökről, ha nincs probléma a hálózati beállításokkal**

Ha nem tud csatlakozni a számítógépről vagy okoseszközről a nyomtatóhoz annak ellenére, hogy a hálózati kapcsolódási jelentés nem mutat problémát, lásd a következő részt.

❏ Amikor egyszerre több vezeték nélküli útválasztót használ, a vezeték nélküli útválasztók beállításaitól függően előfordulhat, hogy nem tudja használni a nyomtatót a számítógépről vagy okoseszközről. Csatlakoztassa a számítógépet vagy okoseszközt ugyanarra a vezeték nélküli útválasztóra, mint a nyomtatót.

Tiltsa le az internetmegosztási funkciót az okoseszközön (ha az engedélyezve van).

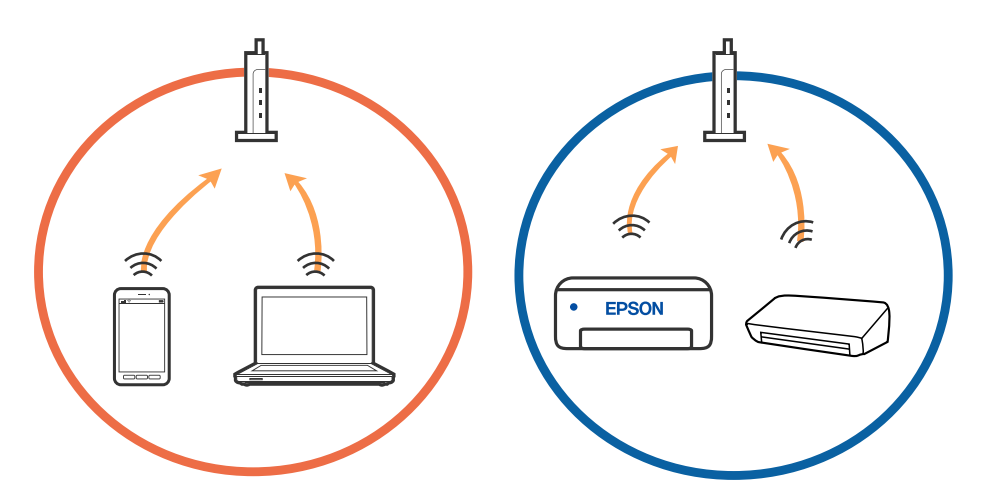

❏ Ha a vezeték nélküli útválasztó több SSID-azonosítót használ, és az eszközök ugyanazon vezeték nélküli útválasztó különböző SSID-azonosítóihoz kapcsolódnak, előfordulhat, hogy nem tud csatlakozni a vezeték nélküli útválasztóhoz. Csatlakoztassa a számítógépet vagy okoseszközt ugyanarra az SSID-azonosítóra, mint a nyomtatót.

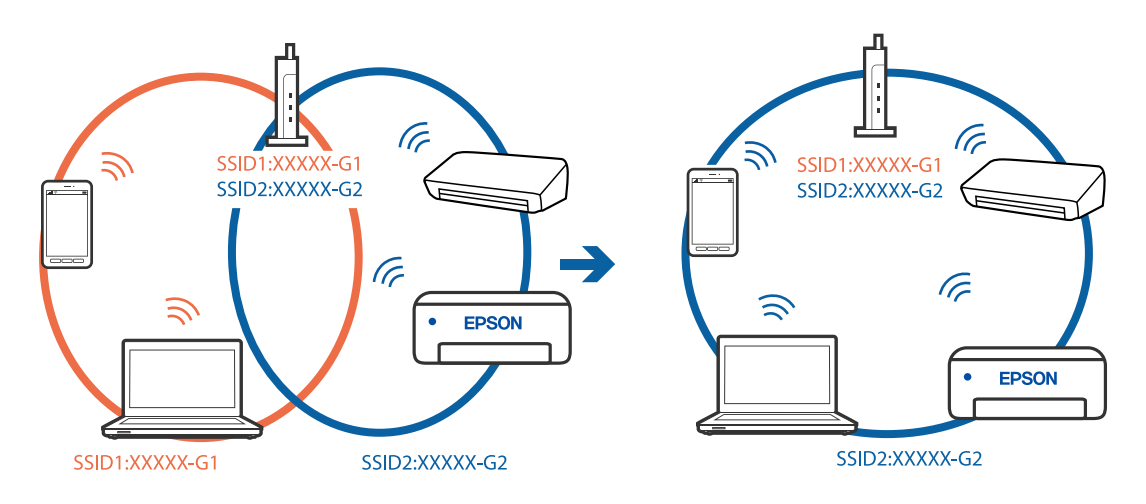

❏ A legtöbb vezeték nélküli útválasztó rendelkezik adatvédelmi elválasztó funkcióval, amely blokkolja a kommunikációt a csatlakoztatott eszközök között. Ha annak ellenére sem tudja létrehozni a kommunikációt a nyomtató és a számítógép vagy okoseszköz között, hogy azok ugyanahhoz a hálózathoz csatlakoznak, tiltsa le a vezeték nélküli útválasztó adatvédelmi elválasztó funkcióját. Részletes útmutatóért olvassa el a vezeték nélküli útválasztóhoz kapott dokumentációt.

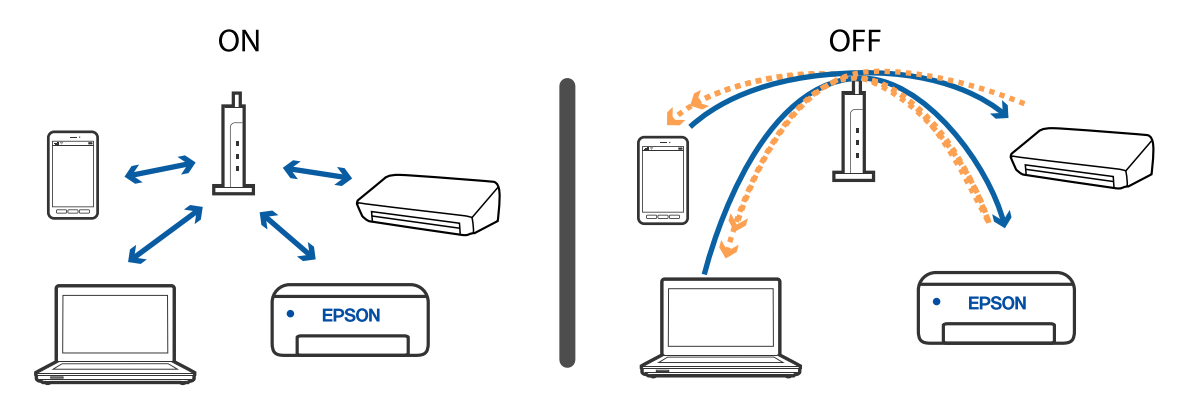

### **Kapcsolódó információ**

- & "A nyomtatóhoz csatlakozó SSID ellenőrzése" 138. oldal
- & ["A számítógép SSID azonosítójának ellenőrzése" 139. oldal](#page-138-0)

### **A nyomtatóhoz csatlakozó SSID ellenőrzése**

Az SSID-t úgy ellenőrizheti, hogy kinyomtat egy hálózati kapcsolódási jelentést vagy egy hálózati állapotlapot, illetve a Web Config segítségével.

### **Kapcsolódó információ**

- & ["Hálózati kapcsolatra vonatkozó jelentés nyomtatása" 45. oldal](#page-44-0)
- & ["Hálózatiállapot-lap nyomtatása" 51. oldal](#page-50-0)

## <span id="page-138-0"></span>**A számítógép SSID azonosítójának ellenőrzése**

### **Windows**

Kattintson a **lehetőségre az asztal feladatsávján.** Ellenőrizze a csatlakoztatott SSID azonosítót a megjelenő listában.

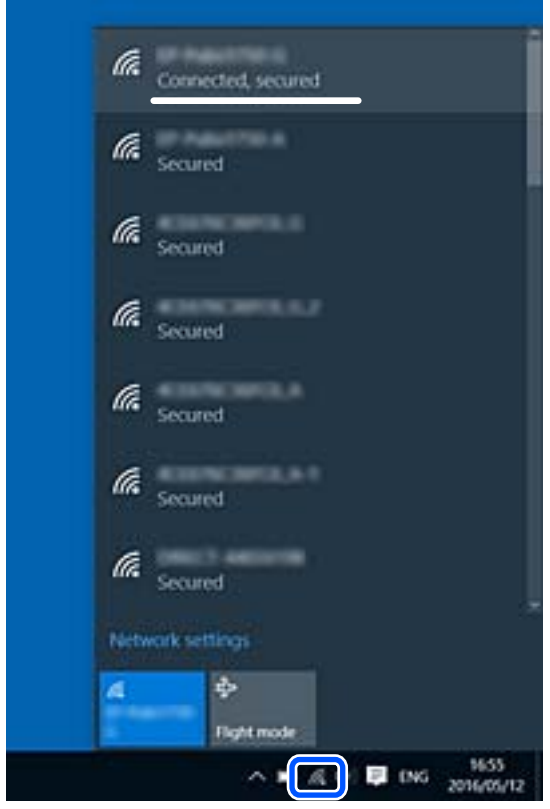

### **Mac OS**

Kattintson a Wi-Fi ikonra a számítógép képernyőjének tetején. Megjelenik az SSID azonosítók listája, és csatlakoztatott SSID azonosítót pipa jelöli.

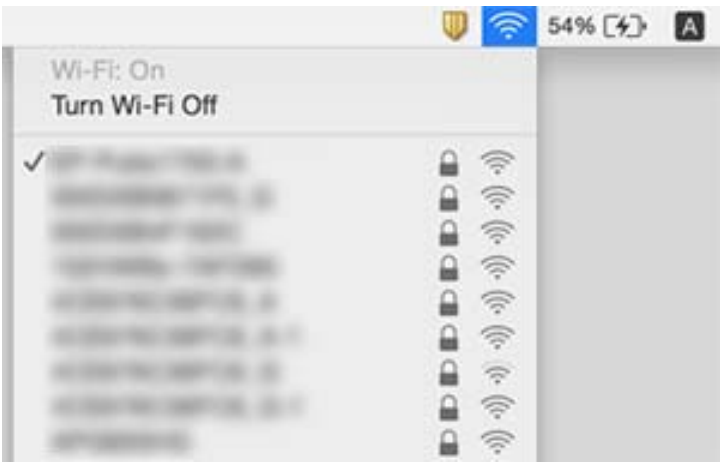

## <span id="page-139-0"></span>**Vezeték nélküli LAN (Wi-Fi) kapcsolatok instabillá válnak USB 3.0 eszközök használata esetén Mac eszközön**

Ha egy eszközt csatlakoztat az USB 3.0 porthoz Mac készülékén, akkor rádiófrekvenciás interferencia léphet fel. Próbálja ki a következőt, ha nem tud csatlakozni a vezeték nélküli LAN (Wi-Fi) hálózathoz, vagy a műveletek instabillá válnak.

- ❏ Helyezze az USB 3.0 portba csatlakoztatott eszközt távolabb a számítógéptől.
- ❏ Ha a nyomtató támogatja az 5 GHz-es frekvenciatartományt, csatlakoztassa az 5 GHz-es tartomány SSID-jéhez.

### **Kapcsolódó információ**

& ["A Wi-Fi funkcióval kapcsolatos műszaki adatok" 148. oldal](#page-147-0)

## **Nem lehet nyomtatni iPhone, iPad vagy iPod touch eszközről**

- ❏ Csatlakoztassa az iPhone, iPad, vagy iPod touch eszközt ugyanarra a hálózatra (SSID), mint a nyomtatót.
- ❏ Engedélyezze a **Papírkonfiguráció** beállítást a következő menükben.

**Menü** > **Nyomtató beállítása** > **Papírforrás-beállít.** > **Papírkonfiguráció**

❏ Engedélyezze az AirPrint beállítást a Web Config felületén.

## **Nyomattal kapcsolatos problémák**

## **Rossz minőségű nyomatok**

Ellenőrizze le a következő pontokban felsoroltakat, ha a nyomtatási minőség nem elfogadható, tehát ha a nyomatok elmosódottak, csíkozódást, hiányzó vagy fakó színeket észlelt, nem megfelelő a színillesztés vagy mozaikszerű mintázatok vannak a nyomaton.

- ❏ A nyomtató által támogatott papírt használjon.
- ❏ Ne nyomtasson nedves, sérült vagy túl régi papírra.
- ❏ Ha a papír hullámos vagy a boríték fel van fújódva, simítsa ki.
- ❏ Ha képet vagy fényképet nyomtat, a nyomtatáshoz magas felbontású adatot használjon. A weboldalakon a képek gyakran alacsony felbontásúak, annak ellenére, hogy a képernyőn jól néznek ki, de nyomtatásban már nem biztos.
- ❏ Válassza ki a vezérlőpanelen a nyomtatóba töltött papírnak megfelelő papírtípus beállítását.
- ❏ A nyomtatáshoz magas minőségű beállítást állítson be a nyomtató-illesztőprogramban.

### **Problémamegoldás**

- ❏ Ha a képeket vagy fényképeket nem várt színekben nyomtatja ki a készülék, akkor állítsa be a színeket, és nyomtasson újra. Az automatikus színjavítási funkció a normál **PhotoEnhance** javítási módot használja. Próbáljon ki egy másik **PhotoEnhance** javítási módot is, tehát most ne **Automatikus javítás** legyen a **Felvétel korrekció** beállítása. Ha a probléma nem oldódott meg, próbálja ki a **PhotoEnhance** funkción kívüli többi színjavítási funkciót.
	- ❏ Windows

Jelölje ki az **Egyéni** lehetőséget a **Színkorrekció** beállításban a nyomtató-illesztőprogram **További beállítások** lapján. Kattintson a **Speciális** lehetőségre, és a **PhotoEnhance** beállításban válassza ki bármelyik opciót a **Színkezelés** lehetőség kivételével.

❏ Mac OS

Válassza a **Színegyeztetés** lehetőséget a nyomtatási párbeszédpanel előugró menüjéből, majd válassza az **EPSON Color Controls** elemet. Válassza ki a **Szín opciók** elemet a felugró menüből, majd válassza ki bármelyik opciót a **PhotoEnhance** lehetőség kivételével.

❏ Tiltsa le a kétirányú (vagy nagy sebességű) beállítást. Ha ez a beállítás engedélyezve van, a nyomtatófej úgy nyomtat, hogy mindkét irányba mozog, így a függőleges vonalak elcsúszhatnak. Ha letiltja ezt a funkciót, a nyomtatás lelassulhat.

❏ Windows

Szüntesse meg a **Gyors** bejelölését a nyomtató-illesztőprogram **További beállítások** fülén.

❏ Mac OS

Válassza a **Rendszerbeállítások** elemet a Apple menü > **Nyomtatók és szkennerek** (vagy **Nyomtatás és szkennelés**, **Nyomtatás és faxolás**) menüpontnál, majd válassza ki a nyomtatót. Kattintson a **Beállítások és kellékanyagok** > **Beállítások** (vagy **Illesztőprogram**) elemre. Válassza ki a **Ki** lehetőséget a **Gyors nyomtatás** beállításnál.

- ❏ Válassza ki a **Menü** > **Normál papírok sűrűség beállítás** lehetőséget a kezelőpanelen, majd módosítsa a nyomtatás fényességét.
- ❏ Válassza ki a **Menü** > **Színbeállítás** lehetőséget a kezelőpanelen, majd módosítsa a színt.
- ❏ Végezzen fúvókatesztet, majd tisztítsa meg a nyomtatófejet, ha a nyomtatófej fúvókái közül akár csak egy is el van tömődve.
- ❏ Végezze el a nyomtatófej igazítását.
- ❏ Ha 2.5 cm-es távolságokra elcsúszást észlel, igazítsa be a nyomtatófejet.
- ❏ Nyomtatás után ne tegye rögtön egymásra a fényképeket.
- ❏ Várja meg a nyomatok teljes száradását, mielőtt mappába tenné vagy megmutatná őket. A nyomatok szárításához kerülje a közvetlen napsugárzást, ne használjon hajszárítót és ne is érjen a papír nyomtatott feléhez.
- ❏ Próbáljon eredeti Epson tintapatronokat használni. Ez a termék eredeti Epson tintapatronok alapján történő színbeállításra lett tervezve. Nem eredeti tintapatronokat használva a nyomtatási minőség csökkenhet.
- ❏ Az Epson azt ajánlja, hogy a tintapatront a csomagolásán feltüntetett lejárati idő előtt használja fel.
- ❏ A legjobb eredmény érdekében a csomag felnyitásától számított hat hónapon belül használja fel a tintapatronokat.
- ❏ A képek és fényképek nyomtatáshoz az Epson eredeti Epson papír használatát ajánlja, nem a sima papírt. Az eredeti Epson papír nyomtatható oldalára nyomtasson.

### **Kapcsolódó információ**

- & ["A papír kezelésére vonatkozó óvintézkedések" 57. oldal](#page-56-0)
- $\rightarrow$  ["Papírtípusok listája" 59. oldal](#page-58-0)
- & ["A nyomtatófej ellenőrzése és tisztítása" 112. oldal](#page-111-0)
- ◆ ["A nyomtatófej igazítása" 113. oldal](#page-112-0)
- & ["A használható papírok és a kapacitás" 58. oldal](#page-57-0)

## **A nyomatok elhelyezkedése, mérete vagy margói nem megfelelőek**

- ❏ Töltse be a papírt a megfelelő irányban, majd csúsztassa az élvezetőt a papír széléhez.
- ❏ Ha a nyomaton lévő tartalom a jobb oldalra csúszik el, és a jobb oldali rész le van vágva, akkor elképzelhető, hogy a papír nem megfelelő pozícióban van betöltve a készülékbe. Csúsztassa az élvezetőt a bal szélre, csúsztassa a jobb oldali részt a jobb szélre, majd töltse be újra a papírt.

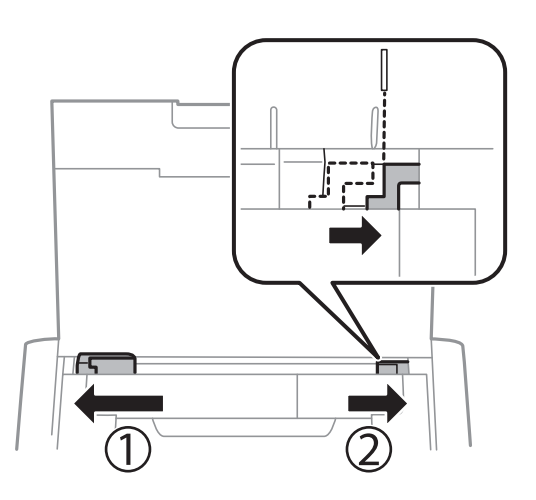

- ❏ Válassza ki a megfelelő papírméret-beállítást a vezérlőpanelen vagy a nyomtató-illesztőprogramban.
- ❏ Úgy állítsa be a margókat az alkalmazásban, hogy azok a nyomtatható területen belülre essenek.
- ❏ A keret nélküli nyomtatás során a kép kicsit nagyításra, a kiálló rész pedig levágásra kerül. Állítsa be a nagyítás mértékét.
	- ❏ Windows

Kattintson a **Beállítások** elemen belül a **Keret nélküli** lehetőségre a nyomtató-illesztőprogram **Fő** fülén, majd válassza ki a nagyítás mértékét.

❏ Mac OS

A **Kiterjesztés** beállítást a nyomtatási párbeszédpanel **Nyomtatási beállítások** menüjében adja meg.

### **Kapcsolódó információ**

- $\rightarrow$  ["Papír betöltése Hátsó papír adagolás használata esetén" 59. oldal](#page-58-0)
- $\blacktriangleright$  ["Nyomtatható terület" 146. oldal](#page-145-0)

## **A papíron elkenődés vagy kopás látszik**

Ha nyomtatás során a papíron elkenődés vagy kopás látszik, ellenőrizze le a következő pontokat.

- ❏ Tisztítsa meg a papírvezetőt.
- ❏ Helyezze a papírt sík felületre annak ellenőrzéséhez, hogy nem hullámos-e. Ha igen, egyenesítse ki.
- ❏ A megfelelő irányban töltse be a papírt a nyomtatóba.

❏ Kézi kétoldalas nyomtatás esetén ügyeljen arra, hogy a papír újbóli betöltésekor a tinta már teljesen száraz legyen.

### **Kapcsolódó információ**

- $\blacktriangleright$  ["A papírvezető tisztítása" 114. oldal](#page-113-0)
- $\rightarrow$  ["Papír betöltése Hátsó papír adagolás használata esetén" 59. oldal](#page-58-0)
- & ["Rossz minőségű nyomatok" 140. oldal](#page-139-0)

### **A nyomtatott karakterek hibásak vagy olvashatatlanok**

- ❏ Csatlakoztassa megfelelően az interfész kábelt a nyomtatóhoz és a számítógéphez.
- ❏ Vonjon vissza minden szüneteltetett nyomtatási feladatot.
- ❏ Nyomtatás közben ne állítsa a számítógépet manuálisan **Hibernálás** vagy **Alvó** üzemmódba. A számítógép következő indításakor olvashatatlan szöveget tartalmazó lapokat nyomtathat ki a gép.

### **Kapcsolódó információ**

& ["Nyomtatás visszavonása" 86. oldal](#page-85-0)

### **A nyomtatott kép tükrözött**

Töröljön minden tükörkép beállítást a nyomtató-illesztőprogramban vagy az alkalmazásban.

❏ Windows

Szüntesse meg a(z) **Tükörkép** bejelölését a nyomtató-illesztőprogram **További beállítások** fülén.

❏ Mac OS

Szüntesse meg a(z) **Tükörkép** elem bejelölését a nyomtató-illesztőprogram **Nyomtatási beállítások** menüjében.

### **A nyomtatási probléma nem szüntethető meg**

Ha az összes megoldást kipróbálta és nem tudta megoldani a problémát, próbálja meg eltávolítani, majd újra telepíteni a nyomtatómeghajtót.

### **Kapcsolódó információ**

- & ["Alkalmazások eltávolítása" 123. oldal](#page-122-0)
- & ["Alkalmazások telepítése" 124. oldal](#page-123-0)

## **A nyomtatás túl lassú**

❏ Ha 15 percet meghaladó ideig nyomtat folyamatosan, a nyomtatás sebessége lelassul, a nyomtató túlhevülésének és sérülésének elkerülése érdekében. Ettől függetlenül a nyomtatás folytatható. Ha szeretné, hogy a nyomtató normális sebességgel működjön, vonja vissza a nyomtatást és hagyja a nyomtatót pihenni legalább 45 percig úgy, hogy az be van kapcsolva. Ha ki van kapcsolva a nyomtató, nem áll vissza normál üzemmódba.

- ❏ Ha a nyomtató a beépített akkumulátorról üzemel, a nyomtatási sebesség lassúbb. Csatlakoztassa a hálózati adaptert a nyomtatóhoz vagy telepítse az opcionális, külső akkumulátort.
- ❏ Zárjon be minden fölösleges alkalmazást.
- ❏ Csökkentse a minőség beállítását a nyomtató-illesztőprogramban. A magas minőségű nyomtatás lelassítja a nyomtatási sebességet.
- ❏ Engedélyezze a kétirányú (vagy nagy sebességű) beállítást. Ha ez a beállítás engedélyezve van, a nyomtatófej úgy nyomtat, hogy mindkét irányba mozog, így nő a nyomtatási sebesség.

❏ Windows

Válassza ki a **Gyors** lehetőséget a nyomtató-illesztőprogram **További beállítások** lapján.

❏ Mac OS

Válassza a **Rendszerbeállítások** elemet a Apple menü > **Nyomtatók és szkennerek** (vagy **Nyomtatás és szkennelés**, **Nyomtatás és faxolás**) menüpontnál, majd válassza ki a nyomtatót. Kattintson a **Beállítások és kellékanyagok** > **Beállítások** (vagy **Illesztőprogram**) elemre. Válassza ki a **Be** lehetőséget a **Gyors nyomtatás** beállításnál.

❏ Kapcsolja ki a csendes üzemmódot. Ez a funkció lelassítja a nyomtatási sebességet.

❏ Vezérlőpanel

A kezdőképernyőn válassza ki a(z) **Menü** > **Nyomtató beállítása** > **Csendes mód** lehetőséget, majd kapcsolja ki.

❏ Windows

Jelölje ki az **Ki** lehetőséget a **Csendes mód** beállításban a nyomtató-illesztőprogram **Fő** lapján.

❏ Mac OS

Válassza a **Rendszerbeállítások** elemet a Apple menü > **Nyomtatók és szkennerek** (vagy **Nyomtatás és szkennelés**, **Nyomtatás és faxolás**) menüpontnál, majd válassza ki a nyomtatót. Kattintson a **Beállítások és kellékanyagok** > **Beállítások** (vagy **Illesztőprogram**) elemre. Válassza ki a **Ki** lehetőséget a **Csendes mód** beállításnál.

❏ Válassza ki a **Menü** > **Normál papírok sűrűség beállítás** lehetőséget a kezelőpanelen, majd válassza ki a **Standard** opciót.

## **Egyéb problémák**

### **Enyhe áramütés a nyomtató megérintésekor**

Ha sok periféria van a számítógéphez csatlakoztatva, a nyomtató megérintésekor enyhe áramütést érezhet. Szereljen egy földelő vezetéket a nyomtatóhoz kapcsolt számítógépre.

## **Hangos működés**

Ha a gép működése túl hangos, engedélyezze a csendes üzemmódot. Ez azonban lelassíthatja a nyomtató működését.

❏ Vezérlőpanel

A kezdőképernyőn válassza ki a **Menü** > **Nyomtató beállítása** > **Csendes mód** lehetőséget, majd kapcsolja be.
❏ Windows nyomtató-illesztőprogram

Jelölje ki a **Be** elemet a **Csendes mód** beállításaként a **Fő** lapon.

❏ Mac OS nyomtató-illesztőprogram

Válassza a **Rendszerbeállítások** elemet a Apple menü > **Nyomtatók és szkennerek** (vagy **Nyomtatás és szkennelés**, **Nyomtatás és faxolás**) menüpontnál, majd válassza ki a nyomtatót. Kattintson a **Beállítások és kellékanyagok** > **Beállítások** (vagy **Illesztőprogram**) elemre. Válassza ki a **Be** lehetőséget a **Csendes mód** beállításnál.

## **Az alkalmazást tűzfal blokkolja (csak Windows esetén)**

Adja hozzá az alkalmazást a Windows tűzfala által engedélyezett programokhoz a **Vezérlőpult** biztonsági beállításainál.

# **Függelék**

## **Műszaki adatok**

## **A nyomtató műszaki adatai**

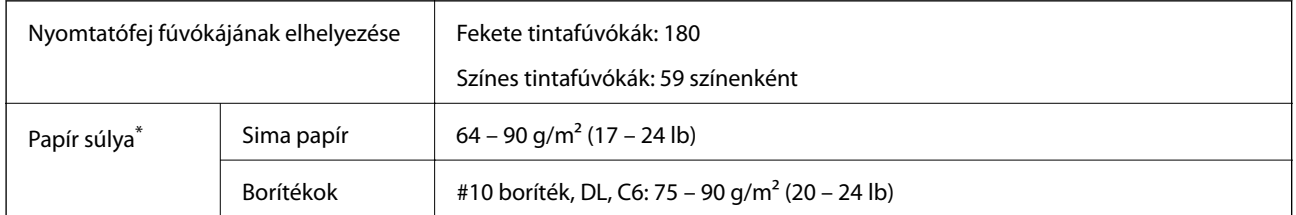

\* Még akkor is, ha a papírvastagság ezen a tartományon belül van, előfordulhat, hogy a papír nem tölthető be megfelelően vagy a papír tulajdonságaitól, illetve minőségétől függően a nyomtatási minőség romolhat.

## **Nyomtatható terület**

A nyomtatás minősége romolhat a satírozott területeken a nyomtató műszaki paraméterei miatt.

#### **Egy lap (normál nyomtatás)**

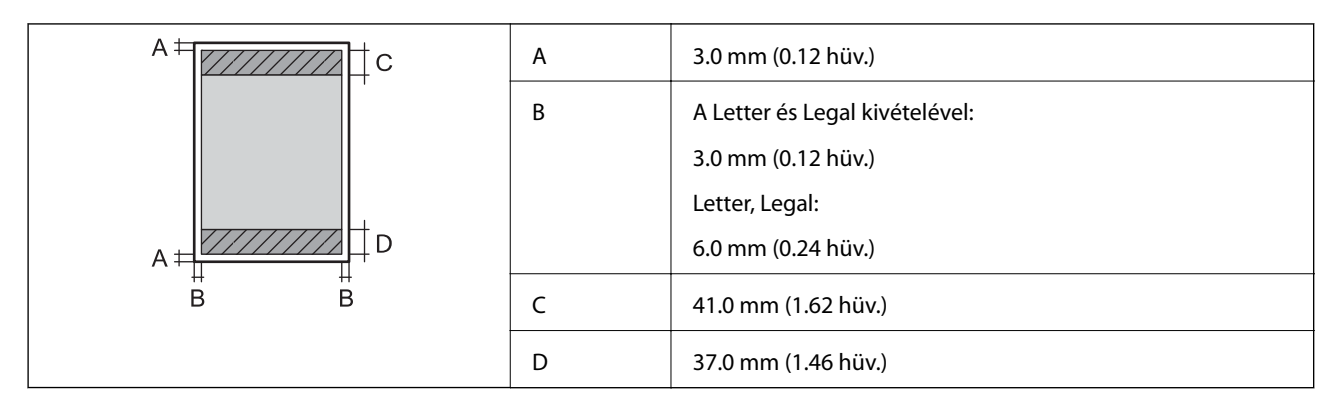

#### **Egy lap (keret nélküli nyomtatás)**

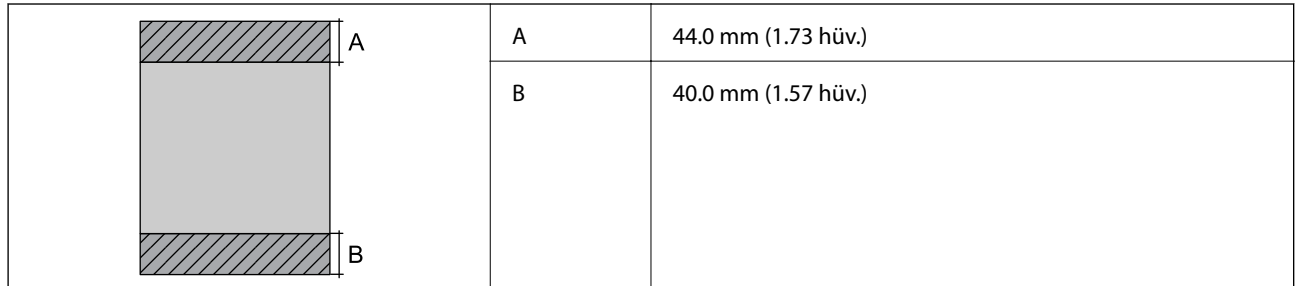

#### **Borítékok**

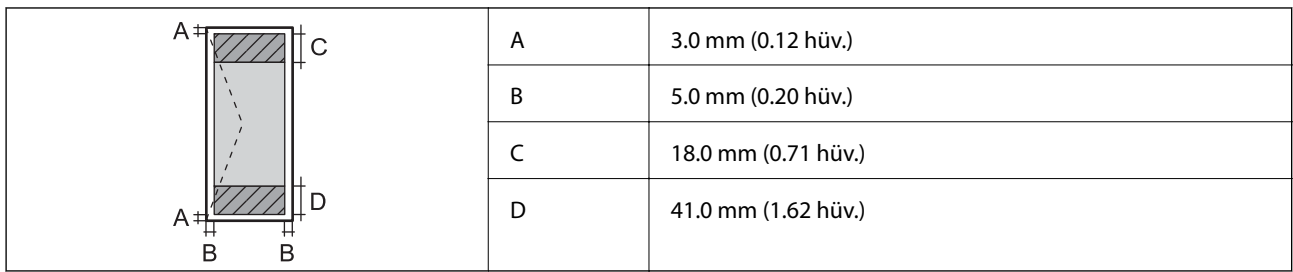

## **Az interfész műszaki adatai**

Számítógéphez **Hi-Speed USB** 

## **Hálózati funkciók listája**

#### **Hálózati funkciók és IPv4/IPv6**

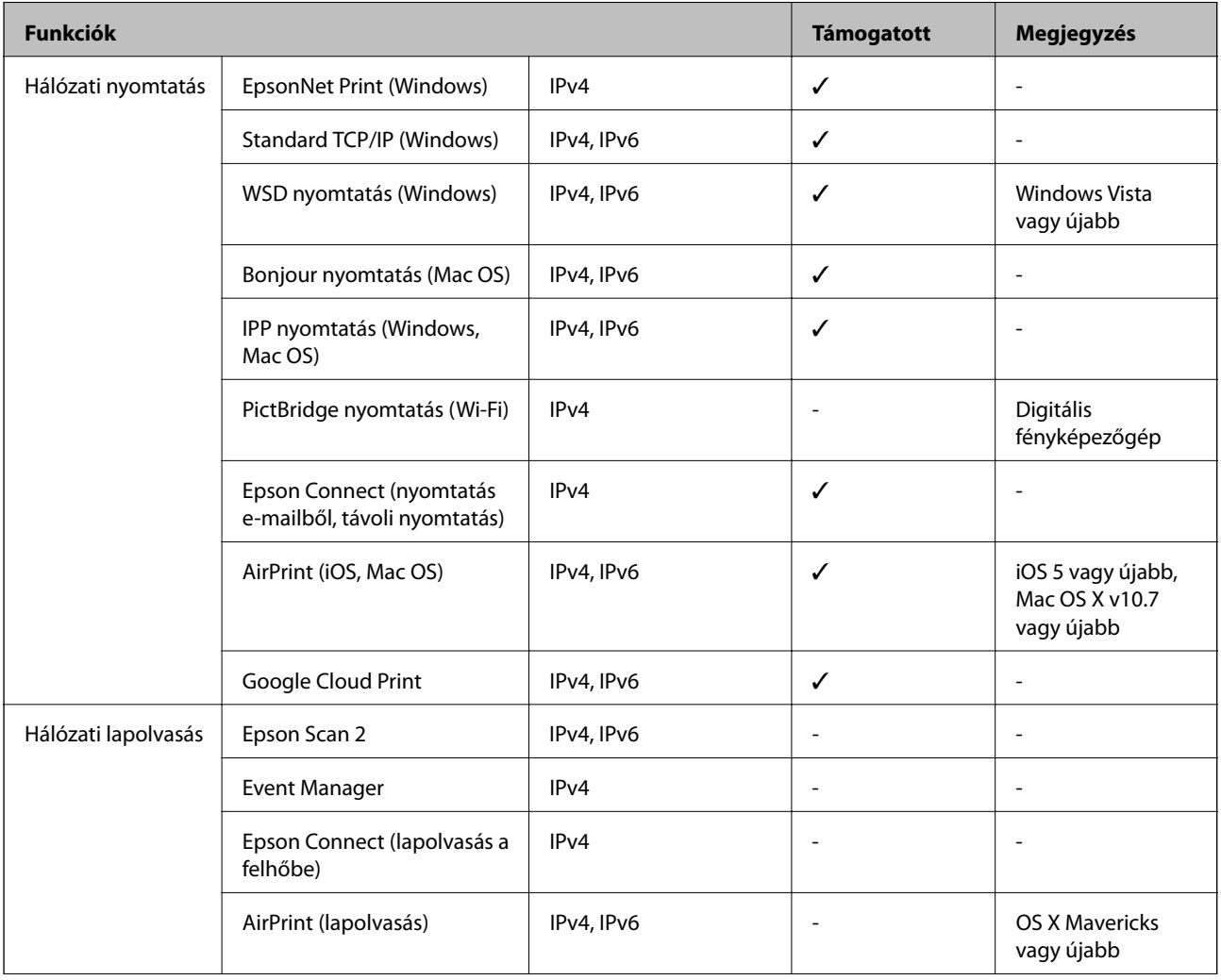

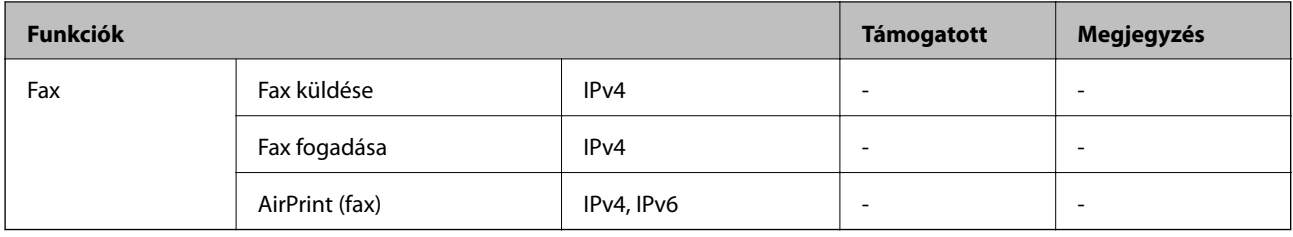

## **A Wi-Fi funkcióval kapcsolatos műszaki adatok**

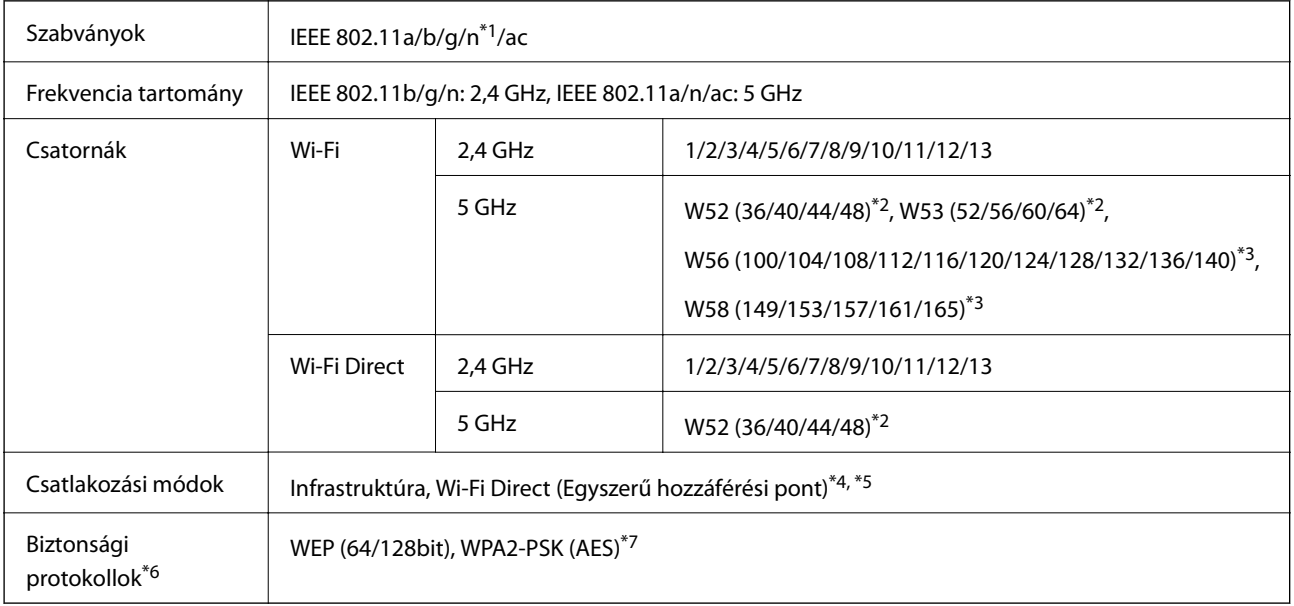

- \*1 Csak a HT20 modellnél áll rendelkezésre.
- \*2 A termék szabadban történő használata ezeken a csatornákon keresztül tilos.
- \*3 A csatornák elérhetőségek országonként változó. További információkért lásd: <http://support.epson.net/wifi5ghz/>
- \*4 IEEE 802.11b esetén nem támogatott.
- \*5 Az infrastruktúra és a Wi-Fi Direkt üzemmódok használhatóak egy időben.
- \*6 A Wi-Fi Direct kizárólag a WPA2-PSK (AES) verziót támogatja.
- \*7 Megfelel a WPA2 szabvány előírásainak a WPA/WPA2 Personal támogatásával.

## **Biztonsági protokoll**

SSL/TLS **HTTPS** szerver/kliens, IPPS

## **Harmadik felek támogatott szolgáltatásai**

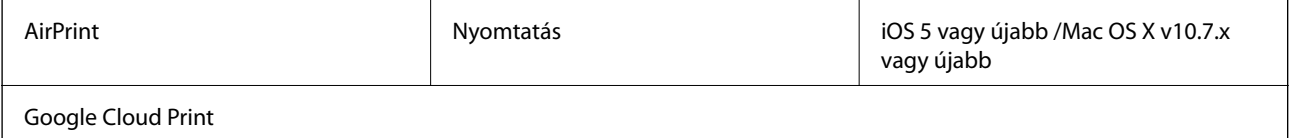

## **Méretek**

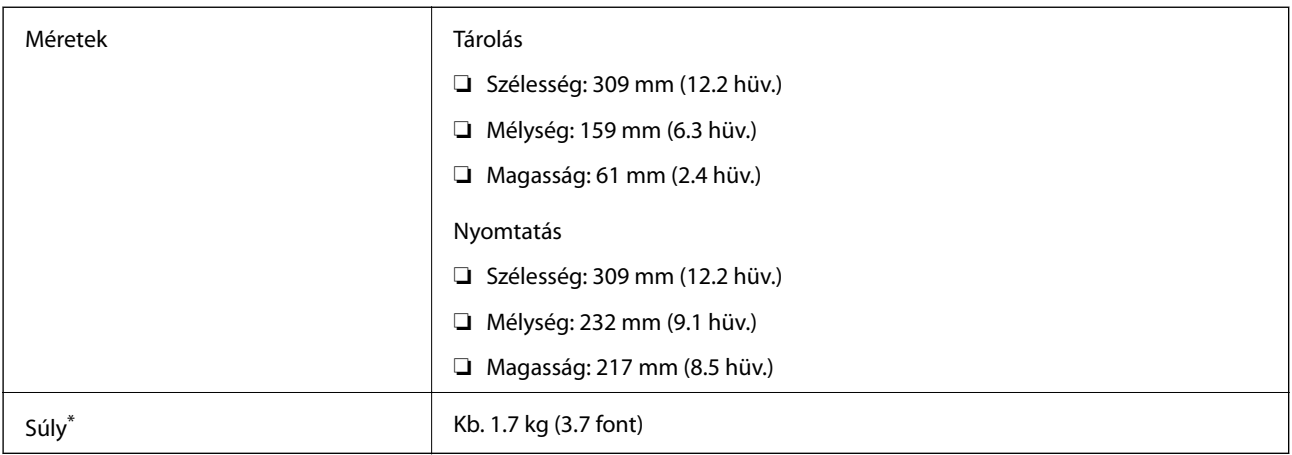

\* A tintapatronok és a hálózati adapter nélkül.

## **Elektromos jellemzők**

#### **Hálózati adapter**

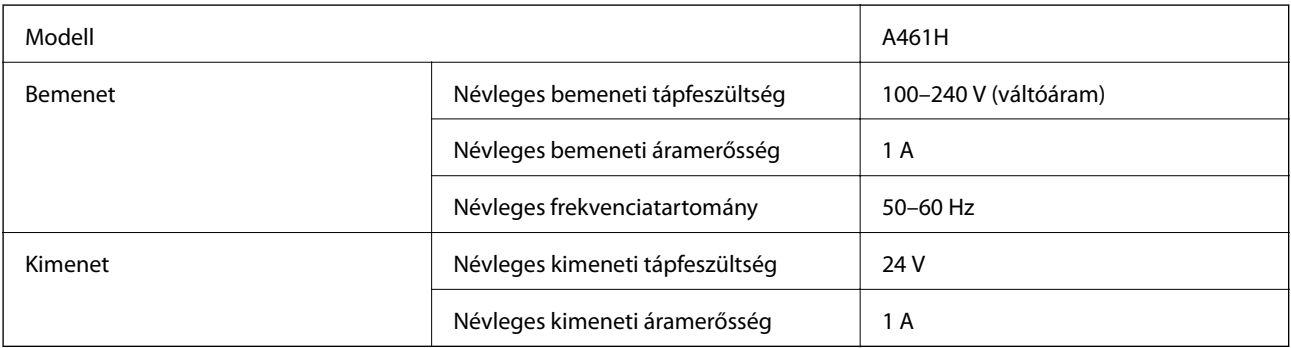

#### **A nyomtató elektromos jellemzői (a hálózati adapterrel)**

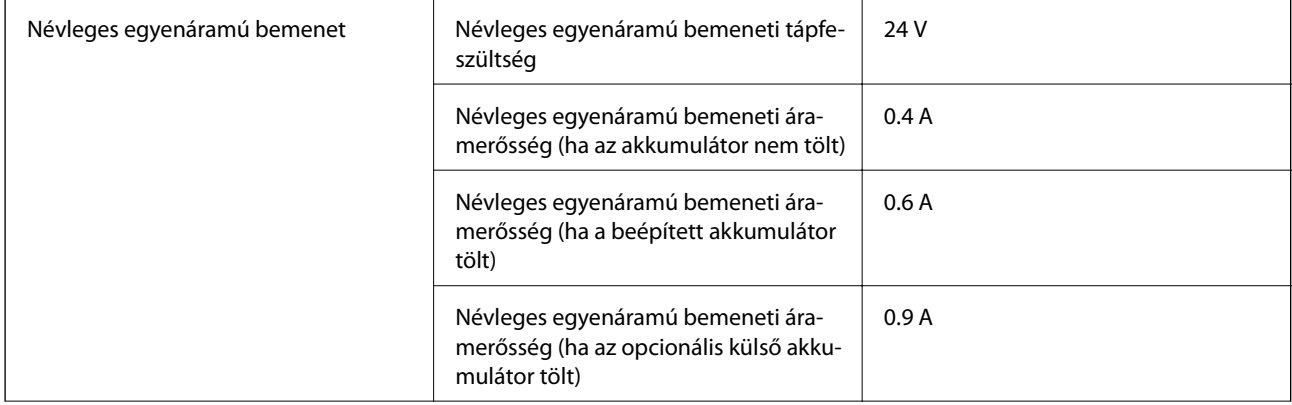

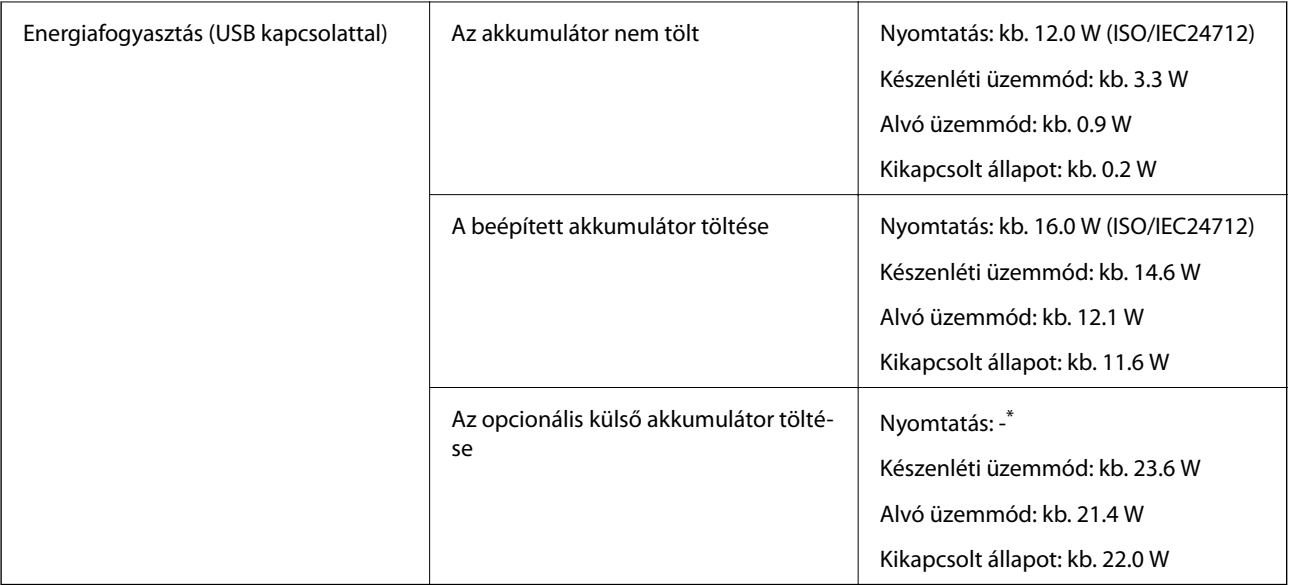

\* Megegyezik "Az akkumulátor nem tölt" állapot áramfogyasztásával, mert a nyomtató nem tölti az akkumulátort nyomtatás közben.

#### *Megjegyzés:*

❏ Nézze meg a nyomtatóra ragasztott címkén a névleges feszültséget.

❏ Az európai felhasználók látogassanak el a következő webhelyre az energiafogyasztással kapcsolatos információkért. <http://www.epson.eu/energy-consumption>

## **A beépített akkumulátor műszaki adatai**

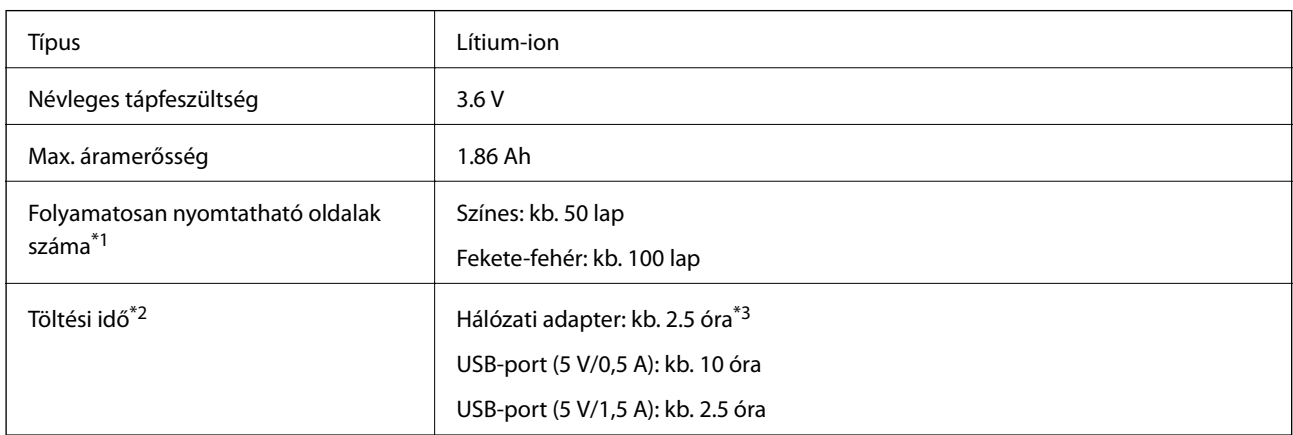

\*1 Az érték A4-es méretű ISO/IEC24712 mintázatok nyomtatásakor lett mérve egy teljesen feltöltött új akkumulátorral, 25 °C hőmérsékletű környezetben.

\*2 Az érték a készülék kikapcsolt állapotában, az akkumulátor töltése közben lett mérve, 25 °C hőmérsékletű környezetben. Ha az akkumulátor töltése közben működteti a nyomtatót, a töltési idő hosszabb.

\*3 5 percnyi töltés után kb. 4 A4-es méretű, ISO/IEC24712 mintázatú lapot nyomtathat fekete-fehérben vagy kb. 2 A4-es méretű, ISO/IEC24712 mintázatú lapot nyomtathat színesben.

## **Környezeti specifikációk**

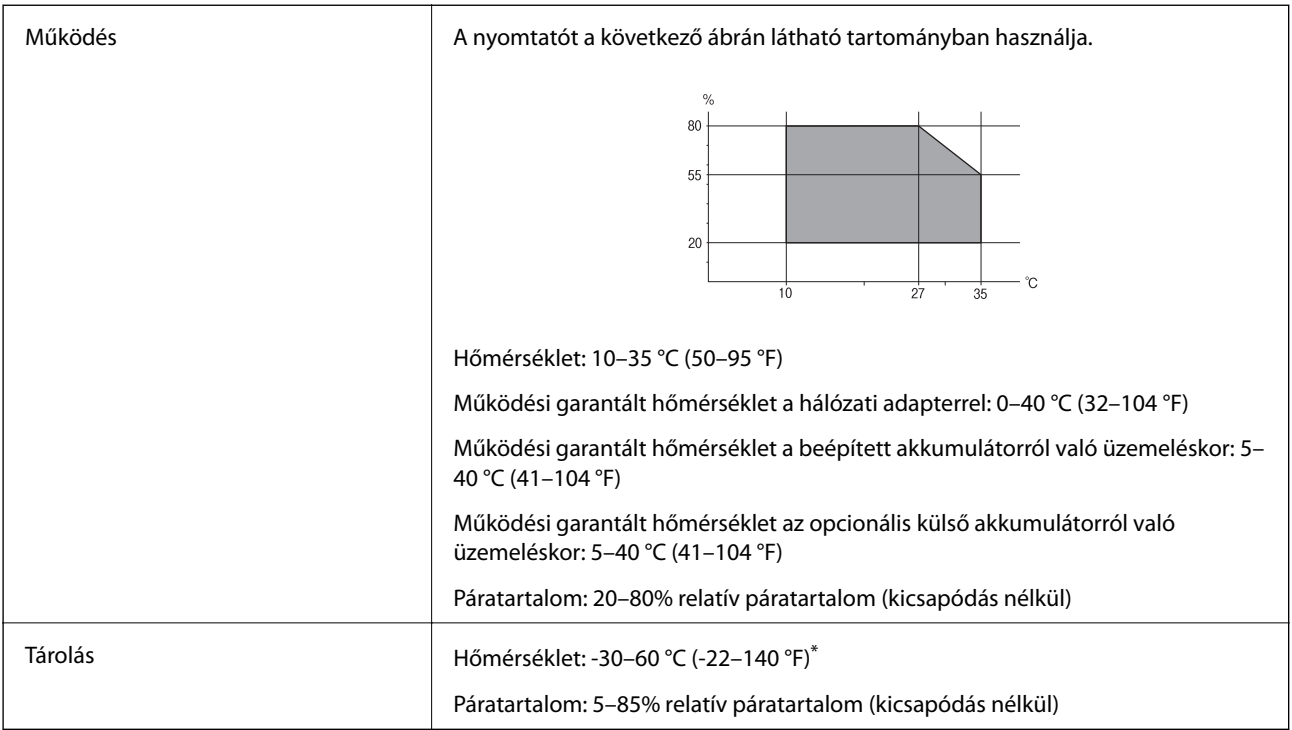

Egy hétig tárolhatja 60 °C (140 °F) hőmérsékleten.

### **A tintapatronok környezeti specifikációi**

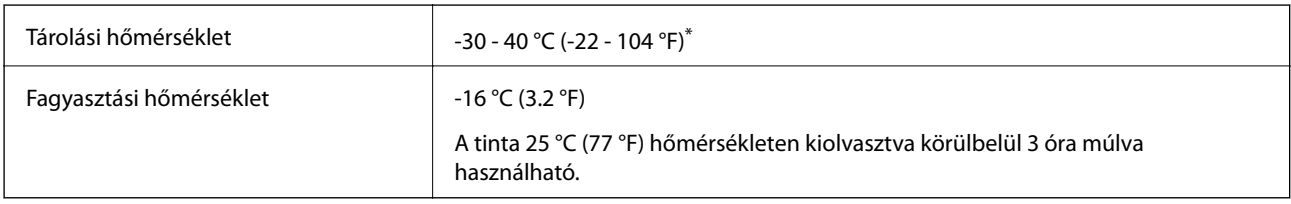

Egy hónapig tárolhatja 40 °C-on (104 °F).

## **Rendszerkövetelmények**

- ❏ Windows 10 (32 bit, 64 bit)/Windows 8.1 (32 bit, 64 bit)/Windows 8 (32 bit, 64 bit)/Windows 7 (32 bit, 64 bit)/ Windows Vista (32 bit, 64 bit)/Windows XP SP3 vagy újabb (32 bit)/Windows XP Professional x64 Edition SP2 vagy újabb/Windows Server 2019/Windows Server 2016/Windows Server 2012 R2/Windows Server 2012/ Windows Server 2008 R2/Windows Server 2008/Windows Server 2003 R2/Windows Server 2003 SP2 vagy újabb
- ❏ macOS Mojave/macOS High Sierra/macOS Sierra/OS X El Capitan/OS X Yosemite/OS X Mavericks/OS X Mountain Lion/Mac OS X v10.7.x/Mac OS X v10.6.8

#### *Megjegyzés:*

- ❏ Lehet, hogy a Mac OS nem fog támogatni néhány alkalmazást és funkciót.
- ❏ A UNIX fájlrendszer (UFS) a Mac OS rendszer esetében nem támogatott.

## **Szabályozási információ**

## **Szabványok és engedélyek**

## **Szabványok és engedélyek az USA modellhez**

#### **Termék**

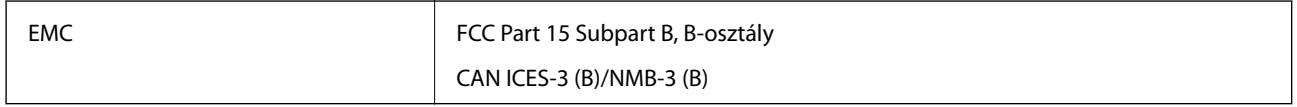

A készülék a következő vezeték nélküli modullal rendelkezik.

Gyártó: Seiko Epson Corporation

Típus: J26H005

A termék megfelel az FCC Part 15 előírásoknak és az IC RSS-210 előírásoknak. Az Epson nem vállal felelősséget a készülék engedély nélküli módosításából eredő védelmi hibákért. A működtetéshez a következő két feltételnek kell teljesülnie: (1) az eszköz nem okozhat káros interferenciát, és (2) az eszköznek fogadnia kell bármilyen beérkező interferenciát, többek között azokat is, amelyek a készülék rendellenes működését okozhatják.

Az engedélyezett rádiós szolgáltatások interferenciás zavarásának megelőzése, vagyis a lehető legnagyobb fokú árnyékolás érdekében a készüléket beltérben, az ablakoktól távol kell üzemeltetni. A kültéri készülék (vagy ott elhelyezett átviteli antennája) engedélyköteles lehet.

A berendezés megfelel az ellenőrizetlen környezetekhez megállapított FCC/IC sugárzási határértékeknek, ezenkívül megfelel az OET65 szabvány C kiegészítésében lévő, rádiófrekvenciás sugárzásra vonatkozó irányelveknek és az IC rádiófrekvenciás sugárzási szabályok RSS-102 szakaszának. A készüléket úgy kell üzembe helyezni és működtetni, hogy a hőegység legalább 7,9 hüv. (20 cm) távolságra legyen a készülék közelében tartózkodó személyek testétől (kivéve a végtagokat: a kezet, a csuklót, a lábfejet és a bokát).

#### **Hálózati adapter**

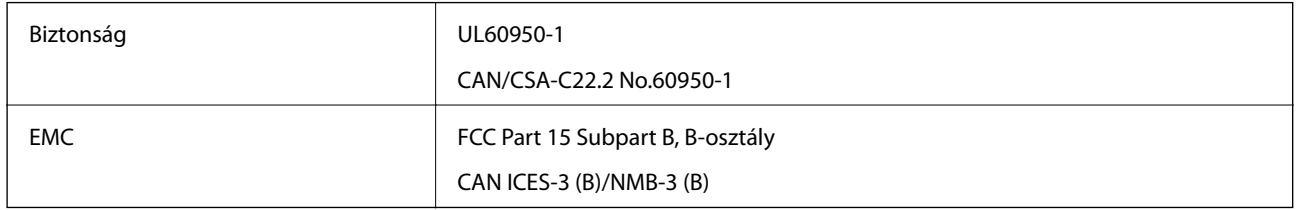

### **Szabványok és engedélyek az európai modellhez**

Európai felhasználók esetén

A Seiko Epson Corporation ezennel igazolja, hogy a rádiójeleket használó készülék alábbi típusa megfelel a 2014/53/EU irányelvnek. Az EU-s megfelelőségi nyilatkozat teljes szövege az alábbi webhelyen érhető el.

#### <http://www.epson.eu/conformity>

B582A

#### **Függelék**

Csak a következő országokban használható: Írország, Egyesült Királyság, Ausztria, Németország, Liechtenstein, Svájc, Franciaország, Belgium, Luxemburg, Hollandia, Olaszország, Portugália, Spanyolország, Dánia, Finnország, Norvégia, Svédország, Izland, Horvátország, Ciprus, Görögország, Szlovénia, Málta, Bulgária, Cseh Köztársaság, Észtország, Magyarország, Lettország, Litvánia, Lengyelország, Románia és Szlovákia.

Az Epson nem vállal felelősséget a készülékek engedély nélküli módosításából eredő védelmi hibákért.

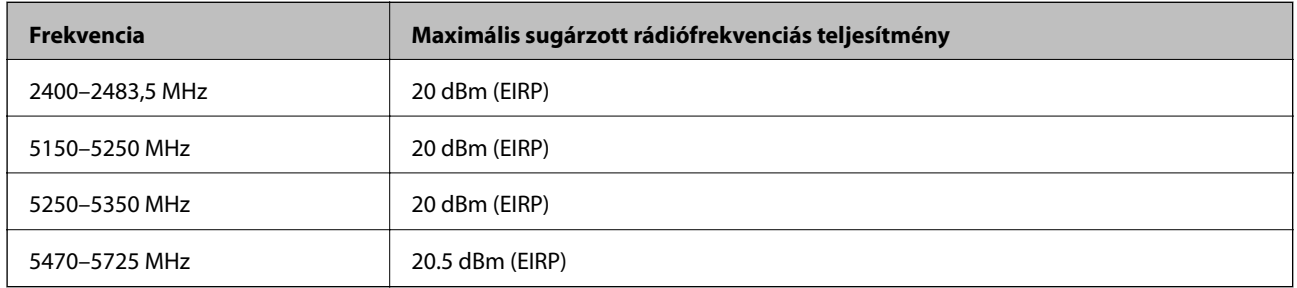

# $C \in$

#### **Hálózati adapter/Opcionális külső akkumulátor**

A következő modell CE jelöléssel rendelkezik, és megfelel minden vonatkozó EU-irányelvnek. További részletekért nyissa meg az alábbi webhelyet, ahol elérheti a megfelelőségi nyilatkozatok teljes szövegét, köztük az irányelvekre való hivatkozásokat és azokat a harmonizált szabványokat is, amelyek alapján a megfelelőség megállapítható.

<http://www.epson.eu/conformity>

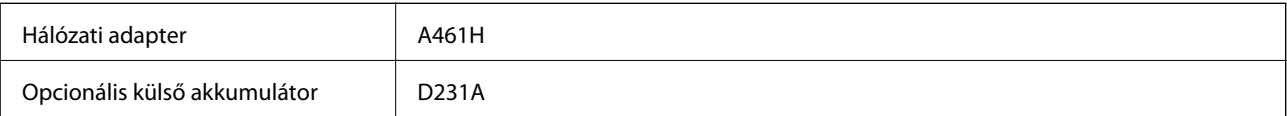

## **A másolásra vonatkozó korlátozások**

- A nyomtató kezelésénél tartsa be az alábbi korlátozásokat, biztosítva ezzel a felelősségteljes és jogszerű használatát.
- A törvény tiltja a következő dolgok másolását:
- ❏ Bankjegy, érme, állami kibocsátású értékpapír, államkötvény, önkormányzati értékpapír
- ❏ Használatlan postabélyeg, nyomtatott bélyeget tartalmazó levelezőlap és minden egyéb, érvényes postai jelölést tartalmazó hivatalos postai cikk
- ❏ Állami illetékbélyeg és a jogi eljárások betartásával kibocsátott értékpapírok
- A következők másolásakor járjon el kellő körültekintéssel:
- ❏ Magán kibocsátású értékpapírok (részvény, pénzre váltható utalvány, csekk stb.), bérlet, engedményre feljogosító utalványok stb.
- ❏ Igazolvány, útlevél, jogosítvány, alkalmassági tanúsítvány, behajtási engedély, ebédjegy, étkezési utalvány stb.

#### *Megjegyzés:*

Előfordulhat, hogy törvény tiltja ezeknek a dolgoknak a másolását.

A szerzői jogvédelem alá eső anyagok felelősségteljes felhasználása:

A nyomtatóval szerzői jogvédelem alá eső anyagok jogosulatlan másolása történhet. Hacsak nem egy hozzáértő jogász tanácsa szerint jár el, a közzétett anyagok lemásolása előtt mindig kérje ki a szerzői jog tulajdonosának engedélyét.

## **Segítségkérés**

## **Technikai támogatási webhely**

Ha további segítségre van szüksége, látogassa meg az Epson támogatási webhelyét, melynek címét alább találja. Válassza ki országát vagy régióját és látogassa meg a helyi Epson webhely támogatási részlegét. A legújabb illesztőprogramok, GYIK, kézikönyvek és egyéb letölthető anyagok is megtalálhatók a webhelyen.

<http://support.epson.net/>

<http://www.epson.eu/Support> (Európa)

Ha az Epson termék nem megfelelően működik és nem tudja megoldani a problémát, kérjen segítséget az Epson ügyfélszolgálatától.

## **Kapcsolatfelvétel az Epson ügyfélszolgálattal**

### **Mielőtt kapcsolatba lépne az Epsonnal**

Ha Epson terméke nem működik megfelelően, és a termékhez kapott hibaelhárítási útmutatót követve nem tudta megoldani a problémát, kérje az Epson ügyfélszolgálatának a segítségét. Ha az Ön lakhelyén nincs Epson ügyfélszolgálati iroda felsorolva a lenti listában, akkor vegye fel a kapcsolatot a viszonteladóval, akitől a terméket vásárolta.

Az Epson ügyfélszolgálata sokkal gyorsabban tud majd segíteni Önnek, ha megadja nekik a következő adatokat:

- ❏ A termék sorozatszáma
	- (A sorozatszám címke általában a termék hátoldalán található.)
- ❏ A termék típusa
- ❏ A termék szoftver verziója

(Kattintson a **About**, **Version Info** vagy más hasonló gombra a szoftverben.)

- ❏ A számítógép márkája és típusa
- ❏ A számítógépen használt operációs rendszer neve és verziószáma
- ❏ A termékkel használt szoftveres alkalmazások neve és verziószáma

#### *Megjegyzés:*

A terméktől függően előfordulhat, hogy a hálózati beállításokat a termék memóriája tárolja. A termék meghibásodása vagy javítása során a beállítások elveszhetnek. Az Epson még a jótállási időszak alatt sem vállal felelősséget az adatvesztésért, az adatok biztonsági mentéséért vagy visszaállításáért. Javasoljuk, hogy készítsen biztonsági mentést vagy jegyzetet adatairól.

## **Segítség európai felhasználók számára**

Az Epson terméktámogatási szolgálatának eléréséről bővebb információ a Pán-európai jótállási dokumentumban található.